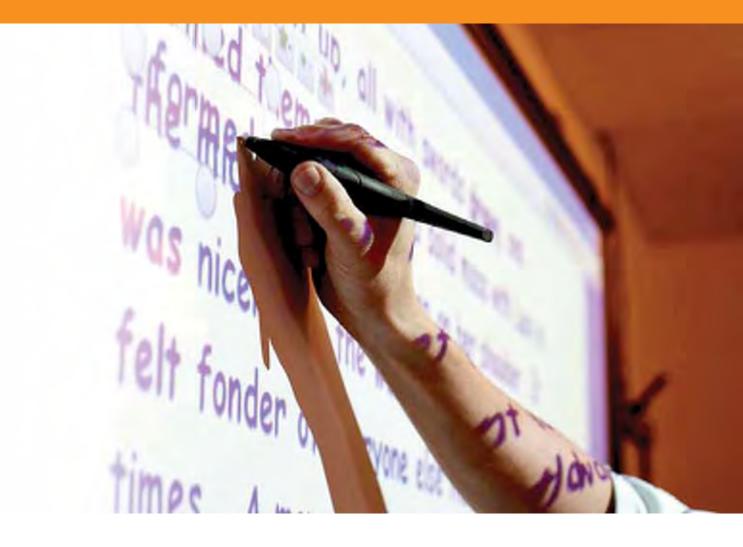

# An Introduction to ActivInspire (Studio)

# **Exploring ActivInspire Studio**

What you see when you first run ActivInspire Studio depends on whether you have ActivInspire Professional or Personal. Where appropriate, we show you both in this illustrated tour:

- Dashboard
- <u>ActivInspire window</u>
- Main Toolbox
- <u>ActivInspire's Browsers</u>
- Viewing a flipchart
- Managing multiple flipcharts
- Authoring at your computer
- Presenting at the board
- <u>Collaborating at the board</u>
- Exploring tools
- Most often used tools

# Welcome to ActivInspire 🗏

# ActivInspire is the new teaching and learning software from Promethean for computers and interactive whiteboards

With ActivInspire you can:

- Teach as with a traditional chalkboard, vary the pace of your presentations and deliver practical training sessions.
- Write and draw, then erase, just as you normally would.
- Save your pages as a flipchart file, then retrieve them for use with a different class, or in another classroom.
- Add pictures, movies and sounds to your lesson's flipchart pages.
- Quickly structure your lesson content and timing to match your lesson plan.
- Add text, for example from Microsoft Word<sup>®</sup>, or directly from the Internet. ActivInspire can even recognize your writing and convert it to text.
- Use Learner Response Systems - ask your students questions, or display prepared questions in your flipcharts. Students can vote or text answers on ActivExpression devices and the results can be displayed in different formats.
- Quickly adapt your flipcharts in response to results from your class, or in line with syllabus

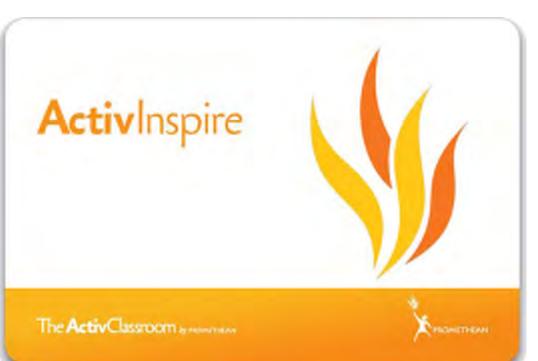

requirements.

• Use simple but effective tools to stimulate thought, engage your students and focus their attention.

# **A tour of ActivInspire**

This section is for new users and current users of Activstudio and Activprimary software. It contains some introductory topics, and takes you on a tour of ActivInspire Studio and ActivInspire Primary:

- One application, two products
- About flipcharts
- Exploring ActivInspire Studio
- Exploring ActivInspire Primary

### Dashboard

When you run ActivInspire, after choosing your initial preferences, the first thing you see is the Dashboard.

The Dashboard contains shortcuts to flipcharts and useful tools to save you time.

The Dashboard will remain open until you close it.

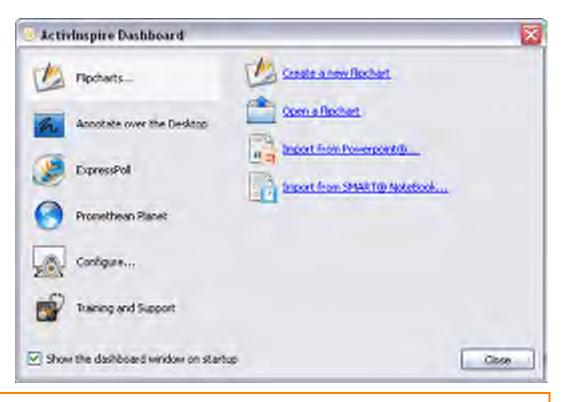

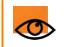

If you uncheck the 'Show the dashboard window on startup' box, the Dashboard will not open next time you run ActivInspire.

# **ActivInspire window**

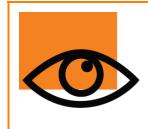

When you run ActivInspire, the ActivInspire window opens behind the Dashboard.

What this window looks like depends on several things:

- Your preferences at startup.
- Whether you are using ActivInspire Professional or Personal.
- Whether you have customized any of its components.

Here we introduce the main components of the ActivInspire window for ActivInspire Professional and ActivInspire Personal.

### ActivInspire Professional

The following picture shows a thumbnail of the ActivInspire Professional window. The list on the left identifies each numbered component:

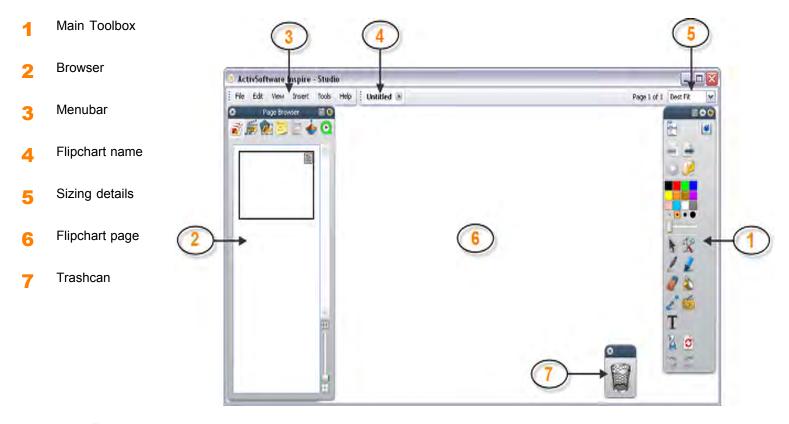

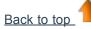

### **ActivInspire Personal**

The following picture shows a thumbnail of the ActivInspire Personal window.

ActivInspire Personal does not give you the same range of tools and Browsers as ActivInspire Professional. For example, it does not include the

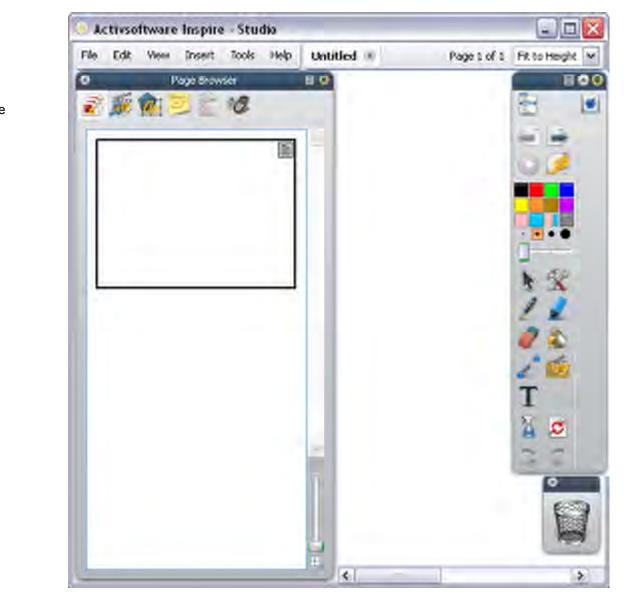

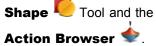

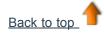

### Tip

Look for these small icons at the top of Browsers, Menus and Toolboxes. They allow you to quickly customize an item's behavior:

| Toolbox Options | Select from a drop-down menu where the item should be located and how much of it should be visible.                     |
|-----------------|----------------------------------------------------------------------------------------------------|
| 🛎 Roll Up       | A toggle switch to roll the item up so it takes up less space, or to unroll it again.                                   |
| 🖶 Pin Toolbox   | A toggle switch to pin the item in place. This prevents it from automatically hiding, or from being moved accidentally. |

To move an item, click in the dark blue area along its top edge and drag and drop it where you want it. Next time you run ActivInspire, it will remember your preferences.

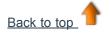

# **Main Toolbox**

The Main Toolbox opens on your display when you start ActivInspire. When you start ActivInspire for the very first time, the toolbox contains a set of the most popular tools.

The items in the Main Toolbox are just a selection of the many tools available. You can access a large range of additional tools from the Tools Menu. Next time you start ActivInspire, it will remember where you left the toolbox last time and which tools it contained.

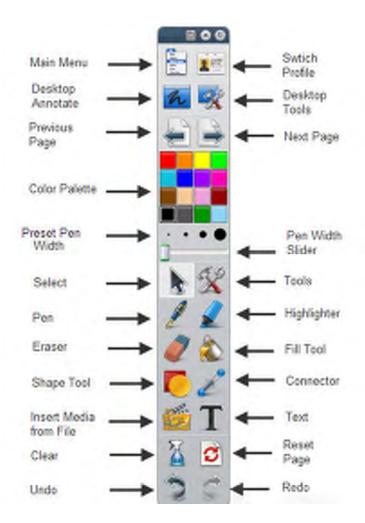

#### Preferences

**Switch Profile** 

You can keep the default toolset, remove tools, or replace some or all of them with other tools. You can define your preferences in a profile and save them when you are satisfied. You can create as many profiles as you need and quickly switch between them with the

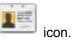

For details of how to customize profiles, see Making Profiles work for you.

Back to top

# ActivInspire's Browsers 📝 🏽 🎘 🗮 🗮

This section introduces ActivInspire's Browsers.

### What is a Browser?

A flipchart can have many pages and elements, each with a range of characteristics and properties.

ActivInspire makes working with these characteristics and properties simple, by providing a Browser for each major area.

The Browsers allow you to see at a glance:

- What's already included in your flipchart.
- What else you could add or customize.
- How to do this.

Use the Browsers to quickly build, refine and enhance your own and other people's flipcharts.

Each Browser:

- Is structured to give you clear and detailed information about the area you are browsing.
- Has its own Popup Menu 🗐 and/or set of icons to help you work effectively with your flipchart.

In addition, you can make the Browser wider or narrower and adjust the level of detail you can see to suit your needs.

### What Browsers are there?

There are seven Browsers in ActivInspire:

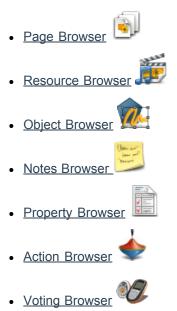

# **Viewing a flipchart**

When you open a flipchart, the Page Browser shows thumbnails of the pages in the flipchart and the work area in the ActivInspire window shows the first page of the flipchart.

Here we describe five easy ways to view a flipchart:

- <u>View one page at a time</u>
- Preview several pages at a time
- Increase and decrease the page size
- Zoom in and out
- Pan around the flipchart

### View one page at a time

Two ways to view one page at a time:

- Click on the Next Page 🖃 and Previous Page 🗐 icons.
- From the View Menu, select Next Page or Previous Page.

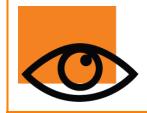

You automatically insert a new flipchart page when you click on the **Next Page** icon on the last page of a flipchart.

To prevent unwanted pages at the end of your flipcharts, always add an indicator to the last page. This could be a shape, a picture, or a simple **"The End"**.

#### Preview several pages at a time

You can increase or decrease the size of the thumbnails you see in the Page Browser. The smaller the thumbnails, the more pages you can preview at a time.

Two ways to preview several pages:

- Click and drag the edge of the Page Browser, or use the slider at the bottom right-hand side of the Page Browser to change the size of the thumbnails.
- Move the slider at the top right-hand edge of the Page Browser pane down or up to scroll past thumbnails of the pages in your flipchart. Then click on the thumbnail of the page you want to see.

#### Example

The picture on the right shows all the pages in the currently open flipchart as thumbnails in the Page Browser. You can see, in both the Browser and the work area, that the last page is the current page.

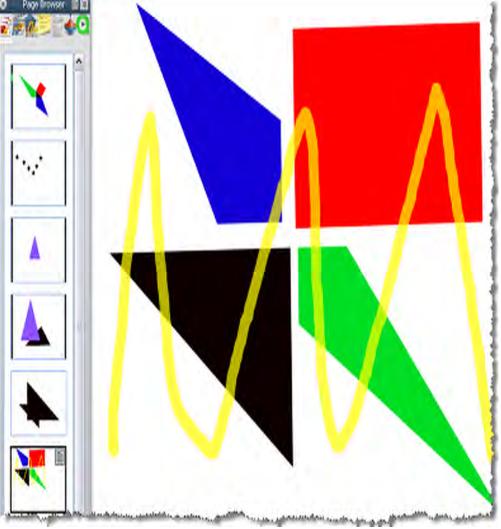

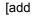

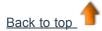

### Increase and decrease the page size

By default, ActivInspire is set to scale the complete flipchart page into the ActivInspire window. This is termed 'Best Fit'. You can easily change this with the drop-down menu at the top right-hand corner of the window.

Click the down icon, then select a setting to suit your needs. If you cannot see the down icon, click the >> icon.

### Welcome to the World!

If you select a setting that is smaller than 100%, the size of the flipchart page will be proportionally reduced in the ActivInspire window.

This opens up an area around the flipchart page called the World. You can use the World like a blotter, to position objects temporarily outside the boundary of the flipchart page, for later use. These objects can then remain hidden when the page is scaled to fit the ActivInspire window. For example

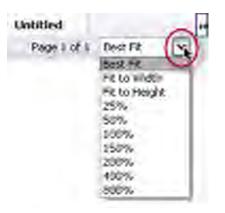

things you don't want to make visible to your students, or items you want to reveal at a certain point in a lesson.

### Zoom in and out

You can use **Page Zoom** to magnify or shrink what you see on the flipchart. Page Zoom does not change your flipchart, it only affects how the flipchart is viewed.

#### Zoom in

- 1. From the View Menu, select Page Zoom
- 2. Click on the page and wait for a moment. The zoom begins and continues until you release the ActivPen or mouse button.

Page Zoom <sup>Q</sup> is now in the Quick Access Toolbar.

#### Zoom out

With Page Zoom selected:

- 1. Right-click on the page.
- 2. Hold the right-click button down.

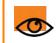

If you double-click on the page while Page Zoom is selected, the Page Scale returns to Best Fit.

### Pan around the flipchart

When you have zoomed in on a flipchart to the point where the flipchart page is larger than the ActivInspire window, you can no longer see the whole flipchart page at once.

In this situation you can pan around the page in one of two ways:

- Use the vertical and horizontal slide bars that appear around the page
- Use **Page Zoom**. Notice that when this tool is selected, as you move the cursor over the page, a small hand icon is displayed. If you now click on the page and drag, you can pan around the page to bring other areas into view. Note that this behavior also applies when you are zoomed out of the page.

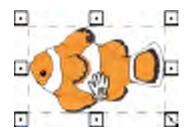

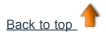

# **Managing multiple flipcharts**

Every time you open or create another flipchart, a new Document Tab appears in the Document Bar. You can work with an unlimited number of flipcharts at the same time.

To move from one flipchart to another, click the Document Tab of the flipchart you want to work on. This becomes the current flipchart.

Flipchart 🛞 Untitled 🛞

The name of the flipchart appears in bold in its Document Tab. To close the flipchart, click on  $\textcircled{\textbf{S}}$ .

### Authoring at your computer

When you are working at your computer, you need easy access to a range of tools for lesson preparation.

The quickest way to achieve this is to switch to the 'Authoring' profile provided with ActivInspire:

Click on Switch Profile <sup>1</sup> and select the Authoring profile from the drop-down list.

Alternatively, you could experiment with your favourite combinations of tools and settings, then save them to a profile.

For more information about creating and working with profiles, see Making profiles work for you.

# **Presenting at the board**

When you are presenting at the board, you need easy access to a range of presentation tools. You want to maximize the available space and minimize distractions.

Here are some ways to achieve this:

- Set the display to Fullscreen Mode (F5).
- Hide menus.
- Pin or dock the Main Toolbox.
- Add tools you intend to use, such as the Math Tools, Spotlight, Dual User, or Tickertape to the Main Toolbox before the lesson.
- Remove any tools that you know you don't need from the Main Toolbox.
- Enable interactive elements, such as actions or links.
- Hide action objects.
- Open the Page or Resource Browser.
- Show the Trashcan.

Experiment with your favorite combinations of tools and settings, then save them to a profile.

Alternatively, click on Switch Profile and select the At The Board profile from the drop-down list.

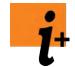

For more information about:

- Presenting at the board, see Working at the board.
- Creating and working with profiles, see Making profiles work for you.

# **Collaborating at the board**

There are many ways in which you can encourage your students to work together at the board. Usually this means they have to take turns with the ActivPen.

ActivInspire takes collaborative working a step further by allowing two people to work interactively with the same flipchart. We call this way of working 'Dual User' mode, because each collaborator uses their own ActivPen and ActivInspire toolbox to work on the ActivBoard.

- Only the teacher can enable Dual User mode.
- Starting Dual User mode enables the Dual Toolbox, which contains a subset of the tools available in the Main Toolbox.
- The person using the Dual Toolbox can only work on the current flipchart page.
- Only the user of the Main Toolbox has full access to all ActivInspire's functions.
- The Dual Toolbox remains under the control of the person who is using the Main Toolbox.
- Access to the Dual Toolbox can be revoked from the Main Toolbox at any time.

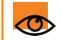

You need ActivInspire Professional to use Dual User mode.

### Tips for working in Dual User mode

Here we have compiled some quick tips to spark your creativity when working in Dual User mode.

#### Two ActivPens are better than one

Encourage students to work towards one goal. Make sure students are constantly communicating and sharing with each other. This could involve working out a puzzle or pooling knowledge to answer questions on the ActivBoard.

#### Swap roles

Swap roles half way through the activity so one student doesn't get trapped in an area they do not know well.

#### Teacher back up

The teacher can keep control of the Main Toolbox, annotating students' work as they come out to the ActivBoard, to help boost students' confidence.

#### A new workspace

Dual User mode opens up a space where two students can work, together or individually, at the ActivBoard, making the ActivBoard a workspace in itself.

#### **Constructive pairwork**

Pair a stronger student with a weaker student. The stronger student teaches the weaker student. The weaker student strengthens the stronger student's knowledge.

#### **Joint presentations**

Encourage students to create presentations in pairs, so they can discuss which role to perform and how they can work together at the ActivBoard.

#### **Encouraging creativity**

Two groups can now write their ideas on the ActivBoard at the same time. By seeing the other group's ideas, students can inspire each other, helping their creativity.

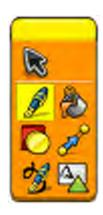

#### **Taking roles**

Give students different roles to perform at the ActivBoard, so they can see the results of effective teamwork. For example, one person could be in charge of text whilst the other is in charge of images.

#### Appreciating another point of view

Two points of view can be displayed and discussed, simultaneously at the ActivBoard. Students can then identify where ideas overlap and diverge.

#### **Encourage clear thinking**

The class reads instructions to two students working back to back, to see whether both students understand the instructions in the same way.

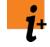

For more details, see Working in Dual User mode.

# **Exploring tools**

ActivInspire includes many tools to help you create engaging lessons to captivate your audience and to add interest while working at the board.

The Main Toolbox contains the most popular tools and more tools are available from the Tools Menu.

Here, we describe just a few of the fun tools for you to explore:

| P     | Sound Recorder    | This tool allows you to capture sound to a file for inclusion in your flipchart. For example, you can create sound clips and link them to words, to help your students pronunciation, or capture sound                                                                |
|-------|-------------------|----------------------------------------------------------------------------------------------------|
|       |                   | while making a screen recording with the Screen Recorder                                                                                                    |
| 6     | Screen Recorder   | This tool allows you to capture whatever happens on screen to a video file (.AVI), which you can keep in your flipchart, or save to a resources folder and replay as often as required.                                                                               |
| licke | <u>Tickertape</u> | A presentation tool that allows you to create a message that scrolls like a tickertape across the top of the board. You can stop, start and change it at any time.                                                                                                    |
| Ś     | <u>Clock</u>      | A clock for use during a lesson, for example, to teach your learners the time, or to use as a stop watch or count down for timed activities.                                                                                                    |
| 6     | <u>Camera</u>     | This tool allows you to take an instant snapshot of what's on the screen and place it in your flipchart, the clipboard, or into the My Resources or Shared Resources folder. A range of options allow you to tailor the size and shape of the snapshot to your needs. |
| P     | Open Flipchart    | A shortcut to the 'Open flipchart' Dialog Box, which you can use to navigate to and open flipcharts.                                                                                                    |
| Ţ     | Revealer          | A fun tool for hiding and revealing areas of the flipchart page! Great for guessing games and for rekindling flagging interest.                                                                                                    |
| S     | Dual User         | A tool for collaborative working at the board. It enables a second toolbox which can be used by a learner to write, draw, select, fill and connect objects on the board.                                                                                              |
|       | Tools remembe     | r their settings. When you switch tools, each one remembers your last choice. For example, the                                                                                                    |

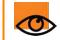

Pen and Highlighter remember their color and width settings.

# Most often used tools

While you are working with ActivInspire, the Toolbox Shortcut Bar on the right of the Main Toolbox gradually fills up with icons. ActivInspire automatically places your Most often used tools there, so that they are easily accessible.

In the picture on the right, the Toolbox Shortcut Bar includes some of the tools you explored in the previous topic.

To see a description of a tool, click on the link:

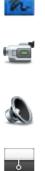

Annotate Over Desktop

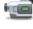

Screen Recorder

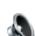

10

Sound Recorder

Revealer

Page Zoom

Camera

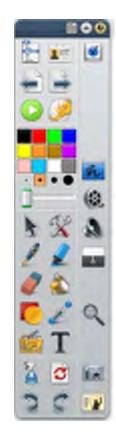

# One application, two products

Previous generations of Promethean software made you choose between Activstudio and Activprimary software. The good news is, this is no longer the case in ActivInspire.

To quickly get you started with ActivInspire, you choose your preferred look and feel when you first run the application. ActivInspire tailors your tools and screen layout according to your choice. Whichever one you choose, you get the benefit of ActivInspire's powerful features.

Your choices are:

- Promethean Activstudio
- Promethean Activprimary
- Other Applications, such as Powerpoint<sup>®</sup>

Once you are up and running, you can customize ActivInspire even further, then save all your preferences as a profile for future use. For more information, see <u>Making profiles work for you</u>.

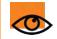

In this help file, we concentrate on showing you how to work with ActivInspire Studio and ActivInspire Primary.

## **About flipcharts**

A flipchart is the large rectangular work space in your ActivInspire window, where you create lessons.

A few facts about flipcharts:

- When you launch ActivInspire, a blank flipchart opens, ready for your input.
- Flipcharts can include a vast range of objects, shapes and interactive features, including sounds, animations and actions.
- You can work with as many flipcharts at the same time as you wish.
- Each flipchart opens within its own tab in the ActivInspire window.
- You can quickly move back and forth between flipcharts using the document tabs.
- A flipchart can contain as many pages as you like.
- You can also create desktop flipcharts, where you annotate either the live desktop, or a snapshot of the desktop.
- Flipcharts created with ActivInspire have the file extension .flipchart.
- You can convert any flipcharts created with earlier versions of Promethean software (version 2.0 and later) to the new file format.

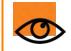

You can open flipcharts created with Activprimary and Activstudio in ActivInspire. Once you save these flipcharts in ActivInspire, you cannot open them in Activprimary or Activstudio.

# **Exploring ActivInspire Primary**

What you see when you first run ActivInspire Primary depends on whether you have ActivInspire Personal or Professional. Where appropriate, we show you both in this illustrated tour:

- Dashboard
- <u>ActivInspire window</u>
- <u>Main Toolbox</u>
- Pen Tray
- <u>ActivInspire's Browsers</u>
- <u>Viewing a flipchart</u>
- Managing multiple flipcharts
- Authoring at your computer
- Presenting at the board
- <u>Collaborating at the board</u>
- Exploring tools
- Most often used tools

# Making profiles work for you

ActivInspire has a carefully thought-out range of default menus, settings and behaviors that give you consistent results every time you work with flipcharts.

However, what you get may still not be exactly what you want. If you have used creative software before, you may be familiar with changing settings and options to suit your needs. In ActivInspire we call this creating a profile.

See for yourself in:

- <u>About profiles</u>
- Creating and switching profiles

# Page Browser 🖻

This Browser helps you to quickly put together the foundations of your flipchart.

Use the Page Browser to:

- View the entire flipchart as page thumbnails.
- Navigate flipchart pages.
- Set the backgrounds and grids for pages.
- Organize your flipchart pages using drag and drop reordering, in addition to Cut, Copy, Delete and Duplicate commands.

### Example

The picture on the right shows a flipchart that contains multiple pages.

The Page Browser is open and shows thumbnails of the first two pages in your flipchart. The Popup Menu icon in the thumbnail indicates that this is the current

page. This means you can select an item or area on that page and work with it.

To display another page, click on its thumbnail.

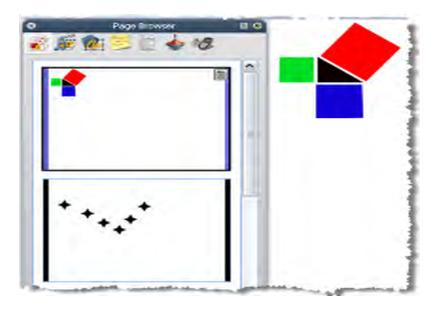

# Resource Browser 🌶

This browser helps you to quickly view, navigate and use the resources provided with ActivInspire to enrich your flipcharts. The Resource Library contains a huge range of games and activities, annotations, assessments, backgrounds, concept maps, images, shapes, sounds and other items too numerous to list.

You can easily extend the library with your own and other people's resources and add resource packs from the Promethean Planet website on <u>www.prometheanplanet.com</u>, or from our partners.

Use the Resource Browser to:

- Quickly navigate to and view all the resources in a particular folder, for example My Resources, Shared Resources or other locations on disk or on the network.
- · Display thumbnails and filenames of selected resources in the browser.
- Drag and drop resources such as page templates, activity pages and question pages from the browser into your flipchart.
- Drag and drop your own creations from a flipchart page into a folder in the Resource Library.
- Change the transparency of a resource in your flipchart.
- · Use the Rubberstamp to quickly create multiple copies of a resource in your flipchart.

#### Example

By default, the Resource Browser opens the Shared Resources folder. All resources provided with ActivInspire are organized by category and stored in clearly named folders.

The picture on the right shows some of the resources in the Shared Resources folder.

Click on the icons at the top to browse the following for resources:

- My Resources
- Shared Resources
- · Another resource folder
- Another folder on your computer
- Promethean Planet

The pane at the top of the Browser shows the folders. Its Popup Menu allows you to import and export Resource Packs.

The 'Import' function is only available from the Popup Menu for the top level folder.

The pane at the bottom shows thumbnails of the resources in that folder and their filenames.

From there you can:

- Change the size and layout of the thumbnails of the resources
- · Insert resources from the Resource Library into your flipchart
- Delete resources from the Resource Library.

The area between the two panes shows the number of items in the currently selected folder.

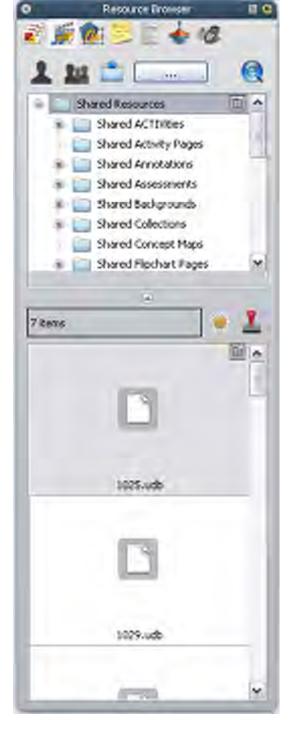

It also contains two useful tools for copying and changing resources:

**Toggle Transparency** lets you make the background color of an image resource transparent at the time you drag it onto the page.

I Rubberstamp lets you quickly insert multiple copies of a resource into your flipchart.

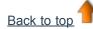

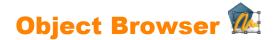

Here we introduce objects and the Object Browser:

- <u>About objects</u>
- About layers and stacking
- <u>View objects</u>
- Work with objects
- Example

### About objects

In ActivInspire, everything you add to a flipchart is an object of one kind or another. For example, if you write something with the

**Pen** A draw a shape, add a picture, or add a link to a sound file, each of these items is an object. You can add many different types of objects to a flipchart. The Object Browser helps you to keep track of the number and types of objects in your flipchart and to quickly get to grips with objects in a flipchart created by somebody else.

### About layers and stacking

The Object Browser shows details of the objects on the current page. Although a page is flat, a flipchart page actually has four layers! These are like transparent sheets which only contain certain object types unless you move objects from one layer to another. Within a layer, you can stack objects on top of each other.

By default:

#### This layer... Contains...

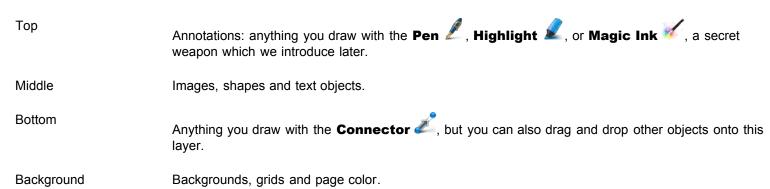

By selecting objects listed in the Object Browser you can drag and drop them between the first three layers in the Browser, but not the background layer. This directly alters their layering on the flipchart page. Layers are completely separate from each other. In other words, you can replace the background without affecting your images or annotations. Or you can annotate over your photographs and background without affecting other layers.

For more details, see Using layers and stacking.

### View objects

Use the Object Browser to see at a glance:

- The display order of objects and which objects are on the top, middle and bottom layers of a page.
- Which objects are grouped together. This allows you to work on all of them at the same time.
- If a page contains any hidden objects.

• If a page contains any objects that are locked so that they cannot be moved.

### Work with objects

Use the Object Browser to:

- Drag and drop objects from one layer to another.
- Group, stack and reorder objects.
- Show or hide objects.
- Lock or unlock selected objects, for example, if you are planning a student activity where only certain objects can be dragged and dropped and others must stay in place.

Back to top

### Example

The picture on the right shows details of the objects on the current flipchart page.

You can see in the Browser, that all the objects are identified by:

- The icon of the tool that created them
- Their name.

The Browser shows clearly which objects are on which layer:

There are eight objects in the top layer. These are the annotations written with

the Pen 🖊

There are four objects in the middle layer:

The printed text created with the **Text** 

T Tool.

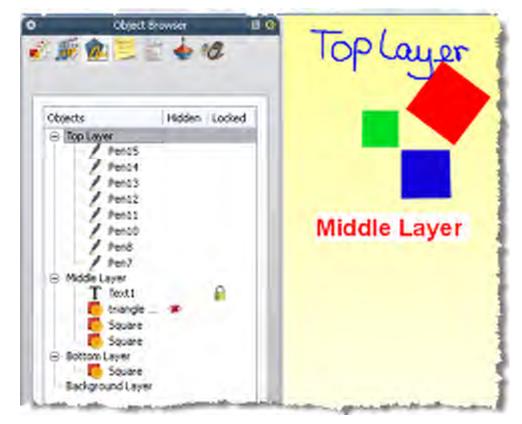

Note the lock in next to the Text object in the Browser. This indicates that the object has been locked in place. The lock is a toggle switch that allows you to quickly lock and unlock objects.

The triangle and squares created with the **Shape** Tool are in the middle layer by default. Note the crossed-out eye next to the object in the Browser. This indicates that the triangle is a hidden object. As you can see on the flipchart page, the triangle is not visible. The eye is a toggle switch that allows you to quickly show and hide objects.

There is only one object in the bottom layer, a square created with the Shape Tool. In the Object Browser, we dragged this object down from the middle layer, where it was created.

The yellow page background is on its own layer. We inserted this background with the Page Browser.

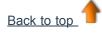

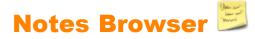

This Browser helps you to make your flipchart even easier to use, by allowing you to create, view and edit notes about your flipchart. You can use these notes in any way you choose. As you will know from experience, lesson notes can make the difference between an uninspiring lesson and one that flies. We therefore encourage you to make full use of the Notes Browser to enrich your own and other people's experience of teaching with ActivInspire.

Use the Notes Browser to:

- Add your own notes and comments to a flipchart, helping to make it easier to share and reuse.
- If you are using a flipchart created by someone else:
  - View other teachers' notes and comments about their flipchart and add your own notes where appropriate.
  - View notes from publishers about how to best use their flipcharts and add your own notes if appropriate.

#### Example

The picture on the right shows the Notes Browser. You can type your notes as plain text, or open the Format Toolbar and format the text.

ActivInspire displays the **Page Notes** icon in the Menubar if the current flipchart page contains notes.

You can add notes to each page of a flipchart and print them, either with the flipchart pages, or separately.

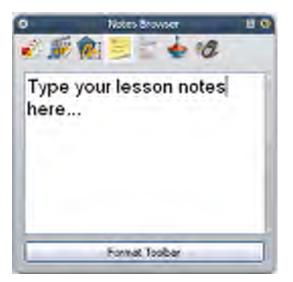

# Property Browser

This Browser helps you to see all of the properties of an object at a glance. It's a powerful tool for quickly adding interactivity to your lessons.

Use the Property Browser to:

- Display all the properties of an object. Slide the vertical scrollbar of the Browser up and down to see the complete range of properties available.
- View and manipulate the position and appearance of an object by changing its settings in the Property Browser. Of course, you can still control the position of an object by dragging and dropping it and edit it to change its color.
- Add interactive features to your flipchart and control how they can be used.
- Add permanently visible labels to objects, or add interactive fun by making a label appear only when the mouse cursor runs over the object.
- Control the behavior of an object by defining rules, called restrictors, that constrain its movement. This is a very useful feature if you want, for example, to create your own on-screen game.
- All properties are clearly categorized so that you can select properties by type.

### Example

The picture on the right shows some of the properties of the red square, the currently selected object, in the Property Browser. You can see the name of the object and some details of its position on the page. You can also see that the square is on the middle layer.

On the flipchart page, you can also see the round Sizing Handles that surround the selected object. These indicate that you can move or resize the object. The row of square icons alongside the object are the Object Edit Menu and other Marquee Handles for working on the object.

| Identification |         |   |
|----------------|---------|---|
| Vare           | Square  |   |
| Keywords       |         |   |
| Question Yag   | None    | ÷ |
| Position       |         |   |
| Left           | 240.971 |   |
| Top            | 249.351 |   |
| width          | 169.474 |   |
| Height         | 169.474 |   |
| Scale Factor x | 0.729   |   |
| Scale Factor y | 0.729   |   |
| Inverted       | False.  |   |
| Angle          | 307     |   |
| Reflected      | False . | ~ |
| Locked         | False   | - |
|                |         |   |
| Leyer          | Móde    |   |

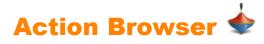

This Browser helps you to quickly associate an action with an object. This means that, when you or someone else selects the object, the action that you have associated with the object will happen. For example, a tickertape will run, displaying your message, or a sound will play, or a flipchart vote will begin, to name just a few possibilities. All actions are clearly categorized, so that you can select actions by type. You can set up any number of actions in your flipchart to make your lesson as varied and interactive as you like.

Use the Action Browser to:

- Apply a command action to an object, for example, the **Dice Roller** <sup>338</sup>, so that up to five dice will roll when someone selects the object on the board.
- Apply a page action to an object, for example, to go to the next page.
- Apply an object action to an object, for example, to change the size, position or translucency of an object.
- · Apply a document or media action to an object, for example, to insert a link to a file or website.
- Apply a voting action to an object, for example to Start/Stop a Flipchart Vote.
- Remove an action that is no longer required.
- Preview an action to check that it does exactly what you want.

#### Example

The picture on the right shows the Action Browser. We have associated the **Dice** 

**Roller** With the blue square. You can tell that an action is associated with this object, because the cursor over the blue square has changed to a blue

Preview Dicon.

When you click on the square, the 'Dice Roller' Popup window opens and the dice roll.

You can:

- Choose the number of dice to roll.
- Increase or decrease the speed.
- Roll the dice as many times as you wish.
- Send the total of all the numbers thrown to the current flipchart.

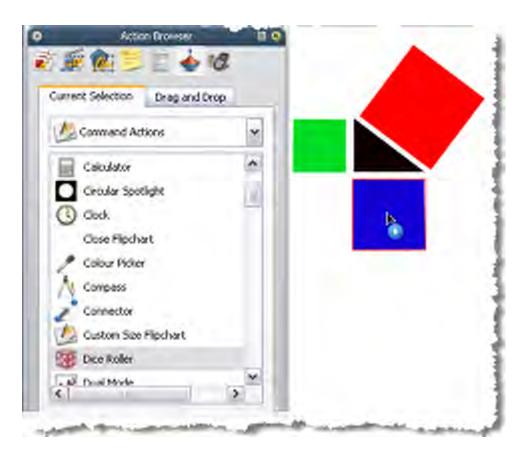

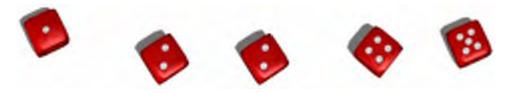

You need ActivInspire Professional to use the Action Browser.

Back to top

# Voting Browser 🛷

This Browser helps you manage all aspects of registering your ActivSlate, ActiVote and ActivExpression devices, running your voting sessions, as well as recording, storing and browsing the results of such sessions.

Use the Voting Browser to:

- Register ActivSlate, ActiVote and ActivExpression devices.
- · Assign students to devices.
- Toggle between anonymous and named voting.
- Select either ActiVote or ActivExpression devices for a voting session.
- Set, suspend or change the time allowed for responses.
- Start and stop voting.
- Show or hide the 'Vote Now' prompt.
- Browse voting results and export results to Microsoft Excel spreadsheets.

For details of how to register devices and use them in voting sessions, see Using Learner Response Systems.

# Working at the board

In this section, we describe how to take advantage of using ActivInspire's powerful Presentation Tools while working at the board:

- Pre-flight checklist
- Annotating the desktop
- <u>Using Desktop Tools</u>
- Using the Camera
- Using the Clock
- Using Handwriting Recognition
- <u>Using Shape Recognition</u>
- Using Magic Ink
- Using Tickertape
- Using the Revealer
- Working in Dual User mode
- <u>Using the On-screen Keyboard</u>
- Using the Spotlight
- Using Teacher Lock
- Using Math tools

# Working in Dual User mode 교 🐸

This section explains Dual User mode and also the interactivity offered by this feature:

- <u>The concept</u>
- The pedagogy
- What you require
- How it works
- Additional ActivInspire Primary trays
- Rules of engagement
- Deactivating Dual User mode
- <u>Content for Dual User mode</u>

### The concept

Promethean Technology supports true multiple user interaction and multiple operations happening at the same time. This takes the idea of multi-user to a new level. Individual users are differentiated in the Promethean system and while emulating any other multi-touch surface - it also "knows" who the teacher is and who the learners are.

### The pedagogy

Promethean's approach offers a completely new Interactive Whiteboard (IWB) paradigm – that opens a new world of easy to manage, but pedagogically advanced teaching and learning opportunities.

Benefits when used by two or more users include:

- It's non-technical As easy as two people drawing on a big sheet of paper!
- Allows people to work at the same time on screen and in the same application (specially developed) all other systems
  require users to take turns.
- Users can collaborate to solve problems or puzzles.
- Users can compete in real time.
- Enables team or role-based use of the board/display.
- · Greatly increases productivity at the board.
- Teacher can work with a child providing close support and advice, exploring ideas with no pen or role swapping.

#### What you require

To enable Dual User mode you must ensure you have the following hardware and software:

- An ActivBoard v3 OR an upgraded ActivBoard v2 (containing ActivBoard firmware v2.3 or later).
- Dual User ActivPens (Teacher Pen and Student Pen).
- The Dual User enabled ActivDriver.
- ActivInspire.

For further information regarding Dual User hardware and software requirements please contact Promethean Ltd.

#### How it works

The Dual User functionality of ActivInspire is available whenever the software detects a Dual User enabled ActivBoard connected to your computer. If this is not the case, the Dual User functionality will be unavailable within ActivInspire.

 ${}^{\scriptsize \mbox{\scriptsize OV}}$  This section is written with the assumption that Dual User is enabled.

Dual User is designed around the concept of a Teacher Pen and a Student Pen:

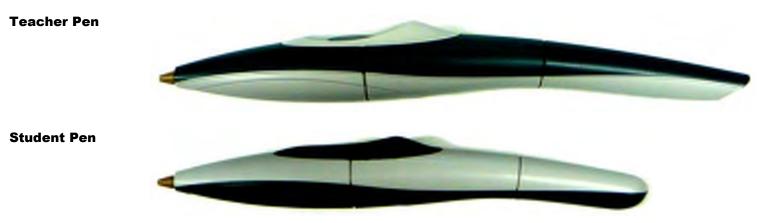

By default, when Dual User mode is not enabled, both the Teacher and the Student pens behave as standard single input ActivPens, in that you can use either of the pens, but only one at a time.

With either of the pens you can enable Dual User functionality as follows:

• From the Main Menu, select **Tools > Dual User** 

When Dual User is enabled, a second, floating Student Toolbox is displayed within ActivInspire:

# Student Toolbox (ActivInspire<br/>Studio)Student Toolbox (ActivInspire<br/>Primary)

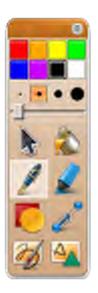

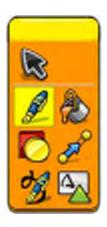

When Dual User mode is enabled:

- The Student Pen is restricted to the following areas of the program:
  - Positioning the Student Toolbox.
  - Selecting and using tools from the Student Toolbox on the flipchart page.
  - Interacting with the contents of the flipchart page.

- The Teacher Pen will continue to control the full functionality of ActivInspire, with the exception that it cannot be used to interact with the Student Toolbox.
- The computer mouse cannot interact with the flipchart material or the Student Toolbox, but will continue to control all other aspects of ActivInspire.

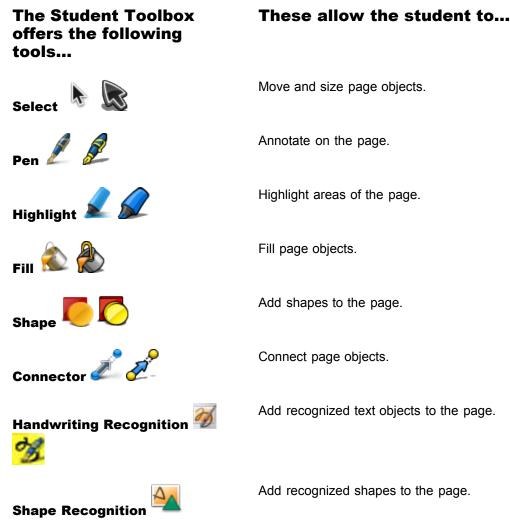

These tools behave in much the same way as the standard tools for single pen input.

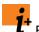

For details, see the individual sections on these tools in this Help file.

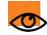

It is important to rrealize that any Student Pen activity can occur on the page independently from and simultaneously to the Teacher Pen activity.

This therefore provides for many types of collaborative activity, including:

- Teacher and student both writing together.
- Teacher writing and student highlighting words.
- Teacher writing and student selecting and moving objects.
- Teacher and student both moving, sizing, rotating, dragging and dropping objects.

All the actions and properties of page objects such as containers and restrictors apply to both Teacher and Student Pens.

### Additional ActivInspire Primary Trays

Add recognized text objects to the page.

Add recognized shapes to the page.

Dual User Mode within the ActivInspire Primary interface offers some additional tool trays.

When the Student Pen selects the **Pen** *b*, the Student Pen Tray is displayed in the Tray area, allowing the Student to select pens, highlighters and colors:

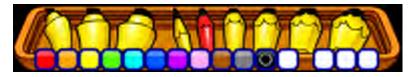

When the Student Pen selects the Fill Tool, the Student Fill Tray is displayed in the Tray area, allowing the Student to select the

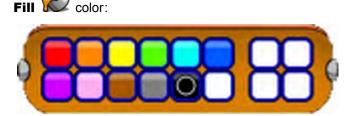

These trays will appear alongside any trays currently in use by the Teacher Pen.

### **Rules of Engagement**

When working in Dual User mode, ActivInspire imposes the following rules of engagement:

- The Teacher Pen cannot select Student Tools. The Student Pen cannot select Teacher Tools.
- Any Inspire windows and dialogs (for example, those for the Clock, or Dice Roller) are inaccessible to the Student Pen.
- When you select a page object (or objects) with one of the pens, so that the Marquee Handles are showing, these objects will be inaccessible to the other pen. This rule stays in force until the Marquee Handles are removed by whatever means. In other words, each pen can define its own independent selection of Marquee Handles which are inaccessible to the other pen.
- If one pen is interacting with an object on the page, for example, the first pen is in the 'pen nib down' state over an object, the second pen cannot interact with this object until the first pen releases its hold on the object.

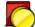

- The Student Shape Tool does not display the Shape Toolbox. The Shape Toolbox must be shown by the Teacher Shape Tool, whereupon both the Student and Teacher pens can select shapes from the common Shape Toolbox. Both pens will always use the most recent shape as selected by each pen.
- When the Student Pen uses the **Handwriting Recognition** 22 Tool, no word alternatives are provided once the word is recognized (unlike the Teacher Pen).
- If both pens are writing, the stacking order of the annotations are defined by the relative pen down events of both pens. Therefore if Pen 2 is in the process of drawing an annotation, Pen 1 can always draw over the top of this annotation (and vice versa).
- If two Maths tools are showing on the page (for example, rulers, compasses, protractors), each pen can interact with its own maths tool.
- When using the ActivInspire Primary look and feel, the position of any Teacher and Student trays will depend upon the position of the Teacher and Student Toolboxes. If the Teacher Toolbox is to the right of the Student Toolbox, then the related trays will appear in the same order.

### **Deactivating Dual User mode**

When Dual User mode is enabled, you can use the Teacher Pen or the computer mouse to 'turn off' Dual User mode as follows:

From the Main Menu, select **Tools > Dual User**. Once Dual User is turned off, both pens revert to standard, single pen use (the default condition).

## **Content for Dual User mode**

All pages support dual user input, single user input and sequential use. Multiple users will not be a prerequisite for use of pages, yet pages used in this way will be most effective due to the very nature of collaborative learning and its benefits.

The criteria for multi-user templates are as follows:

- Activity templates which students can use as a focus for information collation, ideas exchange and discussion.
- Activity templates in which students can work together to manipulate or engage with page elements to co-construct and consolidate knowledge.
- Activity templates that promote higher order thinking skills encouraging students to think of concepts in more advanced or complex ways (from basic levels of thought to more complex levels of analysis, synthesis and evaluation).
- Activity templates allowing synchronous completion of the identical or similar activities with or without a competitive element according to teachers' preference.
- Activity templates enabling joint creative exercises.
- Activity templates which serve to enhance understanding when used as a core part of learning to encourage student
  engagement and interaction with concepts and each other, and not necessarily lower order 'interaction' with the IWB/IWB
  tools alone (technical versus conceptual interaction).
- Activities employing the 'Back-to-back' technique in collaborative or competitive tasks.

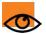

There are plenty of multi-user page templates and multi-user activities to be found within the Shared Resources Library sub-folders in:

Shared Resources > ActivInspire

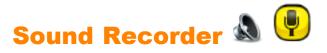

| What?                           | Allows you to capture an audio recording (speech and/or music) to a file using the audio capture capabilities of your computer.                                                                                                    |                                                                                                    |
|---------------------------------|----------------------------------------------------------------------------------------------------|----------------------------------------------------------------------------------------------------|
| Where?                          | <ul> <li>Main Menu &gt; Tools &gt; More Tools &gt; Sound Recorder</li> <li>Desktop Tools</li> </ul>                                                                                                    |                                                                                                    |
| Shortcut?                       | CTRL+Shift+R (Windows <sup>™</sup> & Linux <sup>™</sup> )<br>Cmd+Shift+R (Mac <sup>®</sup> )                                                                                                    |                                                                                                    |
| How?                            | In the Sound Recorder Toolbox, click on the red <b>Record</b> icon to start capturing your audio. You may then use the <b>Pause</b> or <b>Stop</b> icons at any time.<br>To record speech, you should ensure that you have a suitable microphone connected to your system. For more information, see your Operating System Help files. |                                                                                                    |
| What can I customize?           | Add To Flipchart Adds a sound icon to your flipchart page when you finish recording. Click on the icon, with Enable Actions activated, to play your recording.                                                                                                    |                                                                                                    |
|                                 | Save To Disk                                                                                                    | When you click on the <b>Record</b> icon, ActivInspire prompts you to specify a file name and location for your sound file before the recording begins. |
|                                 | Both                                                                                                    | Both of the above.                                                                                                    |
| Where can I customize it?       | Settings > Recordings > Sound Recordings                                                                                                    |                                                                                                    |
| <b>i</b> <sup>+</sup> More info | More about ActivInspire > Working with objects > Adding multimedia<br>Reference > Settings > Recordings                                                                                                    |                                                                                                    |

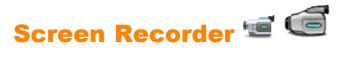

| What?                 | Recording the actions on a flipchart, desktop flipchart, the desktop, or another application, saving them as a .avi file, then playing them back as an animation.                                                   |                                                                                                    |
|-----------------------|----------------------------------------------------------------------------------------------------|----------------------------------------------------------------------------------------------------|
| Where?                | <ul> <li>Tools &gt; More Tools &gt; Screen Recorder</li> <li>Desktop Tools</li> </ul>                                                                                                    |                                                                                                    |
| How?                  | Click on the red <b>Record</b> button and type a filename. Alternatively select the video format and audio compression first, then begin the recording. Click on the black <b>Stop</b> button to end the recording. |                                                                                                    |
| What can I customize? | In the Screen Recorder Menu:                                                                                                    |                                                                                                    |
|                       | Video<br>Compression                                                                                                    | To save disk space, choose from the supported video compressors installed on your computer.                                                                               |
|                       | Audio Format                                                                                                    | Choose mono or stereo and the quality of recording. The greater the number of kilobits per second, the better the sound quality and the larger the file.                  |
|                       | In the Recordings section                                                                                                    | n of Settings:                                                                                                    |
|                       | Capture frame<br>rate                                                                                                    | Default = 5<br>The number of frames to be captured per second (1-10).<br>The greater the number of frames, the better the video<br>quality and the larger the file.       |
|                       | Record audio                                                                                                    | <ul> <li>Default. If you have suitable sound equipment, records sounds as well as video.</li> <li>Records only video.</li> </ul>                                          |
|                       | Quick capture                                                                                                    | <ul> <li>Select when recording activities with lots of cursor movement over large, static areas. For example, a software demo.</li> <li>Default.</li> </ul>               |
|                       | Capture mouse<br>pointer                                                                                                    | <ul><li>Default. Records cursor movements in the video.</li><li>Does not record cursor movements.</li></ul>                                                               |
|                       | Capture layered<br>windows                                                                                                    | Layered windows are used by applications to create translucent windows. For example, the translucent image that appears when you drag and drop an icon onto your desktop. |
|                       |                                                                                                    | Select when recording applications that use layered windows.                                                                                                    |

|                                 | Disable hardware<br>acceleration<br>during recording                                          | <ul> <li>The cursor may flash while recording, but this effect will not appear in the video.</li> <li>Default.</li> <li>Default.</li> <li>Hardware acceleration improves the performance of 3D graphics on your computer but can adversely affect the performance of the Screen Recorder.</li> <li>Select to switch off hardware acceleration at the start of the recording and restore it upon completion of the</li> </ul> |
|---------------------------------|-----------------------------------------------------------------------------------------------|----------------------------------------------------------------------------------------------------|
|                                 | Hide screen<br>recorder toolbox<br>whilst recording                                           | <ul> <li>Hides the Screen Recorder toolbox at the start of each new recording.</li> <li>When the toolbox is hidden, stop the recording by clicking on the Screen Recorder icon.</li> <li>Default. Screen Recorder is displayed during recording so that you can stop, pause or restart the recording.</li> </ul>                                                                                                    |
| Where can I customize it?       | <ul> <li>Screen Recorder Menu</li> <li>Edit Profiles &gt; Settings &gt; Recordings</li> </ul> |                                                                                                    |
| <b>i</b> <sup>+</sup> More info | More about ActivInspire > working with objects > Adding multimedia                            |                                                                                                    |

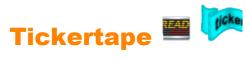

| What?                           | Allows you to create and show text messages that scroll across your display over your presentation. Tickertapes can be created, edited, saved as files and reused.                                                                                 |
|---------------------------------|----------------------------------------------------------------------------------------------------|
| Where?                          | <ul><li>Tools Menu &gt; More Tools &gt; Tickertape</li><li>Desktop Tools</li></ul>                                                                                                    |
| Shortcut?                       | CTRL+Shift+T (Windows <sup>™</sup> & Linux <sup>™</sup> )                                                                                                    |
|                                 | Cmd+Shift+T (Mac <sup>®</sup> )                                                                                                    |
| How?                            | When you select this tool, a new, default Tickertape message scrolls across the display. You can use the 'Tickertape Edit' window to enter your message and change its properties. Use the Tickertape File Menu to save and load your tickertapes. |
| What can I customize?           | Tickertape properties like color and speed.                                                                                                    |
| Where can I customize it?       | 'Tickertape Edit' window                                                                                                    |
| <b>i</b> <sup>+</sup> More info | More about ActivInspire > Working at the board > Using Tickertapes                                                                                                    |

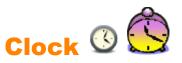

| What?                     | Classroom clock, timed activities and competitions.                                                                                         |                                                                               |
|---------------------------|----------------------------------------------------------------------------------------------------|-------------------------------------------------------------------------------|
| Where?                    | <ul><li>Tools &gt; More Tools &gt; Clock</li><li>Desktop Tools</li></ul>                                                                    |                                                                               |
| Shortcut?                 | Circular Spotlight (see description below):<br>CTRL+Shift+U (Windows <sup>™</sup> & Linux <sup>™</sup> )<br>Cmd+Shift+U (Mac <sup>®</sup> ) |                                                                               |
| How?                      | Set the display, choose                                                                                                    | count down or count up as desired:                                            |
| What can I customize?     | <u></u>                                                                                                    | Displays analog clock                                                         |
|                           | <b>(000)</b>                                                                                                    | Displays digital clock                                                        |
|                           | C 🔨                                                                                                    | Displays both an analog and a digital clock                                   |
|                           |                                                                                                    | Toggle switch. Pauses or restarts the clock                                   |
|                           | <ul><li> <ul><li> <li></li></li></ul></li></ul>                                                                                             | Opens 'Clock Counter' Dialog Box.<br>Use to set:                              |
|                           |                                                                                                    | <ul><li>Countdown/Countup interval</li><li>Repeat countdown/countup</li></ul> |
|                           |                                                                                                    | Reset                                                                         |
|                           |                                                                                                    | Play sound after timeout                                                      |
|                           |                                                                                                    | Perform an action after timeout                                               |
| Where can I customize it? | <ul><li>Clock Box</li><li>Edit Profiles &gt; Set</li></ul>                                                                                  | ettings > Clock Tool                                                          |
| info                      | Using the Clock<br>Settings > Tools<br>Working with actions<br>Actions > Command Actions                                                    |                                                                               |

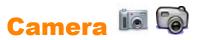

| What?     | Taking a snapshot from the screen – this may be a picture on a website or flipchart, for example.                                      |                                                                                                    |
|-----------|----------------------------------------------------------------------------------------------------|----------------------------------------------------------------------------------------------------|
| Where?    | <ul><li>Tools &gt; Camera</li><li>Desktop Tools</li></ul>                                                                              |                                                                                                    |
| Shortcut? | Area Snapshot (see description below):<br>CTRL+Shift+K (Windows <sup>™</sup> & Linux <sup>™</sup> )<br>Cmd+Shift+K (Mac <sup>®</sup> ) |                                                                                                    |
| How?      | Choose the type of snapshot from the dropdown menu, then choose the destination for your snapshot from the Camera Snapshot Box.        |                                                                                                    |
|           | Area Snapshot                                                                                                    | A highlighted box is displayed. Click inside the box and drag to move it – change the measurements with the handles. For fine adjustment, use the Position controls in the 'Camera Snapshot' Box.                                                                                                  |
|           | Point to Point<br>Snapshot                                                                                                    | Click and drag, drawing straight lines to enclose a<br>highlighted outline area on the greyed-out screen. The<br>snapshot area cannot be moved or modified – if you get<br>it wrong, just close the 'Camera Snapshot Box' and try<br>again. The Camera is enabled when the outline is<br>complete. |
|           | Freehand Snapshot                                                                                                    | Click and drag, drawing freehand to enclose a highlighted<br>outline area on the greyed-out screen. The snapshot area<br>cannot be moved or modified – if you get it wrong, just<br>close the 'Camera Snapshot Box' and try again.                                                                 |
|           | Window Snapshot                                                                                                    | Capture dialog boxes, or the ActivInspire window.                                                                                                    |
|           | Fullscreen Snapshot                                                                                                    | Capture the full screen.                                                                                                    |
|           | Choose the destination:                                                                                                    |                                                                                                    |
|           | Current Page                                                                                                    |                                                                                                    |
|           | New Page                                                                                                    | A new page, which is inserted after the current page.                                                                                                    |
|           | Clipboard                                                                                                    |                                                                                                    |
|           | My Resources                                                                                                    | My Resources or Shared Resources.                                                                                                    |
|           | Shared Resources                                                                                                    |                                                                                                    |
|           |                                                                                                    |                                                                                                    |

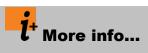

Using the Camera Working with actions

<u>Actions > Command Actions</u>

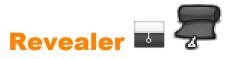

| What?                     | Selectively revealing parts of the flipchart page.                                                                                  |
|---------------------------|----------------------------------------------------------------------------------------------------|
| Where?                    | Tools > Revealer                                                                                                    |
| Shortcut?                 | CTRL+R (Windows <sup>™</sup> & Linux <sup>™</sup> )<br>Cmd+R (Mac <sup>®</sup> )                                                    |
| How?                      | The Revealer is a toggle switch. Reveal hidden object(s) by clicking and dragging the blind from the top, bottom, right or left.    |
| What can I customize?     | rColor of the Revealer blind<br>Animation speed (1 to 20 seconds) - for use with ActivRemote.                                       |
| Where can I customize it? | Edit Profiles > Effects > Reveal Tool                                                                                               |
| i <sup>+</sup> More info  | More about ActivInspire> Working at the board > Using the Revealer<br>Working with actions<br>Reference > Actions > Command Actions |

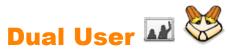

| What?                    | Collaborative working with two ActivPens on your ActivBoard version 3, or upgraded ActivBoard version 2                           |
|--------------------------|----------------------------------------------------------------------------------------------------|
| Where?                   | Tools > Dual User                                                                                                    |
| How?                     | Start Dual User mode, then two collaborators can simultaneously write and work on the board, using a Student Pen and Teacher Pen. |
| i <sup>+</sup> More info | Working in Dual User mode                                                                                                    |

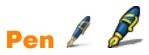

| What?                     | Drawing or writing annotations on the board.                                                                     |
|---------------------------|----------------------------------------------------------------------------------------------------|
| Where?                    | <ul> <li>Tools &gt; Pen</li> <li>Main Toolbox</li> <li>Dual Toolbox</li> </ul>                                   |
| Shortcut?                 | CTRL+P (Windows <sup>™</sup> & Linux <sup>™</sup> )<br>Cmd+P (Mac <sup>®</sup> )                                 |
| How?                      | Draw or write slowly, try to keep the "ink" flowing to avoid creating many small annotations.                    |
| Where can I customize it? | Set the color and width in the Main Toolbox (ActivInspire Studio), or in the Pen<br>Tray (ActivInspire Primary). |
| i <sup>+</sup> More info  | First steps with ActivInspire > Writing on a flipchartWorking with actionsReference > Actions > Command Actions  |

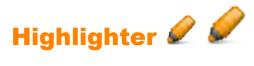

| What?                     | Emphasising areas of your flipchart with translucent olor.                                                                                                    |
|---------------------------|----------------------------------------------------------------------------------------------------|
| Where?                    | <ul> <li>Tools &gt; Highlight</li> <li>Main Toolbox (ActivInspire Studio)</li> <li>Pen Tray (ActivInspire Primary)</li> <li>Dual Toolbox</li> <li>Dual Pen Tray (ActivInspire Primary)</li> </ul> |
| Shortcut?                 | CTRL+H (Windows <sup>™</sup> and Linux <sup>™</sup> )<br>Cmd+H (Mac <sup>®</sup> )                                                                                                    |
| How?                      | Drag the cursor across the area to be highlighted.                                                                                                    |
| Where can I customize it? | Select the olor and width in the Main Toolbox (ActivInspire Studio) or in the Pen Tray (ActivInspire Primary).                                                                                    |
| i <sup>+</sup> More info  | First steps with ActivInspire > Writing on a flipchartWorking with actionsReference > Actions > Command Actions                                                                                   |

| Desktop | Annotate | h | Pa |
|---------|----------|---|----|
|---------|----------|---|----|

| What?                    | Writing annotations on your computer's live desktop with the Pen $\checkmark$ $\checkmark$ or<br>Highlighter $\checkmark$ $\checkmark$<br>Interacting with other applications on your desktop with Select $\checkmark$                                                                                                    |
|--------------------------|----------------------------------------------------------------------------------------------------|
| Where?                   | Tools > Desktop Annotate                                                                                                    |
| Shortcut?                | CTRL+Shift+A (WindowsTM & LinuxTM)<br>Cmd+Shift+A (Mac <sup>®</sup> )                                                                                                    |
| How?                     | Your computer's desktop becomes the background of your flipchart page. The Main Toolbox remains open, so you can select tools and save or discard your desktop flipchart.<br>You can browse your computer, launch applications and use ActivInspire's tools to create and manipulate annotations and other objects. The objects you create in your flipchart are an overlay of the desktop, they will not remain on your desktop when you close the desktop flipchart. |
| i <sup>+</sup> More info | More about ActivInspire > Working at the board > Annotating the desktop<br>Working with actions<br>Reference > Actions > Command Actions                                                                                                    |

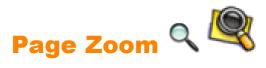

| What?                    | Magnifying or miniaturizing the current page.                                                                                                    |
|--------------------------|----------------------------------------------------------------------------------------------------|
| Where?                   | View > Page Zoom                                                                                                    |
| Shortcut?                | CTRL+Shift+Z (Windows <sup>™</sup> & Linux <sup>™</sup> )<br>Cmd+Shift+Z (Mac <sup>®</sup> )                                                                                                    |
| How?                     | Click on the page, press and hold to zoom in, right-click on the page, press and hold to zoom out.<br>Click and drag with Page Zoom enabled to pan across a flipchart page.                                                    |
| i <sup>+</sup> More info | A tour of ActivInspire > Exploring ActivInspire Studio > Viewing a flipchart<br>A tour of ActivInspire > Exploring ActivInspire Primary > Viewing a flipchart<br>Working with actions<br>Reference > Actions > Command Actions |

# **Dashboard**

When you run ActivInspire, after choosing your initial preferences, the first thing you see is the Dashboard.

The Dashboard contains shortcuts to flipcharts and useful tools to save you time.

The Dashboard will remain open until you close it.

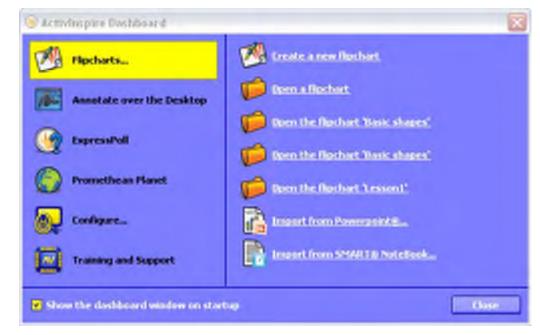

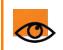

If you uncheck the 'Show the dashboard window on startup' box, the Dashboard will not open next time you run ActivInspire.

# ActivInspire window

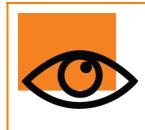

When you run ActivInspire, the ActivInspire window opens behind the Dashboard.

What this window looks like depends on several things:

- Your preferences at startup.
- Whether you are using ActivInspire Professional or Personal.
- Whether you have customized any of its components.

Here we introduce the main components of the ActivInspire window for ActivInspire Professional.

# ActivInspire Professional

The following picture shows a thumbnail of the ActivInspire Professional window. The list on the left identifies each numbered component:

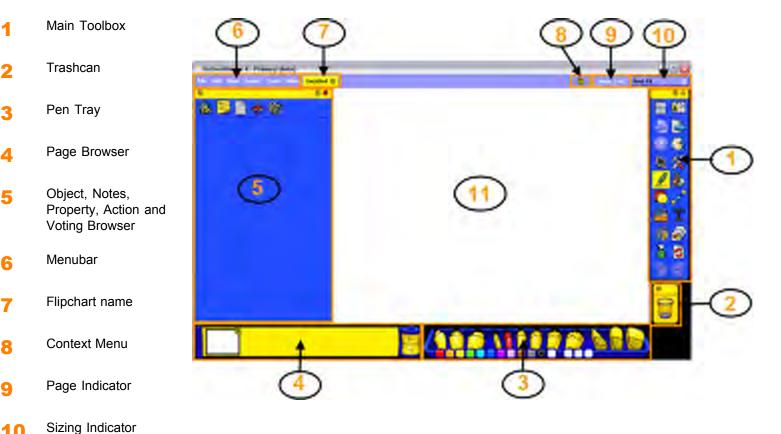

Flipchart page 11

Back to top

10

# ActivInspire Personal

ActivInspire Personal does not give you the same range of tools and Browsers as ActivInspire Professional. For example, it does

not include the Shape  $\bigcirc$  Tool and the Action Browser  $\clubsuit$ .

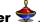

### Tip

Look for these small icons at the top of Browsers, Menus and Toolboxes. They allow you to quickly customize an item's behavior:

- **Toolbox Options** Select from a drop-down menu where the item should be located and how much of it should be visible.
   **Roll Up** A toggle switch to roll the item up so it takes up less space, or to unroll it again.
- Image: Pin ToolboxA toggle switch to pin the item in place. This prevents it from automatically hiding, or from<br/>being moved accidentally.

To move an item, click in the yellow area along its top edge and drag and drop it where you want it.

Next time you run ActivInspire, it will remember your preferences.

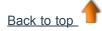

#### **Main Toolbox**

The Main Toolbox opens on your display when you start ActivInspire. When you start ActivInspire for the very first time, the toolbox contains a set of the most popular tools.

The items in the Main Toolbox are just a selection of the many tools available. You can access a large range of additional tools from the Tools Menu. Next time you start ActivInspire, it will remember where you left the toolbox last time, and which tools it contained.

| ActivInspire<br>Professional | ActivInspire<br>Personal | Tools               |                              |            |                   |                                                                                                    |                           |
|------------------------------|--------------------------|---------------------|------------------------------|------------|-------------------|----------------------------------------------------------------------------------------------------|---------------------------|
|                              |                          |                     | Main Menu                    |            | Switch Profile    | 3                                                                                                    | Clear                     |
|                              |                          |                     | Previous Page                |            | Next Page         | S.                                                                                                    | Reset Page                |
|                              |                          |                     | Start/Stop Flipchart<br>Vote | <u></u>    | Express Poll      | 2                                                                                                    | Undo                      |
|                              | 1 20                     |                     | Select                       | X          | Tools             | S                                                                                                    | Redo                      |
| a T                          | T                        |                     | Pen                          | $\gtrsim$  | Fill              | الله الله الماري الماري الماري الماري الماري الماري الماري الماري الماري الماري الماري الماري الماري الماري ال | Edit user-defined buttons |
| 199 B                        | 80                       |                     | Shape                        | æ.         | Connector         |                                                                                                    |                           |
|                              | N.N.                     |                     | Insert media from file       | T          | Text              |                                                                                                    |                           |
|                              |                          |                     |                              |            |                   |                                                                                                    |                           |
| $\bigcirc$                   | You need ActivInspire F  | Professional if you | want to create your own s    | hapes with | the Shape 🧶 Tool. |                                                                                                    |                           |

#### Preferences

You can keep the default toolset, remove tools, or replace some or all of them with other tools. You can define your preferences in a profile and save them when you are satisfied. You can create as many profiles as you need and quickly switch between them with the **Switch Profile** ion. For details of how to customize profiles, see <u>Making Profiles work for</u>

can create as many profiles as you need and quickly switch between them with the Switch Profile 🕮 icon. For details of how to customize profiles, see Making Profiles work for you.

Back to top

# **Pen Tray**

The Pen Tray opens along the bottom edge of the display when you click on the **Pen** *I* t contains the basic tools you need for writing on the board and making quick changes and corrections. The following picture shows the Pen Tray. The list on the left identifies each numbered component:

| 1 | Highlighters |
|---|--------------|
| 2 | Pens         |

- 3 Erasers
- Color Palette
- 5 Spaces for custom colors

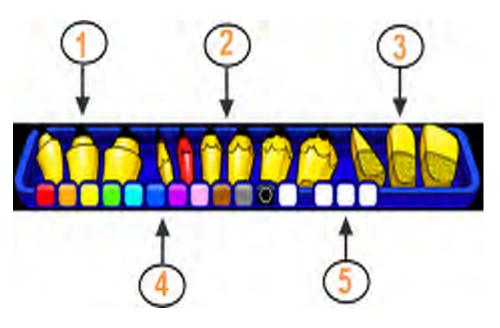

Home > A tour of ActivInspire > Exploring ActivInspire Primary > ActivInspire's Browsers

# ActivInspire's Browsers 🗟 🌆 📴 🗎

This section introduces ActivInspire's Browsers.

### What is a Browser?

A flipchart can have many pages and elements, each with a range of characteristics and properties.

ActivInspire makes working with these characteristics and properties simple, by providing a Browser for each major area.

The Browsers allow you to see at a glance:

- What's already included in your flipchart.
- What else you could add or customize.
- How to do this.

Use the Browsers to quickly build, refine and enhance your own and other people's flipcharts.

Each Browser:

- Is structured to give you clear and detailed information about the area you are browsing.
- Has its own Popup Menu 🗐 and/or set of icons to help you work effectively with your flipchart.

In addition, you can make the Browser wider or narrower and adjust the level of detail you can see to suit your needs.

### What Browsers are there?

There are seven Browsers:

- Page Browser
- <u>Resource Browser</u>
- Object Browser
- Notes Browser
- Property Browser
- <u>Action Browser</u>
- Voting Browser

# **Viewing a flipchart**

We describe five easy ways to view a flipchart:

- <u>View one page at a time</u>
- Preview several pages at a time
- Increase and decrease the page size
- Zoom in and out
- Pan around the flipchart

#### View one page at a time

Two ways to view one page at a time:

- Click on the Next Page and Previous Page buttons.
- From the View Menu, select Next Page or Previous Page.

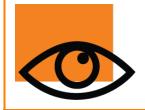

You automatically insert a new flipchart page when you click on the Next Page 🔄 icon on the last page of a flipchart.

To prevent unwanted pages at the end of your flipcharts, always add an indicator to the last page. This could be a shape, a picture, or a simple **"The End"**.

#### Preview several pages at a time

From the Main Toolbox, open the Page Browser

Preview the thumbnails of the flipchart and click on the black triangles on the film reel to see other thumbnails. To display a page in the ActivInspire window, click on its thumbnail.

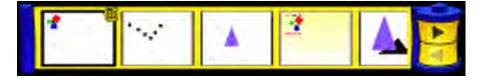

#### Increase and decrease the page size

By default, ActivInspire is set to scale the complete flipchart page into the ActivInspire window. This is termed 'Best Fit'. You can easily change this with the drop-down menu at the top right-hand corner of the window.

Click on the small white triangles **Best Fit** then select a setting to suit your needs.

#### Welcome to the World!

If you select a setting that is smaller than 100%, the size of the flipchart page will be proportionally reduced in the ActivInspire window.

This opens up an area around the flipchart page called the World. You can use the World like a blotter, to position objects temporarily outside the boundary of the flipchart page, for later use. These objects can then remain hidden when the page

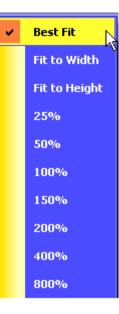

is scaled to fit the ActivInspire window. For example, things you don't want to make visible to your students, or items you want to reveal at a certain point in a lesson.

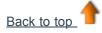

### Zoom in and out

You can use Page Zoom 🧏 to magnify or shrink what you see on the flipchart. Page Zoom does not change your flipchart, it only affects how the flipchart is viewed.

#### Zoom in

1. From the View Menu, select Page Zoom

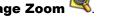

2. Click on the page and wait for a moment. The zoom begins and continues until you release the ActivPen or mouse button.

Page Zoom 🧠 is now in the Quick Access Toolbar.

#### Zoom out

#### With Page Zoom selected:

- 1. Right-click on the page.
- 2. Hold the right-click button down.

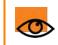

If you double-click on the page while Page Zoom is selected, the Page Scale returns to Best Fit.

### Pan around the flipchart

When you have zoomed in on a flipchart to the point where the flipchart page is larger than the ActivInspire window, you can no longer see the whole flipchart page at once.

In this situation you can pan around the page in one of two ways:

- Use the vertical and horizontal slide bars that appear around the page
- Use Page Zoom. Notice that when this tool is selected, as you move the cursor over the page, a small hand icon is displayed. If you now click on the page and drag, you can pan around the page to bring other areas into view. Note that this behavior also applies when you are zoomed out of the page.

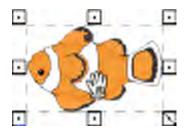

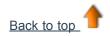

# **Managing multiple flipcharts**

Every time you open or create another flipchart, a new Document Tab appears in the Document Bar. You can work with an unlimited number of flipcharts at the same time.

To move from one flipchart to another, click the Document Tab of the flipchart you want to work on. This becomes the current flipchart.

Flipchart 🛞 Untitled 😣

The current flipchart is highlighted in yellow in its Document Tab. To close the flipchart, click on  $\bigotimes$ .

# Authoring at your computer

When you are working at your computer, you need easy access to a range of tools for lesson preparation.

The quickest way to achieve this is to switch to the 'Authoring' profile provided with ActivInspire:

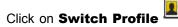

Click on **Switch Profile** and select the **Authoring** profile from the drop-down list.

Alternatively, you could experiment with your favourite combinations of tools and settings, then save them to a profile. For more information about creating and working with profiles, see Making profiles work for you.

Ų

# Most often used tools

While you are working with ActivInspire, the Toolbox Shortcut Bar on the right of the Main Toolbox gradually fills up with icons. ActivInspire automatically places your Most often used tools there, so that they are easily accessible.

In the picture on the right, the Toolbox Shortcut Bar includes some of the tools you explored in the previous topic.

To see a description of a tool, click on the link:

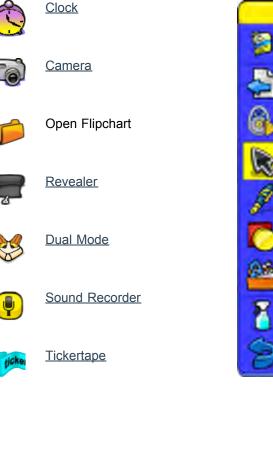

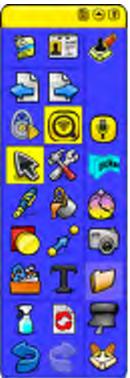

# **More about ActivInspire**

This section contains more detailed information about how to work with ActivInspire:

- <u>Working with resources</u>
- Working with objects
- Making flipcharts interactive
- Making profiles work for you
- Working at the board
- Importing and exporting files

# **About profiles**

Here we look at profiles in more detail:

- What is a profile?
- What can you customize in a profile?
- Which profiles are included in ActivInspire?

### What is a profile?

ActivInspire can be adapted to suit different teaching techniques.

Whether you need lots of tools on your board, or just plenty of space – ActivInspire suits all teaching styles. When you start ActivInspire, it displays items such as tools according to a profile file.

If you have used other computer applications, you may be familiar with options and preferences. ActivInspire creates a profile based on your use of tools.

For example, when you dock or roll in the Browser, ActivInspire makes a note in the profile. Next time you launch ActivInspire, things like menus, tools and other items will look and behave just like you left them.

You can continue to work with this profile, or select Edit > Profiles to create and save one or more profiles of your own. You can create different profiles for different circumstances and save your preferences in as many profiles as you wish. You can then use your profiles on another computer. Other teachers can use their profiles on your computer, then you can change back to your own profile when they have finished.

Your personal profiles are stored in the My Profiles folder.

#### What can you customize in a profile?

Profiles are a great way to personalize ActivInspire and make it truly yours. You can customize almost everything in ActivInspire and save your preferences in one or more profiles. To make this easy for you, we have grouped things into four major categories. Each category is represented by its own tab in the 'Edit Profiles' Dialog Box.

| This category        | Allows you to                                                                                                    |
|----------------------|----------------------------------------------------------------------------------------------------|
| Layout               | Choose the position, visibility and behavior of items like the Main Toolbox, Menubars and Document Tabs.               |
| Commands             | Personalize the Main Toolbox and Marquee and Sizing Handles, by adding or remove items to suit your circumstances.     |
| User Defined Buttons | Create your own shortcuts, so that when you press one of your own buttons, ActivInspire performs one of the following: |
|                      | Inserts a special keystroke.                                                                                           |
|                      | <ul> <li>Displays the text you have previously associated with that button.</li> </ul>                                 |
|                      | Opens a file or launches a program.                                                                                    |
| Settings             | Customize the way on which you work with your Learner Response System, math tools, multimedia and many others.         |

### Which profiles are included in ActivInspire?

ActivInspire includes five profiles. Their names indicate their intended purpose. You can use them as provided, or customize them further to suit your needs:

| At The Board | Presents an uncluttered display, where the ActivInspire window is set to Best Fit, the Browser is hidden, the Flipchart Bin is visible, the Quick Access Toolbar is hidden and the Main Toolbox includes some presentation tools for use at the board, as well as the Page Browser and Resource Browser buttons.              |
|--------------|----------------------------------------------------------------------------------------------------|
| Authoring    | Puts authoring tools at your fingertips for quick lesson development. Opens with the Page Browser open and pinned and includes the extended Color Palette in the Main Toolbox, as well as the Quick Access Toolbar.                                                                                                    |
| Languages    | Presents an uncluttered display, where the ActivInspire window is set to Best Fit, the Browser is hidden, the Flipchart Bin is visible, the Quick Access Toolbar is hidden and the Main Toolbox includes additional tools for language teaching, like the On-screen Keyboard, Text Recognition, Tickertape and Spell Checker. |
| Mathematics  | Presents an uncluttered display, where the ActivInspire window is set to Best Fit, the Browser is hidden, the Flipchart Bin is visible, the Quick Access Toolbar is hidden and the Main Toolbox includes additional math tools, like the Ruler, Protractor, and XY Origin.                                                    |
| Media        | Presents an uncluttered display, where the ActivInspire window is set to Best Fit, the Browser is hidden, the Flipchart Bin is visible, the Quick Access Toolbar is hidden and the Main Toolbox includes additional media tools, like the Sound Recorder, Screen Recorder, Camera and Insert Media from File.                 |
|              |                                                                                                    |

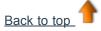

# **Creating and switching profiles**

Here we show you how to create, customise and switch profiles:

- <u>Creating a profile</u>
- <u>Choosing the layout</u>
- <u>Choosing your tools</u>
- Defining your own buttons
- <u>Choosing application settings</u>
- Switching profiles

# **Using layers and stacking**

Here we show you how to use layers and stack objects:

- More about layers
- Move an object to another layer
- <u>Stack objects</u>

#### More about layers

You may remember that all objects are placed on layers by default and that you can move objects from one layer to another.

| Top layer        | By default this layer contains all annotation objects that are made using the Pen, Highlighter and Magic Ink tools. Such objects display on top of any other objects placed on the lower layers. |
|------------------|----------------------------------------------------------------------------------------------------|
| Middle layer     | By default, this layer contains images, shapes and text objects.                                                                                                    |
|                  | Recognised annotations are automatically converted to text objects and placed on the middle layer                                                                                                |
|                  | These objects are displayed below (or underneath) any object placed on the top layer but are displayed above (or over) the top of any object placed on the bottom layer.                         |
| Bottom layer     | Initially empty, the bottom layer can contain connectors and any object which is physically placed on it. For details, see <u>Move an object to another layer</u> below.                         |
| Background layer | The background layer consists of three elements:                                                                                                    |
|                  | Background page color                                                                                                    |
|                  | Background image (optional)                                                                                                    |
|                  | Grid (optional)                                                                                                    |

In addition, you can place any other objects on the background layer, whereupon they will become locked on the background and will appear below all objects on the other layers.

If the background layer contains a background image, the way the image fills the page is dictated by its Background Fit property. For details, see <u>Reference > Properties > Miscellaneous</u> properties.

The layers are completely separate from each other. In other words, you can replace the background without affecting images or annotations on other layers. Or you can annotate over your photographs and background without affecting other layers.

#### Move an object to another layer

- 1. Right-click on the object.
- 2. From the Popup Menu select **Reorder > To Top Layer** To **Middle Layer** or **To Bottom Layer** This allows you to cover, for example, an annotation object with an image object.

Magic Ink 2 2 annotations will hide any 'top layer' objects (or parts of objects) that the Magic Ink crosses over (including annotations and images), allowing you to see through to the layers beneath.

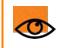

Use the appropriate Clear 🎽 🎒

Tool to delete objects from each layer.

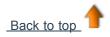

#### Stack objects

All objects are allocated a position in the stack according to the order in which they are added to the page. Each successive object is placed on top of the preceding one within its own layer. Think of it as a pack of playing cards, where you must take a card out of the pack and place it on top in order to fully view it. The most recently placed object on a page is on top of the stack.

The cards in the example on the right were added in the following order:

- Blue 1
- Yellow 2
- Red 3

The following rules apply:

- The blue card will display under the yellow and red cards.
- The yellow card will display on top of the blue card, but will be under the red card.
- The red card will display on top of the yellow and blue cards.

These rules apply in each layer. Not only is there a stacking order in terms of the layers, you also need to consider the stacking order within each layer.

#### Change the stacking order

You can change the stacking order by sending an object to another place in the stack.

The order of the cards in the example on the right has changed. The Red 3 is now at the bottom of the stack.

Here we show you two ways to change the stacking order.

#### **Change one step**

- 1. Select the object.
- 2. From the Context Menu select Send Backwards

Bring Forwards

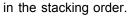

3. Repeat as necessary.

#### Go all the way

- 1. Select the object.
- From the Edit Menu, select Reorder > Bring to Front or Send to Back. This will move the object to the front or back of the stack accordingly.

You can also select multiple objects to send the selection to the front or back. Each object will retain its stacking position in relation to the other objects.

The object moves one step up or down

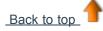

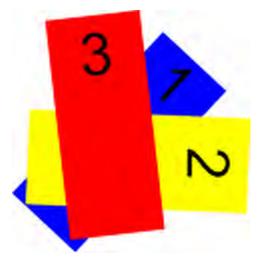

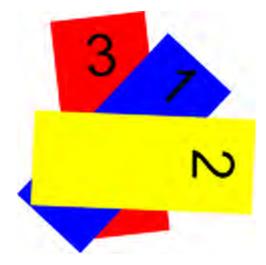

# **Using Learner Response Systems**

This section contains information about Learner Response Systems (LRS):

- Overview
- <u>Registering devices</u>
- Assigning students to devices
- Prepared questions Using the Question Wizard
- Quick questions and ExpressPoll

### **Pre-flight checklist**

Working with a flipchart at the board is different from working with it on your computer. Fonts, objects and colors that look great on your computer screen may not work so well on the board.

We recommend that you try your flipchart out on a board before you teach with it in front of an audience. Now is the time to make final changes:

| Ask yourself                                                                                 | Suggestions                                                                                                    | i <sup>+</sup> More info                                                                                                    |
|----------------------------------------------------------------------------------------------|----------------------------------------------------------------------------------------------------|----------------------------------------------------------------------------------------------------|
| Are the learning<br>goals clear?                                                             | <ul> <li>State the learning goals at the beginning and revisit them for a vote at the end of the session.</li> <li>Incorporate learning goals into every page: <ul> <li>Make them into a tickertape and keep it running throughout the lesson.</li> <li>Place them at the top of each page, perhaps on the bottom layer, or make them restricted, so they can't be moved or deleted accidentally.</li> </ul> </li> </ul> | <ul> <li>Using Tickertape</li> <li>Making flipcharts interactive &gt; Creating containers</li> <li>Making flipcharts interactive &gt; Creating restrictors</li> <li>Working with objects &gt; Using layers and stacking</li> </ul> |
| Is each flipchart page<br>clearly structured?                                                | If a page looks too cluttered, consider spreading its contents over two pages.                                                                                                    |                                                                                                    |
| Is all text clearly<br>legible?                                                              | Ensure that text has a point size of at least 16.<br>If necessary, change the font, font size or text colors for<br>greater clarity.                                                                                                    | First steps with ActivInspire > Adding and formatting<br>text                                                                                                    |
| Is there enough color<br>contrast?                                                           | Consider changing text and object colors for greater contrast and impact.                                                                                                    | Working with objects > Changing object properties                                                                                                    |
| If you are using<br>actions, do they<br>work correctly?                                      | Check that actions are enabled and that the correct action has been associated with each object.                                                                                                    | Making flipcharts interactive > Working with actions                                                                                                    |
| Do all images display<br>correctly on the<br>board?                                          | You may need to resize them for best effect.                                                                                                    | Working with objects > Changing object properties                                                                                                    |
| Do all links work?                                                                           | If you have added links, make sure that you can access<br>the required areas from the classroom. If you need<br>internet access, make sure you are connected to the<br>network.                                                                                                    | Working with objects > Adding and removing links                                                                                                    |
| Are all objects and buttons accessible?                                                      | To enable you and your students to work at the board,<br>ensure that anything you or they need to access during<br>the lesson is in the bottom third of the flipchart.                                                                                                    |                                                                                                    |
| Have you chosen a<br>profile for teaching<br>with this flipchart?                            | You may want to use one of the profiles provided with<br>ActivInspire, or you may want to tailor a profile to your<br>particular lesson or group of learners.                                                                                                    | Making profiles work for you                                                                                                    |
| Do you intend to use<br>this flipchart for<br>collaborative<br>working in Dual User<br>mode? | If the answer is "Yes", make sure that the tasks you set<br>your students can be completed with the tools available<br>in the Dual Toolbox.                                                                                                    | Working in Dual User mode                                                                                                    |
| Do you need to limit                                                                         | Consider using Teacher Lock to keep students focussed                                                                                                    | Using Teacher Lock                                                                                                    |

on current activity.

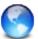

For expert advice on best teaching practice in the ActivClassroom, check out the Professional Development section on <u>Promethean</u> <u>Planet</u>.

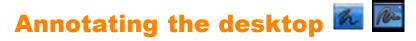

Use the Desktop Annotate button when you want to use ActivInspire tools, such as the Pen, Highlighter and Eraser, on your desktop or any application you have open on your desktop. When you annotate your desktop, you will create a Desktop Flipchart, which can be saved for future use.

Use this feature in lessons about:

- Websites
- Software applications

#### Annotate the desktop

1. From the Tools Menu, select **Desktop Annotate** 

ActivInspire's Browser and the Main Toolbox, as shown on the right.

2. Click on the **Desktop Annotate** button in the toolbox to restore the previously hidden items. The Menubar shows a new flipchart has been created, with the name 'desktop flipchart'. The desktop flipchart is transparent.

You can annotate the desktop and deliver a lesson based on the content, such as a website or a software application.

When you select the pointer and click on the desktop, you can:

- Start and use desktop applications.
- Select objects from applications or websites and copy them. From the clipboard you can paste into flipcharts.

### **Display the layered structure**

Open the Object Browser to see the layer structure of annotation objects.

The default structuring is as follows:

- Pen annotations, including Highlighter go onto the top layer.
- Text and shapes go onto the middle layer.
- Connectors go onto the bottom layer.

When you save a desktop flipchart, the objects are saved onto an invisible background. The desktop does not form part of the flipchart and will not be saved.

### Options

You can have the desktop as part of your flipchart in the following ways:

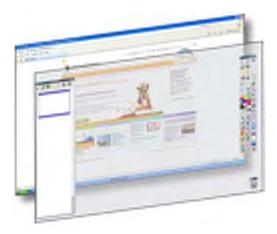

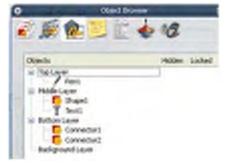

- As the background of your flipchart.
- Using Desktop Overlay and Desktop Snapshot.

From the File Menu, select **Edit > Page Background**. The Set Background Dialog Box opens.

Click the Desktop Snapshot radio button. To look at the desktop before taking the snapshot, click the **Show Desktop** icon.

When you are ready to take the snapshot, click on the **Take Snapshot** icon.

After the snapshot has been taken, click on **Done**.

If you want your current page to have no background:

Click on the **Desktop Overlay** radio button, then click on **Done**.

The desktop does not form part of the flipchart and will not be saved.

| Set Background                                                                             | ×                             |
|--------------------------------------------------------------------------------------------|-------------------------------|
| <ul> <li>Fill</li> <li>Dnage</li> <li>Desktop Snapshot</li> <li>Desktop Overlay</li> </ul> | Show Decktop<br>Take Snapshot |
| Apply                                                                                      | Done                          |

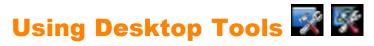

Desktop Tools are a collection of commonly used ActivInspire tools which you may find useful when working in other applications,

on occasions where you might not necessarily require the full facilities offered by Desktop Annotate

When you click on the **Desktop Tools** icon, ActivInspire is minimised and the floating Desktop Tools toolbox is displayed:

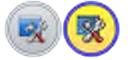

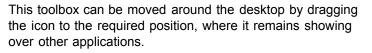

You can click on the icon to expand the Desktop Tools.

The toolbox contains the following tools (moving clockwise from the top):

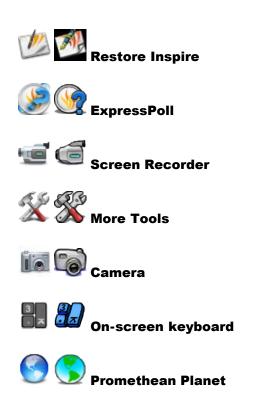

#### More Tools

When you move the cursor over the More Tools icon a further level of the Desktop Tools Toolbox open.

You can select the following tools:

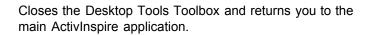

Shows or hides the voting Wonderwheel.

Starts the ActivInspire Screen Recorder.

See below.

See below.

Loads your chosen on-screen keyboard program.

Opens the Promethean Planet web site in your web browser.

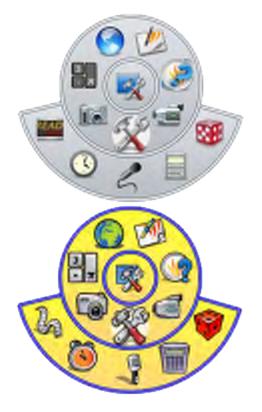

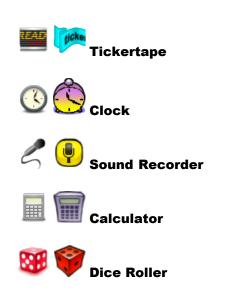

Starts the ActivInspire Tickertape feature.

Displays the ActivInspire Clock.

Starts the ActivInspire Sound Recorder.

Opens your chosen Calculator program.

Displays the Dice Roll feature.

#### Camera

When you move the cursor over the Camera icon a further level of the Desktop Tools Toolbox opens.

You can select the following snapshot types:

Fullscreen Snapshot

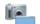

Window Snapshot

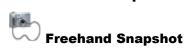

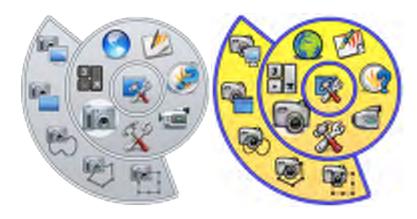

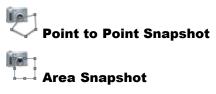

For details of all the tools available on the Desktop Tools Toolbox, see the relevant sections of this Help file.

# Using the Camera 📠 🐻

Use the Camera tool to capture an image of your Desktop, Flipchart and paused video frames or animations. You can take a photograph of the complete display screen or you can define a specific area on the screen to capture only part of it.

The photograph will capture all types of objects displayed on screen including backgrounds, annotations, grids, lines, shapes, text and other images.

- 1. From the Tools Menu, select **Camera**. Choose the type of snapshot from the drop-down menu:
  - Area Snapshot A highlighted box is displayed. Click inside the box and drag to move it – change the measurements with the handles. For fine adjustment, use the Position controls in the Camera Snapshot box.
  - Point to Point Snapshot Click and drag, drawing straight lines to enclose a highlighted outline area on the greyed-out screen. The snapshot area cannot be moved or modified – if you get it wrong, just close the Camera Snapshot box and try again.
  - Freehand Snapshot Click and drag, drawing freehand to enclose a highlighted outline area on the greyed-out screen. The snapshot area cannot be moved or modified – if you get it wrong, just close the Camera Snapshot box and try again.
  - Window Snapshot Capture dialog boxes, or the ActivInspire window.
  - Fullscreen Snapshot Capture the full screen.
- 2. Choose the destination for your snapshot from the Camera Snapshot box:
  - **Current Page** Capture the image to the current flipchart page.

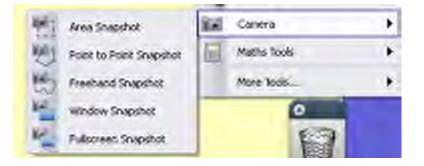

New Page – Capture the image to a new page at the end of the flipchart.
Clipboard – Capture the image

- to the clipboard.
- **My Resources** Capture the image to the My Resources folder.
- Shared Resources Capture the image to the Shared Resources folder.

| Camera Snapshot  | X            |
|------------------|--------------|
| -Snapshot to     | Position     |
| Current Page     | Left 707 😂   |
|                  | Тор 598 📚    |
| New Page         | Width 171 😂  |
| Clipboard        | Height 278 📚 |
| My Resources     |              |
| Shared Resources |              |
|                  |              |

The resultant image of all of these objects, which can be added to your Flipchart page, Resource Library, Shortcut bar or clipboard as an object that you can manipulate. The photograph is simply an image of the screen, so any objects within your photograph will not be editable. You can resize or rotate the photograph like any other image object.

Make sure that the screen is displaying the image you wish to capture. Choose from one of the following snapshot types, which are discussed in order as they appear on the Camera tool menu:

#### Area

A dotted line in a rectangle shape will appear on your screen. The rectangle can be positioned anywhere on your screen by a click inside the rectangle shape and drag it to another part of the screen. It can also be resized using the Sizing Handles that surround the border. Move these around until the shape contains the image you want to photograph, then choose from one of the paste options available from the Photograph toolbox.

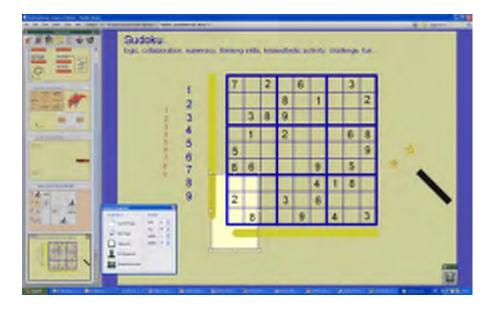

### **Point to Point**

Allows you to capture an irregular shape made up from straight lines. The first click starts the shape. Every time you click, you add another node to the shape so you can move the line in another direction. To end the shape, click close to the first point and ActivInspire will automatically close the shape for you. A preview of your photograph will appear on screen surrounded by a pink background. Choose from one of the paste options available from the Photograph toolbox.

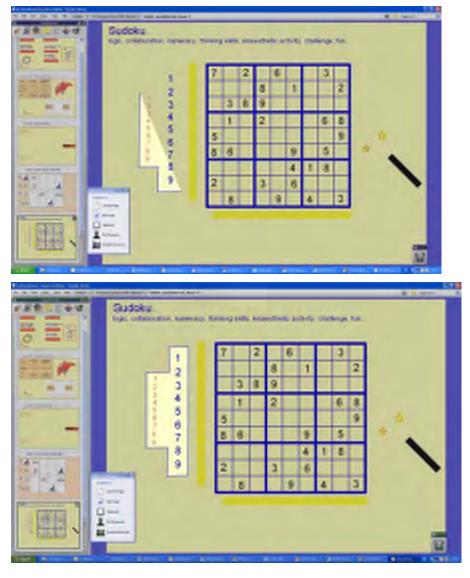

#### Freehand

Allows you to capture an irregular shape using freehand lines. Click and drag the cursor to start the capture. As you move the cursor, a dotted line follows it to define the capture area. To end the shape, just release the click and ActivInspire will close the shape by placing a straight line between the first and last point. A preview of your photograph will appear on screen surrounded by a pink background. Choose from one of the paste options available from the Photograph toolbox.

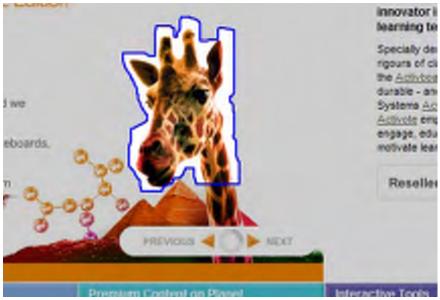

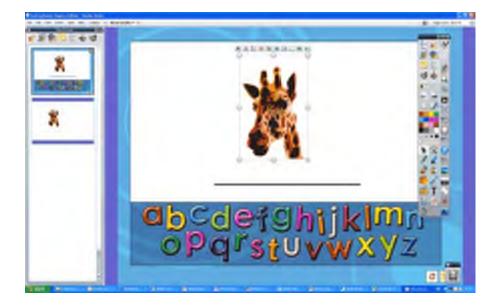

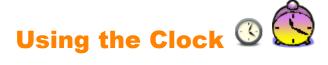

Use the clock to show the time on the board. You can also do a countdown and have automated flipcharting actions.

# From the Tools Menu, select **More Tools > Clock**.

The clock is displayed in a box.

 Click on the icons in the box to toggle between clock displays – analog, digital and both.

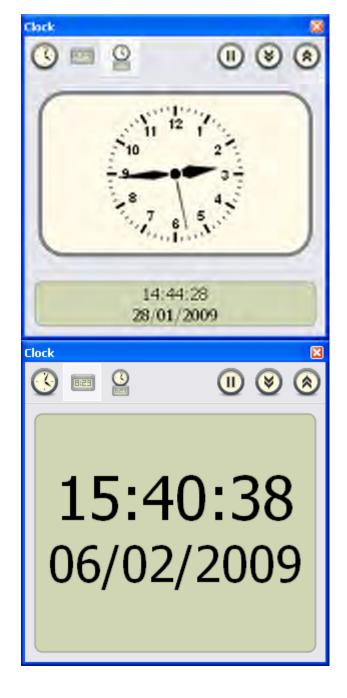

• Click and drag the sides or the corners of the box to change the size of the box and the clock.

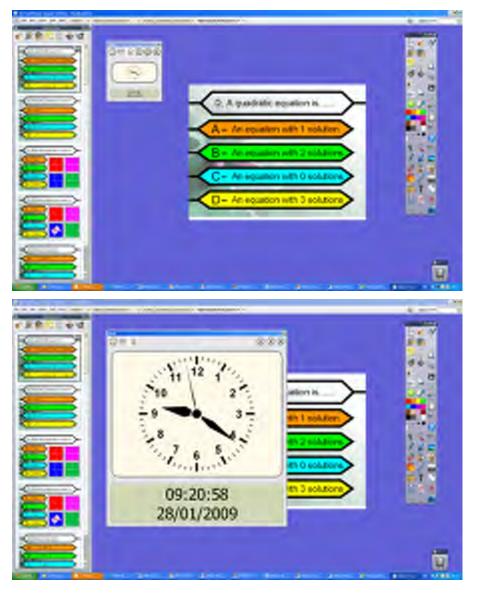

- Click on the button with the pause symbol to pause the clock.
- Click on the down arrow to count down from a time.
- Click on the up arrow to count up from a time.
- Click on **X** to close the clock.

Clicking on either arrow opens the 'Clock Counter' Dialog Box.

| Clock Counter                                | ×        |
|----------------------------------------------|----------|
| Count down from:                             |          |
| 00:00:00 🛨 🔽 Repeat                          | Reset    |
| After timeout, play the following sound:     |          |
| No Sound                                     | <b>•</b> |
| After timeout, perform the following action: |          |
| Do Nothing                                   | -        |
| Do Nothing                                   |          |
| Turn to Next Page                            |          |
| Turn to Previous Page                        |          |
| Reset Page                                   |          |

Set the time in the format 00:00:00 (hr:min:s).

Check the **Repeat** box to repeat the counting action until the clock is closed.

Drop-down menus let you:

• Choose a sound to play after the timeout.

• Choose a page turn or page reset action after the timeout.

If you choose Turn to Next Page and you have checked the **Repeat** box, blank pages will be added to the flipchart until the clock is closed.

Click **Reset** to return to the default settings for the Clock Counter.

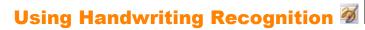

#### The Handwriting Recognition Tool is in the Tools Menu.

Use this to convert freehand annotations into text, if you prefer the display appearance of formatted text in your flipchart. ActivInspire can do this in real time as you write at the board. As well as recognizing handwriting and shapes within ActivInspire, the Handwriting Recognition Tool can also recognize handwriting in other applications, for example Microsoft Word<sup>®</sup>.

2

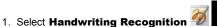

- 2. Write a word on the page. Wait for it to be converted to text.
- 3. If the word has not been converted correctly, click on the **Alternatives** icon for more options. Click on the correct option.
- 4. Write another word or click on a different tool.

hello

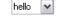

The new text object takes on the most recent text settings.

When the annotation becomes a text object, it moves to the middle layer, and you will not be able to use the Eraser Tool.

Select the (converted) annotation, then click on the **Text** T **T** Tool to display the Format Toolbar.

Highlight the text and format it.

You can finish a section of writing and convert it to text later:

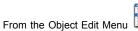

, select Convert to text.

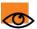

<u>Show</u>

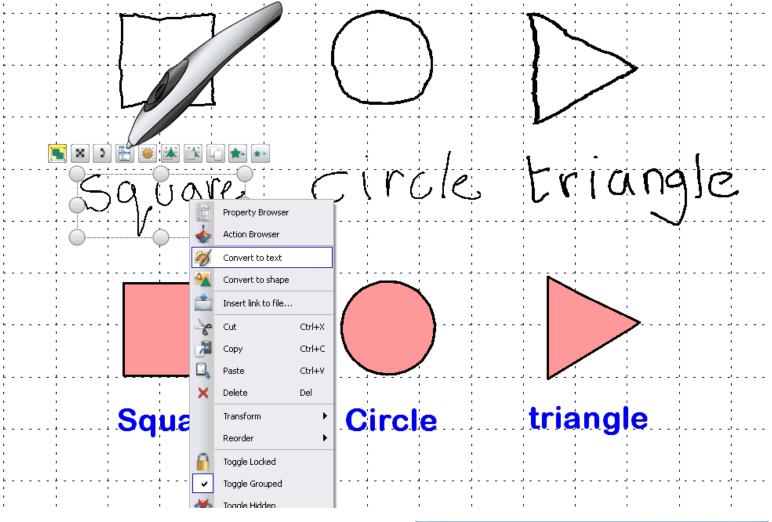

#### **Options and Settings**

Recognition Tools options and settings are in the 'Settings' Tab of the 'Edit Profiles' Dialog Box:

- **Recognition Timeout** The slider adjusts the timeout between 1 and 5 seconds.
- **Fill recognized shapes** Check the box to fill enclosed shapes produced by conversion. Fill color options become available you can fill the shape with the outline color, or check the **Another color** box and select accordingly.
- Handwriting recognition language For details of the available languages, see Reference > Settings > Language.

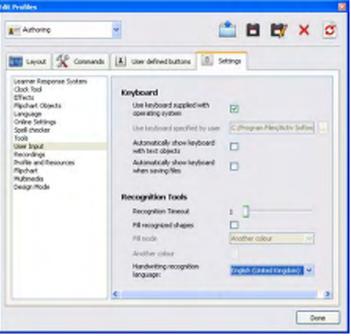

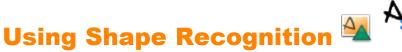

Freehand drawing annotations can be converted into shape objects as you draw at the board with the ActivPen.

The **Shape Recognition** Tool is in the Tools Menu.

As the annotation becomes a shape object, it moves to the middle layer.

When you select the new shape, you can transform it using:

- The Marquee and Sizing Handles.
- The Main Toolbox.
- The Property Browser.

While the object is in the middle layer, you will not be able to use the **Eraser** *I*. If you move the object to the top

layer, you will be able to use Magic Ink 🜌

#### **Settings and Options**

Select File > Settings > Edit Profiles > Settings > User Input

If you prefer to work without enabling Shape Recognition, you can convert a freehand annotation to a shape object at any time. Right-click on the annotation and select **Convert to shape**.

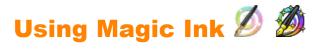

Here we introduce Magic Ink and show you how to use it.

You can use Magic Ink to make any 'top layer' object (or part of an object) invisible. Think of Magic Ink as a pen that can draw a 'see through' annotation on the top layer. Magic Ink allows you to punch holes through the objects on the top layer, so that you can see the objects on the layers beneath.

#### Example 1

Add an image from the Resource Library. The image will be on the middle layer of the page. Then select the Pen Tool and set the width to wide, color over the image until it is completely obscured. This pen annotation will be on the top layer. Finally use Magic Ink to remove the pen annotation to reveal the image beneath.

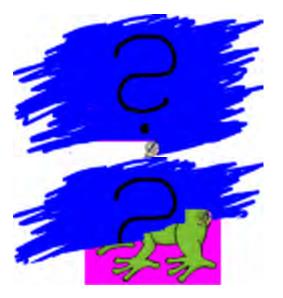

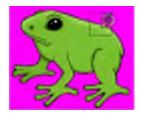

### **Example 2**

Add two photographs of the same landscape scene, one taken in winter, one in summer. Place the winter photo on the top layer so that it is positioned exactly over the summer photo. Then use Magic lnk to gradually erase the winter image to reveal the summer image beneath.

#### Why does Magic Ink only work on some items?

The annotations you create with Magic Ink are themselves objects. So you can use Magic Ink to conceal objects you want to reveal later.

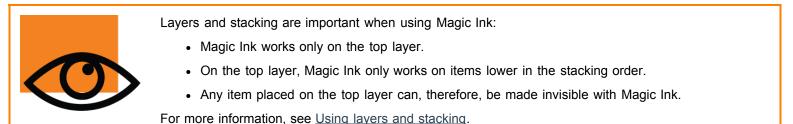

#### Change the size of the Magic Ink nib

In the Main Toolbox:

- · Click on one of the preset widths, or
- Use the Pen width slider to choose any size between 1 and 100 pixels.

#### See through an annotation

To see through an annotation:

- 1. From the Tools Menu, select Magic Ink.
- 2. Click and drag the cursor over the annotation you want to see through.

#### **Find a Magic Ink annotation**

To find out if a flipchart contains any items created with Magic Ink:

- 1. Open the Object Browser and look for objects with the Magic Ink icon, like the one indicated in the example on the right.
- 2. When you click on the item in the Object Browser, it is selected on the flipchart page:

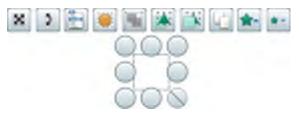

Before and after...

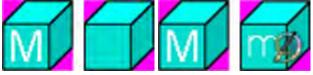

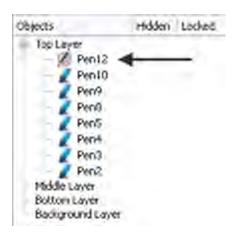

Now you can move the Magic Ink annotation, delete it, or change it in some other way.

Alternatively:

Move the cursor over the Magic Ink annotation (you can tell that you

are in the right place when the cursor looks like this  $\frac{1}{2}$ ).

#### **Delete Magic Ink**

You can delete Magic Ink annotations like any other objects:

- Select the Magic Ink annotation on the flipchart page, or in the Object Browser and press Delete, or
- Drag and drop the annotation into the Trashcan.

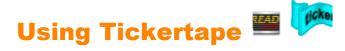

From the Tools Menu, select **More Tools > Tickertape**. Three items are displayed in the 'Tickertape' Dialog Box:

- The default scrolling tickertape message.
- Continuous preview responds instantly to changes.
- The tickertape controller.

You can:

- Adjust the speed with the slider.
- Pause or resume playback.

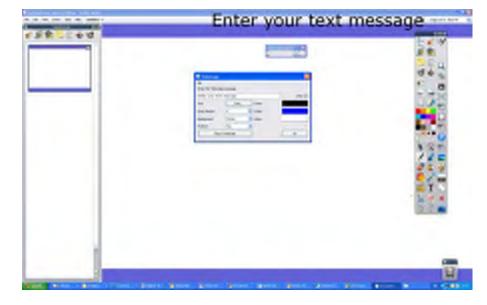

To enter the tickertape message:

Type a tickertape message into the textbox.

Lengthy messages combined with large font sizes, require large amounts of memory. In extreme cases, you may find the tickertape message will not display.

#### Shadow

Enter a number into the Drop textbox to add or change the size of the shadow. A zero indicates no shadow is required. Any changes to the shadow are displayed immediately on the scrolling message, allowing you to review your tickertape. Click on the Color box to view the Color Palette and select a different color for the shadow.

#### Background

Select the Screen radio button to select the current screen as the background for your tickertape.

Select the Color radio button if you would prefer the tickertape to scroll across a plain color background strip. Click on the Color box to view the Color Palette and select a different color for the tickertape background.

#### Font...

Allows you to alter the font, size, style and script attributes for the current tickertape.

#### Test

Click on this button to test your tickertape.

#### Loop

Select the checkbox to ensure the tickertape will scroll continuously until interrupted by a right-click on the message itself

#### Position

Click on the drop-down arrow and select Top, Middle or Bottom from the list to specify the scroll position of the tickertape.

#### **Make Default**

Click on this button to remember the current tickertape settings for the next time you define a tickertape.

Home > More about ActivInspire > Working at the board > Using the Revealer

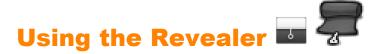

The Revealer simulates a roller shade or blind. The flipchart page is covered and the cursor becomes a shade pull. You reveal the page gradually, moving the cursor inward from any side of the page. While the Revealer is enabled it will cover all flipchart pages by default.

To use the Revealer, select Tools > Revealer.

To disable the Revealer:

In the Property Browser, select Page Tools > Tools Off from the Drop-down Menu.

To change Revealer settings:

- 1. From the File Menu, select Settings. The 'Edit Profiles' Dialog Box opens.
- 2. Select Effects.
- 3. To change the color, double-click the box next to **Color**. The Color Palette opens.
- 4. Select a color.
- 5. To save your changes, click **Done**.

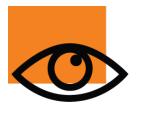

If you have an ActivRemote presenter device, you can activate the Revealer from anywhere in the classroom.

To adjust the animation speed:

- 1. Select Effects as described above.
- 2. Move the slider from 1 (slow) to 20 (fast).
- 3. To save your changes, click **Done**.

# Using the On-Screen Keyboard 🖩

The On-Screen Keyboard is in the Format Toolbar and in the Tools Menu under More Tools.

Use the On-Screen Keyboard to add text into your flipchart (or other applications) while presenting at the board.

With the Text Tool selected, and a text box open:

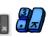

1. Click on On-screen Keyboard The keyboard opens. It contains the standard keyboard layout and keys. What it looks like depends on your computer's operating system.

| E S X                          |    |
|--------------------------------|----|
| Es ' 1 2 3 4 5 6 7 8 9 0 - = 🔶 | t  |
| 🔄 qwertyuiop [] 🔔              | +  |
| Capasdfghjkl;'# 🔭              | ++ |
| 1 \ z x c v b n m , . / 1 ·    | →  |
| Ctrl Alt Del AltGr PUp PDn     |    |

- 2. To move the keyboard, click anywhere in the Titlebar of the On-Screen Keyboard, and drag and drop it elsewhere on your display.
- 3. To add text, with a text box open, click on any of the keys.
- 4. To close the keyboard when you have finished adding text, click on the **X** key.

Home > More about ActivInspire > Working at the board > Using the Spotlight

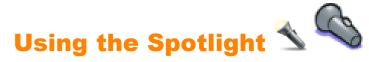

The Spotlight is a presentation tool. It masks part of the flipchart, so only a portion is visible. The default settings of a black background and circular white spotlight simulate an actual spotlight and help to focus attention.

From the Tools Menu, select **Spotlight**.

You can define options for displaying the Spotlight Tool in the 'Spotlight Settings' Dialog Box:

#### **Border width**

Move the slider to increase or decrease the width of the border, which surrounds the spotlight area. The range is between 0 and 20 pixels.

#### **Border color**

To change the color of the spotlight border, click on the Color Box and select a color from the CColor Palette.

#### **Background colour**

Click here to select the color of the nonspotlighted area when using the Spotlight Tool.

#### **Translucent border**

Select the checkbox if you would like to see through the spotlight border. Clear the checkbox if you prefer to have the spotlight border as a solid color.

#### **Translucent screen**

Select the checkbox if you would like to see through the spotlight screen (the darkened area that covers the Flipchart or Desktop window). Clear the checkbox if you prefer to have the spotlight screen as a solid color.

#### **Right-click captures image**

With one of the spotlights activated, right-click on the page and an image of the spotlight area will be pasted on your current flipchart page.

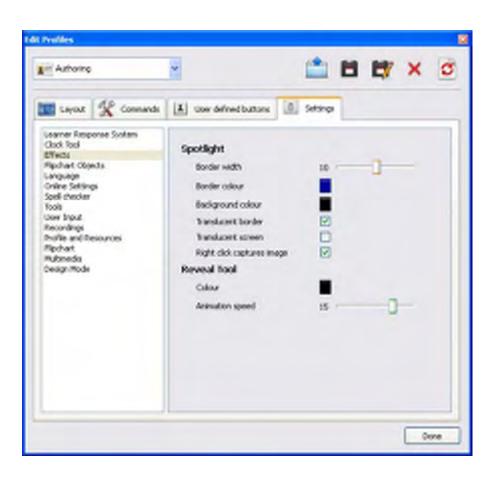

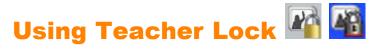

You can lock ActivInspire to prevent changes if you are away from the board.

From the Tools Menu, select **More Tools > Teacher Lock**.

The 'Teacher Lock' Dialog Box opens, certain features of ActivInspire are disabled.

To resume working with ActivInspire you have to enter the 'Teacher Lock' password from the computer keyboard. The default password is 1234.

To change the password, select **Change Password** and complete the fields in the 'Change Teacher Lock' Dialog Box.

| 🗖 Activsoftware Inspire Edition 🛛 🔀 |
|-------------------------------------|
| Enter the Teacher Lock password     |
|                                     |
| OK Cancel Change Password           |

| 🗖 Change Teacher Lock 🔀 |
|-------------------------|
| Old Password            |
|                         |
| New Password            |
|                         |
| Confirm New Password    |
|                         |
| OK Cancel               |

# **Using Math tools**

This section describes:

- Using the Dice Roller
- Using the Calculator
- Using the Ruler
- Using the Protractor
- Using the Compass
- Setting the XY Origin

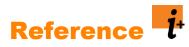

These reference sections list and briefly describe the purpose of the tools, menus, actions, properties and settings available in ActivInspire:

- <u>Keyboard Shortcuts</u>
- <u>Customization Options</u>
- Menus and Popup Menus
- Toolboxes and Toolbars
- Tools
- <u>Actions</u>
- Properties
- <u>Settings</u>

## Tools

This section describes in detail all the tools available in ActivInspire. For each tool, we describe what it does, how to use it, what you can customize and where to find it by default.

# **Adding multimedia**

You can have sound and video in your flipcharts, provided that your hardware supports them.

### Sound files

Some sound files are provided in ActivInspire resources.

Display the Resource Browser and navigate to Shared Resources > Sounds > Animals > Bird.wav.

Drag the file to your flipchart. It is inserted as an image object with an applied action to play the file.

When you hover over the image the blue 'action associated' icon is shown.

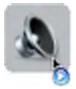

When you click on the image the sound plays and the ActivInspire Sound Controller is displayed by default.

| Sound Controller |   |
|------------------|---|
| a.may            | ~ |
| 00]              | - |

Select **View > Sound Controller** to hide the Sound Controller.

You can disable display of the Sound Controller from your profile:

Select File > Settings > Settings Tab > Multimedia and deselect the checkbox Show sound controller. When you right-click on the image it is selected, as indicated by the Marquee Handles.

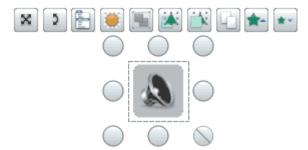

The **Object Browser** (below) shows the image and the **Action Browser** shows the applied action.

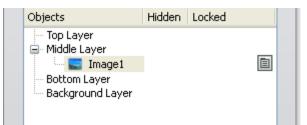

You can play two different types of sound file at one time. Two controllers are displayed, showing Track 1 and Track 2.

• Track 1 plays speech or sound audio files, such as: .wma .wav .snd .au .aif .aifc .aiff.

• Track 2 plays more complex audio files, such as: .mp3 .cda .mid .rmi .midi.

From the Menubar select **Insert > Media**.

The 'Choose media to insert' Dialog Box opens.

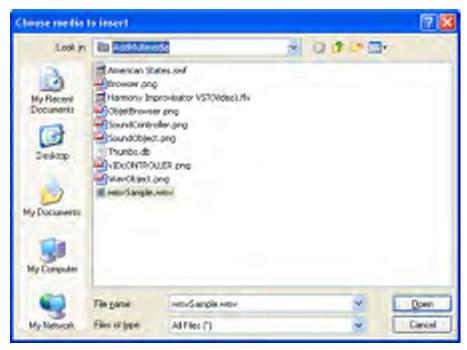

Select Insert > Link.

| Enter a path and filename to link to                                                  |
|---------------------------------------------------------------------------------------|
| Encore pach and hisranic connector.                                                   |
| hents/Activ Software/Activsoftware Professional/Shared Videos/Animals 2004.mpg        |
| Command Line Parameters                                                               |
| Add link as                                                                           |
| Text Image Icon Action Object Existing object Placeholder                             |
| Store as                                                                              |
| Store file externally ○ Store file in flipchart ○ Store file in flipchart + Directory |
| Directory                                                                             |
| Multimedia                                                                            |
| Autoplay Loop Controller                                                              |
| Placeholder<br>Flaceholder<br>Change Placeholder Image.<br>OK <u>Cancel</u>           |

# **Recordings**

For details of how to access Settings, see <u>Choosing application settings</u>.

| Settings                                       | Options                                                                                                    |
|------------------------------------------------|----------------------------------------------------------------------------------------------------|
| Capture Frame Rate                             | Rate at which frames will be recorded in frames per second.<br>Range = 1 - 10<br>Default = 5                                                                                                    |
| Record audio                                   | <ul><li>Default = Record sound while you create your video.</li><li>Do not record sound.</li></ul>                                                                                                    |
| Quick capture                                  | <ul> <li>Optimize recording activities with lots of cursor movement over large, static areas.</li> <li>Default = Do not optimize.</li> </ul>                                                                                                    |
| Capture mouse pointer                          | <ul><li>Default = Record cursor movements in your video.</li><li>Do not record cursor movements.</li></ul>                                                                                                    |
| Capture layered windows                        | <ul> <li>Layered windows are used by applications to create translucent windows. For example, the translucent image that appears when you drag and drop an icon on your desktop.</li> <li>✓ Record applications that use layered windows. Capturing layered windows can cause the cursor to flash when recording. This effect will not, however, appear in the actual video file.</li> <li>Default = Do not capture layered windows.</li> </ul> |
| Disable hardware acceleration during recording | <ul> <li>Hardware acceleration improves the performance of 3D graphics on your computer but can adversely affect the performance of the screen recorder.</li> <li>✓ Default = Allow ActivInspire to switch off hardware acceleration at the start of the recording and restore it upon completion of the recording.</li> <li>✓ Keep hardware acceleration switched on.</li> </ul>                                                               |
| Hide screen recorder toolbox whilst recording  | <ul> <li>Hide the Screen Recorder toolbox at the start of each new recording. When the toolbox is hidden, stop the recording by clicking the Screen Recorder icon.</li> <li>Default = Display the toolbox.</li> </ul>                                                                                                    |
| Sound Recording                                | Location where your sound recordings will be saved. Select from the drop-down menu:                                                                                                    |
| Add To Flipchart                               | Default = Add a sound icon to your flipchart when you finish                                                                                                    |

|              | your recording. To play your recording, click on the icon, with Enable Actions activated.                                                  |
|--------------|----------------------------------------------------------------------------------------------------|
| Save To Disk | When you click on the Record icon, you are prompted to specify a file name and a location for your sound file before the recording begins. |
| Both         | Be prompted to give your recording a name and to specify<br>where you want to save it; an icon will also be placed on your<br>flipchart.   |

# Tools

For details of how to access Settings, see <u>Choosing application settings</u>.

| Settings                     | Options                                                                                                    |
|------------------------------|----------------------------------------------------------------------------------------------------|
| Default tool                 | Tool that is enabled when ActivInspire starts. Choose from<br>the drop-down menu: Pen, Highlighter, Eraser or Select Tool.<br>Default = Pen                                                                                                    |
| Show pen width indicator     | <ul> <li>Default = Show a small colored outline at the tip of the pen. The outline will be in the currently selected color.</li> <li>Do not show color at the tip of the pen.</li> </ul>                                                                                                    |
| Camera captures main toolbox | <ul> <li>ActivInspire's Main Toolbox will be included in your snapshot when you use the Camera.</li> <li>Default = The snapshot will not include the Main Toolbox.</li> </ul>                                                                                                    |
| Maths Tools                  |                                                                                                    |
| Tool color                   | Default = Grey<br>Click to change the color of your ruler, protractor or compass.                                                                                                    |
| Tool text color              | Default = Black<br>Click to change the colorof the text on your ruler, protractor<br>or compass                                                                                                    |
| Translucency                 | Make the protractor, ruler or compass more or less<br>translucent.<br>Range = 20 - 255<br>Default = 255                                                                                                    |
| Tool scale                   | Use the slider to increase or decrease the size of the math<br>tools to suit the size of your display.<br>Range = 50 - 200<br>Default = 150                                                                                                    |
| Image fill tolerance         | Applies to .jpg and .png graphic files. Use the slider to set<br>how closely the Fill color must match a corresponding color<br>in the selected file. A low tolerance means only closely<br>matching areas of the graphic file will be filled, while a higher<br>tolerance has the opposite effect.<br>Range = 0 - 100 |
|                              | Default = 5                                                                                                    |
| Highlighter Translucency     | Use the slider to increase or decrease the translucency of the                                                                                                    |

|                                               | Highlighter.<br>Range = 20 - 255<br>Default = 128                                                                                                    |
|-----------------------------------------------|----------------------------------------------------------------------------------------------------|
| Dice Roller                                   |                                                                                                    |
| Dice speed                                    | Use the slider to change the speed at which the dice will roll.<br>Range = 3 - 11<br>Default = 7 seconds                                             |
| Number of dice                                | Use the slider to change the number of dice.<br>Range = 1 - 5<br>Default = 5                                                                         |
| Calculator                                    |                                                                                                    |
| Use calculator supplied with operating system | <ul> <li>Default = Use the calculator supplied with ActivInspire</li> <li>Use the default calculator supplied with your operating system.</li> </ul> |
| Use calculator specified by user              | Click and browse to select another calculator.                                                                                                    |

# **Working with actions**

In ActivInspire, you can associate an action with an object. This object then becomes an action object. When you click on the action object, the associated action happens. For example, a sound file or animation plays, or a different flipchart page opens. You can test actions immediately and they are enabled when you leave Design Mode.

There are several hundred actions available in the Action Browser, where they are presented in five different categories. You can either access actions by category, select from a list of all actions, or select one of the most popular actions from the 'Drag and Drop' Tab.

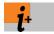

For details of all available actions, including the differences between ActivInspire actions and those created with previous generations of Promethean software, see <u>Reference > Actions</u>.

Here we introduce the action categories, describe how to add actions, show you how to drag and drop an action onto an object, give one example for each action category, then show you how to remove actions:

- <u>Action categories</u>
- Add an action
- Remove an action
- Examples
  - Drag and drop an action
  - Add a command action
  - Add a page action
  - Add an object action
  - Add a document/media action
  - Add a voting action

### **Action categories**

| Category                  | Description                                                                                                    |
|---------------------------|----------------------------------------------------------------------------------------------------|
| Command Actions           | Actions which run a command or start a tool.                                                                                                 |
| Page Actions              | Actions which work with flipchart pages.                                                                                                    |
| Object Actions            | The widest range of actions: show and<br>hide items, rotate items, manipulate<br>images and text, change an item's<br>alignment or position. |
| Document/Media<br>Actions | Actions which insert media or links, or open a document, file, or sound.                                                                     |
| Voting Actions            | Actions which start different LRS activities or tools.                                                                                       |

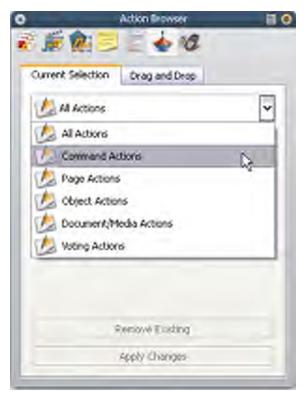

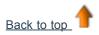

# Add an action

To add an action:

- 1. Select the object on the page to which you wish to apply an action.
- 2. Open the Action Browser.
- 3. Scroll through the action list to select your required action.
- 4. At the bottom of the Action Browser, click on Apply Changes. This associates the chosen action with the selected object.

Some actions require you to add 'Action Properties' and are shown where necessary at the bottom of the Action Browser. For example the 'Size Top Incrementally' action allows you to provide a 'target object' to which the sizing action will apply and also to provide a 'Y' property which allows you to specify the amount of sizing that will occur on the target object (in pixels).

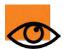

If you select more than one object, you can use the Action Browser to apply the same action to all objects in the selection.

To add a Drag and Drop action:

- 1. Select the object.
- 2. Open the Action Browser.
- 3. Click on the 'Drag and Drop' Tab.
- 4. Scroll through the action list to select your required action.
- 5. Drag and drop the action onto the object.

### **Remove an action**

To remove a Drag and Drop action, click on the action icon (in our example, the Ruler icon in the red triangle) and drag and drop it into the Flipchart Bin.

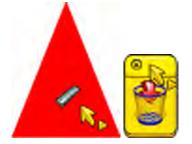

To remove other actions:

1. With the **Select** 

Switch to **Design Mode** 

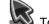

 ${
m V}$  Tool, drag around the action object to select it.

2. In the Action Browser, click on **Remove Existing**.

If you're not sure which flipchart pages contain action objects:

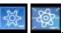

Actions are disabled and all action objects are identified by a red square.

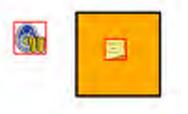

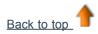

# Drag and drop an action

This is the quickest way to add interactive elements to a flipchart:

- 1. Select the object.
- 2. In the Action Browser, open the 'Drag and Drop' Tab.
- 3. From the list select **Ruler**.
- 4. Drag and drop the Ruler action onto the action object, in our case a red triangle. The Ruler icon on the triangle and the action cursor indicate that the action has been added successfully.

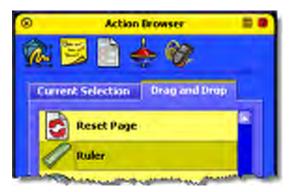

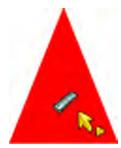

5. Test the action. When you click on the red triangle, the Ruler appears. Use the Ruler as you normally would, then drag and drop it into the Trashcan.

You can repeat the action as often as you wish. It will remain associated with the object until you delete either the object or the action.

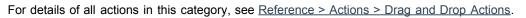

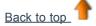

# Add a command action

With the object selected and the Action Browser open:

- 1. In the 'Current Selection' Tab, select **Command Actions**.
- 2. Click on Circular Spotlight.
- 3. Click on Apply Changes.
- 4. Test the action. When you click on the object, the screen changes and the Circular Spotlight appears. Use the Spotlight as you normally would, then select **Close** from its Popup Menu.

For details of all actions in this category, see <u>Reference ></u> <u>Actions > Command Actions</u>.

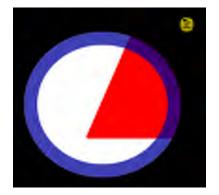

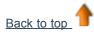

### Add a page action

With the object selected and the Action Browser open:

- 1. In the 'Current Selection' Tab, select Page Actions.
- 2. Click on Set Background.
- 3. Click on Apply Changes.
- Test the action. When you click on the object, the 'Set Background' Dialog Box opens. Choose the background and layout, then click on **OK** to close the dialog.

For details of all actions in this category, see <u>Reference ></u> <u>Actions > Page Actions</u>.

| <ul> <li>Fill</li> <li>Transpe</li> <li>Desktop Snepshot</li> </ul> | Tiled | ****C |
|---------------------------------------------------------------------|-------|-------|
| Desktop Overlay                                                     |       |       |

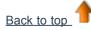

# Add an object action

Some object actions give you a choice: you can make the action object itself the target of the action, or make the action happen to another object altogether. Here we show you an example of both.

#### Action object is target object

With the object selected and the Action Browser open:

- 1. In the 'Current Selection' Tab, select **Object Actions**.
- 2. Scroll down and click on Reflect.
- 4. Select the object, in our example a speech bubble.
- 5. Click on Apply Changes.
- 6. Test the action. When you click on the speech bubble, it is reflected. It now points at the other face.

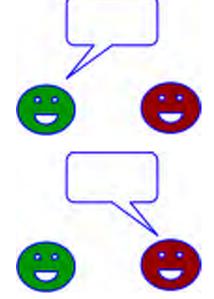

#### Action object is not target object

With the action object selected, in our case the red triangle, and the Action Browser open:

- 1. In the 'Current Selection' Tab, select Object Actions.
- 2. Scroll down and click on Original Size.
- 4. Select the target object, in our example the blue triangle.
- 5. Click on Apply Changes.

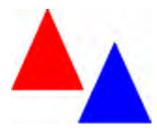

6. Test the action. Make the blue triangle larger or smaller. When you click on the red triangle, the blue triangle returns to its original size.

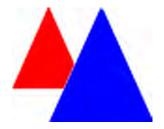

For details of all actions in this category, see <u>Reference > Actions > Object Actions</u>.

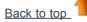

### Add a document/media action

With the object selected and the Action Browser open:

- 1. In the 'Current Selection' Tab, select Document/Media Actions.
- 2. Click on Open Website.
- 3. In 'Action Properties', type in the URL of the website you want to associate with the object, for example, www.prometheanplanet.com.
- 4. Click on Apply Changes.
- Test the action. When you click on the object, in our example an image of a flame, the Promethean website opens.

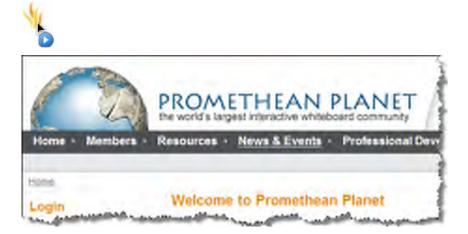

For details of all actions in this category, see <u>Reference > Actions > Document/Media Actions</u>.

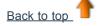

### Add a voting action

With the object selected and the Action Browser open:

- 1. In the 'Current Selection' Tab, select Voting Actions.
- 2. Click on Start/Stop Flipchart Vote.
- 3. Click on Apply Changes.
- 4. Test the action. When you click on the object, voting starts. In our example, the object is a picture of the **Start/Stop Flipchart Vote** icon for ActivInspire Primary.

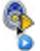

For details of all actions in this category, see <u>Reference > Actions > Voting Actions</u>.

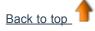

# **Command Actions**

Use command actions to enable a tool, for example, the **Clock** (3), or to issue a command, for example, **Close Flipchart**, when you click on an action object.

The following table lists the actions and describes what happens when you click on the action object:

| Action                | Effect                                                    | <b>i</b> <sup>+</sup> More info                                       |
|-----------------------|-----------------------------------------------------------|-----------------------------------------------------------------------|
| 1024 x 768 Flipchart  |                                                           |                                                                       |
| 1152 x 864 Flipchart  | Creates a new 'Untitled' flipchart of the specified size. | Creating your first flipchart                                         |
| 1280 x 1280 Flipchart |                                                           |                                                                       |
| About                 | Opens the 'About ActivInspire' Dialog Box.                |                                                                       |
| Action Browser        | Opens the Action Browser.                                 | <u>A tour of ActivInspire &gt; Action</u><br><u>Browser (Studio)</u>  |
|                       |                                                           | <u>A tour of ActivInspire &gt; Action</u><br><u>Browser (Primary)</u> |
|                       |                                                           | Working with Actions                                                  |
| Area Snapshot         | Starts an area snapshot.                                  | Reference > Tools > Camera                                            |
|                       |                                                           | Using the Camera                                                      |
| Calculator            | Enables the Calculator.                                   | Reference > Tools > Calculator<br>Using the Calculator                |
| Circular Spotlight    | Places a circular spotlight on the current page.          | Reference > Tools > Spotlight                                         |
| Circular Spollight    | Places a circular spongin on the current page.            | Using the Spotlight                                                   |
| Clock                 | Enables the Clock.                                        | Reference > Tools > Clock                                             |
|                       |                                                           | Using the Clock                                                       |
| Close Flipchart       | Closes the current flipchart.                             |                                                                       |
| Compass               | Enables the Compass.                                      | Using the Compass                                                     |
|                       |                                                           | Reference > Tools > Compass                                           |
| Connector             | Enables the Connector Tool.                               | Reference > Tools > Connector                                         |
| Custom Size Flipchart | Creates a custom new flipchart of the size you specify.   |                                                                       |
| Dashboard             | Opens the Dashboard.                                      | Dashboard                                                             |

| Design Mode             | Enables Design Mode.                                              |                                                                                                    |
|-------------------------|-------------------------------------------------------------------|----------------------------------------------------------------------------------------------------|
| Dice Roller             | Opens the 'Dice Roller' Box.                                      | <u>Using the Dice Roller</u><br><u>Reference &gt; Tools &gt; Dice Roller</u>                                                     |
| Dual User               | Starts Dual User mode and enables the Dual Toolbox.               | Reference > Tools > Dual Mode<br>Working in Dual Mode                                                                            |
| Edit Profiles           | Opens the 'Edit Profiles' Dialog Box.                             | Reference > Settings<br>Making profiles work for you                                                                             |
| Eraser                  | Enables the Eraser.                                               | <u>Reference &gt; Tools &gt; Eraser</u><br><u>Deleting stuff</u>                                                                 |
| Exit                    | Exits ActivInspire and prompts you to save changes if applicable. |                                                                                                    |
| Fill                    | Enables the Fill Tool.                                            | Reference > Tools > Fill<br>Adding and manipulating shapes > Fill<br>a shape                                                     |
| Freehand Snapshot       | Starts an freehand snapshot.                                      | Reference > Tools > Camera<br>Using the Camera                                                                                   |
| Fullscreen Snapshot     | Starts an fullscreen snapshot.                                    | Reference > Tools > Camera<br>Using the Camera                                                                                   |
| Grid Designer           | Opens the Grid Designer.                                          | Creating and editing grids                                                                                                    |
| Handwriting Recognition | Enables Handwriting Recognition.                                  | Reference > Tools > Handwriting<br>Recognition<br>Using Handwriting Recognition                                                  |
| Help                    | Opens this help file.                                             |                                                                                                    |
| Hide Grid               | Hides the grid.                                                   |                                                                                                    |
| Highlighter             | Enables the Highlighter.                                          | Reference > Tools > Highlighter<br>Writing on a flipchart > Add highlights                                                       |
| Magic Ink               | Enables Magic Ink.                                                | Reference > Tools > Magic Ink<br>Using Magic Ink                                                                                 |
| New Flipchart           | Creates a new 'Unnamed' flipchart.                                |                                                                                                    |
| Notes Browser           | Opens the Notes Browser.                                          | A tour of ActivInspire > Notes Browser<br>(Studio)<br>A tour of ActivInspire > Notes Browser<br>(Primary)<br>Creating page notes |

| Object Browser          | Opens the Object Browser.                                                                    | <u>A tour of ActivInspire &gt; Object</u><br><u>Browser (Studio)</u><br><u>A tour of ActivInspire &gt; Object</u><br><u>Browser (Primary)</u>                           |
|-------------------------|----------------------------------------------------------------------------------------------|----------------------------------------------------------------------------------------------------|
| On-screen Keyboard      | Displays the On-screen Keyboard.                                                             | Reference > Tools > On-screen<br>Keyboard                                                                                                    |
| Open From My Flipcharts | Opens the 'Select a flipchart' Dialog Box, so that you can browse to and select a flipchart. | <u>First steps with ActivInspire &gt;</u><br><u>Opening a flipchart</u>                                                                                                 |
| Page Browser            | Opens the Page Browser.                                                                      | A tour of ActivInspire > Page Browser<br>(Studio)<br>A tour of ActivInspire > Page Browser<br>(Primary)                                                                 |
| Page Zoom               | Enables Page Zoom.                                                                           | Reference > Tools > Page ZoomViewing a flipchart > Zoom in and out<br>(Studio)Viewing a flipchart > Zoom in and out<br>(Primary)                                        |
| Pen                     | Enables the Pen.                                                                             | <u>Reference &gt; Tools &gt; Pen</u><br><u>Writing on a flipchart</u>                                                                                                   |
| Point to Point Snapshot | Starts a point to point snapshot.                                                            | Reference > Tools > Camera<br>Using the Camera                                                                                                    |
| Print                   | Opens the 'Flipchart Print' Dialog Box.                                                      | <u>First steps with ActivInspire &gt; Printing</u><br><u>a flipchart</u>                                                                                                |
| Property Browser        | Opens the Property Browser.                                                                  | A tour of ActivInspire > Property<br>Browser (Studio)<br>A tour of ActivInspire > Property<br>Browser (Primary)<br>Changing object properties<br>Reference > Properties |
| Protractor              | Enables the Protractor.                                                                      | Reference > Tools > Protractor<br>Using the Protractor                                                                                                    |
| Redo                    | Redoes the previous command.                                                                 | Reference > Tools > Undo and Redo                                                                                                    |
| Resource Browser        | Opens the Resource Browser.                                                                  | A tour of ActivInspire > Resource<br>Browser (Studio)<br>A tour of ActivInspire > Resource<br>Browser (Primary)<br>Working with resources                               |
| Revealer                | Enables the Revealer.                                                                        | Reference > Tools > Revealer                                                                                                    |

|                                          |                                                                                                    | Using the Revealer                                                                                 |
|------------------------------------------|----------------------------------------------------------------------------------------------------|----------------------------------------------------------------------------------------------------|
| Ruler                                    | Enables the Ruler.                                                                                              | Reference > Tools > Ruler<br>Using the Ruler                                                       |
| Save to My Flipcharts                    | Opens the 'Save the flipchart as' Dialog Box, so<br>that you can save the flipchart to your chosen<br>location. | Saving a flipchart                                                                                 |
| Screen Recorder                          | Enables the Screen Recorder.                                                                                    | Reference > Tools > Screen Recorder<br>Using the Screen Recorder                                   |
| Screen Size Flipchart                    | Creates a new 'Untitled' screen size flipchart.                                                                 | Creating your first flipchart                                                                      |
| Search Resources on<br>Promethean Planet | Opens the Promethean Planet website in your internet browser.                                                   |                                                                                                    |
| Select                                   | Enables the Select Tool.                                                                                        | Reference > Tools > Select                                                                         |
| Shape                                    | Enables the Shape Tool.                                                                                         | Reference > Tools > Shape<br>Adding and manipulating shapes                                        |
| Shape Recognition                        | Enables Shape Recognition.                                                                                      | Reference > Tools > ShapeRecognitionReference > Settings > ShapeRecognitionUsing Shape Recognition |
| Snap to Grid                             | Makes moved objects snap to the grid, regardless of whether the grid is visible.                                | Reference Tools > Snap to Grid                                                                     |
| Solid Circular Spotlight                 |                                                                                                    | Reference > Tools > Spotlight                                                                      |
| Solid Square Spotlight                   | Enables the spotlight of your choice.                                                                           | Using the Spotlight                                                                                |
| Sound Controller                         | Opens the Sound Controller.                                                                                     |                                                                                                    |
| Sound Recorder                           | Opens the 'Sound Recorder' Popup Box.                                                                           | Reference > Tools > Sound Recorder<br>Using the Sound Recorder                                     |
| Spellcheck Flipchart                     | Enables the Flipchart Spellchecker.                                                                             | Reference > Tools > Flipchart<br>Spellchecker<br>Adding and formatting text ><br>Spellcheck        |
| Square Spotlight                         | Enables the square spotlight.                                                                                   | Reference > Tools > Spotlight<br>Using the Spotlight                                               |
| Teacher Lock                             | Opens the 'Enter Teacher Lock password' Dialog Box.                                                             | <u>Reference &gt; Tools &gt; Teacher Lock</u><br><u>Using Teacher Lock</u>                         |
| Text                                     |                                                                                                    | Reference > Tools > Text                                                                           |

|                 | Enables the Text T T Tool.                                                                                               | Adding and formatting text                                                                                                    |
|-----------------|----------------------------------------------------------------------------------------------------|----------------------------------------------------------------------------------------------------|
| Tickertape      | Opens the 'Tickertape' Dialog Box.                                                                                       | Reference > Tools > Tickertape                                                                                                    |
| Timestamp       | Applies a timestamp to the current flipchart page.                                                                       |                                                                                                    |
| Toolbox Rollup  | Rolls up the Main Toolbox.                                                                                               |                                                                                                    |
| Undo            | Undoes the previous command or action.                                                                                   | Reference > Tools > Undo and Redo                                                                                                    |
| Voting Browser  | Opens the Voting Browser.                                                                                                | A tour of ActivInspire > Voting<br>Browser (Studio)<br>A tour of ActivInspire > Voting<br>Browser (Primary)<br>Using Learner Response Systems |
| Web Browser     | Opens your web browser.                                                                                                  |                                                                                                    |
| Window Snapshot | Places the Camera into 'Window snapshot' mode,<br>letting you select one of the currently visible<br>windows to capture. | <u>Reference &gt; Tools &gt; Camera</u><br><u>Using the Camera</u>                                                                            |
| XY Origin       | Turns on the XY Origin Tool, around which all selected objects will be rotated.                                          | Reference > Tools > XY Origin                                                                                                    |

# Writing on a flipchart

When you are working at the board and do not want to use your computer keyboard, you can write on your flipchart with the Pen

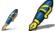

Here we show you how to:

- Write with the Pen
- Add highlights
- Change the Pen and Highlighter width
- <u>Change the color</u>

All the tools we describe in this section are in the Main Toolbox.

# Write with the Pen 🖊 🎉

When you run ActivInspire, the **Pen** is enabled by default, so that you can start writing immediately. At other times, you may have to click or tap on it to select it.

With the Pen enabled:

- 1. Position the cursor where you want to begin.
- Tap and drag to draw a line or shape, or write a word. Whatever you draw or write appears in the currently selected Pen color on the flipchart.

Every time you write on a flipchart, you create an annotation.

The Pen remains enabled until you select another tool.

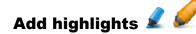

To make some or all of your text stand out:

- 1. Click on the **Highlighter** *L L* The cursor changes to a little highlighter with a circle.
- 2. Move the cursor to where you want to begin.
- Click or tap, and drag to highlight an area of the flipchart.

Just like a real highlighter, you can use the **Highlighter** on any area of your flipchart, not just on text.

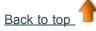

# **Change the Pen and Highlighter width**

#### ActivInspire Studio

In ActivInspire Studio, the Pen width is set to 4 pixels, and the Highlighter to 20 pixels, by default.

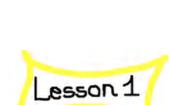

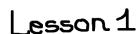

To change the width:

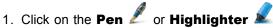

- 2. Set the line width:
  - Click on one of the presets: 2, 4, 6 or 8, for the Pen, and 10, 20,35 or 50 for the Highlighter, or
  - Click and drag the width slider to choose any size between 0 and 100 pixels.

#### **ActivInspire Primary**

In ActivInspire Primary, you simply select a wider or narrower **Pen** or **Highlighter** from the Pen Tray.

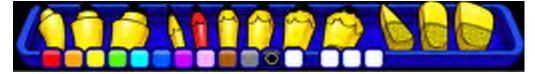

### Change the color

The **Pen** color is set to **black**, and the **Highlight** to translucent yellow, by default.

### **Quickest way (ActivInspire Studio)**

- 1. Click on the **Pen** or **Highlighter**.
- 2. Click on another color in the Color Palette.

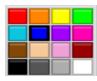

### **Quickest way (ActivInspire Primary)**

- 1. Click on the **Pen** or **Highlighter**.
- 2. Click on another color in the Color Palette.

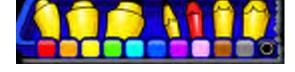

### More choices (ActivInspire Studio)

- 1. Click on the **Pen** or **Highlighter**.
- 2. Right-click on the Color Palette. The Extended Color Palette opens.
- 3. You have three choices:
  - · Click on one of the colors in the palette.
  - Use the **Color Picker** *Z* to pick a color from anywhere in the ActivInspire window.
  - Use the Color Dialog 🛄 to mix your own color.

To pick a color from the ActivInspire window:

1. With the Extended Color Palette open, click on the

**Color Picker** *Z*. The Color Picker box opens.

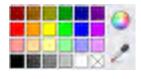

- 2. Move the **Color Picker** to the window area with the color of your choice. The Color Picker box shows the color at and near the **Color Picker**.
- 3. When the square at the centre of the box shows the desired color, click to add it to the Color Palette.

To mix your own color:

With the Extended Color Palette open, click on the **Color Dialog** icon. A dialog box specific to your operating system opens.

#### Example

The picture on the right shows the dialog box for the Windows operating system.

- 1. You can use it to:
  - Choose from 48 basic color.
  - Click anywhere in the Color Spectrum.
  - Click anywhere in the Color Spectrum, then use the slider on the right to make the color lighter or darker.
  - Click on the appropriate **Up** and **Down** icons to adjust the red, green, blue color balance, as well as the hue and saturation.
- 2. Click on Add to custom color.
- 3. Create as many custom colors as desired.
- 4. Click on **OK** to save the color, or **Cancel** to discard them.

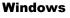

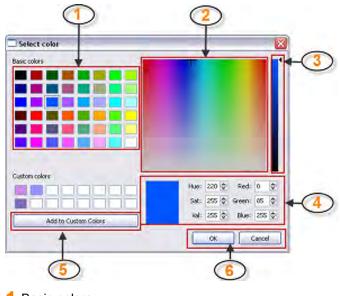

- 1 Basic colors
- 2 Color Spectrum
- 3 Slider
- 4 Up and down buttons
- **5** Add to Custom Color button
- 6 OK and Cancel buttons

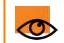

ActivInspire saves your chosen **Pen** and **Highlighter** color and width settings. Next time you use these tools, they'll be set to use whatever color and width they were set to previously.

Back to top

#### More choices (ActivInspire Primary)

- 1. Click on the **Pen** or **Highlight**.
- 2. Right-click on one of the three blank color slots in the Pen Tray. The Extended Color Palette opens.

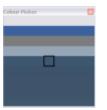

- 3. You have three choices:
  - Click on one of the color in the palette.
  - Use the **Color Picker** to pick a color from anywhere in the ActivInspire window.
  - Use the **Color Dialog** to mix your own color.

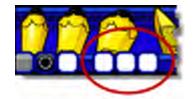

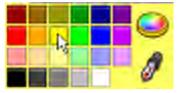

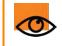

ActivInspire saves your chosen **Pen** and **Highlighter** color and width settings. Next time you use these tools, they'll be set to use whatever color and width they were set to previously.

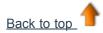

# Page Browser 🗟

This Browser helps you to quickly put together the foundations of your flipchart. It displays thumbnails of pages in a film strip along the bottom edge of the display.

Use the Page Browser to:

- View the entire flipchart as page thumbnails.
- Navigate flipchart pages.
- Set the backgrounds and grids for pages.
- Organize your flipchart pages using drag and drop reordering, in addition to Cut, Copy, Delete and Duplicate commands.

## Example

The picture on the right shows a flipchart with multiple pages in the Page Browser. You can see thumbnails of the first five pages in your

flipchart. The Popup Menu icon in the thumbnail indicates that this is the current page. This means you can select an item or area on that page and work with it.

To display another page, click on its thumbnail.

To see thumbnails of other pages in the flipchart, click on the black triangles on the film reel.

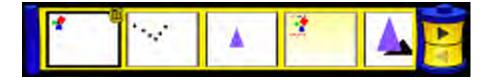

# Resource Browser 🌶

This browser helps you to quickly view, navigate and use the resources provided with ActivInspire to enrich your flipcharts. The Resource Library contains a huge range of games and activities, annotations, assessments, backgrounds, concept maps, images, shapes, sounds and other items too numerous to list. You can easily extend the library with your own and other people's resources and add resource packs from the Promethean Planet website on <a href="https://www.prometheanplanet.com">www.prometheanplanet.com</a>, or from our partners.

The Resource Browser displays thumbnails of resources in a film strip along the bottom edge of the display.

Use the Resource Browser to:

- Quickly navigate to and view all the resources in a particular folder, for example My Resources, Shared Resources or other locations on disk or on the network.
- Display thumbnails and filenames of selected resources.
- Drag and drop resources such as page templates, activity pages and question pages from the browser into your flipchart.
- Drag and drop your own creations from a flipchart page into a folder in the Resource Library.
- Change the transparency of a resource in your flipchart.
- Use the Rubberstamp to quickly create multiple copies of a resource in your flipchart.

### Example

By default, the Resource Browser opens the Shared Resources folder. All resources provided with ActivInspire are organized by category and stored in clearly named folders.

The picture on the right shows some of the resources in the Shared Resources folder.

Click on the icons at the top to browse the following for resources:

- My Resources
- Shared Resources
- Another resource folder
- Another folder on your computer
- Promethean Planet

The 'Resource Locations' Popup Box shows the folders. Its Popup Menu allows you to import and export Resource Packs.

The 'Import' function is only available from the Popup Menu for the top level folder.

From there you can:

- Insert resources from the Resource Library into your flipchart
- Delete resources from the Resource Library.

The filmstrip at the bottom of the ActivInspire window shows thumbnails of the resources in

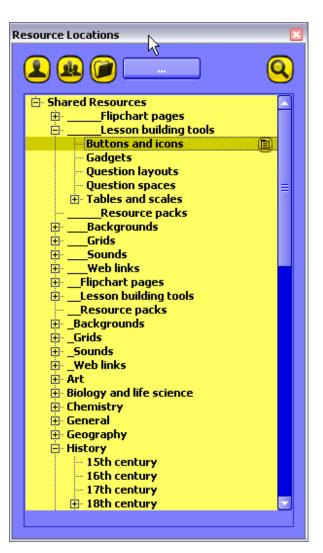

that folder and their filenames.

The picture on the right shows some buttons and icons in the Resource Browser.

The Tool Pod next to the Browser opens the Resource Library. There are also two useful tools for copying and changing resources:

**Toggle Transparency** lets you make the background color of an image resource transparent at the time you drag it onto the page.

**Rubberstamp** lets you quickly insert multiple copies of a resource into your flipchart.

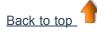

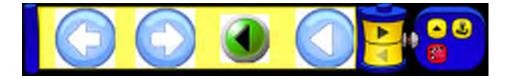

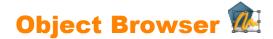

Here we introduce objects and the Object Browser:

- <u>About objects</u>
- About layers and stacking
- <u>View objects</u>
- Work with objects
- Example

## About objects

In ActivInspire, everything you add to a flipchart is an object of one kind or another. For example, if you write something with the

Pen  $\mathscr{I}$ , draw a shape, add a picture, or add a link to a sound file, each of these items is an object. You can add many different types of objects to a flipchart. The Object Browser helps you to keep track of the number and types of objects in your flipchart and to quickly get to grips with objects in a flipchart created by somebody else.

## About layers and stacking

The Object Browser shows details of the objects on the current page. Although a page is flat, a flipchart page actually has four layers! These are like transparent sheets which only contain certain object types unless you move objects from one layer to another. Within a layer, you can stack objects on top of each other.

By default:

### This layer... Contains...

| Тор    | Annotations: anything you draw with the <b>Pen</b> $\mathscr{P}$ , <b>Highlighter</b> $\mathscr{D}$ , or <b>Magic Ink</b> $\mathscr{D}$ , a secret weapon which we introduce later. |
|--------|----------------------------------------------------------------------------------------------------|
| Middle | Images, shapes and text objects.                                                                                                    |
| Bottom | Anything you draw with the <b>Connector</b> , but you can also drag and drop other objects onto this layer.                                                                         |

Background Backgrounds, grids and page color.

By selecting objects listed in the Object Browser you can drag and drop them between the first three layers in the Browser, but not the background layer. This directly alters their layering on the flipchart page. Layers are completely separate from each other. In other words, you can replace the background without affecting your images or annotations. Or you can annotate over your photographs and background without affecting other layers.

For more details, see Using layers and stacking.

### **View objects**

Use the Object Browser to see at a glance:

- The display order of objects and which objects are on the top, middle and bottom layers of a page.
- Which objects are grouped together. This allows you to work on all of them at the same time.
- If a page contains any hidden objects.

• If a page contains any objects that are locked so that they cannot be moved.

# Work with objects

Use the Object Browser to:

- Drag and drop objects from one layer to another.
- Group, stack and reorder objects.
- Show or hide objects.
- Lock or unlock selected objects, for example, if you are planning a student activity where only certain objects can be dragged and dropped and others must stay in place.

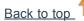

# Example

The first picture on the right shows the objects on the current flipchart page.

The second picture shows what the details of these objects look like in the Object Browser.

You can see in the Layered Tab in the Browser, that all the objects are identified by:

- The icon of the tool that created them
- Name.

The Browser shows clearly which objects are on which layer:

There are nine objects in the top layer. These are the

annotations written with the Pen 🌌

There are five objects in the middle layer:

The printed text created with the Text  ${\bf T}$  Tool and some shapes.

The triangle and squares created with the Shapes lool are in the middle layer by default.

The lock <sup>(\*)</sup> next to the Text object in the Browser indicates that the object has been locked in place. The lock is a toggle switch that allows you to quickly lock and unlock objects.

The crossed-out eye 🗭 next to the triangle in the Browser indicates that the object is a hidden object. As you can see on the flipchart page, the triangle is not visible. The eye is a toggle switch that allows you to quickly show and hide objects.

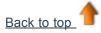

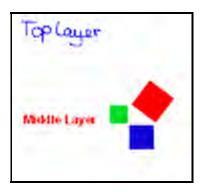

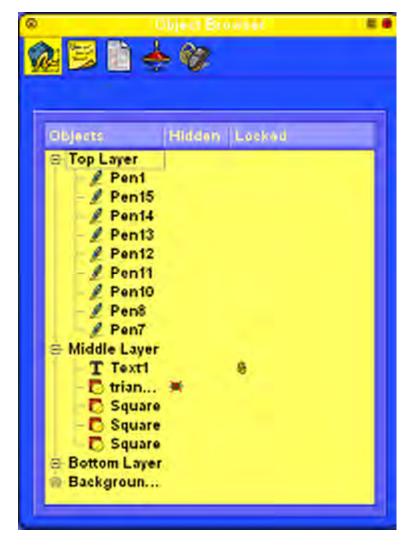

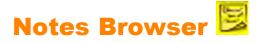

This Browser helps you to make your flipchart even easier to use, by allowing you to create, view and edit notes about your flipchart. You can use these notes in any way you choose. As you will know from experience, lesson notes can make the difference between an uninspiring lesson and one that flies. We therefore encourage you to make full use of the Notes Browser to enrich your own and other people's experience of teaching with ActivInspire.

Use the Notes Browser to:

- Add your own notes and comments to a flipchart, helping to make it easier to share and reuse.
- If you are using a flipchart created by someone else:
  - View other teachers' notes and comments about their flipchart and add your own notes where appropriate.
  - View notes from publishers about how to best use their flipcharts and add your own notes if appropriate.

### Example

The picture on the right shows the Notes Browser. You can type your notes as plain text, or open the Format Toolbar and format the text.

| 0.       |     |
|----------|-----|
| from and |     |
| mont     |     |
|          | in  |
|          | 100 |

ActivInspire displays the **Page Notes** icon in the Menubar if the current flipchart page contains notes.

You can add notes to each page of a flipchart and print them, either with the flipchart pages, or separately.

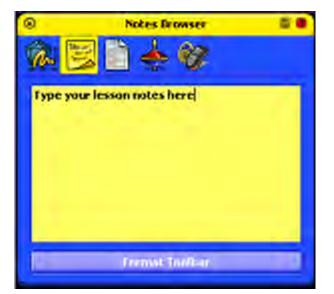

# Property Browser

This Browser helps you to see all of the properties of an object at a glance. It's a powerful tool for quickly adding interactivity to your lessons.

Use the Property Browser to:

- Display all the properties of an object. Slide the vertical scrollbar of the Browser up and down to see the complete range of properties available.
- View and manipulate the position and appearance of an object by changing its settings in the Property Browser. Of course, you can still control the position of an object by dragging and dropping it and edit it to change its color.
- Add interactive features to your flipchart and control how they can be used.
- Add permanently visible labels to objects, or add interactive fun by making a label appear only when the mouse cursor runs over the object.
- Control the behavior of an object by defining rules, called restrictors, that constrain its movement. This is a very useful feature if you want, for example, to create your own on-screen game.
- All properties are clearly categorized so that you can select properties by type.

#### Example

The first picture on the right shows all the objects on the page, with the red square selected.

On the flipchart page, you can also see the round Sizing Handles that surround the selected object. These indicate that you can move or resize the object. The row of square icons alongside the object are the Object Edit Menu and other Marquee Handles for working on the object.

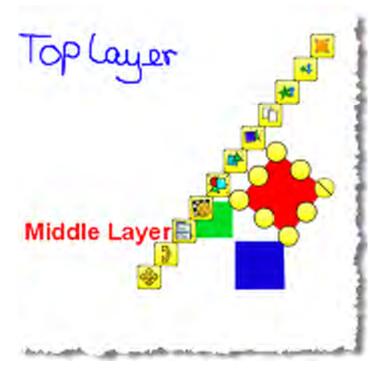

The second picture shows what some of the properties of the red square look like in the Property Browser.

You can see the name of the object and some details of its position on the page. You can also see that the square is on the middle layer.

| Proper           | ty Browser 👘 🛤 |  |  |
|------------------|----------------|--|--|
| in 🔁 📄 📥 🗞 👘     |                |  |  |
| E Identification | . 8            |  |  |
| Name             | Square         |  |  |
| Keywords         |                |  |  |
| Question Tag     | None           |  |  |
| E Position       |                |  |  |
| Left             | 492.971        |  |  |
| Тор              | 265.351        |  |  |
| Width            | 169.474        |  |  |
| Height           | 169.474        |  |  |
| Scale Factor x   | 0.729          |  |  |
| Scale Factor y   | 0.729          |  |  |
| Inverted         | False          |  |  |
| Angle            | 307            |  |  |
| Reflected        | False          |  |  |
| Locked           | False          |  |  |
|                  | 2              |  |  |

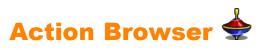

This Browser helps you to quickly associate an action with an object. This means that when you or someone else selects the object, the action that you have associated with the object will happen. For example, a tickertape will run, displaying your message, or a sound will play, or a flipchart vote will begin, to name just a few possibilities. All actions are clearly categorized, so that you can select actions by type. You can set up any number of actions in your flipchart to make your lesson as varied and interactive as you like.

Use the Action Browser to:

- Apply a command action to an object, for example, the **Dice Roller**  $\forall$ , so that up to five dice will roll when someone selects the object on the board.
- Apply a page action to an object, for example, to go to the next page.
- Apply an object action to an object, for example, to change the size, position or translucency of an object.
- · Apply a document or media action to an object, for example, to insert a link to a file or website.
- Apply a voting action to an object, for example to Start a Flipchart Vote.
- Remove an action that is no longer required.
- Preview an action to check that it does exactly what you want.

## Example

The picture on the right shows the Action Browser. We have

associated the **Dice Roller** with the blue square. You can tell that an action is associated with this object, because the cursor over the object has changed to a

yellow **Preview** icon.

When you click on the square, the 'Dice Roller' Popup window opens and the dice roll. You can:

- Choose the number of dice to roll.
- Increase or decrease the speed.
- Roll the dice as many times as you wish.

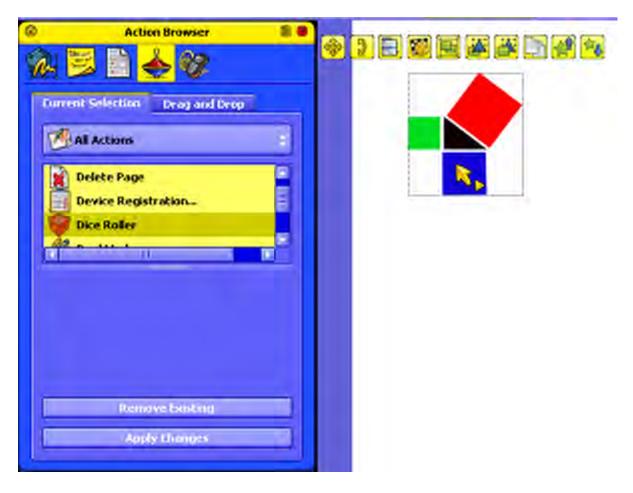

 Send the total of all the numbers thrown to the current flipchart.

#### **Roll the dice!**

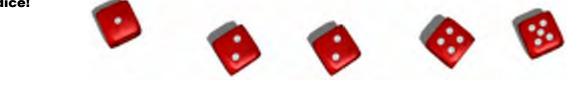

You need ActivInspire Professional to use the Action Browser.

Back to top

C

# Voting Browser 🙆

This Browser helps you manage all aspects of registering your ActivSlate, ActiVote and ActivExpression devices, running your voting sessions, as well as recording, storing and browsing the results of such sessions.

Use the Voting Browser to:

- Register ActivSlate, ActiVote and ActivExpression devices.
- Assign students to devices.
- Toggle between anonymous and named voting.
- Select either ActiVote or ActivExpression devices for a voting session.
- Set, suspend or change the time allowed for responses.
- Start and stop voting.
- · Show or hide the 'Vote Now' prompt.
- Browse voting results and export results to Microsoft Excel spreadsheets.

For details of how to register devices and use them in voting sessions, see Using Learner Response Systems.

# **Working with resources**

This section contains more information about working with resources:

- About resources
- Adding resources to a flipchart
- Importing and exporting resource packs
- Working with your own materials
- Publishing flipcharts

# **Working with objects**

This section contains more information about working with objects:

- <u>Using layers and stacking</u>
- Adding images
- Adding and removing links
- Adding multimedia
- Transforming objects
- Creating and editing grids
- <u>Changing object properties</u>

# **Making flipcharts interactive**

This section contains information about adding interactive elements to your flipcharts:

- <u>Creating containers</u>
- <u>Creating restrictors</u>
- Working with actions

# **Importing and exporting files**

Here we show you how to import files from other applications and export a flipchart page to a graphics file.

- Importing files
- Exporting files

# **Creating a profile**

Your default profile evolves whenever you select or change something in ActivInspire. New tools appear in the Toolbox Shortcut Bar and perhaps you have opened or closed the Browser, pinned or moved the Main Toolbox, or changed the display so that you can use the World area. All these preferences are recorded in your default profile.

In the example on the right, you can see that:

- The Main Toolbox is docked along the bottom.
- The Flipchart Bin is above it on the left.
- The Browser is closed and
- The page size has been reduced to give access to the World area.

To create a profile:

1. From the Edit Menu, select Profiles

Image: The 'Layout' Tab opens in the 'Edit Profiles' Dialog Box.

- 2. Click on options to select or change them.
- 3. Click on the 'Commands' Tab and add or remove tools.
- 4. Click on the 'User defined buttons' Tab and define your own buttons.
- 5. Click on the 'Settings' Tab, select an area from the left-hand pane and change its settings.

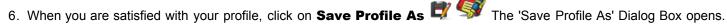

- 7. Type the name of your new profile, for example, 'Show world' and click on Save.
- 8. The new 'Show world' profile is now the current profile.
- 9. Click on Done.

For detailed information about how to customize each area (Steps 2. to 5.), see:

- <u>Choosing the layout</u>
- Choosing your tools
- Defining your own buttons
- <u>Choosing application settings</u>

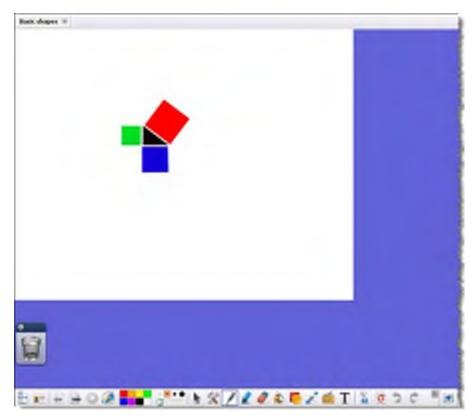

# **Choosing the layout**

Here we introduce the components of the ActivInspire window whose layout you can customize and show you how to do this:

- What can you customize?
- Open Layout Tab
- Save changes

#### What can you customize?

You can control the default position, visibility and behavior of toolboxes, toolbars, browsers and other areas of ActivInspire. Here we briefly describe the available layout options.

| Option       | Description                                                                                                    |                                                                                                    |
|--------------|----------------------------------------------------------------------------------------------------|----------------------------------------------------------------------------------------------------|
| Icon size    | Set the icon size appropriate to working at the computer or at the board and to the age of your learners.<br>The range is from16 to 32 pixels. The larger the number, the larger the icons in the ActivInspire window. |                                                                                                    |
| Main Toolbox | Position the Main Toolbox and control its behavior:                                                                                                    |                                                                                                    |
|              | Dock top, bottom, left, right or floating                                                                                                    | Attach the Main Toolbox to the inside edge of the ActivInspire window in the chosen position, or leave it floating, so that you can drag and drop it as required.                             |
|              | Display 8, 16 or 24 colors                                                                                                    | Set the number of colors to be displayed in the Color Palette.                                                                                                    |
|              | Pinned, Rolled up, Rolled in                                                                                                    | Pin the Main Toolbox, so it stays in place when you move the cursor to another part of the ActivInspire window. Or leave it unpinned, so that it rolls into the margin when not in use.       |
|              |                                                                                                    | Roll up the Main Toolbox, so that only the first row of icons in the toolbox is visible.                                                                                                    |
|              |                                                                                                    | Roll in the Main Toolbox, so that the Toolbox Shortcut Bar is hidden.                                                                                                    |
| Dual Toolbox | Position the Dual Toolbox and control its behavior:                                                                                                    |                                                                                                    |
|              | Dock left, dock right or floating                                                                                                    | Attach the Dual Toolbox to the inside edge of the ActivInspire window in the chosen position, or leave it floating, so that you can drag and drop it as required.                             |
|              | Display 8, 16 or 24 colors                                                                                                    | Set the number of colors to be displayed in the Color Palette.                                                                                                    |
|              | Pinned                                                                                                    | Pin the Dual Toolbox, so it stays in place when you move the cursor to another part of the ActivInspire window. Or leave it unpinned, so that it rolls into the margin when not in use.       |
| Browsers     | Position the Browsers and control their behavior:                                                                                                    |                                                                                                    |
|              | Dock left, dock right or floating                                                                                                    | Attach the Browsers to the inside edge of the ActivInspire window in the chosen position, or leave them floating, so that you can drag and drop them as required.                             |
|              | Pinned                                                                                                    | Pin the Browsers, so they stay in place when you move the cursor to<br>another part of the ActivInspire window. Or leave them unpinned, so that<br>they roll into the margin when not in use. |
|              | Visible                                                                                                    | Show or hide the Browsers.                                                                                                    |
| Menubar      | Position the Menubar and control its behavior:                                                                                                    |                                                                                                    |
|              | Dock top or dock bottom                                                                                                    | Attach the Menubar to the top or bottom inside edge of the ActivInspire window.                                                                                                    |

|                 | Visible                                                                        | Show or hide the Menubar.                                                             |  |
|-----------------|--------------------------------------------------------------------------------|---------------------------------------------------------------------------------------|--|
| Document Tabs   | Position the Document Tabs and control their behavior:                         |                                                                                       |  |
|                 | The Document Tabs settings are not available for Mac <sup>®.</sup>             |                                                                                       |  |
|                 | Dock top or dock bottom                                                        | Attach the Document Tabs to the top or bottom inside edge of the ActivInspire window. |  |
|                 | Visible                                                                        | Show or hide the Document Tabs.                                                       |  |
| Show Trashcan   | Show or hide the Trashcan.                                                     |                                                                                       |  |
| Show fullscreen | Show flipcharts in Fullscreen Mode, or in the size in which they were created. |                                                                                       |  |
| Back to top     |                                                                                |                                                                                       |  |

#### **Open Layout Tab**

- 1. From the Edit Menu, select Profiles. The Layout Tab opens.
- 2. Select the profile whose settings you want to customize, or accept the default.
- 3. Select the components whose layout you want to customize.

#### **ActivInspire Studio**

#### Edit Problem Ide Profile 1 Athong 1 H H X C ÷ 🥩 🖉 🥙 🕱 💆 Authoring 🔝 Layrout 🛠 Commands 🔣 User defined buttors 👩 Settings 📧 Lapont 😤 Commands 🔳 User defined buttons 🖉 Settings loon size 24 toos ear Nais toober M DE-Oskurs M Print Roledup CReledin Ood right M Ecilius M 2 Fired Dust toobox Dock MIT Hain toolbox Dock right - Rolled up 🖪 Rolled in Dock left ~ Prived Votie in observe and Dock left **Deal toolbes** interaction in the Dock top ~ Vubk Prened Vebbe Broduesons. Dock linit Ooch top \* Volte ent State 2 show Rechart be a biomethose Dock top 😧 Vadde I show fullcoven Document & Labo Dock top Valide Show Spichart Inc Show fully rem .Qone

**ActivInspire Primary** 

#### **Save changes**

You can save the changes to the current profile, or to a new profile.

### Save changes to the current profile

Click on Done.

#### Save changes to a new profile

1. Click on Save As 💐 🐓 The 'Save Profile As' Dialog Box opens.

- 2. Type the name of your new profile, for example, 'Show World' and click on Save.
- 3. The new 'Show World' profile is now the current profile.
- 4. Click on Done.

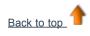

# **Choosing your tools**

ActivInspire lets you add and remove tools to and from the Main Toolbox and customize the Marquee Handles that appear when you select an object.

- 1. From the File Menu, select Settings. The 'Edit Profiles' Dialog Box opens. The current profile is shown at the top-left.
- 2. From the drop-down menu, select the profile you want to edit, or accept the default.
- 3. Click on the Commands Tab.
- 4. From the drop-down menu, select tools to add to or remove from the Main Toolbox or to the Marquee Handles.

To add a tool:

- 1. Select the tool in the left-hand pane and click on Add. The tool appears in the right-hand pane.
- 2. To change its position in the toolbox, click on Move Up or Move Down.

#### To remove a tool:

Select the tool in the right-hand pane and click on Remove.

To save the profile and exit, click on **Done**.

To save as a new profile, click on the Save as icon.

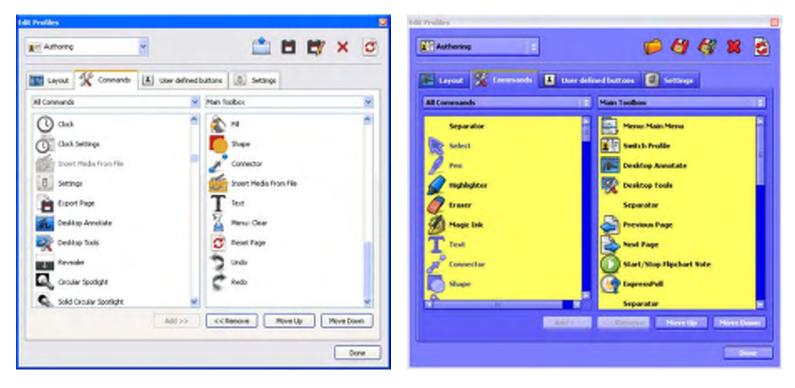

Home > More about ActivInspire > Making profiles work for you > Creating and switching profiles > Defining your own buttons

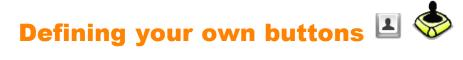

From the File Menu, select **Settings**. The 'Edit Profiles' Dialog Box opens.

> Select the 'User defined buttons' Tab and click Add....

The User defined button icon is displayed.

- Select Program/File from the menu.
- 1. Under **Program/File**, enter the path for the file you want to open.
- 2. Under Command line parameters enter the command line to start the application

application which will open the file above. You can add a Tooltip.

| authoring           | *     |                                                                 | <u></u> | - 1 | × |
|---------------------|-------|-----------------------------------------------------------------|---------|-----|---|
| 📑 Layout  🛠 Command | s 🔳 U | ser defined buttons                                             | ngs     |     |   |
|                     | B     | itton properties                                                |         |     |   |
| Launch File         |       | Type Program/File  Program/File Command line parameters Tooltip | Find    |     |   |
| Add Remove          | Move  | Jp Move Down                                                    |         |     |   |

0

# Choosing application settings

Here we introduce the areas of ActivInspire that you can customize by changing their settings and show you how to do this.

- What can you customize?
- Open Settings Tab
- <u>Change settings</u>
- Save changes

#### What can you customize?

The following table briefly describes each of the areas you can customize. For details about the available settings for each area, click on the links in the table.

#### Use these settings to...

| Clock Tool              | Customize the look and feel of the Clock 🕚 🚫                                                                                                    |
|-------------------------|----------------------------------------------------------------------------------------------------|
| Design Mode             | Control how objects behave while Design Mode is selected. These settings override individual object properties, which are set in the Property and Action Browsers.            |
| Effects                 | Specify how you want the Spotlight 🔦 🔦 and Revealer 📰 🐙 to work.                                                                                                    |
| Elipchart               | Specify default settings for your flipcharts.                                                                                                    |
| Flipchart Objects       | Define options to improve the quality of and for displaying objects.                                                                                                    |
| Language                | Change the language ActivInspire uses.                                                                                                    |
| Learner Response System | Customize the way in which you work with ActivExpression and ActiVote devices and how to display responses.                                                                   |
| Multimedia              | Customize the way in which you work with sound, video and Flash files.                                                                                                    |
| Online Settings         | Enter the details necessary for you to access online resources using ActivInspire.                                                                                            |
| Profile and Resources   | Specify where you want to store profiles, My Resource Library and Shared Resource Library folders, as well as template and question page files.                               |
| Recordings              | Change various video and sound settings. Changing these settings can, particularly, improve the performance of the Screen Recorder.                                           |
| Shape Recognition       | Automatically fill shapes that were created with the Shape Recognition Tool.                                                                                                  |
| Spell Checker           | Define rules for spell checking.                                                                                                    |
| Tools                   | Change the look of rulers, protractors and the compass. There are also options to change the location of the Resource Library and the speed of the Dice Roller and Page Zoom. |
| User Input              | Change how the Floating Keyboard and Handwriting Recognition work.                                                                                                    |
|                         |                                                                                                    |

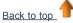

#### **Open Settings Tab**

- 1. From the File Menu, select Settings. The 'Settings' Tab opens.
- 2. Select the profile whose settings you want to customize, or accept the default.
- 3. In the left-hand pane of the 'Settings' Tab, select the area you want to customize, for example, Learner Response System.

**ActivInspire Studio** 

#### **ActivInspire Primary**

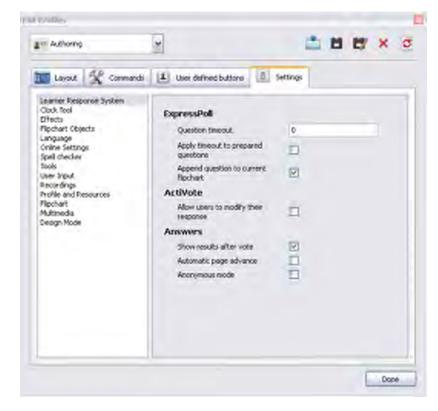

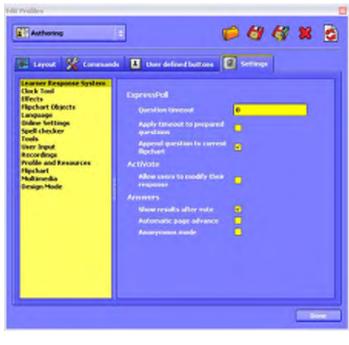

#### **Change settings**

Some settings have a simple check box that acts like a toggle switch, while other settings have different controls:

|          | To choose a setting, check or uncheck the box.                                                                            |
|----------|----------------------------------------------------------------------------------------------------|
| 0        | To change the setting, select the default and type over it.                                                               |
| or 📕     | To change the color, click on the color and select another one from the standard Color Palette for your operating system. |
| <b>_</b> | To change the setting, move the slider.                                                                                   |
| ~        | To change the setting, select a different one from the drop-down menu.                                                    |
|          | To change the setting, click on the icon and browse to another folder.                                                    |

#### Save changes

When you have made the changes, click on **Done** to save them.

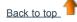

# **Switching profiles**

Switching profiles is useful when you need to quickly change between previously saved application layouts and settings. For example, you may have a profile that contains all your preferences and settings for preparing flipcharts and another one for your chosen presentation style, or you may wish to switch to a profile containing all the math tools.

Two ways to switch profiles:

- 1. In the Main Toolbox, click on Switch Profile 📧 🖳 A popup box listing the available profiles opens.
- 2. Click on the desired profile, for example, **Multimedia**. The box closes and the profile becomes active immediately.

Or

- 1. From the Edit Menu, select **Profiles...** The 'Edit Profiles' Dialog Box opens.
- 2. From the drop-down list, select the desired profile. The profile becomes active immediately.
- 3. Click on Done.

# **Miscellaneous properties**

For details of how to change properties, see Changing object properties.

| Property          | Option | Description                                                                                                    |
|-------------------|--------|----------------------------------------------------------------------------------------------------|
| End Cap A         | None   | Default                                                                                                    |
|                   | Radius | Apply an end cap to the left-hand edge of open shapes, lines and connectors.                                                                                                    |
|                   | Arrow  |                                                                                                    |
| End Cap B         | None   | Default                                                                                                    |
|                   | Radius | Apply an end cap to the right-hand edge of open shapes, lines and connectors.                                                                                                    |
|                   | Arrow  |                                                                                                    |
| Pick Trough       | True   | Default<br>If an object's 'Transparent' property is set to 'True', allows you to click on the<br>transparent area of an object to select another object beneath it.                                                 |
|                   | False  |                                                                                                    |
| Transparent Color | Blue   | Default<br>Only enabled if the object's 'Transparent' property is set to 'True'.<br>Click the color box to enable the Color Picker and choose a color from anywhere<br>on the display, then apply it to the object. |
| Transparent       | True   | Default                                                                                                    |
|                   | False  | Select to make the object opaque.                                                                                                    |
| Tiled             |        |                                                                                                    |
| Fill Mode         | None   | Default                                                                                                    |
| Drag a Copy       | False  | Default                                                                                                    |
|                   | True   | Set to 'True' to be able to create copies of the object by clicking and dragging it.                                                                                                    |

# **Overview**

### What is it?

The ActivClassroom Learner Response System (LRS) consists of:

- ActivBoard
- · Computer with ActivInspire installed
- ActivHub model AH1 or AH2
- Voting devices

For details of which devices are compatible, see Registering devices.

#### How does it work?

- 1. You connect the ActivHub to a USB slot on your computer.
- 2. Hand out the voting devices to your students.
- 3. Start ActivInspire and register the devices.
- 4. When you have presented your question, click on Start Vote
- 5. When all the students have voted, or the timeout is reached, the results are displayed on the board.

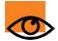

You also have the option to assign students to devices. This may be useful where the same students are going to use the same devices over an extended period of time.

## Can I use ActiVote and ActivExpression devices in the same voting session?

You can use both ActiVote and ActivExpression devices in your lesson, although not at the same time. You can run two voting sessions – you don't have to close your flipchart or the results display before running further voting sessions.

## What's the difference between anonymous and named voting?

In Anonymous voting, device numbers are displayed - you don't see who sent which answer.

In Named voting, device names are displayed, so you can see more easily, which devices have sent which votes.

# **Registering devices**

Here we show you how to set up your Activclassroom Learner Response System (LRS).

- About Device Registration
- Register ActivExpression devices
- Rename ActivExpression devices
- <u>Register ActiVote devices model AV3</u>
- <u>Register ActiVote devices model AV2</u>

#### **About Device Registration**

Device registration is the process of telling the ActivHub how many devices and device groups there are in the classroom. You need to register devices before you begin a voting session.

You start device registration from the Voting Browser. The pictures on the right show the information you can see in the 'Device Registration' Dialog Box:

- · How many ActivHubs are connected to your computer.
- · Device groups.
- · How many devices are registered with each ActivHub.

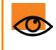

The good news is, once you have registered them, you can take the devices and the ActivHub with you to another location, plug the ActivHub into another computer with ActivInspire installed and begin voting immediately.

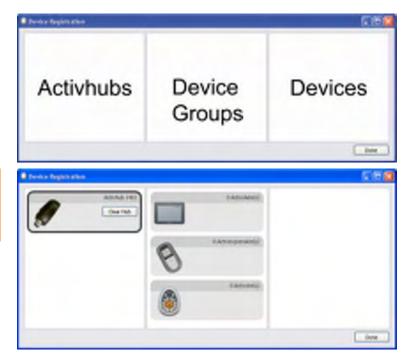

There are two types of ActivHub:

This ActivHub...

## Is compatible with...

ActiVote AV3, ActivExpression

AH2 AH1

ActiVote AV2

#### **Register ActivExpression devices**

Before you begin registration:

- 1. Start ActivInspire.
- 2. Connect an ActivHub model AH2 to your computer.
- 3. Distribute ActivExpression devices and ensure that they are switched ON.

To register:

- 1. Open the Voting Browser and click on **Device Registration** II The 'Device Registration' Dialog Box opens.
- 2. Select ActivExpressions and click on Register.
- 3. Enter the number of devices you want to register (or use the arrows) and click on Next.

The next window shows a PIN code which must be entered on each

ActivExpression device to be registered. The window has clear instructions, with photos, so your students can finish the registration (you might like to practise the procedure first!).

If the students are finishing the registration, they have to:

- a. Press the MENU / SYM button on the ActivExpression devices.
- b. Press the Register option key, indicated on the ActivExpression screen.
- c. Enter the PIN code, by pressing the ActivExpression option keys corresponding to the PIN code, as indicated on the screen.
  - The PIN code is not entered with the text keys.

| assesse                 |                                                                                   | 7 🔀  |
|-------------------------|-----------------------------------------------------------------------------------|------|
| Device Reg<br>Please fr | estration<br>slow the instructions below to register your ActivExpression devices |      |
| Aregistrator            | i orszon has now begun: please register each new device to the hub.               |      |
| 1                       | Pamer as your Addression device                                                   |      |
|                         | Press the HENU/SYM button                                                         |      |
| 1                       | Chaose Register from the screen                                                   |      |
| CBC                     | Inter the PIN code shows here                                                     |      |
| 0 of 30 devic           | ces have been registered: press <b>Finish</b> when done                           |      |
|                         |                                                                                   | Breh |

When three letters have been entered, as displayed in the PIN code box on the ActivExpression screen, the letters are transmitted to the ActivHub. The ActivHub sends the code to ActivInspire.

The PIN code can be edited before transmission, but only if one or two letters have been entered. Option keys for **Clear** and **Abort** can be used for editing and also the **Delete** key on the keypad.

ActivInspire registers the devices to the ActivHub one by one. You can see the number updated in the window, just below the PIN code.

When this number is equal to the number you entered in Step 3 above, the window closes automatically, because all devices have been registered. If registration fails for any of the devices, the window has to be closed manually.

If a PIN code is entered incorrectly, steps a. to c. must be repeated, for a successful registration.

This procedure can be repeated any number of times, but it should not be necessary - the system is proven to be extremely reliable. After a couple of failures for a device you can either:

- · Click on Finish to close the window and proceed, or
- Replace it with another ActivExpression device, registering it if necessary.

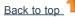

#### **Rename ActivExpression devices**

There are two places where you can rename devices:

- · Rename individual device in the 'Device Registration' Window
- · Rename individual or all devices in the 'ActivExpression Devices Group' Box

#### **Rename individual devices**

To rename individual devices in the 'Device Registration' Window:

- Select any individual device and click on **Rename**. The existing device name is displayed in a box which you can edit.
- Enter the new name and click on **OK**. The new name is shown in the 'Device Registration' Dialog Box. This means it is stored on the ActivHub. The ActivExpression device may be switched OFF, but the next time it is switched ON, it communicates with the ActivHub and receives its new name.

To rename individual devices in the 'ActivExpression Devices Group' Box:

- 1. Click on Rename. The' Device Naming' Box opens.
- 2. Double click on the name and edit it.
- 3. Click in the column 'Committed'. The device is renamed as above.

#### **Rename all devices**

You can rename all your devices with sequential numbering and a common prefix.

- 1. In the ActivExpression Devices Group Box, click on Rename to display the 'Device Naming' Box.
- 2. Click in the box 'Rename all of the devices using the prefix' and enter a prefix.

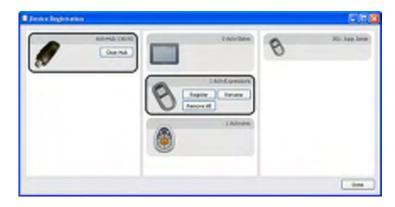

3. Click on Apply prefix. All ActivExpression devices in the group are renamed on the ActivHub, as described above, with the prefix and numbers, starting with 1.

The numbers can be edited separately.

#### **Register ActiVote devices - model AV3**

Before you begin registration:

- 1. Distribute the ActiVote devices and ensure that they are switched ON.
- 2. Connect an ActivHub model AH2 to your computer.
- 3. Start ActivInspire.

To register:

- 1. Open the Voting Browser and click on **Device Registration** The 'Device Registration' Dialog Box opens. It shows:
  - A picture of an ActivHub AH1.
  - ActiVote and ActivSlate devices under Device Groups.
- 2. Select ActiVotes and click on Register.
- 3. Enter the number of devices you want to register (or use the arrows) and click on Next.

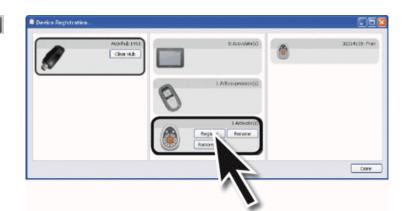

| Device Registration                                                                         |
|---------------------------------------------------------------------------------------------|
| Device Registration<br>Hease folion the instructions below to register your without devices |
| A registration session has now began, sissue register, each new device to the hub           |
| Press and hold the central Registration button                                              |
|                                                                                             |
| ACA Inter the PIN code shown here                                                           |
| 0 of 1 devices have been registered; press Fields when date                                 |
|                                                                                             |
| (but                                                                                        |
|                                                                                             |

ActivInspire registers the devices to the ActivHub one by one. You can see the number updated in the window, just below the PIN code.

When this number is equal to the number you entered in Step 3. above, the window closes automatically, because all devices have been registered. If registration fails for any of the devices, the window has to be closed manually.

If a PIN code is entered incorrectly, both steps a. and b. must be repeated, that is, the central button must be pressed and held until both lights are on and the correct PIN code must be entered, for a successful registration.

This procedure can be repeated any number of times, but it should not be necessary - the system is proven to be extremely reliable. After a couple of failures for a device you can either:

- Click on Finish to close the window and proceed, or
- Replace it with another ActiVote device, registering it if necessary.

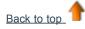

#### **Register ActiVote devices - model AV2**

Before you begin registration:

- 1. Start ActivInspire.
- 2. Connect an ActivHub AH1 to your computer.
- 3. Distribute the ActiVote devices and ensure that they are switched ON.

#### To register:

- Open the Voting Browser and click on **Device Registration** The 'Device Registration' Dialog Box opens. It shows:
  - A picture of an ActivHub AH1.
  - ActiVote and ActivSlate devices under Device Groups.
- 2. Select ActiVotes and click on Register.
- 3. Enter the number of devices you want to register (or use the arrows) and click on **Next**.

The next window shows clear instructions, with photos, so your students can finish the registration (you might like to practise the procedure first!).

If the students are finishing the registration, they have to:

- a. Press and hold the central **Registration** button on the ActiVote devices. The top red light flashes, followed by the green light.
- b. Release the **Registration** button.

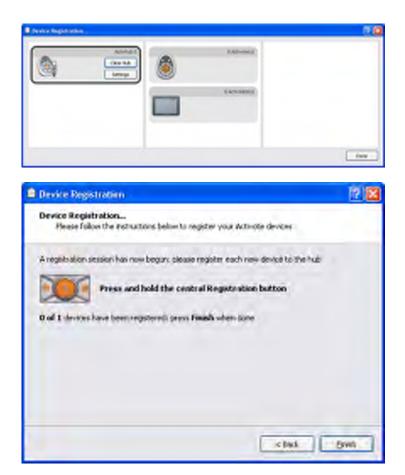

ActivInspire registers the devices to the ActivHub one by one. You can see the number updated in the window.

When this number is equal to the number you entered in Step 3. above, the window closes automatically, because all devices have been registered. If registration fails for any of the devices, the window must be closed manually.

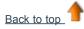

# **Assigning students to devices**

Here we describe the advantages of assigning students to devices and show you how to do so:

- Why assign students to devices?
- <u>Assign students to devices</u>

### Why assign students to devices?

You don't have to assign students to devices, but to do so can reduce the time you need to collate and process results and can give you an immediate insight into each students' progress.

You can assign student names from database files. You can use existing databases, or you can generate and export a database using ActivInspire.

When you attach an ActivHub to your computer, registered devices are shown in the 'Device Registration' Dialog Box. Depending on the Voting Browser selections, the box shows one of the following:

- Device Number Anonymous voting.
- Device Name Named voting (students not assigned to devices).
- Student Name Named voting (students assigned to devices).

### Assign students to devices

In the Voting Browser:

 Click on Assign students to devices. The 'Assign students to devices' Dialog Box opens.

The student names and id have to be placed in this Dialog Box from a database file. Names can be imported from a database with the file extension .edb or.csv, or you can generate and export a class database from within ActivInspire.

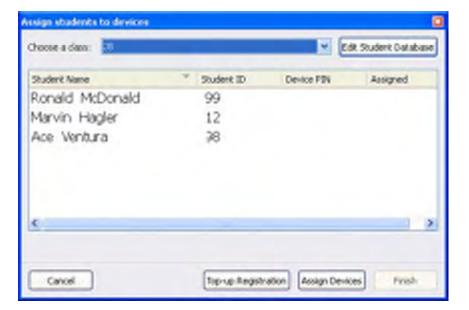

2. Click on **Edit Student Database**. The 'Edit Student Database' Dialog Box opens.

| New class/students database                                    | Esport                                        |                                     |                              |               |           |        |       |
|----------------------------------------------------------------|-----------------------------------------------|-------------------------------------|------------------------------|---------------|-----------|--------|-------|
| lasses                                                         | Students                                      | an tha ann                          | 1.1.1.1.1.1.1                |               |           | 1997   | 11.   |
| Gass Name <sup>17</sup> Teacher name Notes<br>18 Mr Smartpants | Last Name **<br>McDonald<br>Hagler<br>Ventura | Forename<br>Ronald<br>Marvin<br>Ace | Student 10<br>99<br>12<br>90 | Date of birth | Gender    | Notes  |       |
| а                                                              |                                               |                                     |                              |               |           |        |       |
| Add Class Remove Class                                         |                                               |                                     | b                            |               |           |        |       |
| ast Name * Porename Student 10 >>                              |                                               |                                     |                              |               |           |        |       |
| С                                                              |                                               |                                     |                              |               |           |        |       |
|                                                                |                                               |                                     |                              | Ad            | d Student | Remove | Stude |

- 3. Add a class to box a:
  - a. Click on **Add Class**. The 'Add Class' Dialog Box opens.
  - b. Enter Class Name and Teacher Name; Notes are optional.
  - c. Click on Submit.

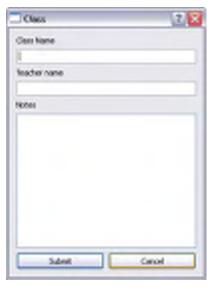

- 4. Add students to box **b**:
  - a. Click on **Add Student**. The 'Student' Dialog Box opens.
  - b. Enter Name, Forename, and Student ID.
  - c. Click on Submit.

| Student      |     |        | 7   | x |
|--------------|-----|--------|-----|---|
| Summe        |     |        |     |   |
| 1            |     |        |     |   |
| Forenane     |     |        |     |   |
| Stabort E    |     |        |     | ĺ |
| Date of bith |     | Gender |     | i |
| 00/01/2000   | - 2 | Hala   | 2   | 3 |
| 1606s        |     |        |     |   |
|              |     |        |     | ٦ |
|              |     |        |     |   |
|              |     |        |     |   |
|              |     |        |     |   |
|              |     |        |     |   |
|              |     |        |     |   |
|              |     |        |     |   |
|              | _   |        |     | 1 |
| Sdeit        |     | 0      | rol |   |

Back in the 'Edit Student Database' Dialog Box:

- 5. Highlight the class.
- 6. Highlight the student names you want to assign to voting devices.
- 7. Click arrows to add or remove students to or from box c.
- Click on **OK**. The 'Edit Student Database' Dialog Box closes, and ActivInspire returns to the 'Assign students to devices' Dialog Box.

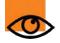

Students displayed in this box can be assigned. If the number of students is greater than the number of registered devices, a warning is displayed.

If you want to register more devices before assigning students to devices, select **Top-up Registration**. The 'Device Registration' Dialog Box opens. For details, see <u>Registering devices</u>.

In the 'Assign students to devices' Dialog Box:

- 9. Select **Assign Devices** Device PIN numbers appear in the dialog box. On ActivExpression devices, a prompt is also displayed on the screen.
- 10. Each students has to enter the correct PIN numbers:
  - ActiVote devices press voting buttons
  - ActivExpression devices press option buttons

The 'Assign students to devices' Dialog Box shows devices assigned, highlighted in green. Now, when you select **Named Voting**, the Voting Browser displays student names.

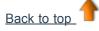

# **Prepared questions - Using the Question Wizard**

## How it works

The Question Wizard presents you with series of Dialog Boxes, each with detailed instructions to help you.

You have to:

- 1. Choose the type of question.
- 2. Choose a layout style.
- 3. Enter text for your question and answers, where applicable.
- 4. Click on **Finish** to close the Question Wizard.

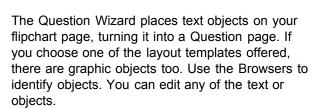

Whenever you navigate to that page, the Start

**Vote** button is highlighted green and you can click on the button to start a voting session.

| Choose a que<br>Choose a g | etion type<br>section type from | below and the       | so hit. Newt to ch | oose a design |               |
|----------------------------|---------------------------------|---------------------|--------------------|---------------|---------------|
| 00                         | 8)                              | *                   | ×                  | ABC           | 123           |
| Multiple Choice            | Surt In Order                   | tes/No<br>DuelFalse | Ukert Scale        | Seut Entry    | Taunder Entry |
| Choose the main            | ter of spinors                  |                     |                    |               |               |
| · Insert a new             | - question page                 |                     |                    |               |               |
| C Add questio              | in to the current               | 9990                |                    |               |               |
|                            |                                 | cial [              | Next >             | 7969          | Canol         |

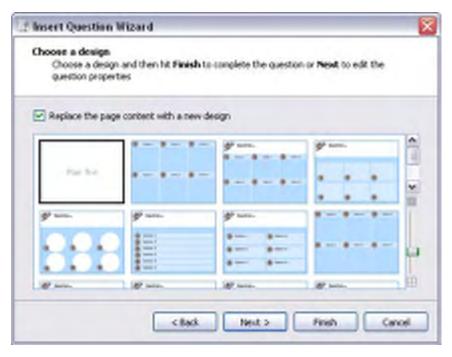

## **Further important options**

You can nominate correct answers in all of the question types. When these answers are returned in the vote, they are highlighted green in all optional results displays, apart from the pie chart,

where they are highlighted red

For important information about properties and tags, see <u>Reference > Properties > Identification</u> properties.

Text answers which are nominated 'correct' are case sensitive. Numerical answers which are nominated 'correct' allow a level of error which can be set in the Question Wizard.

All question types are concluded with a prompt for a follow-on question. This is to encourage further discussion among your group and generate feedback.

| Insert Question Wizard<br>Edit the question properties<br>Choose Finish to complete the question or hit | Next to assign co              | ente Tananes |   |
|----------------------------------------------------------------------------------------------------|--------------------------------|--------------|---|
| Enter question best                                                                                     |                                | _            | 4 |
|                                                                                                    |                                |              | 3 |
|                                                                                                    |                                |              |   |
| Choose the type of option label                                                                         | Abhabetic (A-P)                | *            |   |
| Choose the type of option label<br>Choose the number of responses for this quastion                     | and the second division of the | * *          | 4 |
|                                                                                                    | and the second division of the | 1 (A)        |   |

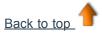

# Quick questions and ExpressPoll

At any time during your lesson, you can ask your students a question and click on ExpressPoll This displays the voting 'Wonderwheel'.

Use it a few times and you will realize why it is so-called. The design of the Wonderwheel helps you communicate your question clearly, so your students quickly understand how they are expected to answer.

## How it works

- 1. You hover with the pen over the Wonderwheel and highlight a question style.
- 2. Move the pen radially and outward to show the options for the style you just highlighted.
- 3. Click to select one of the options.

The picture on the right shows the Wonderwheel for ActiVote devices. The highlighted question style is 'True/False'. This question style has four answering options. The option selected allows the possible answers, 'True', 'False' and 'Don't know'.

These possible answers are shown in the displayed 'Voting Summary' Box.

You can set a timeout now, next to the red Stop Vote button, by entering a number or using the arrows. If your profile already has a timeout set for **ExpressPoll**, the countdown starts as soon as the summary box is displayed. When you use a timeout, you also have a **Pause Vote** button for extra control.

For details of how to create and customize profiles, see More about ActivInspire > Making profiles work for you.

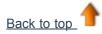

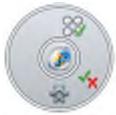

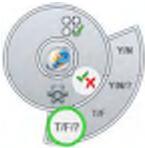

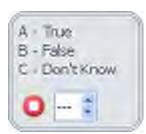

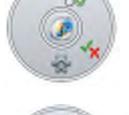

# **Creating containers**

As the name implies, containers are objects that can contain other objects. This is useful for creating activities that rely on objects being recognized and either accepted or rejected by another object. Any object that does not match all the chosen properties is rejected, whenever someone attempts to put it into the container.

You can select container properties and therefore define the container's behavior, in the 'Container' section of the Property Browser.

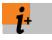

For details of available container properties, see <u>Reference > Properties > Container properties</u>.

For details of how to change properties, see Changing object properties.

Here we explain container rules, how to create a container and add a reward sound:

- <u>Container rules</u>
- <u>Create a container</u>
- Add a reward sound

### **Container rules**

- Any type of object, except annotations, can be a container.
- The object to be contained must be in front of the container. Therefore it must be either:
  - · On a higher layer than the container, or
  - Higher in the stacking order on the same layer as the container.
- Containers can contain other containers, allowing you to create nested containers.
- Annotations that are drawn directly into a container object are automatically contained.

## Create a container

Here we show you how to turn a shape object into a container that can contain one specific object, but will reject any others.

1. Select **Shape** and create three shapes, one larger than the others. In the picture on the right, we have created a yellow square, the container and two triangles, one red, one blue.

For this example, we changed the 'Name' property of the object to be contained to 'Red Triangle' in the 'Identification' section of the Property Browser.

- 2. Select the largest shape, in our case the yellow square.
- 3. Open the **Property Browser** down to the Container section.

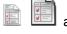

and scroll

- 4. In the 'Container' section, set the properties. In the picture on the right we set:
  - a. **Can Contain** to **Specific Object**. This means only one particular object can be put in the yellow square container.

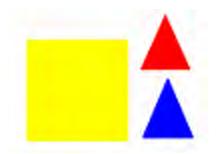

| 🖃 Container             |                        |
|-------------------------|------------------------|
| Can Contain             | Specific Object 💽      |
| Contain Object          | Red Triangle 🔛         |
| Contain Words           |                        |
| Contain Rule            | Completely Contained 💌 |
| Return if not Contained | True 💌                 |

- b. **Contain Object** to **Red Triangle**. The yellow square can only contain the red triangle.
- c. **Contain Rule** to **Completely Contained**. The red triangle must be placed inside the container.
- d. **Return if not Contained** to **True**. If the red triangle is not completely contained, or you try to put another object into the yellow square, the object will return to the starting position.
- 5. Test the container. Only the red triangle, but not the blue one, can be put in the container.

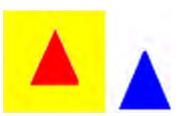

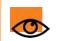

When an item has been contained, you can move it out of the container in one movement. Any further movements, when the object is not being contained will return it to the starting position.

## Add a reward sound

A reward sound is a sound file that plays when an object is correctly contained.

Here we show you how to add a reward sound to a container:

- 1. Create the container as shown above.
- 2. In the 'Container' section of the Property Browser, set the sound properties:
  - a. Set Reward Sound to True.
  - b. Set **Reward Sound Location** to the location of the sound file you want to play when an object is correctly contained. In the picture on the right, this is the file a.wav.
- Test the container. When the correct object is put into the container, the Sound Controller opens and plays the chosen reward sound.

The Sound Controller remains on the screen until you close it.

| Reward Sound          | True  | ~ |
|-----------------------|-------|---|
| Reward Sound Location | a.wav |   |

| 100 |
|-----|
| ~   |
| -   |
|     |

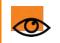

Set the 'Reward Sound' property on the container, not the contents.

# **Creating restrictors**

Use restrictors to control how items can move on the page.

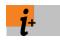

For details of available restrictor properties, see <u>Reference > Properties > Restrictors properties</u>. For details of how to change properties, see <u>Changing object properties</u>.

You can use restrictors in many different ways.

Here we show you how to create a restrictor that constrains a circle, so that it can only move along a particular path

- 1. Select **Design Mode**
- 2. With the **Pen**  $\swarrow$   $\swarrow$  , draw a line on the page.
- 3. Select **Shape** Rev and create a circle.
- 4. Select the circle.
- 5. Open the **Property Browser** and scroll down to the 'Restrictors' section.
- 6. In the 'Restrictors' section, select the properties as shown on the right:
  - a. For Can Move select Along path from the Drop-down list.
  - b. For **Move Path**, click on the **Selector** button . The 'Select Object' Dialog Box opens.
  - c. Select the line object, here Pen 4.
- 7. Click on OK.
- 8. Leave Design Mode.
- 9. Test the restrictor. When you click on the red circle, it jumps to the blue line. Now the circle can only move along the line.

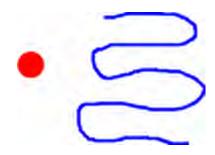

| Can Block    | False       | ~ |
|--------------|-------------|---|
| Can Snap     | True        | ~ |
| Snap Point x | 0           |   |
| Snap Point y | 0           |   |
| Snap To      | Bottom Left | ~ |
| Can Move     | Along path  | ~ |
| Move Path    | Pen4        |   |
| Can Size     | Freely      | ~ |

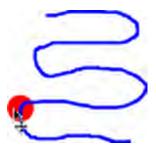

# **Adding and formatting text**

Here we show you how to:

- Add text
- Format text
- Spellcheck

Finally, we also give you a taste of two power tools for working with text at the board.

## Add text

ActivInspire has several useful tools for adding text, either at the board, or at your computer.

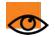

You can also copy and paste, or drag and drop, text from existing documents, for example from a Word file, into your flipchart.

icon. The Format Toolbar opens and the cursor

# Text T T Tool

1. Click on the Text

The Text Tool in the Main Toolbox is a quick way to add text from your computer:

тТ

changes to a little bar with some letters.

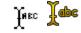

Voe her

voe here

- 2. Move the cursor to where you want to create text and click. Two things happen:
  - A text box with two handles opens. These allow you to freely move

or extend  $\bigcirc \bigcirc$  the text box.

- The Format Toolbar opens, either at the top or bottom of the ActivInspire window, depending on your preferences at startup. You can use it to format your text. We show you how in the next section.
- At your computer keyboard, type in the text. The text appears in the text box in the default font, color and size. We show you how to change these in <u>Format text</u>.

To correct a mistake:

- 1. With the Text Tool selected, position the cursor where you want to begin in the text and click.
- 2. Keep the mouse button pressed and drag the cursor over the letters you want to change.
- 3. When they are highlighted, begin typing to replace the selected text, or press the Backspace key to delete it.

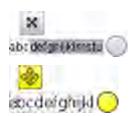

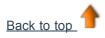

## Format text

The Format Toolbar opens when you select the Text Tool. It contains standard tools for text formatting and the On-Screen Keyboard icon. Use the Format Toolbar to change text properties and alignment. For example, to change the color, size, font, text box outline and fill characteristics of the selected text.

#### ActivInspire Studio

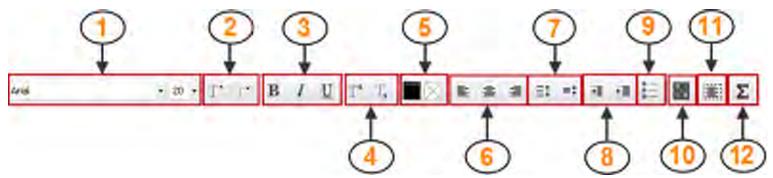

Here we briefly describe the tools.

| 1 | Change the font and font size of the selected text                                                    | 7  | Increase or decrease the spacing between lines |
|---|----------------------------------------------------------------------------------------------------|----|------------------------------------------------|
| 2 | Increase or decrease the font size                                                                    | 8  | Increase or decrease the indent                |
| 3 | Put text in bold or italic, or underline it                                                           | 9  | Format as bulleted list                        |
| 4 | Add subscript or superscript                                                                          | 10 | Open the On-screen Keyboard                    |
| 5 | Alter the text color (defaults to black) and also the text background color (defaults to transparent) | 11 | Select all the text in the text box            |
| 6 | Align left, centered or right                                                                         | 12 | Insert a symbol                                |

#### **ActivInspire Primary**

In ActivInspire Primary, the layout and look of the Format Toolbar is slightly different, but the tools are the same.

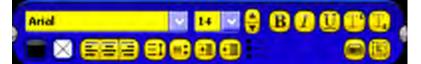

#### Change all the text in a text box

- 1. With the Text Tool selected and a text box open, click in the text box.
- 2. In the Format Toolbar, click on Select All
  - To change the font or font size, click on the drop-down menus.
  - To change the color, text alignment and other characteristics, click on the appropriate buttons.
- 3. To finish editing, click on another tool.

#### Change part of the text

- 1. With the Text Tool selected and a text box open, click in the text box.
- 2. Keep the mouse button pressed and drag the cursor over the words you want to change. When they are highlighted, click on the appropriate buttons or drop-down menus.
- 3. To finish editing, click on another tool.

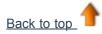

## Spellcheck

You can quickly check and correct the spelling in all or part of your flipchart, with the **Flipchart Spellchecker** This tool always begins to check the spelling at the beginning of the flipchart, even if you start it on the final page. You'll find the Flipchart Spellchecker in:

• Tools Menu > More Tools

To use the Flipchart Spellchecker:

- 1. With the Text Tool selected and a text box open, click in the text box.
- 2. From Tools > More Tools, select Flipchart Spellchecker. The 'Spell Checker' Dialog Box opens. Possible spelling errors

appear in red. You can deselect this option with **Edit Profiles** in the 'Edit Profiles' Dialog Box.

- 3. You can accept or reject spelling suggestions, apply them to the current, or to all instances of the word, or select text in the dialog box and type in your own changes.
- 4. Make choices until the confirmation dialog box indicates that spell checking is complete, or click on **Done** to stop spell checking.

Back to top

## **Power tools**

ActivInspire also offers two power tools for working with text.

## Use this tool...

**On-Screen Keyboard** 

Handwriting Recognition 🚿 梦

#### То...

Add text at the board, when you don't want to use the Pen. You simply tap on the letters and symbols on the on-screen keyboard to form words and sentences.

For details, see Using the On-Screen Keyboard.

Write on the board and let ActivInspire turn your writing into typed text.

For details, see Using Handwriting Recognition.

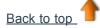

# **Changing object properties**

Object properties define an object. You can view and change these properties in the Property Browser.

- 1. Select the page or object whose properties you want to view or change.
- 2. Open the Property Browser.
- 3. In the Browser, select the property category, for example, 'Identification' properties.
- 4. Change the object's properties. Any changes you make apply immediately.

Each time you change a property, this is added to the Undo History, allowing you to undo each change you make.

### **Property types**

Some properties have numerical values, while other properties can be altered with different controls:

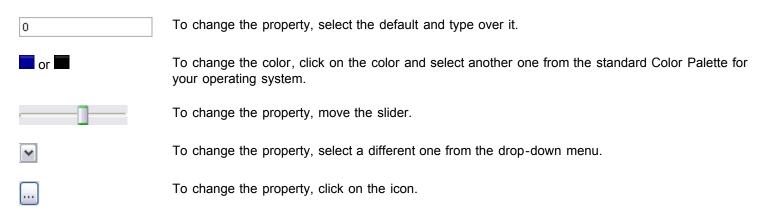

#### Use these properties to...

| Identification                                                                      | Uniquely identify an object or page. This is useful if you are going to reuse the object or flipchart, or if you are going to add it to your Resource Library, or share it with others. |  |  |
|-------------------------------------------------------------------------------------|----------------------------------------------------------------------------------------------------|--|--|
| Appearance                                                                          | Control the appearance of an object on the flipchart page.                                                                                                    |  |  |
| <b>Outline</b> Control the characteristics of the outline that surrounds an object. |                                                                                                    |  |  |
| Fill                                                                                | Add texture to the object with graduated shading from one color to another.                                                                                                    |  |  |
| Background                                                                          | Control the characteristics of the background of an object.                                                                                                    |  |  |
| Position                                                                            | Control the position and size of an object on the flipchart page. There are three ways to change these properties:                                                                      |  |  |
|                                                                                     | Drag the object's Marquee and Sizing Handles.                                                                                                    |  |  |
|                                                                                     | Use the Object Edit Menu.                                                                                                    |  |  |
|                                                                                     | Edit the properties in the Property Browser.                                                                                                    |  |  |
| Label                                                                               | Add a label to an object and define the way the label looks and behaves.                                                                                                    |  |  |

| Container     | Create activities where objects are recognized by other objects.                                                                                             |
|---------------|----------------------------------------------------------------------------------------------------|
| Rotate        | Control the way in which an object can be rotated on the page.                                                                                               |
| Restrictors   | Define rules to restrict the movement of an object.                                                                                                    |
| Miscellaneous | Define some miscellaneous characteristics for your object.                                                                                                   |
| Multimedia    | Define properties for Flash, video and sound files.                                                                                                    |
| Page          | Control the appearance of a flipchart page.                                                                                                    |
| Tools         | Set the Spotlight or Revealer to keep the currently selected property, or revert to the tool's default setting as defined in the currently selected profile. |
| Revealer      | Control the behavior of the Revealer.                                                                                                    |
| Spotlight     | Define the type and size of the Spotlight, as well as its position when selected.                                                                            |
| Grid          | Show or hide the grid and change its properties.                                                                                                    |
| Back to top   |                                                                                                    |

# **Adding and removing links**

Use links to files or websites in your flipcharts to enrich the learning experience, change the pace of a lesson, or refocus your students attention.

To open the file or access the website, simply click on the link at an appropriate moment in the lesson.

Here we show you how to:

- Create a link to a file
- Create a link to a website
- Remove or edit a link

### Create a link to a file

When you create a link to a file, you have the following options to control how the link appears on the page and where the file is stored:

| Choose this option |                                     | To do this                                                                                                    |
|--------------------|-------------------------------------|----------------------------------------------------------------------------------------------------|
| Add                | link as                             |                                                                                                    |
|                    | Text                                | Add the link as a text string.                                                                                                    |
|                    | Image Icon                          | Add the link as an image icon 🗾 on the page.                                                                                                    |
|                    | Action Object                       | Add the link as an action object.                                                                                                    |
|                    | Existing object                     | Associate the link with an existing object on the page.                                                                                          |
|                    | Placeholder                         | Insert a placeholder (for multimedia files). You can change the placeholder                                                                      |
|                    |                                     | image 🚾 if you wish.                                                                                                    |
| Store as           |                                     |                                                                                                    |
|                    | Store file externally               | Store the file separately from the flipchart.                                                                                                    |
|                    | Store file in flipchart             | Include the file in the flipchart. Depending on the size and nature of the file, this may increase the size of the .flipchart file considerably. |
|                    | Store file in flipchart + Directory | Included the file in the flipchart, as well as in a directory of your choice.                                                                    |
| Multi              | media                               | Applies to multimedia files only:                                                                                                    |
|                    | Autoplay                            | Play file automatically when the flipchart is opened.                                                                                            |
|                    | Loop                                | Play the file in a continuous loop.                                                                                                    |
|                    | Controller                          | Display the Multimedia Controller so that you can stop and start play.                                                                           |
| Place              | eholder                             | Add the link as a placeholder image. You can either accept the default image, or browse to and select another image.                             |

Here we show you how to link an existing object to a file, so that the file opens, when you click on the object.

- 1. From the Insert Menu, select Link > File. The 'Select File' Dialog Box opens.
- 2. Browse to the folder that contains the file you want to link to.
- Double click on the file, or select it and click on **Open**. The 'Insert File' Dialog Box opens.
- 4. Select **Existing object**, as shown on the right.

| Insert File                 |                         |                                     |
|-----------------------------|-------------------------|-------------------------------------|
| Enter a path and filename t | o link to               |                                     |
| 7ActivExpressions.png       |                         |                                     |
| Command Line Parameters     |                         |                                     |
| Add link as                 |                         |                                     |
| O Text O Image Is           | con 🔘 Action Object     | Existing object     Placeholder     |
| Store as                    |                         |                                     |
| • Store file externally     | Store file in flipchart | Store file in flipchart + Directory |
| Directory                   |                         | m                                   |
| Multimoda                   |                         |                                     |
| Autoplay                    | Loop                    | Controller                          |
| Placeholder                 | Change Placeholder      | Trage.                              |
|                             |                         | OK Cancel                           |

5. Click on the Selector button

The 'Select Object' Dialog Box opens.

- 6. Select the object with which you want to associate the link. In the picture on the right, this is the black triangle.
- Click on **OK**. The 'Select File' Dialog Box opens again.
- 8. Select where you wish to store the file, for example, Store externally.
- 9. Click on OK.

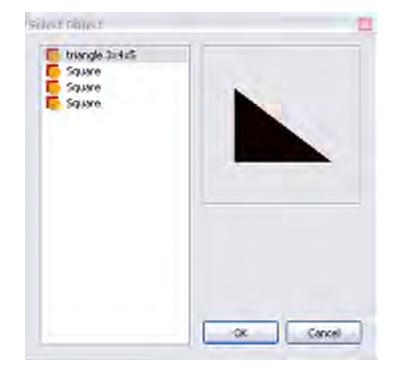

#### Create a link to a website

Creating a link to a website is almost the same as creating a link to a file. You can add the link as:

- Text
- Image Icon
- Action Object
- · Existing object

For descriptions of the options, see Create a link to a file above.

Here we show you how to add a link as an image icon, so that the internet browser supplied with your operating system opens the selected URL, when you click on the icon.

- From the Insert Menu, select Link > Website. The 'Insert Website' Dialog Box opens.
- 2. Type the URL of the website you want to link to.
- 3. Select Image Icon.
- 4. Click on OK.

| Insert Websit     | le                        |               |                   |
|-------------------|---------------------------|---------------|-------------------|
| Erker a website I | to link to, e.g. \www.goo | igle.com      |                   |
| 1                 |                           |               |                   |
| Add link as       | O image icon              | Action Object | O Existing object |
|                   |                           |               |                   |

#### Remove or edit a link

Websites change and so do your flipcharts. Sometimes you may have to remove or edit a link and here we show you how.

#### **Remove a link**

Two quick ways to remove a link, right-click the icon, image, object or text string, then:

• Drag and drop it into the Trashcan.

• Select **Delete** from the Popup Menu.

#### Alternatively:

- 1. Right-click on the link.
- 2. From the Popup Menu, select Action Browser.
- 3. Click on **Remove Existing**.

#### Edit a link

- 1. Right-click on the link.
- 2. From the Popup Menu, select Action Browser.
- 3. In 'Action Properties', select the URL and change it.
- 4. Click on Apply Changes.

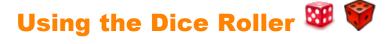

#### **Roll some dice**

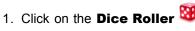

2. In the 'Dice Roller' Box, click on the **Roll** button.

#### Change the number of dice

- 1. In the 'Dice Roller' Box, click on the drop-down arrow.
- 2. Select the number of dice you want.

### Change the speed of the dice

In the 'Dice Roller' Box, use the Speed slider to increase or decrease the speed of the dice.

### Put the dice total on the page

In the 'Dice Roller' Box, click on the **Output to Flipchart** button.

| Dice Roller      |         |   |       |                     |
|------------------|---------|---|-------|---------------------|
| •                | •       | 8 | 2     | 1                   |
| Number of dice 5 | w Speed |   | - Aul | Output to Flipchart |

Home > More about ActivInspire > Working at the board > Using Maths tools > Using the Calculator

# Using the Calculator 🖩 🗑

To use the calculator supplied with ActivInspire:

• From the Tools Menu select Math Tools > Calculator.

To use the calculator supplied with your operating system, or another one of your choice:

- 1. From the File Menu, select Settings.
- 2. Select Tools.
- 3. Scroll down to Calculator settings
  - Check Use calculator supplied with operating system, or
  - Next to Use calculator specified by user, browse to the calculator of your choice.
- 4. Click on Done.

# Using the Protractor 🗠 🎔

Use the Protractor to measure angles and draw arcs.

From the **Tools Menu**, select **Math Tools > Protractor**. You can have more than one protractor.

The default colors are grey / black. To change the color of rulers and protractors, select **File > Settings > Tools**.

The color changes are shown in the next ruler or protractor you select.

The right-click Popup Menu gives options for the protractor and arc drawn.

When you are ready to draw, hover with the pen near the edge of the protractor.

The cursor jumps or snaps to the protractor.

Click and drag along the edge of the protractor, and a perfect arc will be drawn. The three different arc styles are shown on the right.

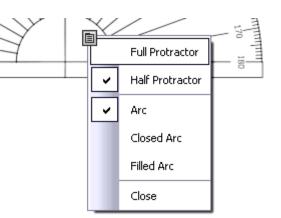

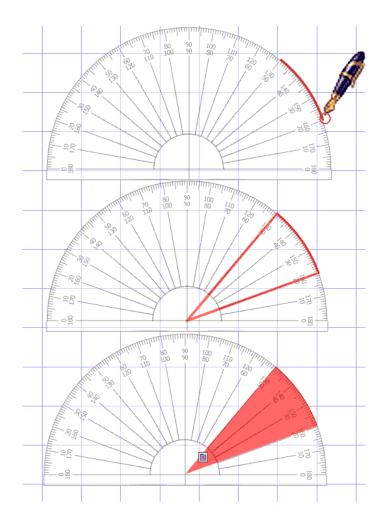

The angle is viewed from the scale on the protractor (zoom in for greater accuracy).

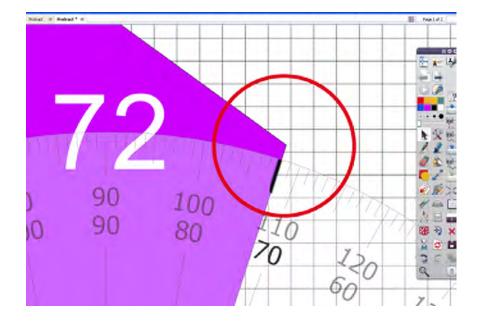

# Using the Compass 🖄 🖄

The compass draws a simple arc with the outline and fill characteristics of the **Pen**  $\mathbb{Z}$ .

From the **Tools Menu**, select **MathTools > Compass**. You can have more than one compass.

To set up the compass, click on its various parts:

- Click on the left arm to move the compass around the page.
- Place the spike where you want the centre of rotation.
- Click on the right arm to rotate the compass without drawing.
- Click on the pencil holder to widen the span of the compass.
- Click on the hinge to hide the compass.

When you are ready to draw, hover with the pen near the tip of the pencil.

The cursor jumps or snaps to the pencil tip.

Click and drag to draw your arc.

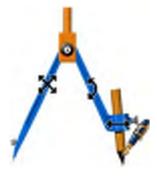

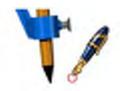

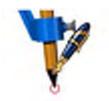

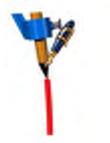

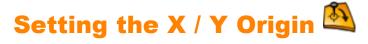

You can rotate any object just by selecting it and using the **Rotate Object** Marquee Handle to spin the object around its center point. However, you may not want to rotate an object around its center point. Instead, use the XY Origin Tool to add an origin point anywhere on a page. The object will spin around the page origin point when you click and move the **Rotate Object** Marquee Handle.

Ensure the object you want to rotate is located on your page, then click on the **XY Origin** Tool to display the origin point. Move the origin point to a new position, this will be the position that you want to be the center of rotation. Select the object with the **Select** Tool, notice the **XY Origin** Tool button remains selected. Then, use the **Rotate Object** Marquee Handle to spin the object around the new origin point. When you have finished, click on the **XY Origin** Tool once more to remove the rotate point.

The origin point will remember its last position on a page. When you switch it on again, it will automatically appear in the same position when it was last displayed.

A group of objects will rotate about the center point of the selected group, unless the **XY Origin** Tool is switched on. In this case the group will rotate around the XY origin point.

# **Keyboard Shortcuts**

| Function                        | Windows™ | Linux™ | Mac <sup>®</sup> |
|---------------------------------|----------|--------|------------------|
| Help                            | F1       | F1     | F1               |
| Toggle Design Mode              | F2       | F2     | F2               |
| ExpressPoll                     | F3       | F3     | F3               |
| Dual User                       | F4       | F4     | F4               |
| Toggle Full Screen              | F5       | F5     | F5               |
| Desktop Tools                   | F6       | F6     | F6               |
| Flipchart Spellchecker          | F7       | F7     | F7               |
| Page Browser                    | F8       | F8     | F8               |
| Property Browser                | F9       | F9     | F9               |
| Action Browser                  | F10      | F10    | F10              |
| Dashboard                       | F11      | F11    | F11              |
| Promethean Planet               | F12      | F12    | F12              |
|                                 |          |        |                  |
| Select All                      | CTRL+A   | CTRL+A | Cmd+A            |
| Toggle Browsers                 | CTRL+B   | CTRL+B | Cmd+B            |
| Сору                            | CTRL+C   | CTRL+C | Cmd+C            |
| Duplicate                       | CTRL+D   | CTRL+D | Cmd+D            |
| Eraser                          | CTRL+E   | CTRL+E | Cmd+E            |
| Fill                            | CTRL+F   | CTRL+F | Cmd+F            |
| Toggle Grouped                  | CTRL+G   | CTRL+G | Cmd+G            |
| Highlighter                     | CTRL+H   | CTRL+H | Cmd+H            |
| Insert Blank Page After Current | CTRL+I   | CTRL+I | Cmd+I            |
| Edit Profiles                   | CTRL+J   | CTRL+J | Cmd+J            |

| On-screen Keyboard         | CTRL+K       | CTRL+K       | Cmd+K       |
|----------------------------|--------------|--------------|-------------|
| Insert Link to File        | CTRL+L       | CTRL+L       | Cmd+L       |
| Insert Media               | CTRL+M       | CTRL+M       | Cmd+M       |
| Open a new flipchart       | CTRL+N       | CTRL+N       | Cmd+N       |
| Open an existing flipchart | CTRL+O       | CTRL+O       | Cmd+O       |
| Pen                        | CTRL+P       | CTRL+P       | Cmd+P       |
| Insert Question            | CTRL+Q       | CTRL+Q       | Cmd+Q       |
| Revealer                   | CTRL+R       | CTRL+R       | Cmd+R       |
| Save a flipchart           | CTRL+S       | CTRL+S       | Cmd+S       |
| Text                       | CTRL+T       | CTRL+T       | Cmd+T       |
| View Customize             | CTRL+U       | CTRL+U       | Cmd+U       |
| Paste                      | CTRL+V       | CTRL+V       | Cmd+V       |
| Close                      | CTRL+W       | CTRL+W       | Cmd+W       |
| Cut                        | CTRL+X       | CTRL+X       | Cmd+X       |
| Redo your last action      | CTRL+Y       | CTRL+Y       | Cmd+Y       |
| Undo your last action      | CTRL+Z       | CTRL+Z       | Cmd+Z       |
| Increase Object Size       | CTRL+ +      | CTRL+ +      | Cmd+ +      |
| Decrease Object Size       | CTRL+ -      | CTRL+ -      | Cmd+ -      |
|                            |              |              |             |
| Desktop Annotate           | CTRL+Shift+A | CTRL+Shift+A | Cmd+Shift+A |
| Send to Back               | CTRL+Shift+B | CTRL+Shift+B | Cmd+Shift+B |
| Connectors                 | CTRL+Shift+C | CTRL+Shift+C | Cmd+Shift+C |
| Desktop Snapshot           | CTRL+Shift+D | CTRL+Shift+D | Cmd+Shift+D |
| Export Page                | CTRL+Shift+E | CTRL+Shift+E | Cmd+Shift+E |
| Bring to Front             | CTRL+Shift+F | CTRL+Shift+F | Cmd+Shift+F |
| Grid Designer              | CTRL+Shift+G | CTRL+Shift+G | Cmd+Shift+G |
|                            |              |              |             |

| Handwriting Recognition | CTRL+Shift+H | CTRL+Shift+H | Cmd+Shift+H |
|-------------------------|--------------|--------------|-------------|
| Toggle Hidden           | CTRL+Shift+I | CTRL+Shift+I | Cmd+Shift+I |
| Toggle Drag a Copy      | CTRL+Shift+J | CTRL+Shift+J | Cmd+Shift+J |
| Camera - Area           | CTRL+Shift+K | CTRL+Shift+K | Cmd+Shift+K |
| Toggle Locked           | CTRL+Shift+L | CTRL+Shift+L | Cmd+Shift+L |
| Magic Ink               | CTRL+Shift+M | CTRL+Shift+M | Cmd+Shift+M |
| Notes Browser           | CTRL+Shift+N | CTRL+Shift+N | Cmd+Shift+N |
| Circular Spotlight      | CTRL+Shift+O | CTRL+Shift+O | Cmd+Shift+O |
| Print                   | CTRL+Shift+P | CTRL+Shift+P | Cmd+Shift+P |
| Edit Question on Page   | CTRL+Shift+Q | CTRL+Shift+Q | Cmd+Shift+Q |
| Sound Recorder          | CTRL+Shift+R | CTRL+Shift+R | Cmd+Shift+R |
| Shapes                  | CTRL+Shift+S | CTRL+Shift+S | Cmd+Shift+S |
| Tickertape              | CTRL+Shift+T | CTRL+Shift+T | Cmd+Shift+T |
| Clock                   | CTRL+Shift+U | CTRL+Shift+U | Cmd+Shift+U |
| Bring Forwards          | CTRL+Shift+V | CTRL+Shift+V | Cmd+Shift+V |
| Send Backwards          | CTRL+Shift+W | CTRL+Shift+W | Cmd+Shift+W |
| Flip X                  | CTRL+Shift+X | CTRL+Shift+X | Cmd+Shift+X |
| Flip Y                  | CTRL+Shift+Y | CTRL+Shift+Y | Cmd+Shift+Y |
| Page Zoom               | CTRL+Shift+Z | CTRL+Shift+Z | Cmd+Shift+Z |
|                         |              |              |             |
| Select                  | Esc          | Esc          | Esc         |
| Go to next page         | PgDown       | PgDown       | Down        |
| Go to previous page     | PgUp         | PgUp         | Up          |
| Delete                  | Del          | Del          | Del         |

# **Customization Options**

You can customize the behavior and location of all toolboxes, browsers and menubars in ActivInspire.

All can be pinned and dragged and dropped. Some can float, or be rolled in or out, or docked.

| Option             | Studio | Primary |                | Description                                                                                                    |
|--------------------|--------|---------|----------------|----------------------------------------------------------------------------------------------------|
| Toolbox<br>Options | ٦      |         | Dock left      | Positions the toolbox to the right/left/top/bottom of the ActivInspire window.                                                                          |
| options            |        |         | Dock<br>right  |                                                                                                    |
|                    |        |         | Dock top       |                                                                                                    |
|                    |        |         | Dock<br>bottom |                                                                                                    |
|                    |        |         | Floating       | Allows you to click on the Titlebar at any time and drag and drop<br>the item anywhere in the ActivInspire window.                                      |
|                    |        |         |                | You can set the toolbox to 'Floating' at any time, by dragging it from a docked location into the middle of the screen.                                 |
|                    |        |         | Roll Up        | Toggle switch.                                                                                                    |
|                    |        |         |                | When the toolbox is in its normal (rolled down) state, click this to<br>'roll up' the toolbox, showing only the Main Menu and Page<br>Navigation icons. |
|                    |        |         |                | When the toolbox is rolled up, click this to return the toolbox to its rolled down state, where all tools are displayed.                                |
|                    |        |         | Roll In        | Toggle switch.                                                                                                    |
|                    |        |         |                | Shows or hides the Main Toolbox Shortcut Bar.                                                                                                    |
| Roll Up            | æ      |         |                | See "Roll Up" above.                                                                                                    |
| Pin Toolbox        | Ŧ      | Ţ       |                | Toggle switch.<br>Pins the toolbox in place to prevent it from automatically sliding<br>out of view when docked.                                        |

# Menubar

This page lists the default functions in each menu of the ActivInspire Menubar:

- <u>File</u>
- <u>Edit</u>
- <u>View</u>
- Insert
- <u>Tools</u>
- <u>Help</u>

For further details of the tools provided in ActivInspire, see Tools.

### File

The File Menu includes:

| Menu item       | Option                   | Description                                                                                                    |
|-----------------|--------------------------|----------------------------------------------------------------------------------------------------|
| New Flipchart   |                          | Opens a new 'Untitled' flipchart                                                                                                    |
| New             |                          |                                                                                                    |
|                 | Screen Size<br>Flipchart |                                                                                                    |
|                 | 1024 x 768<br>Flipchart  |                                                                                                    |
|                 | 1152 x 864<br>Flipchart  | Opens a new flipchart of the specified size.                                                                                                    |
|                 | 1280 x 1280<br>Flipchart |                                                                                                    |
|                 | Custom Size<br>Flipchart |                                                                                                    |
| Open            |                          | Opens the 'My Flipcharts' folder.                                                                                                    |
| Open Recent     |                          | Opens a drop-down list of recent flipcharts.                                                                                                    |
|                 | Clear List               | Resets your recent flipcharts list.                                                                                                    |
| Close flipchart |                          | Closes the current flipchart. If it contains unsaved changes, opens<br>a dialog box inviting you to confirm if you want to save changes or<br>cancel.<br>If you click <b>Yes</b> to save before closing, opens the 'My flipcharts'<br>folder in the 'Save the flipchart as' Dialog Box. |
|                 |                          |                                                                                                    |

| Save    |                                              | Saves the current flipchart. If it is 'Untitled', opens the 'Save the flipchart as' Dialog Box.                                                                                                    |
|---------|----------------------------------------------|----------------------------------------------------------------------------------------------------|
| Save As |                                              | Opens 'My flipcharts' folder in the 'Save the flipchart as' Dialog<br>Box. You can rename the flipchart, save the flipchart in this folder,<br>or navigate to anywhere on disk or network.<br>Click:<br>• Save to save the flipchart<br>• Cancel to exit without saving                                               |
| Summary |                                              | Opens the 'Flipchart Summary' Dialog Box.<br>This lets you record information about your flipchart.<br>Click:<br>• OK to save the flipchart summary<br>• Cancel to exit without saving                                                                                                    |
|         | Title                                        | Enter the title of your flipchart.                                                                                                    |
|         | Description                                  | Enter a brief description of its contents.                                                                                                    |
|         | Grade                                        | Note the grade for which this flipchart is designed.                                                                                                    |
|         | Keywords                                     | Add words to classify the flipchart.                                                                                                    |
| Publish |                                              | Opens the 'Publish Flipchart' Dialog Box.<br>This lets you restrict what others can do with this flipchart, once it<br>has been published.<br>Click:<br>• Cancel to exit without saving<br>• Save Details to save changes without publishing<br>• Publish to apply and save your changes and publish the<br>flipchart |
|         | Publisher<br>Information                     | Enter information in the textbox. This information is hidden from users. The textbox automatically shows any information you entered previously.                                                                                                    |
|         | Prevent copying pages and objects            | Protects your flipchart pages and objects from being cut or copied.<br>Users can still duplicate and mirror objects, as well as deconstruct<br>text.                                                                                                    |
|         | Prevent Flipchart<br>saving and<br>exporting | Prevents users from saving or exporting your flipchart. This restriction also prevents exporting of Learner Response System results.<br>If saving is allowed, the newly saved flipchart is saved as a normal flipchart without any restrictions.                                                                      |
|         | Prevent Flipchart printing                   | Prevents users from printing your flipchart.                                                                                                    |
|         | Prevent Camera                               | Prevents users from using the Camera in the current session.                                                                                                    |

|                                              | ΤοοΙ                                        | Will also apply to other flipcharts open at the same time.                                                                                                    |
|----------------------------------------------|---------------------------------------------|----------------------------------------------------------------------------------------------------|
| Submit Flipcharts<br>to Promethean<br>Planet |                                             | Opens the Promethean Planet website in your web browser.                                                                                                    |
| Import                                       |                                             | For each of the import operations, you can browse to the file's location and select it.<br>Click:<br>• <b>Open</b> to begin the import operation<br>• <b>Cancel</b> to exit without saving |
|                                              | PowerPoint <sup>®</sup> As<br>Images        |                                                                                                    |
|                                              | PowerPoint <sup>®</sup> As<br>Objects       |                                                                                                    |
|                                              | ExamView® XML<br>file                       | Opens a dialog box that lets you browse to and select the file you wish to import.                                                                                                    |
|                                              | IMS QTI XML file                            | Not available in ActivInspire Personal.                                                                                                    |
|                                              | SMART Notebook<br>File v8, v9, v9.5,<br>v10 |                                                                                                    |
|                                              | SMART Gallery<br>Item File                  |                                                                                                    |
|                                              | Resource Pack<br>To My<br>Resources         | Opens the 'Open Resource Pack' Dialog Box to let you import resources into your Resource Library.                                                                                          |
|                                              | Resource Pack<br>To Shared<br>Resources     |                                                                                                    |
| Print                                        |                                             | Sends the current flipchart to the default printer.                                                                                                    |
| Settings                                     |                                             | Opens the 'Settings' Tab of the 'Edit Profiles' Dialog Box. Here you can customize features such as the Learner Response System, Tools and Multimedia.                                     |
|                                              |                                             | For details of all available settings, see <u>Reference &gt; Settings</u> .                                                                                                    |
| Exit                                         |                                             | Exits ActivInspire. Prompts you to save any changes to flipcharts, before closing.<br>Click:                                                                                               |
|                                              |                                             | • Yes to save changes.                                                                                                    |
|                                              |                                             | No to quit without saving.                                                                                                    |
|                                              |                                             | Cancel to continue working.                                                                                                    |

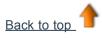

#### Edit

The Edit Menu includes:

| Menu item          | Option                   | Description                                                                                                    |
|--------------------|--------------------------|----------------------------------------------------------------------------------------------------|
| Design Mode        |                          | Toggle switch that enables/disables Design Mode. For details of Design Mode Settings, see <u>Design Mode</u> . |
| Undo               |                          |                                                                                                    |
| Redo               |                          | Undoes/redoes the previous command or action.                                                                  |
| Select             |                          | Enables Select 🔖 .                                                                                             |
| Select All         |                          | Select all objects on the current page.                                                                        |
| Page<br>Background |                          | Opens the 'Set Background' Popup Box to let you select a background for the current page.                      |
|                    |                          | Choose from:                                                                                                   |
|                    |                          | • Fill - select a single color or two colors for a graduated fill                                              |
|                    |                          | <ul> <li>Image - browse for an image and choose its positioning<br/>and fit</li> </ul>                         |
|                    |                          | Desktop Snapshot                                                                                               |
|                    |                          | Desktop Overlay                                                                                                |
| Grid               |                          | Opens the Grid Designer to let you create your own colorful multi-<br>level grids.                             |
| Clear              |                          | All Clear actions apply to the current page.                                                                   |
|                    | <b>Clear Annotations</b> | Deletes anything created with the Pen, Highlighter or Magic Ink.                                               |
|                    | Clear Objects            | Deletes any objects including text created with the Text Tool.                                                 |
|                    | Clear Grid               | Deletes all grid levels.                                                                                       |
|                    | Clear Background         | Deletes the background.                                                                                        |
|                    | Clear Page               | Deletes everything on the page.                                                                                |
| Reset Page         |                          | Resets the current page to the state it was in when it was last saved.                                         |
| Cut                |                          |                                                                                                    |
| Сору               |                          |                                                                                                    |
| Paste              |                          | Cuts, copies, pastes, duplicates or deletes the currently selected object(s) or page.                          |

| Duplicate       |             |                                                                                                    |
|-----------------|-------------|----------------------------------------------------------------------------------------------------|
| Delete          |             |                                                                                                    |
| Transform       |             |                                                                                                    |
| Increas<br>Size | se Object   | Increases or decreases the size of the object by 10% of its                                                                                                   |
| Decrea<br>Size  | se Object   | current size.                                                                                                    |
| Origina         | I Size      | Resets the size of the object back to the original.                                                                                                    |
| Best Fi         | it to Width | Sets the selected object(s) to best fit the page width or height, while preserving the aspect ratio of the object(s).                                         |
| Best Fi         | t to Height | Only applies to objects whose initial size is larger than the flipchart page, for example, scanned images.                                                    |
| Best Fi         | it to Page  | Sets the selected object(s) to best fit the page size (both width and height), while preserving the aspect ratio of the object(s).                            |
|                 |             | Only applies to objects whose initial size is larger than the flipchart page, for example, scanned images.                                                    |
| Mirror          | in X Axis   | Creates a mirror image of the object in the X axis, towards the top of the page.                                                                              |
| Mirror          | in Y Axis   | Creates a mirror image of the object in the Y axis, towards the left of the page.                                                                             |
| Flip in 2       | X Axis      | Flips the object in the X axis, towards the top of the page.                                                                                                  |
| Flip in `       | Y Axis      | Flips the object in the Y axis, towards the left of the page.                                                                                                 |
| Align           |             | Aligns groups of objects.                                                                                                    |
| A               | lign Left   | Aligns all selected objects so that their left edges are the same<br>as the left-most object in the selection.                                                |
| A<br>X          | lign Center | Aligns all selected objects so that their centers match horizontally, with their center points being placed at the centers of the initial bounding rectangle. |
| A               | lign Right  | Aligns all selected objects so that their right edges are the same<br>as the right-most object in the selection.                                              |
| A               | lign Top    | Aligns all selected objects so that their top edges are the same<br>as the highest object in the selection.                                                   |
| A<br>Y          | lign Center | Aligns all selected objects so that their centers match vertically, their center points being placed at the center of the initial bounding rectangle.         |

|                             | Align Bottom      | Aligns all selected objects so that their bottom edges are the same as the lowest object in the selection.                                                     |
|-----------------------------|-------------------|----------------------------------------------------------------------------------------------------|
|                             | Align Width       | Stretches all selected objects to the same width as the first object created within the selected objects.                                                      |
|                             | Align Height      | Aligns objects at the height of the first object created in the group.                                                                                         |
|                             | Align Angle       | Aligns objects at the angle of the first object created.                                                                                                    |
|                             | Align<br>Complete | Aligns all selected objects to match the left, right, bottom, top, width, height and angle properties of the first object created within the selected objects. |
| Reorder                     |                   | Moves selected objects to a different place in the stacking order, or to another layer                                                                         |
|                             | Bring to Front    | Sends the object to the front of the stack.                                                                                                    |
|                             | Bring Forwards    | Sends the object forwards by one position within the stack.                                                                                                    |
|                             | Send to Back      | Sends the object to the back of the stack.                                                                                                    |
|                             | Send Backwards    | Sends the object backwards by one position within the stack.                                                                                                   |
|                             | To Top Layer      |                                                                                                    |
|                             | To Middle Layer   | Sends the object to the top, middle or bottom layer.                                                                                                    |
|                             | To Bottom Layer   |                                                                                                    |
| Question on<br>Current Page |                   | Opens the 'Insert Question' Wizard, which lets you choose a question type and design.                                                                          |
|                             |                   | For details, see <u>Using Learner Response Systems &gt; Prepared</u><br><u>Questions - Using the Question Wizard</u> .                                         |
| Student<br>Database         |                   | Opens the 'Edit Student Database' Dialog Box.                                                                                                    |
| Databasem                   |                   | For details, see <u>Using Learner Response Systems &gt; Assigning</u><br>students to devices.                                                                  |
| Profiles                    |                   | Opens the 'Layout' Tab of the 'Edit Profiles' Dialog Box.                                                                                                    |
|                             |                   | Not available in ActivInspire Personal.                                                                                                    |
| Design Mode<br>Settings     |                   | Opens the 'Settings' Tab of the 'Edit Profiles' Dialog Box.                                                                                                    |

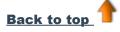

### View

The View Menu includes:

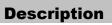

| Menu item        |                                                                                                    |
|------------------|----------------------------------------------------------------------------------------------------|
| Switch Profile   | Displays a drop-down menu of available profiles.<br>Not available in ActivInspire Personal.                                                                            |
| Fullscreen       | Switches to fullscreen mode.                                                                                                    |
| Flipcharts       | Displays a drop-down menu of the currently open flipcharts.                                                                                                    |
| Next Page        | Goes to the next or previous page.                                                                                                    |
| Previous Page    |                                                                                                    |
| Page Zoom        | Begins Page Zoom. Left or right-click to zoom in or out. Click and drag to pan around the flipchart page.                                                              |
| Browsers         | Toggle switches that show or hide the Browsers, Menubar, Document Tabs and Trashcan.                                                                                   |
| Menubar          |                                                                                                    |
| Document tabs    |                                                                                                    |
| Flipchart bin    |                                                                                                    |
| Dashboard        | Displays the ActivInspire Dashboard.                                                                                                    |
| Sound Controller | Displays the Sound Controller when you click on a sound file to play the sound. The Sound Controller is displayed until you close it, or go to another flipchart page. |
| Customise        | Opens the 'Commands' Tab of the 'Edit Profiles' Dialog Box.                                                                                                    |

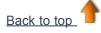

### Insert

The Insert Menu includes:

| Menu item | Option                       | Description                                                                                                    |
|-----------|------------------------------|----------------------------------------------------------------------------------------------------|
| Page      | Blank Page<br>Before Current | Inserts a blank page before or after the current page.                                                                                              |
|           | Blank Page After<br>Current  |                                                                                                    |
|           | Desktop<br>Snapshot          | Displays the desktop and enables Desktop Snapshot. when you click on <b>Take Snapsho</b> t, inserts snapshot of the desktop after the current page. |
|           |                              |                                                                                                    |

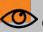

Other menu options may also be available here. These depend on the resources

|            | you have installed.    |                                                                                                    |
|------------|------------------------|----------------------------------------------------------------------------------------------------|
|            | More Page<br>Templates | Opens 'Shared Resources' folder in the Resource Browser.<br>Not available in ActivInspire Personal.            |
| Question   |                        | Opens the 'Insert Question' Wizard.                                                                            |
| Media      |                        | Opens the 'Choose media to insert' Dialog Box.                                                                 |
| Link       |                        |                                                                                                    |
|            | File                   | Opens the 'Select File' Dialog Box.                                                                            |
|            | Website                | Opens the 'Insert Website' Dialog Box.                                                                         |
| Text       |                        | Enables the Text T T Tool.                                                                                     |
| Shapes     |                        | Opens the Shapes Menu. Lets you select a shape and draw it.<br>Not available in ActivInspire Personal Edition. |
| Connectors |                        | Enables the <b>Connectors</b> Z Z Tool.                                                                        |
| Timestamp  |                        | Adds a timestamp to the current page.                                                                          |
| •          |                        |                                                                                                    |

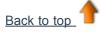

## Tools

The Tools Menu includes:

| Menu item        | Option | Description                                                                                                    |
|------------------|--------|----------------------------------------------------------------------------------------------------|
| Desktop Annotate |        | <ul> <li>Lets you:</li> <li>Write annotations on your computer's live desktop with the Pen Pen or Highlighter or Highlighter o</li></ul> |
| Desktop Tools    |        | Minimizes ActivInspire and displays Desktop Tools.                                                                                                    |
| Dual User        |        | Enables collaborative working with two ActivPens on an ActivBoard version 3, or an upgraded ActivBoard version 2.                                                                                                    |
| ExpressPoll      |        | Launches the voting 'Wonderwheel' with which you can select a question style and options to ask your class.                                                                                                    |
| Pen              |        | Lets you write and draw annotations on the board.                                                                                                    |
|                  |        |                                                                                                    |

| Highlighter                |                             | Lets you highlight areas of the flipchart in translucent color.                                                 |
|----------------------------|-----------------------------|----------------------------------------------------------------------------------------------------|
| Eraser                     |                             | Lets you permanently erase or break up annotations made with<br>the Pen, Highlighter, or Magic Ink.             |
| Fill                       |                             | Lets you fill:                                                                                                  |
|                            |                             | <ul> <li>Shapes with single or gradient colors (you can set gradient colors in the Property Browser)</li> </ul> |
|                            |                             | Intersecting partial shapes with different colored fill shapes                                                  |
|                            |                             | Pages                                                                                                    |
| Magic Ink                  |                             | Lets you make areas of your flipchart invisible and reveal them when the class is ready.                        |
| Handwriting<br>Recognition |                             | Lets you write on the board, then turns your annotations into print.                                            |
| Shape<br>Recognition       |                             | Lets you draw on the board, then turns your drawings into shapes.                                               |
| Revealer                   |                             | Lets you selectively reveal parts of the flipchart page.                                                        |
| Spotlight                  | Circular Spotlight          |                                                                                                    |
|                            | Square Spotlight            |                                                                                                    |
|                            | Solid Circular<br>Spotlight | Lets you move different shaped light or opaque spotlights to show<br>or hide areas of your flipchart.           |
|                            | Solid Square<br>Spotlight   |                                                                                                    |
| Camera                     | Area Snapshot               |                                                                                                    |
|                            | Point to Point<br>Snapshot  |                                                                                                    |
|                            | Freehand<br>Snapshot        | Lets you take a snapshot from the screen – this may be a picture<br>on a website or flipchart, for example.     |
|                            | Window Snapshot             |                                                                                                    |
|                            | Fullscreen<br>Snapshot      |                                                                                                    |
| Math Tools                 | Ruler                       | Lets you draw and measure lines on the board.                                                                   |
|                            | Protractor                  | Lets you draw arcs, segments and circles and measure angles.                                                    |
|                            | Compass                     | Lets you draw circles and arcs of any size, color or line thickness with the Pen, Highlighter or Eraser.        |
|                            | Dice Roller                 | Lets you roll up to five dice, set the speed of the roll and print the result to the flipchart.                 |

|            | Calculator                   | Lets you perform maths calculations at the board.                                                                                                    |
|------------|------------------------------|----------------------------------------------------------------------------------------------------|
| More Tools |                              |                                                                                                    |
|            | Sound Recorder               | Lets you record sounds and incorporate them in your flipchart.                                                                                                    |
|            | Screen Recorder              | Lets you record actions on a flipchart, desktop flipchart, the desktop, or another application, then play them back as an animation.                                      |
|            | On-screen<br>Keyboard        | Lets you add typed text to your flipchart while at the board.                                                                                                    |
|            | Clock                        | Displays a clock which you can use in timed activities and competitions.                                                                                                  |
|            | Tickertape                   | Runs a tickertape with the text of your choice across the board until you stop the tape.                                                                                  |
|            | Web Browser                  | Launches your computer's web browser.                                                                                                    |
|            | Spellcheck<br>Flipchart      | Lets you check the spelling of your flipchart.                                                                                                    |
|            | Teacher Lock                 | Restricts access to the current activity.                                                                                                    |
|            | Device<br>Registration       | Begins the process of telling the ActivHub how many devices and device groups there are in the classroom. You need to register devices before you begin a voting session. |
|            | Edit User Defined<br>Buttons | Lets you define your own shortcut buttons which will appear in the Shortcut Bar of the Main Toolbox.                                                                      |

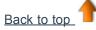

## Help

The Help Menu includes:

| Menu item             | Description                                                                                                    |  |
|-----------------------|----------------------------------------------------------------------------------------------------|--|
| Contents              | Opens this help file.                                                                                                    |  |
| Promethean<br>Website |                                                                                                    |  |
| Promethean<br>Planet  | Opens the Promethean website or Promethean Planet website in your internet browser.                                                                                                    |  |
| Check for<br>updates  | Checks if an updated version of ActivInspire is available. Either confirms that you have the latest version installed, or opens the 'ActivInspire Update' Dialog Box. Follow the instructions on the screen to download and install software updates. |  |
| About                 | Opens the 'About ActivInspire' Dialog Box. This contains details of the software release version and license agreement.                                                                                                    |  |

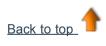

\_\_\_\_\_

## **Toolboxes and Toolbars**

This section gives an overview of the tools and functions available in ActivInspire's toolboxes and toolbars:

- <u>Main Toolbox</u>
- Pen Tray (ActivInspire Primary)
- Dual Pen Tray (ActivInspire Primary)
- Fill Tray (ActivInspire Primary)
- Dual Fill Tray (ActivInspire Primary)
- Desktop Tools
- Format Toolbar
- <u>Voting Wonderwheel</u>
- Dual Toolbox

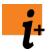

For full details of the tools and functions provided in ActivInspire, see <u>Reference > Tools</u>.

For a summary of the tools and functions available in each menu and popup menu in ActivInspire, see <u>Reference > Menus and Popup Menus</u>.

You can customize the Main Toolbox and Object Edit Toolbar to contain any combination of tools to suit your needs. For details, see <u>Choosing your tools</u>.

#### **Main Toolbox**

The Main Toolbox contains the following tools and menu items by default.

| Tool/Menu<br>item   | Studio   | Primary | Description                                                                                                    | info                                                            |
|---------------------|----------|---------|----------------------------------------------------------------------------------------------------|-----------------------------------------------------------------|
| Main Menu           |          |         | Opens the Main Menu. This gives<br>you access to the same menus as<br>the Menubar.                                                                        | Reference > Menus<br>> File, Edit, View,<br>Insert, Tools, Help |
| Switch<br>Profile   |          |         | Opens a popup box showing the available profiles, to quickly switch from one profile to another.                                                          | More about<br>ActivInspire ><br>Making profiles<br>work for you |
| Desktop<br>Annotate | <b>h</b> | Rea     | Makes your computer's live<br>desktop the background of your<br>flipchart page. Lets you annotate<br>the desktop and interact with other<br>applications. | Reference > Tools<br>> Desktop Annotate                         |
| Desktop<br>Tools    | <b></b>  | <b></b> | Minimizes ActivInspire and launches the Desktop Tools.                                                                                                    | Desktop Tools                                                   |
| Previous<br>Page    |          |         | Displays the previous flipchart page.                                                                                                    |                                                                 |

| Next Page                       |           |                               | Displays the next flipchart page.<br>Adds a new flipchart page, if you<br>click it on the last page of a<br>flipchart.                                                                                                    |                                                                                                    |
|---------------------------------|-----------|-------------------------------|----------------------------------------------------------------------------------------------------|----------------------------------------------------------------------------------------------------|
| Start/Stop<br>Flipchart<br>Vote |           |                               | Opens the 'Voting Summary' Box.<br>Only enabled if the current page<br>contains a prepared voting<br>question.                                                                                                    | Using Learner<br>Response Systems<br>≥ Prepared<br>questions -Using<br>the Question<br>Wizard                  |
| Express Poll                    | <b>\$</b> |                               | Lets you ask your students a quick<br>question and display voting results<br>instantly.                                                                                                    | Using Learner<br>Response Systems<br>> Quick question<br>and ExpressPoll<br>Reference > Tools<br>> ExpressPoll |
| Color<br>Palette                |           | see <u>Pen</u><br><u>Tray</u> | In ActivInspire Studio, lets you<br>select the color of text, highlighter,<br>lines and shapes, filling objects,<br>etc.<br>To select a color not included in<br>the Color Palette, right-click on the<br>color you want to change and<br>select a color, or create your own<br>custom color.                                                                                                    | <u>First steps with</u><br><u>ActivInspire &gt;</u><br><u>Writing on a</u><br><u>flipchart</u>                 |
| Width<br>Selectors              |           | see <u>Pen</u><br><u>Tray</u> | <ul> <li>In ActivInspire Studio, lets you select a different size for your Eraser, Highlight or Pen. To change the size, ensure the tool is selected, then do one of the following:</li> <li>Click on one of the circular settings in the Width Selector. For the Eraser and Highlighter you can choose from 20 or 50 pixels. For the Pen you can choose from 2, 4, 6 or 8 pixels.</li> <li>Click and drag the slider to change the width from 0 to 100 pixels in increments of 1. Setting the width to 0 will result in a fixed width of 1 pixel. That means the width will always be 1 pixel, even if you use Page Zoom to change the outline width</li> </ul> | First steps with<br>ActivInspire ><br>Writing on a<br>flipchart                                                |

|                           |   |                                                                                                    | of annotations, lines and shapes<br>just by selecting the object and<br>clicking on a pen width.                                                     |                                                                                                    |
|---------------------------|---|----------------------------------------------------------------------------------------------------|----------------------------------------------------------------------------------------------------|----------------------------------------------------------------------------------------------------|
| Select                    |   |                                                                                                    | Lets you select and interact with objects on the flipchart page.                                                                                     | Reference > Tools<br>> Select                                                                                                |
| Tools                     | X | X                                                                                                    | Opens the Tools Menu.                                                                                                    | Reference > Menus<br>and Popup Menus<br>> Tools                                                                              |
| Pen                       | L | Ð                                                                                                    | Writes or draws on your flipchart.<br>In ActivInspire Primary, it also<br>opens the <u>Pen Tray</u> at the bottom<br>of the ActivInspire window.     | Reference > Tools         > Pen         First steps with         ActivInspire >         Writing on a         flipchart       |
| Highlighter               | 2 | see <u>Pen</u><br><u>Tray</u>                                                                                                    | Emphasizes areas of your flipchart with translucent color.                                                                                           | Reference > Tools         > Highlight         First steps with         ActivInspire >         Writing on a         flipchart |
| Eraser                    | 2 | see <u>Pen</u><br><u>Tray</u>                                                                                                    | Permanently erases Pen, Highlight<br>and Magic Ink annotations from<br>your flipchart.                                                               | Reference > Tools         > Eraser         First steps with         ActivInspire >         Deleting stuff                    |
| Fill                      |   |                                                                                                    | Fills a selected object or page with color.<br>In ActivInspire Primary, it also opens the <u>Fill Tray</u> at the bottom of the ActivInspire window. | Reference > Tools<br>> Fill<br>First steps with<br>ActivInspire ><br>Adding and<br>manipulating<br>shapes                    |
| Shape                     |   |                                                                                                    | Opens the Shapes Menu, to let you select a shape, then draw it.                                                                                      | Reference > Tools<br>> Shape                                                                                                 |
| Connector                 | ð | 1 second second | Connects objects or shapes with a Connector line.                                                                                                    | Reference > Tools<br>> Connector                                                                                             |
| Insert Media<br>From File |   |                                                                                                    | Opens a dialog box from which you<br>can browse to, select and insert<br>graphics, videos or other files into<br>the flipchart page.                 |                                                                                                    |
| Text                      | Т | Τ                                                                                                    | Adds text you type at your computer keyboard.                                                                                                    | Reference > Tools         > Text         First steps with         ActivInspire >         Adding and                          |

|                                 |                |    |                                                                                                    | formatting text                                                                                                    |                                                                             |
|---------------------------------|----------------|----|----------------------------------------------------------------------------------------------------|----------------------------------------------------------------------------------------------------|-----------------------------------------------------------------------------|
| Resource<br>Browser             | not applicable |    | Opens the Resource Browser.                                                                         | A tour of<br>ActivInspire ><br>Exploring<br>ActivInspire Primary<br>> Resource<br>Browser                                   |                                                                             |
| Page<br>Browser                 | not applicable |    | Opens the Page Browser.                                                                             | <u>A tour of</u><br><u>ActivInspire &gt;</u><br><u>Exploring</u><br><u>ActivInspire Primary</u><br><u>&gt; Page Browser</u> |                                                                             |
| Clear                           | 2              | 2  | Deletes items from the current page:                                                                | <u>First steps with</u><br><u>ActivInspire &gt;</u><br><u>Deleting stuff</u>                                                |                                                                             |
|                                 |                |    | Annotations                                                                                         |                                                                                                    | Deletes<br>anything<br>drawn with<br>the Pen,<br>Highlight or<br>Magic Ink. |
|                                 |                |    | Objects                                                                                             |                                                                                                    | Deletes all<br>images,<br>shapes and<br>text.                               |
|                                 |                |    | Grid                                                                                                |                                                                                                    | Deletes any grid.                                                           |
|                                 |                |    | Background                                                                                          |                                                                                                    | Deletes any background.                                                     |
|                                 |                |    | Page                                                                                                |                                                                                                    | Deletes all<br>objects from<br>the current<br>page.                         |
| Reset Page                      | Ċ              | S, | Resets the current page to the state it was in when it was last saved.                              | <u>First steps with</u><br><u>ActivInspire &gt;</u><br><u>Deleting stuff</u>                                                |                                                                             |
|                                 |                |    | For new, unsaved flipcharts, clears the current page.                                               |                                                                                                    |                                                                             |
| Undo                            | 3              | 2  | Undoes or redoes your last action, for example, Fill. Click repeatedly                              | Reference > Tools<br>> Undo and Redo                                                                                        |                                                                             |
| Redo                            | Ś              | Ś  | to undo or redo as many actions as required.                                                        |                                                                                                    |                                                                             |
| Edit-user<br>defined<br>buttons | ۲              | 3  | Visible when the Main Toolbox is<br>not rolled in or rolled up.<br>Opens the 'User defined buttons' | <u>More about</u><br><u>ActivInspire &gt;</u><br><u>Making profiles</u>                                                     |                                                                             |

| Tab in the 'Edit Profiles' Dialog     | work for you >                 |
|---------------------------------------|--------------------------------|
| Box. You can assign properties to     | <u>Creating and</u>            |
| a button, for example to open a file  | <u>switching profiles &gt;</u> |
| or run a program. You can also        | <u>Defining your own</u>       |
| add a tooltip to identify the button. | <u>buttons</u>                 |

Back to top

## **Pen Tray (ActivInspire Primary)**

In ActivInspire Primary, some tools that are available in the Main Toolbox in ActivInspire Studio, are instead provided in the Pen Tray, for easy access by smaller learners.

The Pen Tray opens, when you on click the Pen  $\swarrow$ . The Pen Tray contains the following tools:

| ΤοοΙ         |     | Description                                                                                                    | <b>i</b> More info                                                                 |
|--------------|-----|----------------------------------------------------------------------------------------------------|------------------------------------------------------------------------------------|
| Highlighters |     | Three highlighters of different thicknesses.                                                                                                    | <u>A tour of ActivInspire &gt;</u><br>Exploring ActivInspire<br>Primary > Pen Tray |
| Pens         |     | Six pens of different thicknesses.                                                                                                    |                                                                                    |
| Erasers      | 660 | Three erasers of different thicknesses.                                                                                                    |                                                                                    |
| Color        |     | <ul> <li>Along the bottom edge of the tray:</li> <li>A range of colors from which you can select the color for the Pen and Highlighter Tools.</li> <li>Some blank color slots on which you can right-click to pick or mix your own color.</li> </ul> |                                                                                    |

Back to top

## Fill Tray (ActivInspire Primary)

The Fill Tray opens, when you on click the Fill Tool. It contains

- A range of colors from which you can select the color for the Fill Tool.
- Some blank color slots on which you can right-click to pick or mix your own color.

## **Dual Fill Tray (ActivInspire Primary)**

The Dual Fill Tray is identical to the Fill Tray, except for the tray color.

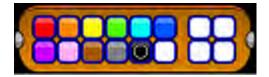

### **Dual Pen Tray (ActivInspire Primary)**

The Dual Pen Tray contains the same tools as the Pen Tray, except for the Erasers.

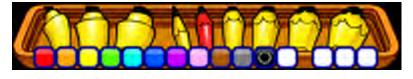

Back to top

### **Desktop Tools**

Desktop Tools are available in the form of a 'Wonderwheel' when you minimize ActivInspire. It contains tools that can be used over the desktop. Desktop Tools close automatically when you restore the ActivInspire window.

To move Desktop Tools, click in the center of the Wonderwheel and drag the tools to their new location.

| ΤοοΙ                    | Studio   | Primary  | Description                                                                                                    | i⁺ More info                                                                                                    |
|-------------------------|----------|----------|----------------------------------------------------------------------------------------------------|----------------------------------------------------------------------------------------------------|
| Restore<br>ActivInspire | 1        | <u>M</u> | Maximizes ActivInspire and closes the Desktop Tools.                                                                 |                                                                                                    |
| ExpressPoll             | <b>S</b> |          | Lets you ask your students a quick question and display voting results instantly.                                    | Reference > Tools > ExpressPoll                                                                                                  |
| Promethean<br>Planet    | ٢        |          | Opens the Promethean Planet website in your web browser.                                                             |                                                                                                    |
| On-Screen<br>Keyboard   | 3        |          | Lets you add typed text to your flipchart while at the board.                                                        | Reference > Tools > On-screen<br>Keyboard<br>More about ActivInspire > Working at<br>the board > Using the On-screen<br>Keyboard |
| Camera                  | ia       |          | Lets you take a snapshot from the screen, for example, a picture on a website or flipchart.                          | Reference > Tools > Camera<br>More about ActivInspire > Working at<br>the board > Using the Camera                               |
| Tickertape              |          | licke    | Lets you create messages that scroll continuously across the screen.                                                 | Reference > Tools > Tickertape<br>More about ActivInspire > Working at<br>the board > Using Tickertapes                          |
| Clock                   | 3        | Ś        | Lets you choose an analog or digital<br>clock. You can set the display, choose<br>count down or count up as desired. | Reference > Tools > Clock<br>More about ActivInspire > Working at<br>the board > Using the Clock                                 |

| Screen<br>Recorder | Ĩ | đ | Lets you record the actions on a<br>flipchart, desktop flipchart, the<br>desktop, or another application, saving<br>them to a file and play them back as<br>an animation. | Reference > Tools > Screen Recorder                                                                                       |
|--------------------|---|---|----------------------------------------------------------------------------------------------------|----------------------------------------------------------------------------------------------------|
| Sound<br>Recorder  |   | Ø | Lets you record sounds if you have the required hardware.                                                                                                    | Reference > Tools > Sound Recorder                                                                                        |
| Calculator         |   |   | Lets you do math calculations at the board.                                                                                                    | Reference > Tools > Calculator<br>More about ActivInspire > Number<br>tools for all occasions > Using the<br>Calculator   |
| Dice Roller        | 8 | Ŷ | Lets you roll up to five dice.                                                                                                    | Reference > Tools > Dice Roller<br>More about ActivInspire > Number<br>tools for all occasions > Using the<br>Dice Roller |

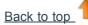

### **Format Toolbar**

The Format Toolbar opens by default, whenever you work with the Text Tool. You can also open the Format Toolbar from the Notes Browser.

For details, see First steps with ActivInspire > Adding and formatting text.

You can access the following functions from the Format Toolbar:

| Function              | Studio       | Primary | Description                                                                 |
|-----------------------|--------------|---------|-----------------------------------------------------------------------------|
| Fonts                 | Arial        | Arial   | Lets you select a font from the drop-<br>down menu.                         |
| Font Size             | 18 •         | 18 💟    | Lets you select a font size from the drop-down menu.                        |
| Increase Font<br>Size | Τ*           |         | Increases or decreases the font size                                        |
| Decrease<br>Font Size | ,Т. <b>–</b> |         | by two points at a time.                                                    |
| Bold                  | В            | B       | Lets you add bold or italic text, or                                        |
| Italic                | Ι            |         | changes the selected text to bold or italic.                                |
| Underline             | <u>U</u>     | Ü       | Lets you underline text, or underlines the selected text.                   |
| Superscript           | T            |         | Lets you add text in superscript or subscript, or changes the selected text |
| Subscript             | T.           | I.      | to subscript or superscript.                                                |

| Text Color               |             |    | Lets you select a text color or<br>background color from the olor<br>Palette, or mix and match your own |
|--------------------------|-------------|----|----------------------------------------------------------------------------------------------------|
| Background<br>Color      |             |    | color.                                                                                                  |
| Align Left               | <b>E</b>    |    |                                                                                                    |
| Center                   | 圭           |    | Aligns text left, centered, or right.                                                                   |
| Align Right              | ±           |    |                                                                                                    |
| Increase Line<br>Spacing | ≡‡          | =  | Increases or decreases the space                                                                        |
| Decrease<br>Line Spacing | ≡ <b></b> ‡ | =; | between selected lines of text.                                                                         |
| Increase<br>Indent       | →≣          | •  | Increases or decreases the indentation                                                                  |
| Decrease<br>Indent       | +≣          | •  | of the selected text.                                                                                   |
| Bullets                  | =           |    | Lets you turn text into a bulleted list.                                                                |
| On-Screen<br>Keyboard    | 3           |    | Displays the On-Screen Keyboard that lets you create typed text at he board.                            |
| Select All               |             |    | Selects all the text in the currently selected text object.                                             |
| Text Symbols             | Σ           | Σ  | Lets you select symbols from a drop-<br>down list.                                                      |

Back to top

## Voting Wonderwheel

| ΤοοΙ                          | Studio | Primary | Description                                                                                                    |
|-------------------------------|--------|---------|----------------------------------------------------------------------------------------------------|
| Click To List Likert<br>Scale |        | V       | Displays 'Likert Scale' answering options in the 'Voting Summary' Box and sends them to ActivExpression devices.  |
| Number Question               | 123    | 123     | Displays 'Number entry' answering options in the 'Voting Summary' Box and sends them to ActivExpression devices.  |
| Text Question                 | ABC    | ABC     | Displays 'Text entry' answering options in the 'Voting<br>Summary' Box and sends them to ActivExpression devices. |
|                               |        |         |                                                                                                    |

| Multiple Choice                      | 00       | 00              | Displays 'Multiple choice' answering options in the 'Voting Summary' Box and sends them to ActivExpression devices.       |
|--------------------------------------|----------|-----------------|----------------------------------------------------------------------------------------------------|
| Sort in Order                        | 8)       | <mark>89</mark> | Displays 'Sort in Order' answering options in the 'Voting<br>Summary' Box and sends them to ActivExpression devices.      |
| Yes/No - True/False                  | T/F      | T/F             | Displays 'Yes/No or True/Falser' answering options in the 'Voting Summary' Box and sends them to ActivExpression devices. |
| Actions                              |          |                 |                                                                                                    |
| Device<br>Registration               |          | Ē               | Opens the 'Device Registration' Dialog Box to let you begin registering ActiVote or ActivExpression devices.              |
| Assign Students<br>To Devices        | <u>_</u> | <b>9</b>        | Opens the 'Assign students to devices' Dialog Box to let you import student names from a database.                        |
| Close                                | 8        | 8               | Closes the voting Wonderwheel.                                                                                            |
| Target<br>ActivExpression<br>Devices | Ø        | Ø               | Sets the type of device from which votes will be accepted in the current voting session.                                  |
| Target ActiVote<br>Devices           | ٢        |                 |                                                                                                    |

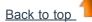

### **Dual Toolbox**

The Dual Toolbox appears in the bottom left of the ActivInspire window by default. You can pin or drag and drop the Dual Toolbox. You cannot add or remove tools from this toolbox.

The Dual Toolbox contains the following tools:

| Tool/Menu<br>item  | Studio | Primary                       | Description                                                                                                    |
|--------------------|--------|-------------------------------|----------------------------------------------------------------------------------------------------|
| Color<br>Palette   |        | see <u>Pen</u><br><u>Tray</u> | Click a colour to select the olor for the Pen, Highlighter, or Shape Tools.<br>Right click to access the Extended Color Palette, or create a custom olor. |
| Width<br>selectors |        | see <u>Pen</u><br><u>Tray</u> | Use presets or slider to set pen width.                                                                                                    |
| Select             |        |                               | Lets you select and interact with objects on the flipchart page.                                                                                          |
| Fill               |        |                               | Fills a selected object or page with olor.<br>In ActivInspire Primary, it also opens the <u>Dual Fill Tray</u> at the bottom of the ActivInspire window.  |
|                    |        |                               |                                                                                                    |

| Pen                        | L        | P                             | Writes or draws on your flipchart.<br>In ActivInspire Primary, it also opens the <u>Dual Pen Tray</u> at the bottom of the ActivInspire window.                     |
|----------------------------|----------|-------------------------------|----------------------------------------------------------------------------------------------------|
| Highlighter                | 2        | see <u>Pen</u><br><u>Tray</u> | Emphasizes areas of your flipchart with translucent olor.<br>In ActivInspire Primary, it also opens the Dual Fill Tray at the bottom of the<br>ActivInspire window. |
| Shape                      |          |                               | Opens the Shapes Menu, to let you select a shape, then draw it.                                                                                                    |
| Connector                  | Z.       | æ.                            | Connects objects or shapes with a Connector line.                                                                                                    |
| Handwriting<br>Recognition | <b>Ø</b> | 1                             | Turns annotations into text.                                                                                                    |
| Shape<br>Recognition       | <b>A</b> | A                             | Turns free-hand drawings into shapes.                                                                                                    |

Back to top

## **Actions**

You can associate an action with any object in your flipchart in the Action Browser.

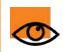

If you are used to working with actions in Activstudio or Activprimary, see <u>Summary of differences</u> for important information about using actions in existing flipcharts in ActivInspire

For every action, there is a matching tool or command.

For information about the types of actions available in ActivInspire, see:

- Drag and Drop Actions
- <u>Command Actions</u>
- Page Actions
- Object Actions
- Document/Media Actions
- Voting Actions

# **Properties**

Use the Property Browser to view, change and apply a range of powerful properties to your flipchart page or objects. The options are displayed in the Browser and depend on whether you have selected a page, single object or multiple objects. Different types of objects have different types of properties.

For details of how to change properties, see Changing object properties.

This section briefly describes the available properties by category:

- Identification properties
- <u>Appearance properties</u>
- Outline properties
- Fill properties
- Background properties
- Position properties
- Label properties
- <u>Container properties</u>
- Rotate properties
- <u>Restrictors properties</u>
- <u>Miscellaneous properties</u>
- Multimedia properties
- Page properties
- <u>Tools property</u>
- <u>Revealer properties</u>
- <u>Spotlight properties</u>
- Grid properties

# **Settings**

You can customize ActivInspire in many different ways to suit your needs. To ensure that selected tools and features always behave in a predefined way, you can set up and save your preferences in one or more profiles.

This section describes the available settings and their options:

- Learner Response System
- <u>Clock Tool</u>
- <u>Effects</u>
- Flipchart Objects
- Language
- Online Settings
- Spell Checker
- <u>Tools</u>
- User Input
- <u>Recordings</u>
- Profile and Resources
- Flipchart
- Multimedia
- Design Mode

For details of how to access and change Settings, see <u>Choosing application settings</u>.

## **Drag and Drop Actions**

The quickest way to associate an action with an object is from the Drag and Drop Tab of the **Action Browser**  $\checkmark$ The following table lists the actions and briefly describes what happens when you click on the action object:

| Action        | Effect                                                                 | <b>i</b> More info                                                                                          |
|---------------|------------------------------------------------------------------------|----------------------------------------------------------------------------------------------------|
| Select        | Enables Select                                                         | Tools > Select                                                                                              |
| Pen           | Enables the Pen 🖉 🌌                                                    | <u>Tools &gt; Pen</u>                                                                                       |
| Highlighter   | Enables the <b>Highlighter 2</b>                                       | <u>Tools &gt; Highlighter</u>                                                                               |
| Eraser        | Enables the Eraser                                                     | <u>Tools &gt; Eraser</u>                                                                                    |
| Text          | Enables the Text T T Tool.                                             | <u>Tools &gt; Text</u>                                                                                      |
| Shape         | Enables the Shape                                                      | Tools > Shape                                                                                               |
| Fill          | Enables the Fill 🔕 🚵 Tool                                              | <u>Tools &gt; Fill</u>                                                                                      |
| Notes Browser | Opens the Notes Browser 😇 题                                            | ActivInspire's Browsers > Notes Browser<br>(Studio)<br>ActivInspire's Browsers > Notes Browser<br>(Primary) |
| Next Page     | Goes to the next/previous flipchart page.                              |                                                                                                    |
| Previous Page | Gues to the next/previous hipchart page.                               |                                                                                                    |
| First Page    | Goes to the first/last flipchart page.                                 |                                                                                                    |
| Last Page     | coos to the mondet inpendit page.                                      |                                                                                                    |
| Revealer      | Enables the <b>Revealer</b>                                            | <u>Tools &gt; Revealer</u>                                                                                  |
| Reset Page    | Resets the current page to the state it was in when it was last saved. |                                                                                                    |

| Ruler                | Enables the Ruler                                                                                                    | <u>Tools &gt; Ruler</u>                                                                    |
|----------------------|----------------------------------------------------------------------------------------------------|--------------------------------------------------------------------------------------------|
| Protractor           | Enables the <b>Protractor</b>                                                                                                    | Tools > Protractor                                                                         |
| Compass              | Enables the Compass 🍐 🖄                                                                                                    | Tools > Compass                                                                            |
| ExpressPoll          | Launches the voting Wonderwheel.<br>Use it as a shortcut instead of the<br>ExpressPoll button, for example, when<br>the Main Toolbox is unavailable. | Tools > ExpressPoll<br>Using Learner Response Systems > Quick<br>Questions and ExpressPoll |
| Start Flipchart Vote | Starts a voting session, but only if there is a question on the current page.                                                                        | Prepared questions - Using the Question<br>Wizard                                          |
| Snap to Grid         | Makes the object snap to the grid, even when the grid is invisible.                                                                                  | <u>Tools &gt; Snap to Grid</u>                                                             |

## **Page Actions**

Use page actions to quickly navigate around the flipchart, insert or clear a page, or change the background.

The following table lists the actions and describes what happens when you click on the action object:

| Action                             | Effect                                                                                                    |  |
|------------------------------------|----------------------------------------------------------------------------------------------------|--|
| Another Page                       | Goes to the page number you specify in Action Properties in the Action Browser.                                                                                                    |  |
| Clear Page                         | Clears the page and clears the action object itself.                                                                                                    |  |
| Copy Page                          | Copies the current page, including the action object, to the Paste<br>Buffer, so that you can paste it to a new page.                                                                                                    |  |
| Cut Page                           | Cuts the current page from the flipchart.                                                                                                    |  |
| Duplicate Page After Current Page  | Inserts a duplicate of the current page before or after the current                                                                                                    |  |
| Duplicate Page Before Current Page | page.                                                                                                    |  |
| Duplicate Page at End of Flipchart | Inserts a duplicate of the current page at the end of the flipchart.                                                                                                    |  |
| First Page                         | Goes to the first page in the flipchart.                                                                                                    |  |
| Last Page                          | Goes to the last page in the flipchart.                                                                                                    |  |
| New Page After Current Page        | Inserts a blank page before or after the current page.                                                                                                    |  |
| New Page Before Current Page       |                                                                                                    |  |
| Next Page                          | Goes to the next page.                                                                                                    |  |
| Page History Back                  | Each time you show a page in the flipchart, this page number is<br>added to an internal Page History List. Use the 'Page History<br>Back' action to return you back through the Page History. If you<br>have visited a series of pages and each page contains a 'Page<br>History Back' action object, clicking these objects will take you<br>back through the page history. |  |
| Page History Forward               | This action will take you forward through the pages in the Page<br>History. This action only works if you have issued at least one<br>'Page History Back' action on one or more pages.                                                                                                    |  |
| Previous Page                      | Goes to the previous page.                                                                                                    |  |
| Reset Page                         | Resets the page to the state it was in when it was last saved.                                                                                                    |  |
| Set Background                     | Opens the 'Set Background' Dialog Box, which lets you set a background color or image.                                                                                                    |  |

# **Object Actions**

Use object actions to change for example, the size, alignment or position of an object, so that when you click on an action object, either the target object or the action object itself is changed.

The following table lists the actions, and describes what happens when you click on the action object.

| Action              | Effect                                                                                                    | i More info                                                                                                    |
|---------------------|----------------------------------------------------------------------------------------------------|----------------------------------------------------------------------------------------------------|
| Align Angle         | Aligns all selected objects so that their angles match the first object created within the selected objects.                                                                                                    | For each of these actions, the alignment criteria for the whole group are always based on the <i>first object created in the group</i> . |
| Align Bottom        | Aligns all selected objects so that their<br>bottom edges are the same as the bottom-<br>most object in the selection.                                                                                                    |                                                                                                    |
| Align Center X      | Aligns all selected objects so that their centers match horizontally (for X) or vertically                                                                                                    |                                                                                                    |
| Align Center Y      | (for Y), with their center points being placed<br>at the center of the initial bounding rectangle.                                                                                                    |                                                                                                    |
| Align Complete      | Aligns all selected objects to match the left,<br>right, bottom, top, width, height and angle<br>properties of the first object created within the<br>selected objects.                                                                                                    |                                                                                                    |
| Align Height        | Aligns objects at the height of the first object created in the group.                                                                                                    |                                                                                                    |
| Align Left          | Aligns all selected objects so that their left,<br>right or top edges are the same as the left,                                                                                                    |                                                                                                    |
| Align Right         | right or top-most object in the selection.                                                                                                    |                                                                                                    |
| Align Top           |                                                                                                    |                                                                                                    |
| Align Width         | Stretches a group of objects to the same width as the first object created in the group.                                                                                                    |                                                                                                    |
| Angle               | Rotates the objects to the angle specified in 'Action Properties'.                                                                                                    |                                                                                                    |
| Angle Incrementally | Incrementally rotates objects by the angle you<br>specify in 'Action Properties'. For example, if<br>you specify 10 degrees, the angle of the<br>target object changes by 10 degrees<br>clockwise every time you click on the action<br>object. You can specify a minus value for the<br>angle to rotate the objects counterclockwise. |                                                                                                    |
| Append Text         | Appends the text you typed in 'Action<br>Properties' to the target text object when you                                                                                                    | Tip Insert a space at the beginning of                                                                                                   |

|                    | click on the action object.                                                                                                    | the text.                  |
|--------------------|----------------------------------------------------------------------------------------------------|----------------------------|
| Best Fit To Height |                                                                                                    |                            |
| Best Fit to Page   | Applies the best fit to page for the target objects.                                                                                                    |                            |
| Best Fit to Width  |                                                                                                    |                            |
| Bring Forwards     | Sends the object forwards by one position within the stack on its current layer.                                                                                                    | Liging layers and stacking |
| Bring to Front     | Sends the object to the front of the stack on its current layer.                                                                                                    | Using layers and stacking  |
| Change Text Value  | Increments or decrements the value of the target text object by the value of the text specified in 'Action Properties'. For example, if the target text object contains '5' and the Action property text is '-2', the target object will reduce to '3' when the action is applied. |                            |
| Clear Annotations  | Clears all annotations on the page.                                                                                                    |                            |
| Clear Background   | Clears the background.                                                                                                    |                            |
| Clear Grid         | Clears the grid.                                                                                                    |                            |
| Clear Objects      | Clears all objects on the page.                                                                                                    |                            |
| Сору               | Canica/Cuta/Delates/Duplicates any of the                                                                                                    |                            |
| Cut                | Copies/Cuts/Deletes/Duplicates any of the following objects: text, image, annotation objects, shape, action and mixed groups of                                                                                                    |                            |
| Delete             | objects, shape, action and mixed groups of objects.                                                                                                    |                            |
| Duplicate          |                                                                                                    |                            |
| Edit Text          | Selects the target text object and enables the Text Tool.                                                                                                    |                            |
| Extract Text       | Creates a new text object from each word you click on in the target text object.                                                                                                    |                            |
| Flip in X Axis     | Flips the target object in the X axis, towards the top of the page.                                                                                                    |                            |
| Flip in Y Axis     | Flips the target object in the Y axis, towards the left of the page.                                                                                                    |                            |
| Toggle Grouped     | Lets you group or ungroup the currently selected objects.                                                                                                    |                            |
| Toggle Hidden      | Lets you show or hide the currently selected objects.                                                                                                    |                            |

| Invert                 | Turns the object upside down.                                                                                                    |                                                                                    |
|------------------------|----------------------------------------------------------------------------------------------------|------------------------------------------------------------------------------------|
| Less Translucent       | Makes the target object incrementally less translucent, the more often you click on the action object.                                                       |                                                                                    |
| Toggle Locked          | Lets you lock or unlock the currently selected objects.                                                                                                    | Can be moved with the <b>Freely Move Objec</b> t Handle.                           |
| Mirror in X Axis       | Creates a mirror image of the object in the X axis, towards the top of the page.                                                                             |                                                                                    |
| Mirror in Y Axis       | Creates a mirror image of the object in the Y axis, towards the left of the page.                                                                            |                                                                                    |
| More Translucent       | Makes the target object incrementally more translucent, the more often you click on the action object.                                                       |                                                                                    |
| New Text Object        | Inserts a new text object containing the text you typed in 'Action Properties'.                                                                              | Useful when you want to use text icons, then display text at the appropriate time. |
| Original Size          | Resets the size of the object to its originally<br>authored size. For shapes, this is the size of<br>the shape, when it was originally added to<br>the page. |                                                                                    |
| Paste                  | Pastes the contents of the Paste buffer.                                                                                                    |                                                                                    |
| Position Bottom        | Moves the bottom of the target object to the position Y, as specified in 'Action Properties'.                                                                |                                                                                    |
| Position Bottom Left   | Moves the bottom left of the target object to<br>position X, Y, as specified in 'Action<br>Properties'.                                                      |                                                                                    |
| Position Bottom Right  | Moves the bottom right of the target object to<br>position X, Y, as specified in 'Action<br>Properties'.                                                     |                                                                                    |
| Position Central       | Moves the target object to position X, Y, as specified in 'Action Properties'.                                                                               |                                                                                    |
| Position Incrementally | Moves the target object incrementally from its<br>original position by the number of pixels<br>specified in 'Action Properties'.                             |                                                                                    |
| Position Left          | Moves the left edge of the target object to position X, as specified in 'Action Properties'.                                                                 |                                                                                    |
| Position Right         | Moves the right edge of the target object to position X, as specified in 'Action Properties'.                                                                |                                                                                    |
| Position Top           | Moves the top edge of the target object to position Y, as specified in 'Action Properties'.                                                                  |                                                                                    |

| Position Top LeftMoves the top left edge of the target object to<br>position X,Y, as specified in 'Action<br>Properties'.Position Top RightMoves the top right edge of the target object<br>to position X,Y, as specified in 'Action<br>Properties'.ReflectFlips the object over about its own central Y<br>axis.Select AllSelects everything on the page.Send BackwardsSends the target object to the back on its current layer.Send to BackSends the target object to the back of the<br>stack on its current layer.Size BottomSize actions set the overall size of the target<br>object to the value specified in the 'Action<br>Properties'. The final position of the object is<br>dictated by the chosen size action. For<br>exempted if you chosen size action. For<br>exempted if you chosen size action. For <br< th=""><th>ratio</th></br<> | ratio   |
|----------------------------------------------------------------------------------------------------|---------|
| to position X,Y, as specified in 'Action Properties'.         Reflect       Flips the object over about its own central Y axis.         Select All       Selects everything on the page.         Send Backwards       Sends the target object backwards by one position within the stack on its current layer.         Send to Back       Sends the target object to the back of the stack on its current layer.         Size Bottom       Size actions set the overall size of the target object to the value specified in the 'Action Properties'. The final position of the object is dictated by the chosen size action. For                                                                                                    | ratio   |
| axis.       axis.         Select All       Selects everything on the page.       Reference > Select         Send Backwards       Sends the target object backwards by one position within the stack on its current layer.       Jusing layers and stacking         Send to Back       Sends the target object to the back of the stack on its current layer.       Using layers and stacking         Size Bottom       Size actions set the overall size of the target object is the target object to the value specified in the 'Action Properties'. The final position of the object is dictated by the chosen size action. For       Size actions maintain the aspect                                                                                                    | ratio   |
| Send BackwardsSends the target object backwards by one<br>position within the stack on its current layer.Using layers and stackingSend to BackSends the target object to the back of the<br>stack on its current layer.Using layers and stackingSize BottomSize actions set the overall size of the target<br>object to the value specified in the 'Action<br>Properties'. The final position of the object is<br>dictated by the chosen size action. ForSize actions maintain the aspect<br>of the target object.                                                                                                    | ratio   |
| position within the stack on its current layer.Using layers and stackingSend to BackSends the target object to the back of the<br>stack on its current layer.Using layers and stackingSize BottomSize actions set the overall size of the target<br>object to the value specified in the 'Action<br>Properties'. The final position of the object is<br>dictated by the chosen size action. ForSize actions maintain the aspect<br>of the target object.                                                                                                    | ratio   |
| Send to BackSends the target object to the back of the<br>stack on its current layer.Size BottomSize actions set the overall size of the target<br>object to the value specified in the 'Action<br>Properties'. The final position of the object is<br>dictated by the chosen size action. ForSize actions maintain the aspect<br>of the target object.                                                                                                    | ratio   |
| Size Bottom Incrementallyobject to the value specified in the 'Action'<br>Properties'. The final position of the object is<br>dictated by the chosen size action. ForSize actions maintain the aspect<br>of the target object.                                                                                                    | : ratio |
| Size Bottom Incrementally Properties'. The final position of the object is dictated by the chosen size action. For                                                                                                    |         |
| •                                                                                                    |         |
| Size Bottom Leftexample if you choose 'Size Bottom 100', the<br>object will be sized such that it is 100 pixels                                                                                                    |         |
| Size Bottom Left<br>Incrementallyin width and height, whilst maintaining the<br>position of the top edge of the object.Size incrementally actions behave like size                                                                                                    |         |
| Size Bottom Right actions with the exception that the target object is increased or decreased by the                                                                                                    |         |
| Size Bottom Rightnumber of pixels specified in 'ActionIncrementallyProperties', while maintaining the original<br>position, for example bottom right.                                                                                                    |         |
| Size Central                                                                                                    |         |
| Size Central Incrementally                                                                                                    |         |
| Size Left                                                                                                    |         |
| Size Left Incrementally                                                                                                    |         |
| Size Right                                                                                                    |         |
| Size Right Incrementally                                                                                                    |         |
| Size Top                                                                                                    |         |
| Size Top Incrementally                                                                                                    |         |
| Size Top Left                                                                                                    |         |
| Size Top Left Incrementally                                                                                                    |         |
| Size Top Right                                                                                                    |         |

| Size Top Right<br>Incrementally       |                                                                                                    |                                          |
|---------------------------------------|----------------------------------------------------------------------------------------------------|------------------------------------------|
| Stretch Bottom                        | Stretch actions set the overall width or height of the target object to the value specified in                                                | Stretch actions distort the aspect ratio |
| Stretch Bottom<br>Incrementally       | 'Action Properties'. The final position of the<br>object is dictated by the chosen width action.<br>For example if you choose 'Stretch Bottom | of the target object.                    |
| Stretch Bottom Left                   | 100', the object will be sized so that it is 100 pixels in height, while maintaining the position                                             |                                          |
| Stretch Bottom Left<br>Incrementally  | of the top edge of the object.<br>Stretch incrementally actions behave like<br>stretch actions with the exception that the                    |                                          |
| Stretch Bottom Right                  | target object is increased or decreased by the number of pixels specified in Action                                                           |                                          |
| Stretch Bottom Right<br>Incrementally | Properties, while maintaining the original position, for example bottom right.                                                                |                                          |
| Stretch Central                       |                                                                                                    |                                          |
| Stretch Central<br>Incrementally      |                                                                                                    |                                          |
| Stretch Left                          |                                                                                                    |                                          |
| Stretch Left Incrementally            |                                                                                                    |                                          |
| Stretch Right                         |                                                                                                    |                                          |
| Stretch Right Incrementally           |                                                                                                    |                                          |
| Stretch Top                           |                                                                                                    |                                          |
| Stretch Top Incrementally             |                                                                                                    |                                          |
| Stretch Top Left                      |                                                                                                    |                                          |
| Stretch Top Left<br>Incrementally     |                                                                                                    |                                          |
| Stretch Top Right                     |                                                                                                    |                                          |
| Stretch Top Right<br>Incrementally    |                                                                                                    |                                          |
| To Bottom Layer                       | Sends the object to the bottom, middle or top                                                                                                 |                                          |
| To Middle Layer                       | layer.                                                                                                    | Using layers and stacking                |
| To Top Layer                          |                                                                                                    |                                          |
| Translucency                          | Changes the translucency of the target object to a fixed value, where:                                                                        |                                          |

| I |
|---|
|   |

255 = clear

# **Document/Media Actions**

The following table lists the actions and describes what happens when you click on the action object:

| Action                          | Effect                                                                                             | <b>i</b> More info                                                                   |
|---------------------------------|----------------------------------------------------------------------------------------------------|--------------------------------------------------------------------------------------|
| Open Document, File or<br>Sound | Opens the document or file, or plays the sound, you assigned to the object in 'Action Properties'. | More about ActivInspire > Making<br>flipcharts interactive > Working with<br>actions |
|                                 |                                                                                                    | <u>More about ActivInspire &gt; Working</u><br>with objects > Adding multimedia      |
| Open Website                    | Opens the URL you assigned to the object in 'Action Properties'.                                   |                                                                                      |

# **Voting Actions**

The following table lists the actions and describes what happens when you click on the action object:

| Action                               | Effect                                                                                                    | <b>i</b> ⁺ More info                                                                                                    |
|--------------------------------------|----------------------------------------------------------------------------------------------------|----------------------------------------------------------------------------------------------------|
| Assign students to devices           | Opens the 'Assign students to devices' Dialog Box.                                                                                                    | Using Learner Response Systems ><br>Assigning students to devices                                                                  |
| Device Registration                  | Starts Device Registration                                                                                                    | <u>Using Learner Response Systems &gt;</u><br><u>Registering devices</u>                                                           |
| Export Results To Excel <sup>®</sup> | Opens the 'Export Results To Excel <sup>®</sup> ' Dialog Box,<br>if there are voting results on the current page.<br>Choose a folder and enter a file name – voting<br>results are saved as a .xls file and automatically<br>opened in Excel, provided it is installed on your | Using Learner Response Systems                                                                                                    |
|                                      | computer.<br>You can choose to export current or any previous<br>results displayed in the Results Browser.                                                                                                    |                                                                                                    |
| ExpressPoll                          | Launches the voting Wonderwheel.<br>Use it as a shortcut instead of the ExpressPoll<br>button, for example, when the Main Toolbox is<br>unavailable.                                                                                                    | <u>Using Learner Response Systems &gt;</u><br><u>Quick questions and ExpressPoll</u>                                               |
| Insert Question                      | Launches the <b>Insert Question Wizard</b> . When you complete the wizard, the question is displayed on the current (or new) page.                                                                                                    | Whenever you navigate to a question page, the <b>Start/Stop Flipchart Vote</b> button is highlighted green, ready to start a vote. |
| Pause Vote                           | Toggle switch. Pauses voting, when a timeout has been set. Press again to restart.                                                                                                    |                                                                                                    |
| Start/Stop Flipchart Vote            | Use as a shortcut instead of the <b>Start Flipchart</b><br><b>Vote</b> button, for example, when the Main Toolbox<br>is unavailable.<br>Starts or stops a voting session, but only if there is<br>a question on the current page.                                              |                                                                                                    |
| Student Database                     | Opens the 'Edit Student Database' Dialog Box. Use<br>this as a shortcut, if you often assign voting<br>devices to student names and your class changes<br>frequently.                                                                                                    |                                                                                                    |

# **Creating your first flipchart**

Congratulations! When you run ActivInspire, you have already created your first flipchart!

The blank canvas behind the Dashboard in your ActivInspire window is in fact the first page of a brand new flipchart. You could start working on it right away, then save it later.

Here we show you two other ways to create a flipchart.

#### **Create a flipchart from the Dashboard**

1

On the Dashboard, click on **Create a new Flipchart** ActivInspire creates a new 'Untitled' flipchart.

#### Create a flipchart at any time

- 1. Click on the **Main Menu** 🖹 📰 icon.
- 2. From the menu, select:
- New Flipchart or
- New and then select one of the following options:

| Option                | Description                                                                                                    |
|-----------------------|----------------------------------------------------------------------------------------------------|
| Screen Size Flipchart | Creates a flipchart that is the same size as your current<br>screen resolution. This is the default setting and is useful if<br>you don't know what size your screen is.  |
| 1024 x 768 Flipchart  |                                                                                                    |
| 1152 x 864 Flipchart  | Creates a new flipchart of the specified height and width in pixels.                                                                                                    |
| 1280 x 1024 Flipchart |                                                                                                    |
| Custom Size Flipchart | Create your own flipchart size using the 'Custom Page<br>Size' box. This is useful when you want to create a<br>flipchart for an extra-wide board or screen, for example. |

ActivInspire creates a new 'Untitled' flipchart.

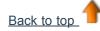

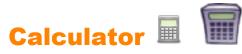

| What?                     | Perform mathematical calculations at the board.                                                                                                    |  |
|---------------------------|----------------------------------------------------------------------------------------------------|--|
| Where?                    | <ul><li>Tools &gt; Math Tools &gt; Calculator</li><li>Desktop Tools</li></ul>                                                                                                    |  |
| How?                      | Click or tap on the calculator keys to perform calculations.                                                                                                    |  |
| What can I customize?     | <ul> <li>Choice of calculator:</li> <li>Calculator supplied with ActivInspire (default)</li> <li>Calculator supplied with your operating system</li> <li>Another calculator installed on your computer</li> </ul> |  |
| Where can I customize it? | Edit Profiles > Settings > Tools                                                                                                    |  |
| i <sup>+</sup> More info  | Using the Calculator         Choosing application settings         Reference > Settings > Tools         Working with actions         Reference > Actions > Command Actions                                        |  |

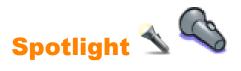

| What?                 | Provides a masking layer over the flipchart (or desktop) containing a movable, sizable area known as the Spotlight, through which you can see the underlying material.<br>The chosen Spotlight can be: |                                                                                                    |
|-----------------------|----------------------------------------------------------------------------------------------------|----------------------------------------------------------------------------------------------------|
|                       | <ul> <li>Moved by dragging any part of the masked area</li> </ul>                                                                                                    |                                                                                                    |
|                       | <ul> <li>Sized by dragging any part of the perimeter of the spotlight</li> </ul>                                                                                                    |                                                                                                    |
|                       | While the Spotlight is showing you can continue to interact with any flipchart.                                                                                                    | visible areas of the                                                                                                    |
| Where?                | Main Menu > Tools > Spotlight                                                                                                    |                                                                                                    |
| Shortcut?             | Circular Spotlight (see description below):                                                                                                    |                                                                                                    |
|                       | <b>CTRL+Shift+O</b> (Windows <sup>™</sup> & Linux <sup>™</sup> )                                                                                                    |                                                                                                    |
|                       | Cmd+Shift+O (Mac <sup>®</sup> )                                                                                                    |                                                                                                    |
| How?                  | Choose the type of Spotlight from the drop-down menu:                                                                                                    |                                                                                                    |
|                       | Circular Spotlight                                                                                                    | Provides a<br>movable, sizable<br>circular/oval or                                                                       |
|                       | Square Spotlight                                                                                                    | square/rectangular<br>spotlight through<br>a full page<br>masking layer.                                                 |
|                       | Solid Circular Spotlight                                                                                                    | Provides a<br>movable, sizable                                                                                           |
|                       | Solid Square Spotlight                                                                                                    | circular/oval or square/rectangular mask.                                                                                |
| What can I customize? | Border width                                                                                                    | Increase or<br>decrease the width of<br>the border around<br>the spotlight area.<br>The range is from 0<br>to 20 pixels. |
|                       | Border color                                                                                                    | Color of the border around the spotlight.                                                                                |
|                       | Background color                                                                                                    | Color of the non-<br>spotlighted area<br>when using the<br>Spotlight.                                                    |
|                       |                                                                                                    |                                                                                                    |

|                           | Translucent border                                                                                                    | Make the spotlight border translucent or a solid color.                                                                         |
|---------------------------|----------------------------------------------------------------------------------------------------|----------------------------------------------------------------------------------------------------|
|                           | Translucent screen                                                                                                    | Make the spotlight<br>screen (the darkened<br>area that covers the<br>Flipchart or Desktop<br>window) translucent<br>or opaque. |
| Where can I customize it? | Settings > Effects                                                                                                    |                                                                                                    |
| i <sup>+</sup> More info  | More about ActivInspire > Working at the board > Using the Spotlight<br>Menubar > Tools<br>Reference > Settings > Effects |                                                                                                    |

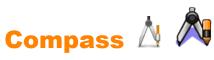

| What?                    | Drawing circles and arcs of any size, colour or line thickness with the <b>Pen</b> $\swarrow$ $\swarrow$ <b>Highlighter</b> $\checkmark$ $\checkmark$ or <b>Eraser</b> $\checkmark$ $\checkmark$                                                                                                    |
|--------------------------|----------------------------------------------------------------------------------------------------|
| Where?                   | Tools > Math Tools > Compass                                                                                                    |
| How?                     | Drag the compass to the area of the page where you want to draw a circle or arc, extend it to the desired radius, select the Pen or Highlighter Tool, adjust the line thickness and color if necessary, drag the pen arm until you have created the desired shape. Then click on the cross between the two arms to remove the tool, or drag it into the Trashcan. |
| l <sup>+</sup> More info | Using the Compass<br>Working with actions<br>Reference > Actions > Command Actions                                                                                                    |

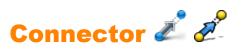

| What?                    | Drawing connections between objects, for example, while creating<br>concept maps. The connecting line adapts automatically when either of<br>the connected objects is moved. |
|--------------------------|----------------------------------------------------------------------------------------------------|
| Where?                   | <ul> <li>Tools &gt; Connector</li> <li>Main Toolbox</li> <li>Dual Toolbox</li> </ul>                                                                                         |
| Shortcut?                | CTRL+Shift+C (WindowsTM & LinuxTM)<br>Cmd+Shift+C (Mac <sup>®</sup> )                                                                                                    |
| How?                     | Click and drag to create links between objects.                                                                                                    |
| i <sup>+</sup> More info | Working in Dual User mode<br>Reference > Actions > Command Actions                                                                                                    |

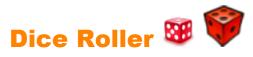

| What?                     | Roll up to five dice.                                                                           |                                           |
|---------------------------|-------------------------------------------------------------------------------------------------|-------------------------------------------|
| Where?                    | <ul> <li>Tools &gt; Math Tools &gt; Dice Roller</li> <li>Desktop Tools</li> </ul>               |                                           |
| How?                      | Select the number of dice, rolling speed and whether or not to put the result in the flipchart. |                                           |
| What can I customize?     | Number of dice 1 - 5                                                                            |                                           |
|                           | Speed                                                                                           | 3 - 11 seconds                            |
|                           | Roll                                                                                            | Click to roll the dice.                   |
|                           | Output to<br>Flipchart                                                                          | Click to put the result in the flipchart. |
| Where can I customize it? | <ul> <li>'Dice Roller' Box</li> <li>Edit Profiles &gt; Settings &gt; Tools</li> </ul>           |                                           |
| i <sup>+</sup> More info  | Using the Dice Roller<br>Settings > Tools<br>Working with actions<br>Actions > Command Actions  |                                           |

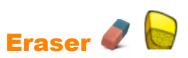

| What?                     | Permanently erase or break up annotations made with the Pen, Highlighter, or Magic Ink. |                                                          |  |
|---------------------------|-----------------------------------------------------------------------------------------|----------------------------------------------------------|--|
| Where?                    | <ul> <li>Tools &gt; Eraser</li> <li>Main Toolbox</li> <li>Dual Toolbox</li> </ul>       |                                                          |  |
| Shortcut?                 | CTRL+E (Windows <sup>™</sup> & Linux <sup>™</sup> )<br>Cmd+E (Mac <sup>®</sup> )        |                                                          |  |
| How?                      | Select the width, then rub gently over the annotation.                                  |                                                          |  |
| What can I customize?     | Width                                                                                   | Increase or decrease the Eraser's width with the slider. |  |
| Where can I customize it? | Main Toolbox                                                                            |                                                          |  |
| i <sup>+</sup> More info  | Deleting stuff <u>Working with actions</u> <u>Actions &gt; Command Actions</u>          |                                                          |  |

W.

# **Deleting stuff**

Here we show you several easy ways to delete different things from the page:

- Rub out with the Eraser
- Clear the page
- Reset the page
- Undo and Redo
- Use the Trashcan

You can also select objects and delete them with the **Delete** key on your keyboard.

Most of the tools we describe in this section are in the Main Toolbox, except the Trashcan

## Rub out with the Eraser 🦉

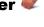

#### The Eraser

works on any annotations as long as they are on the top layer.

You can use the Eraser in two ways:

- To rub an annotation out completely.
- To break an annotation into separate objects. This has the advantage that you can then select and manipulate the remaining parts of the annotation as separate objects.

To rub something out with the Eraser:

- 1. Click on the **Eraser**. The cursor changes to a little eraser with a circle.
- 2. Position the cursor where you want to begin.
- 3. Click and drag to rub out all or part of the annotation.

You can change the width of the Eraser in the same way you change the width of the Pen or Highlighter.

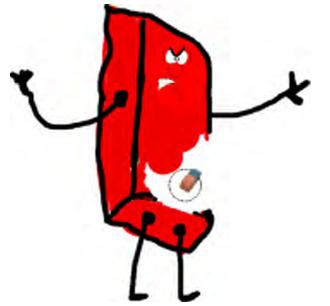

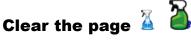

To delete everything on the current page, click Clear  $\Delta$  and select Clear Page.

You can use Clear 실 for a number of different purposes, for example, to delete all annotations, or delete all objects and leave everything else in place.

Clear is also available from the Edit Menu.

Reset the page 🖸

This is a quick way to undo all the changes you made to the current page since the last time the flipchart was saved.

**Reset Page** Sis also available from the Edit Menu.

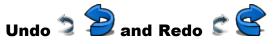

Undo and Redo are powerful tools that can quickly get you out of all kinds of trouble!

For example, if you've used any of the above tools too freely and you need to restore some or all of what you've deleted.

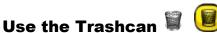

If the Trashcan is visible you can delete objects in the following ways:

- Drag an object or objects to the Trashcan and drop them when a red arrow appears in the Trashcan.
- Select an object or objects, then click on the Trashcan to delete them.

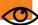

You can always recover your objects with Undo 🎴

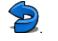

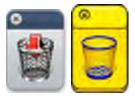

Back to top

| What?                     | <ul> <li>Filling:</li> <li>Shapes with single or gradient colors (you can set gradient colors in the Property Browser)</li> <li>Intersecting shapes with different colors</li> <li>Pages</li> <li>Changing the color of object outlines.</li> </ul> |
|---------------------------|----------------------------------------------------------------------------------------------------|
| Where?                    | <ul> <li>Main Toolbox</li> <li>Tools &gt; Fill</li> <li>Dual Toolbox</li> </ul>                                                                                                    |
| Shortcut?                 | CTRL+F (Windows <sup>™</sup> & Linux <sup>™</sup> )<br>Cmd+F (Mac <sup>®</sup> )                                                                                                    |
| How?                      | Select Fill, change the color if desired, click on the object, page or outline.                                                                                                    |
| Where can I customize it? | In Property Browser Fill properties                                                                                                    |
| i <sup>+</sup> More info  | Adding and manipulating shapes > Fill a shape<br>Working with actions<br>Reference > Properties > Fill properties<br>Reference > Actions > Command Actions                                                                                          |

# Adding and manipulating shapes

You can add many different types of objects to your flipchart. These range from simple shapes you create with the Shape 루

Tool, and annotations you create with the Pen 🖉 🌽 or Highlighter 🖉 🖉 , to such objects as:

- Files from the Resource Library
- Imported images
- Videos and sound files.

You can manipulate most of these object types in the same way.

Here we show you how to create and manipulate simple shapes with the Shape Tool:

- <u>Create a shape</u>
- Select a shape
- Fill a shape
- Move or rotate a shape
- Increase or decrease its size
- <u>Change its shape</u>
- Group and ungroup shapes

Finally, we also give you a taste of a power tool for creating shapes at the board.

#### Create a shape

To add a shape to your flipchart:

- 1. Click on **Shape** The Shapes Menu opens. Depending on your preference, it is aligned along the side or bottom of the ActivInspire window.
- 2. Select the shape you want to draw, for example Triangle. The cursor changes to an arrow and a small version of the shape you have selected.
- 3. Move the cursor to the place on the page where you want to draw your shape, then click or press.
- 4. Continue to press and draw gently until the shape has the desired size.

#### Select a shape

To make changes to the shape you have just created:

1. Click on **Select** 

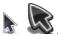

 Move the cursor over the shape. The cursor changes to a small arrow head with a cross. Click or tap on the shape. In the example on the right, we have selected the black triangle. A box appears around the object.

Note:

 The row of icons above the shape object, these are Marquee Handles. Each of these handles lets you change the object in a different way.

#### **ActivInspire Studio**

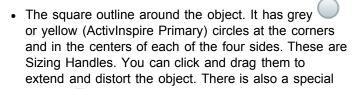

handle v for resizing the object proportionally, without distortion.

For details of all the handles, see <u>Reference > Menus and</u> <u>Popup Menus > Marquee and Sizing Handles</u>.

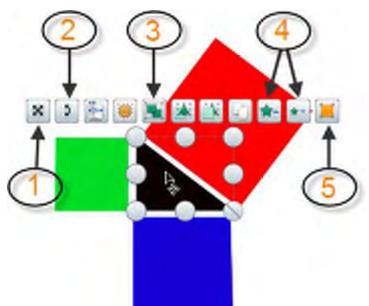

**ActivInspire Primary** 

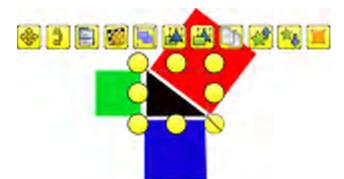

Here we briefly describe the Marquee Handles we are going to use in this section:

- **1** Freely Move Object, allows you to move the object anywhere on the flipchart page. This tool overrides all object restrictions and blockers.
- 2 Rotate Object
- 3 Toggle Grouped, a switch that allows you to group and ungroup objects, so that you can change or move them as one.
- Increase Object Size

Decrease Object Size

Edit Shape Points, allows you to change the shape of an object by moving and dragging its corners.

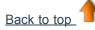

#### Fill a shape

To fill a shape with colour:

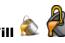

- 2. From the Color Palette, select a fill color.
- Click on the shape.

#### Move or rotate a shape

#### Move a shape

Here are two ways to move a shape.

- 1. Select the shape.
- 2. Keep the mouse button or ActivPen pressed and drag and drop the shape where you want it on the current page.

Or

- 1. Select the shape.
- 2. Click on Freely Move Object
- х
- 3. Keep the mouse button or ActivPen pressed on the icon and drag and drop the shape where you want it on the current page.

#### **Rotate a shape**

- 1. Select the shape.
- 2. Click on Rotate Object

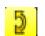

3. Keep the mouse button or ActivPen pressed and drag the cursor around to change the shape's rotational angle

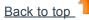

#### Increase or decrease its size

Here are two ways to increase and decrease the size of a shape or other object without distorting it.

#### Make a small change

- 1. Select the shape.
- 2. Click on Increase Object Size 🕿 🗯 or Decrease Object Size \*\*\* 🔻 to change the size in small increments.
- 3. Repeat until the shape has the correct size.

#### Make a big change

- 1. Select the shape.
- 2. Click on Size Object (maintain aspect ratio)

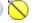

3. Keep the mouse button or ActivPen pressed and drag the handle until the shape has the desired size.

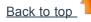

#### Change its shape

Here are two ways to change the shape of an object.

#### Lengthen or shorten an object

- 1. Select the shape.
- 2. Click on one of the Size Object handles.
- 3. Keep the mouse button or ActivPen pressed and drag the handle until the object has the desired length or height.

#### **Edit Shape Points**

To make more complex or subtle changes to a shape, use Edit Shape

#### Points 💻

- 1. Select the shape.
- 2. Click on **Edit Shape Points** The object outline changes to a series of squares. Each one of these is a shape point. The example on the right shows the eight shape points of a square.
- 3. Click and drag any of the shape points to alter the shape of the square.

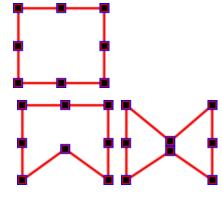

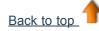

#### Group and ungroup shapes

To move several objects at the same time, you can select all the objects and group them together with the Toggle Grouped

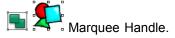

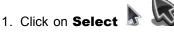

- 2. Click and drag the cursor diagonally across all the objects to select them.
- 3. Click on **Toggle Grouped .** The **Toggle Grouped** Marquee Handle changes color to indicate that the objects have been grouped together.
- 4. Click on the grouped objects and drag them to their new position.

To ungroup objects, so that you can manipulate each one individually:

- 1. Click on any part of the group to select it.
- 2. Click on the Toggle Grouped Marquee Handle.

For details of all the Marquee Handles, see <u>Reference > Menus and Popup</u> <u>Menus > Marquee and Sizing Handles</u>.

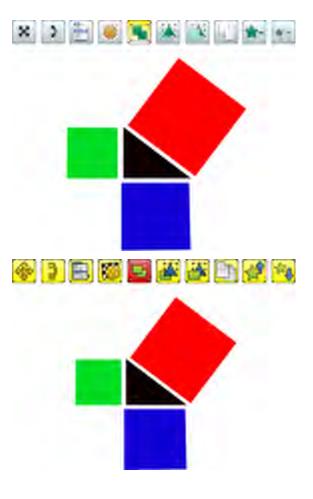

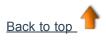

Power tool

ActivInspire also offers the **Shape Recognition** Tool for creating shapes at the board. You draw a shape by hand and let ActivInspire turn it into a shape object. For details, see <u>Using Shape Recognition</u>.

# Creating and editing grids 🗏 🔎

The grid is a patterned background. You can have backgrounds with different colors and images.

To select a background:

• From the Main Menu select File > Edit > Page Background.

To create a grid:

• Right-click on a blank area of a flipchart page and from the Popup Menu select Grid Designer.

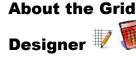

The **Grid Designer** has three sections:

Grid Snap and scale settings.

**Grid (Level)** Add /delete levels and reset the grid.

**Current Level** Set options including pattern and color for one level at a time.

You can change the grid settings and preview the results instantly.

Select **Close** to continue with your flipchart.

| Grid Designer   | r -         |              |            |          |
|-----------------|-------------|--------------|------------|----------|
| orid<br>🕑 weble |             |              | Scale step | -        |
| Alon snap       | 1,00        | 1.00         | 0.50       |          |
| Cin top         |             |              |            | •        |
| -Grid (3 Leves) |             |              |            |          |
| Add Level       |             | Delete Level |            | Reset    |
| Current level   | -           |              |            |          |
| 1 1             | Visible     | ✓ 51-80      |            | to Prank |
| Xstart          | Ystart      | Xidep        | Yste       | -        |
| 0.00            | 0.00        | 32.00        | 32,        | ~        |
| Colour          |             |              |            |          |
| Grid style      | Normal      | -            |            |          |
| Line style      | Solid Lines | ~            |            |          |
| Direction       | X4          | *            |            |          |
|                 |             |              |            | Close    |
| neight          |             | 200          |            |          |
| 🖃 Grid          |             |              |            |          |
| Visible         | [           | True         | ~          |          |
| Thumbnai        | Scale       | 2            |            |          |
| Default So      | ale         | 5            |            |          |
| Scale Step      | • [         | 1            |            |          |
| Allow Sna       | p [         | False        | ~          |          |
| rillerr brid    |             |              |            |          |
| On Top          |             | False        | ~          |          |

Select the checkbox **Visible**. The default grid is displayed.

The default grid has one level, a box pattern of

Solid lines, horizontal and vertical (**X-Y Direction**).

Select the checkbox Allow snap

to enable object snapping to grid points.

Select the checkbox **On top** to display the grid above all flipchart objects. This does not interfere with using the flipchart.

For larger or smaller boxes in the grid pattern, click + or -.

For a mesh pattern, change the **Grid style** to **45 Degrees**.

For a diamond grid pattern, change the **Grid style** to **Angle** and enter a number for the angle of the lines. You can enter a decimal value to six significant figures.

If you have the Page Browser open and the grid cannot be seen clearly, change the **Thumbnail scale**. This also applies to grids in the Resource Library.

If you want lines in just one direction, select **X only** or **Y only** from the **Direction** Drop-down Menu.

For Line style, instead of Solid Lines you can choose Dashed Lines or Dotted Lines, Crosses or Dots from the Line style Drop-down Menu.

You can have a grid with several different pattern styles and colors. Click **Add Level** to create a further level. The number of levels is shown in the heading **Grid (x Level)** where **x** is the total number of levels.

Each new level has the default grid properties. You can change the **Color** to identify new levels.

Click on the **Color...** box to open the Color Palette. When you have selected a color, click **OK**.

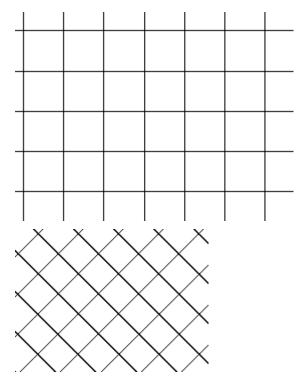

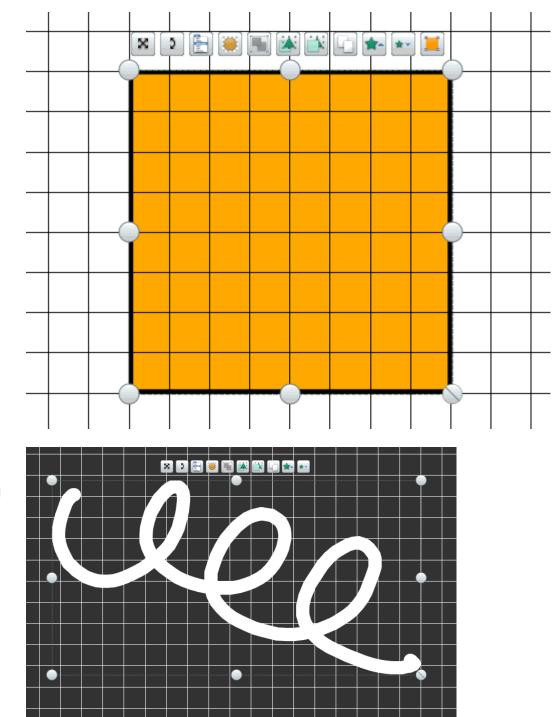

## **Reversed Grids**

A reversed grid has a pale-colored grid on a dark background. Use white / black to represent a chalkboard.

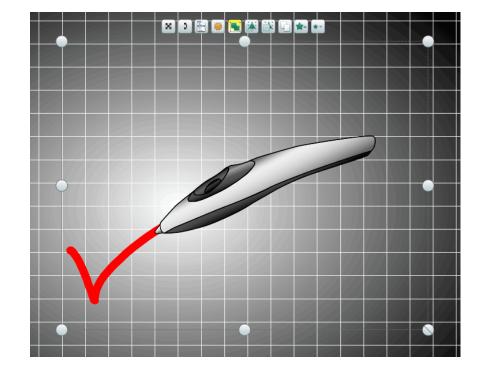

# Handwriting Recognition 🜌 🌌

| What?                 | As well as recogniz                                                                                                    | rd and letting ActivInspire turn your freehand annotations into text.<br>zing handwriting and shapes within ActivInspire, the Handwriting<br>an also recognise handwriting in other applications, for example              |  |
|-----------------------|----------------------------------------------------------------------------------------------------|----------------------------------------------------------------------------------------------------|--|
| Where?                | <ul><li>Tools &gt; Han</li><li>Dual Toolbox</li></ul>                                                                                                    | dwriting Recognition<br>x                                                                                                    |  |
| Shortcut?             | CTRL+Shift+H (\<br>Cmd+Shift+H (M                                                                                                    | Windows™ & Linux™)<br>ac <sup>®</sup> )                                                                                                    |  |
| How?                  | <ul> <li>Use Handwriting Recognition while your write:<br/>Take your time to write slowly and clearly. If ActivInspire interprets your writing<br/>correctly, carry on writing, otherwise select the correct spelling from the drop-<br/>down list.</li> <li>Use it at a later time:<br/>With the Select Tool, select the annotations to be turned into text, then select<br/>Convert to Text from the Object Edit Menu.</li> </ul> |                                                                                                    |  |
| What can I customize? | In the Main Toolbox:                                                                                                    |                                                                                                    |  |
|                       | Pen width                                                                                                    | Default = Fine line<br>Change the Pen width with the slider, or select a preset width, to<br>create thicker lines.                                                                                                    |  |
|                       | Color                                                                                                    | Default = Black<br>Change the olor by selecting another one from the Color Palette.                                                                                                    |  |
|                       | In the User Input section of Settings:                                                                                                    |                                                                                                    |  |
|                       | Recognition<br>Timeout                                                                                                    | Default = 5<br>Time interval in seconds before ActivInspire starts to turn your<br>handwriting into text.<br>Move the slider to change the timeout to between 0 and 5<br>seconds.                                          |  |
|                       | Handwriting<br>recognition<br>language                                                                                                    | Default = Language used by your computer's operating system<br>The language in which you are writing your annotations. Select<br>from the following languages:<br>Danish, German, Greek, English (Canada), English (United |  |

|                           |                                                       | States), Spanish, Spanish (Mexico), Finnish, French, French<br>(Canada), Italian, Japanese, Korean, Dutch, Norwegian,<br>Portuguese, Portuguese (Brazil), Russian, Swedish, Chinese<br>(PRC), Chinese (Taiwan). |
|---------------------------|-------------------------------------------------------|----------------------------------------------------------------------------------------------------|
| Where can I customize it? | <ul><li>Main Toolbo</li><li>Settings &gt; U</li></ul> |                                                                                                    |
| i <sup>+</sup> More info  | Working with action                                   | spire > Working at the board > Using Handwriting Recognition<br>IS<br>s > Command Actions                                                                                                    |

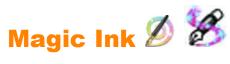

| What?                           | Making any 'top layer' object (or part of an object) invisible, so that you can see the objects on the layers beneath.                             |
|---------------------------------|----------------------------------------------------------------------------------------------------|
| Where?                          | Tools > Magic Ink                                                                                                    |
| Shortcut?                       | CTRL+Shift+M (Windows <sup>™</sup> & Linux <sup>™</sup> )<br>Cmd+Shift+M (Mac <sup>®</sup> )                                                       |
| How?                            | Magic Ink acts like a pen that can draw a 'see through' annotation on the top layer, letting you punch holes through the objects on the top layer. |
| <b>i</b> <sup>+</sup> More info | More about ActivInspire > Working at the board > Using Magic Ink<br>Making flipcharts interactive > Working with actions                           |

# **Creating page notes**

You can create, view and edit page notes about your flipchart with the Notes Browser

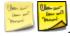

- 1. Click on the **Notes Browser B** The Browser opens.
- 2. With your computer keyboard, type your notes. These can be as detailed or brief as you like. By default, your notes appear as plain text.
- 3. To format your text, use the Format Toolbar.
- 4. When you have completed your notes, click on another tool to close the Browser and the toolbar.

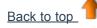

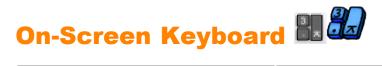

| What?                     | Adding typed text to your flipchart while at the board.                                                                                        |  |  |
|---------------------------|----------------------------------------------------------------------------------------------------|--|--|
| Where?                    | <ul><li>Tools &gt; More Tools &gt; On-Screen Keyboard</li><li>Desktop Tools</li></ul>                                                          |  |  |
| Shortcut?                 | CTRL+K (Windows <sup>™</sup> & Linux <sup>™</sup> )<br>Cmd+K (Mac <sup>®</sup> )                                                               |  |  |
| How?                      | Tap the on-screen keys to create the text.                                                                                                    |  |  |
| What can I customize?     | Change the formatting, text olor and font with the Format Toolbar.                                                                             |  |  |
| Where can I customize it? | On the keyboard itself there are options to display a standard or extended keyboard and choose the number of keys.                             |  |  |
| i <sup>+</sup> More info  | More about ActivInspire > Working at the board > Using the On-Screen Keyboard<br>Working with actions<br>Reference > Actions > Command Actions |  |  |

# **Opening a flipchart**

Here we show you several ways to open a flipchart

#### **Open from the Dashboard**

When you run ActivInspire, the Dashboard opens, unless you have unchecked the 'Show the dashboard window on startup' Box.

Two ways to open an existing flipchart from the Dashboard.

#### Browse

- 1. Click on **Open a flipchart**. A dialog box opens, showing any flipcharts in the My Flipcharts folder.
- 2. Select a flipchart from the list in the folder, or navigate to another folder that contains flipcharts and click on **Open**. The selected flipchart opens in the ActivInspire window.

#### Dashboard List

To save you time, ActivInspire lists your most recent flipcharts on the Dashboard. Click on one of the flipcharts.

#### Two other ways to open a flipchart

- 1. From the File Menu, select **Open**, or type **CTRL+O** (Windows<sup>™</sup> and Linux<sup>™</sup>) or **Cmd+O** (Mac<sup>®</sup>). A dialog box opens, showing any flipcharts in the My Flipcharts folder.
- 2. Select a flipchart from the list in the folder, or navigate to another folder that contains flipcharts and click on **Open**. The selected flipchart opens in the ActivInspire window.

÷

Save Settings and Exit

1

5

 $\overline{\mathbf{X}}$ 

Export to PDF

# **Printing a flipchart**

You can print your flipchart and use all or part of it as handouts, or print any page notes you have added with the Notes Browser.

- 1. From the File Menu, select **Print**, or press **CTRL+Shift+P** (Windows<sup>™</sup> and Linux<sup>™</sup>), or **Cmd+Shift+P** (Mac<sup>®</sup>). The 'Flipchart Print' Dialog Box opens (shown below). You can select from a range of print options, including Export to PDF.
- 2. Make your choices, then click on **Print**.

#### **ActivInspire Studio**

#### **ActivInspire Primary**

Number of copies

Flipchart page margin (mm)

| Plipchart Print                                                                                       | ×                                                                                                    | 🗖 Flipchart print                                                      |                  |
|----------------------------------------------------------------------------------------------------|----------------------------------------------------------------------------------------------------|------------------------------------------------------------------------|------------------|
| Anter<br>Page Settings<br>Colour Rode: (E) Colour (C) Gree Scale<br>Calvoiz                           | Industi Page Notes     Intern Page Notes Only     Add page Install Debrees notes     Add page After Tables | Printer<br>Page Settings<br>Colour mode O Colour O Grey scale          | Include page not |
| Nons E © Calanna E ©<br>Phane Fage Calanna<br>Phane Fage Cange<br>© All<br>© Cannet<br>© Pages Proces |                                                                                                    | Layout<br>Rows 1 Columns 1 🔆<br>V Frame pages Show page numbers        | Draw ine separ   |
| Texture of Capes: 1 (2)<br>Restor ( Page Harger (see) (1)                                             | Inter Provinse<br>Save Saffings and Exit<br>Cancel                                                         | <ul> <li>Flipchart page range</li> <li>All</li> <li>Current</li> </ul> |                  |
|                                                                                                    |                                                                                                    | Pages Hume                                                             |                  |

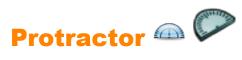

| What?                     | Drawing arcs, segments and circles, measuring angles.                                                                                                    |                                            |  |
|---------------------------|----------------------------------------------------------------------------------------------------|--------------------------------------------|--|
| Where?                    | Tools > Maths Tools > Protractor                                                                                                    |                                            |  |
| How?                      | Position the Protractor, drag it to the required size, select the type of protractor you want to use and select the type of arc to create. Then select the Pen and change the color or width as necessary, align the cursor on the edge of the protractor and begin drawing.<br>Close the Protractor from the Popup Menu, or drag it to the Trashcan. |                                            |  |
| What can I customize?     | Full<br>Protractor                                                                                                    | Displays a 360 degree circular protractor. |  |
|                           | Half<br>Protractor                                                                                                    | Displays a 180 degree protractor.          |  |
|                           | Arc                                                                                                    | Lets you draw an open arc.                 |  |
|                           | Closed Arc                                                                                                    | Lets you draw a closed arc                 |  |
|                           | Filled Arc                                                                                                    | Lets you draw a filled arc.                |  |
| Where can I customize it? | In the Protractor Context Menu.                                                                                                    |                                            |  |
| i <sup>+</sup> More info  | Using the Protractor<br>Working with actions<br>Reference > Actions > Command Actions                                                                                                    |                                            |  |

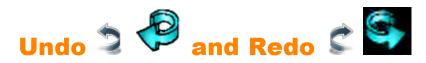

| What?              | Undoing or redoing your last action, for example, Fill                                                                               |
|--------------------|----------------------------------------------------------------------------------------------------|
| Where?             | <ul> <li>Edit &gt; Undo</li> <li>Edit &gt; Redo</li> <li>Main Toolbox</li> </ul>                                                     |
| Shortcut?          | Undo:<br>CTRL+Z (Windows™ & Linux™)<br>Cmd+Z (Mac <sup>®</sup> )<br>Redo:<br>CTRL+Y (Windows™ & Linux™)<br>Cmd+Y (Mac <sup>®</sup> ) |
| How?               | Click repeatedly to undo or redo as many actions as required.                                                                        |
| <b>i</b> More info | First steps with ActivInspire > Deleting Stuff                                                                                       |

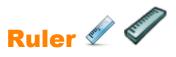

| What?                     | Drawing and measuring lines on the board.                                                                                                    |  |  |
|---------------------------|----------------------------------------------------------------------------------------------------|--|--|
| Where?                    | Tools > Maths Tools > Ruler                                                                                                    |  |  |
| How?                      | Drag the ruler to lengthen or shorten it, position it on the page where you want to draw or measure, select the ruler's units of measurement.<br>Use the Pen or Highlighter to draw lines. |  |  |
| What can I customize?     | Length of the ruler.<br>Select the units of measurement for the top and bottom edges.                                                                                                    |  |  |
| Where can I customize it? | In the Ruler Popup Menu.                                                                                                    |  |  |
| i <sup>+</sup> More info  | Using the Ruler<br>Working with actions<br>Reference > Actions > Command Actions                                                                                                    |  |  |

# **Saving a flipchart**

When you have completed your flipchart, you need to save it.

Here we show you two ways to do this.

#### Save a flipchart with its current name

Press **CTRL+S** (Windows<sup>™</sup> and Linux<sup>™</sup>), or **Cmd+S** (Mac<sup>®</sup>).

- If you are saving an already named flipchart, that's all you need to do.
- If you are saving a new flipchart, a standard save dialog box opens, allowing you to name and save your flipchart. When saved, the flipchart's Document Tab shows the new name of the flipchart.

#### Save a flipchart with a new name

You may wish to use one flipchart as a starting point, then make changes and save different versions of it for different purposes.

- 1. From the File Menu, select Save As...
- 2. Type the name of your flipchart.
- 3. Click on Save. The Document Tab now shows the new name.

# Select 🕨 🔊

| What?                    | Selecting and manipulating one or more items on your flipchart.                                                          |
|--------------------------|----------------------------------------------------------------------------------------------------|
| Where?                   | Tools > Select<br>Main Toolbox                                                                                           |
| How?                     | Select the tool, then click on the item or drag the cursor across one or more items to select them as a group.           |
| i <sup>+</sup> More info | First steps with ActivInspire > Adding and manipulating shapes > Select a shape<br>Reference > Actions > Command Actions |

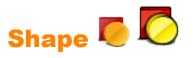

| What?                     | The Shape Tool provides access to the Shape Toolbox, containing a range of predefined shape and line objects that can be added to the flipchart page.                                                                                                    |                    |  |  |  |
|---------------------------|----------------------------------------------------------------------------------------------------|--------------------|--|--|--|
| Where?                    | <ul><li>Main Toolbox</li><li>Main Menu &gt; Insert &gt; Shapes</li></ul>                                                                                                    |                    |  |  |  |
| Shortcut?                 | CTRL+Shift+S (Windows <sup>™</sup> & Linux <sup>™</sup> )<br>Cmd+Shift+S (Mac <sup>®</sup> )                                                                                                    |                    |  |  |  |
| How?                      | Click on the Shape Tool to display the Shape Toolbox. From the Shape Toolbox, click on the specific shape (or line) you wish to add to the page. Move the cursor onto the page at the place you wish to draw the shape. Then click and drag the cursor across the flipchart to add your new shape object at the required size on the page. |                    |  |  |  |
| What can I customize?     | Outline Select the outline color from the Color Palette, or change the outline color and other properties in the 'Outline' section of the Object Browser.                                                                                                    |                    |  |  |  |
|                           | FillSelect the Fill colour from the Shape Toolbox, or change<br>the fill colour and other properties in the 'Fill' section of<br>the Object Browser.                                                                                                    |                    |  |  |  |
| Where can I customize it? | <ul> <li>Main Toolbox</li> <li>Property Browser &gt; Fill section</li> </ul>                                                                                                    |                    |  |  |  |
| i <sup>+</sup> More info  | First steps with ActivInsp<br>Changing object properties<br>Reference > Properties ><br>Reference Properties > 1                                                                                                    | Outline properties |  |  |  |

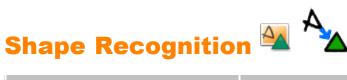

| What?                 | Drawing on the board and letting ActivInspire turn your drawings into shapes.                                                                        |                                                                                                    |  |  |  |  |
|-----------------------|----------------------------------------------------------------------------------------------------|----------------------------------------------------------------------------------------------------|--|--|--|--|
| Where?                | Tools > Shape Recognition<br>Dual Toolbox                                                                                                    |                                                                                                    |  |  |  |  |
| How?                  | Take your time to draw slowly and clearly. Works for all kinds of shapes, but is particularly useful for things like triangles, squares and circles. |                                                                                                    |  |  |  |  |
| What can I customize? | In the Main Toolbox:                                                                                                    |                                                                                                    |  |  |  |  |
|                       | Pen width                                                                                                    | Default = Fine line                                                                                                    |  |  |  |  |
|                       |                                                                                                    | Change the Pen width with the slider, or select a preset width, to create thicker lines.                                                     |  |  |  |  |
|                       | Color Default = Black                                                                                                    |                                                                                                    |  |  |  |  |
|                       | Change the color by selecting another one from the olor Palette. In the 'User Input' section of Settings:                                            |                                                                                                    |  |  |  |  |
|                       |                                                                                                    |                                                                                                    |  |  |  |  |
|                       | Recognition                                                                                                    | Default = 5                                                                                                    |  |  |  |  |
|                       | Timeout                                                                                                    | Time interval in seconds before ActivInspire starts to turn your drawing into a shape.                                                       |  |  |  |  |
|                       |                                                                                                    | Move the slider to change the timeout to between 0 and 5 seconds.                                                                            |  |  |  |  |
|                       | Fill recognized shapes                                                                                                    | Default. RRecognized shapes are automatically filled with another color, or with the same color as the outline (see <b>Fill mode</b> below). |  |  |  |  |
|                       |                                                                                                    | RRecognized shapes are drawn in the outline color but not filled.                                                                            |  |  |  |  |
|                       | Fill mode                                                                                                    | Only enabled if <b>Fill recognized shapes</b> is selected.                                                                                   |  |  |  |  |
|                       | Another<br>color                                                                                                    | Default. Fills the shape with a different color than the outline.                                                                            |  |  |  |  |
|                       | Same as the outline                                                                                                    | Fills the shape with the same color as the outline.                                                                                          |  |  |  |  |
|                       | Another color                                                                                                    | Click to select a Fill color from the olor Palette.                                                                                          |  |  |  |  |
| Where can I customize | Main Toolbox                                                                                                    |                                                                                                    |  |  |  |  |
| it?                   | Settings > User Input                                                                                                    |                                                                                                    |  |  |  |  |

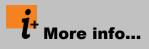

More about ActivInspire > Working at the board > Using Shape Recognition

Working with actions

Reference > Actions > Command Actions

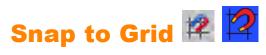

| What?                           | This is a toggle option which when turned on, forces objects that are moved on the page to automatically align to the nearest part of the grid.                                                                                                    |
|---------------------------------|----------------------------------------------------------------------------------------------------|
| Where?                          | Flipchart Page > Popup Menu > Snap To Grid                                                                                                    |
| How?                            | This function only applies if the page has a grid that has been designed to allow snapping to occur. When set, objects will align themselves to the grid after you complete the movement of the object. In most cases the bottom left corner of the object will align to the nearest intersection on the grid. With text objects, the text baseline will snap to the grid. |
| <b>i</b> <sup>+</sup> More info | More about ActivInspire > Working with objects > Creating and editing grids<br>Reference > Tools > Grid Designer                                                                                                    |

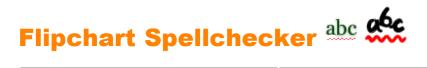

| What?                           | Check the spelling.                                                                                                    |
|---------------------------------|----------------------------------------------------------------------------------------------------|
| Where?                          | Tools > More Tools                                                                                                    |
| How?                            | Like the spell checker in your word processing software, it allows you to select a language and suggests changes which you can accept, reject, ignore, apply singly or throughout the flipchart. When you have finished, click on <b>Done</b> . |
| Where can I customize it?       | <ul> <li>'Spell Checker' Dialog Box</li> <li>File &gt; Settings &gt; Spell checker</li> </ul>                                                                                                    |
| What can I customize?           | You can choose which types of words to ignore, which language to use and whether or not to highlight misspelled words.                                                                                                    |
| <b>i</b> <sup>+</sup> More info | First steps with ActivInspire > Adding and formatting text > Spellcheck         Working with actions         Reference > Actions > Command Actions                                                                                              |

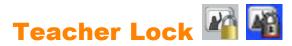

| What?                    | This is a toggle tool that when turned on allows you to prevent certain aspects of the program from running.                                                                                                    |
|--------------------------|----------------------------------------------------------------------------------------------------|
| Where?                   | Main Menu > Tools > More Tools > Teacher Lock                                                                                                    |
| How?                     | Click on the Teacher Lock Tool and enter your password (defaults to 1234). The Teacher Lock is then active.<br>Click on the Teacher Lock Tool a second time and enter your password again to turn off the Teacher Lock feature. |
| i <sup>+</sup> More info | More about ActivInspire > Working at the board > Using Teacher Lock                                                                                                    |

# Text T T

| What?                    | Allows you to add or edit rich text objects on your flipchart pages.                                                                                                    |
|--------------------------|----------------------------------------------------------------------------------------------------|
| Where?                   | Main Menu > Tools > Text<br>Main Toolbox                                                                                                    |
| Shortcut?                | CTRL+T (Windows <sup>™</sup> & Linux <sup>™</sup> )<br>Cmd+T (Mac <sup>®</sup> )                                                                                                    |
| How?                     | Select the Text Tool, then click on the flipchart page to start a new text object or click on an existing text object to re-edit that object.<br>When in text edit mode, the Format Toolbar opens at the top of the screen, offering a range of text edit features, including font selection, size, attributes and symbols. To commit text in the text edit box to the page, click outside the box or select another tool. |
| i <sup>+</sup> More info | First steps with ActivInspire > Adding and formatting text                                                                                                    |

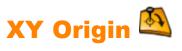

| What?              | Defining a page's rotation point, so that you can rotate objects around the origin point.                                                                        |
|--------------------|----------------------------------------------------------------------------------------------------|
| Where?             | Tools > Maths Tools                                                                                                    |
| How?               | Select <b>XY Origin</b> , use Select to mover the point to the desired position and click or tap. Rotate objects around the point with the Rotate Object Handle. |
| <b>i</b> More info | More about ActivInspire > Number tools for all occasions > Setting the XY Origin                                                                                 |

# **First steps with ActivInspire**

This section contains the information you need to quickly get you started with ActivInspire:

- Creating your first flipchart
- Writing on a flipchart
- Adding and formatting text
- Adding and manipulating shapes
- <u>Copying, pasting and duplicating objects</u>
- Deleting stuff
- Inserting pages
- Inserting resources
- Using grids
- <u>Creating objects</u>
- <u>Creating page notes</u>
- Saving a flipchart
- <u>Printing a flipchart</u>
- Opening a flipchart
- Easy teacher tricks

### **About resources**

ActivInspire includes a set of useful resources, contained within the Resource Library.

The Resource Library contains many types of resources, for example, activities, shapes, objects, backgrounds, grids, graphic files, video files, sounds and templates.

There are two main sections in the Resource Library:

- Use My Resources L to store any resources you create yourself .
- Use Shared Resources and to access the resources that were installed with ActivInspire.

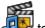

Use the Resource Browser J to organize your Resource Library folders and resource content within the folders.

You can customize the Resource Library, by adding your own folders and resources and removing any you don't need.

You can also store your resources in other folders on your computer.

You can retrieve resources from anywhere on your computer and if you have internet access, you can also download resources from Promethean Planet.

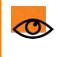

You need to register as a member and sign in, to download resources from <u>Promethean</u> <u>Planet</u>.

#### Go and explore!

If you haven't explored the Resource Library yet, do so now.

1. Open the Resource Browser.

In ActivInspire Primary, click on the **Resource Locations** 🔼 button on the film reel.

- 2. Browse the Shared Resources folders. Click on the + and symbols to expand or collapse the folders displayed.
- 3. Look for categories that are of particular interest to you and explore them.

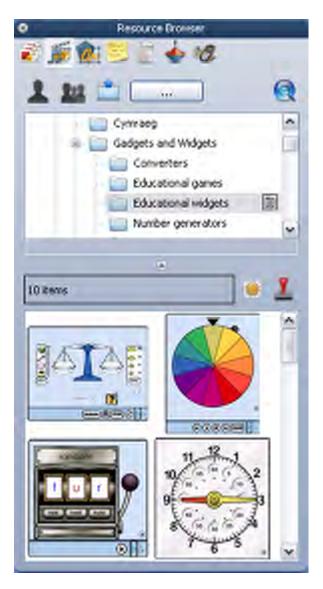

## **Adding resources to a flipchart**

The process of adding resources from the Resource Library to a flipchart is always the same, regardless of the type of resource.

Here we concentrate on templates, one type of resource that can be used in many different ways:

- <u>About templates</u>
- Insert a template

#### About templates

Some templates are designed to be used as provided, while you can use others as the starting point for your own work. Templates can be life savers, when you quickly need to put a lesson together.

Some templates contain Page Notes with suggestions for how to use the template. How you use templates is entirely up to you.

You can always visit Promethean Planet for more templates

#### Insert a template

Here we show you some quick ways to insert a template into your flipchart.

#### **Drag and drop**

- In the Page Browser, click on the thumbnail of the page after which you want to insert a page template.
- 2. Open the **Resource Browser** and browse to the Templates folder.
- Select a category and view its contents in the Browser. For example, **Templates > Dual mode**. This category contains templates for collaborative working with two ActivPens.
- 4. Click on the template of your choice and drag and drop it onto the flipchart page.

The example on the right shows a template for working with numbers in Dual User mode.

|   | 0  | 2  | 2  | 3  | 4  | 5  | 6  | 7  | 8  | 9  |
|---|----|----|----|----|----|----|----|----|----|----|
|   | 10 | 11 | 12 | 13 | 14 | 15 | 16 | 17 | 18 | 18 |
|   | 20 | 21 | 22 | 23 | 24 | 25 | 26 | 27 | 28 | 29 |
|   | 30 | 31 | 32 | 83 | 34 | 35 | 36 | 37 | 38 | 39 |
|   | 40 | 41 | 42 | 43 | 44 | 45 | 46 | 47 | 48 | 49 |
| - | 50 | 51 | 52 | 53 | 54 | 55 | 56 | 57 | 58 | 59 |
| 1 | 60 | 61 | 62 | 63 | 64 | 65 | 68 | 67 | 68 | 69 |
| 1 | 70 | 71 | 72 | 73 | 74 | 75 | 76 | 77 | 78 | 79 |
|   | 80 | 81 | 82 | 83 | 84 | 85 | 86 | 87 | 88 | 89 |
|   | 90 | 91 | 92 | 93 | 94 | 95 | 96 | 97 | 98 | 99 |

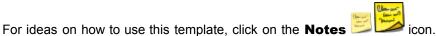

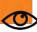

After you add a template activity page, save the flipchart.

Then after performing the activity, you can use the **Reset Page** 🗹 🖾 icon to restore the activity page to its original saved state.

#### **Use the Insert Menu**

1. In the **Page Browser**, click on the thumbnail of the page after which you want to insert a page template.

2. From the **Insert Menu**, select **Page >** and one of the available categories, for example, **Templates > Dual mode**.

or

From the **Insert Menu**, select **Page > More Page Templates**. The Shared Resources folder opens in the Resource Browser.

- 3. Click on the Shared Page Templates folder and look at the thumbnails of the available templates.
- 4. Drag the template of your choice onto the flipchart page, or double-click the thumbnail to add it to the page.

# Importing and exporting resource packs

Here we show you how to import and export resource packs

#### Import resource packs

You can import resource packs to My Resources or Shared Resources.

- 1. From the File Menu, select Import > Resource Pack To My Resources or Resource Pack To Shared Resources. A dialog box opens.
- 2. Browse to where the resource pack is located.
- 3. Select the resource pack and click on **Open**.

#### **Export resource packs**

Any folder of resources can become a resource pack.

- 1. In the Resource Browser select the folder of resources you want to export.
- 2. Right-click and select Export to Resource Pack, or

From the Popup Menu, select Export to Resource Pack. A dialog box opens.

- 3. Browse to where you want to export the folder.
- 4. Type in a name for the resource pack.
- 5. Click on Save. If a resource pack of the same name already exists in your chosen location, ActivInspire prompts you to:
  - **Overwrite** the existing resource pack
  - Extend the resource pack
  - Abort.

# Working with your own materials

We recognize that teaching materials come in many different formats. Everyone has their own ways of creating and presenting information and ActivInspire supports many common formats.

You can:

- Drag and drop images and text onto flipcharts from other applications running on the same computer.
- Import files from other applications, for example SMART Notebook and Microsoft PowerPoint. For details, see Importing and exporting files.
- Browse to your existing resources with the Resource Browser.
- Open flipcharts (.flp) created with earlier versions of Promethean software (Activstudio or Activprimary versions 2 and 3).

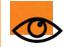

Remember that while ActivInspire can open flipcharts created in earlier versions of Promethean software, it saves flipcharts in a format (.flipchart) that is incompatible with earlier versions of the software. Once you save these flipcharts in ActivInspire, you cannot open them in Activprimary or Activstudio.

If your flipcharts contain actions, check that they are working as expected.

If they do not, see <u>Reference > Actions > Summary of differences</u>, where we describe any differences between actions created in ActivInspire and earlier versions of Promethean software.

## **Publishing flipcharts**

Use the Flipchart Publisher to create a protected version of your flipchart, prohibiting certain edit and output functions. You can

then distribute the protected flipchart that prevents the user from copying, printing or using the Camera

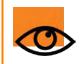

Save a copy of your flipchart in a known place before you publish it. When published, any restrictions you have set for your users will also apply to you.

Give your flipchart Publisher Information and limit what people can do with your flipchart.

#### Two ways to open the Flipchart Publisher

#### From the Main Toolbox

1. Click on the Main Menu 🛅 icon

2. Select Publish...

#### From the File Menu

- 1. From the File Menu select Publish... The 'Flipchart Publisher...' Dialog Box opens.
- 2. Enter publisher Information as appropriate. This information is for your own use and will not be visible to users.
- 3. Select or deselect restrictions as appropriate, then do one of the following:
  - Click **Cancel** to close the dialog box without saving.
  - Click Save Details to save your choices without publishing.
  - Click **Publish...** to implement your choices and publish the flipchart to another location.

For more information, see Flipchart Publisher options

# **Adding images**

Here we list the types of image you can use and show you how to add them:

- Which graphics files can you use?
- Add an image from the Resource Library
- Add an image from elsewhere

#### Which graphics files can you use?

You can add images with these file extensions to your flipcharts, .jpg, .gif, .bmp, .tif, .png and .wmf (Windows computers only). Any other formats are not supported.

#### Add an image from the Resource Library

1. Open the **Resource Browser** 

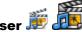

- 2. In the top pane of the Browser, browse Shared Resources until you find the desired category.
- 3. Open the folder and browse its contents in the bottom pane of the Resource Browser.
- 4. Double-click on the image, or drag and drop it onto the flipchart page.

#### Add an image from elsewhere

- 1. From the Insert Menu, select Media. The 'Choose media to insert' Dialog Box opens.
- 2. Browse to the folder that contains the file. This can be on your computer, or on the network.
- 3. Double-click on the file, or click on the file, then click on **Open**.

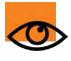

You can also create your own snapshots at the board with the Camera For more information, see Using the Camera.

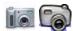

# Transforming objects

#### Selecting Objects

Click to select objects when the Object cursor

shows that the object is within range.

Click and drag diagonally - a grey rectangle indicates the selection area. Any object touched by the selection area is selected. Click in the Property Browser.

#### Moving Objects

Click and drag the object, or drag it with the **Freely Move Object** front of the board.

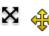

 $lpha \quad \Longleftrightarrow$  Marquee Handle so you are not standing directly in

#### **Resizing Objects**

Click and drag the Marquee Handles to resize objects.

Use the bottom-right handle to transform objects with uniform scaling. That is, retaining the original proportions. Resizing with the other handles will change the proportions and produce a distorted object.

If you should distort an object by mistake, then right-click the object and display the Property Browser. Scale Factor X and Y show the precise scaling. Set these the same for proportional scaling. Set both to 1 to revert to the original sizes.

The Object Edit Popup Menu has convenient transforming tools (below) which can be added as part of a profile.

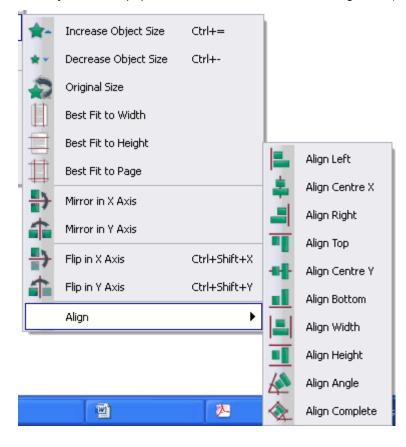

Increase / Decrease Object Size: The object size is increased or decreased by 10%.
Original Size: The object is restored to its original size.
Best Fit to Width: If the width of an object is distorted the height is increased proportionally.
Best Fit to Height: If the height of an object is distorted the width is increased proportionally.
Best Fit to Page: Object size is increased proportionally to the maximum for the page.
Mirror in X / Y Axis: The object is reflected along the X or Y axis.
Flip in X / Y Axis: The object is reflected and duplicated along the X or Y axis.

The alignment options are shown graphically in the menu.

### **Importing files**

In this section, we show you how to import files that were created with other software.

You can import the following types of files:

- PowerPoint® files as objects or as images
- ExamView® XML files
- IMS® QTI XML files
- SMART® Notebook files
- SMART® Gallery items

For details of how to import resource packs, see Importing and exporting resource packs.

#### Import PowerPoint® files

You can choose to import your PowerPoint files:

• As objects, which means items in your PowerPoint presentation become individual objects on each page of the flipchart,

so that you can edit them, for example, with the Text T  $\clubsuit$  Tool.

• As images, which means each slide of your PowerPoint presentation is imported as one image that fills a whole flipchart page.

#### Import PowerPoint files as objects

- On the Dashboard, click on Import from Powerpoint..., or from the File Menu, select Import > Powerpoint® as objects. The 'Select a Powerpoint® File' Dialog Box opens.
- 2. Navigate to the folder that contains the file you want to import and select it.
- 3. Click on **Open**. A progress bar indicates how the import is progressing and closes on completion.

ActivInspire imports the selected file to a new 'Untitled' flipchart.

When import is complete, you can select and manipulate the imported objects like any other objects.

| Select a Power                                                              | painte File   |                  |            |     |   | 7 🔀    |
|-----------------------------------------------------------------------------|---------------|------------------|------------|-----|---|--------|
| Look in                                                                     | 😂 Flipcharts  |                  | ×          | 800 | - |        |
| My Record<br>Documents<br>Declarp<br>Declarp<br>My Documents<br>My Computer | Autoute per   |                  |            |     |   |        |
| •                                                                           | Fie name:     | Activate present | Netion     |     | * | Open   |
| My Network                                                                  | Film of type: | Powepoint File   | t (".opt") |     |   | Careel |

#### Import PowerPoint files as images

From the File Menu, select Import > Powerpoint® as images.

The import process is exactly the same as for objects above, only the result is different. Each PowerPoint slide is imported as a single image on each flipchart page.

#### Import other types of files

- 1. From the **File Menu**, select one of the following:
  - Import > ExamView® XML file or
  - Import > IMS® QTI XML file or
  - Import > SMART® Notebook File v8, v9, v9.5, v10 or
  - Import > SMART® Gallery File.
- 2. A Dialog Box for your chosen import operation opens.
- 3. Navigate to the folder that contains the file you want to import and select it.
- 4. Click on **Open**. A progress bar indicates how the import is progressing and closes on completion.

ActivInspire imports the selected file to a flipchart of the same name as the original file. For example, 'Question Types Test', as shown on the right.

When import is complete, you can select and manipulate the imported objects like any other objects.

| Select the Econ                                                  | Wiews XML I                                                                                                    | life to be imported | 1   |     |   | 7 🔀    |
|------------------------------------------------------------------|----------------------------------------------------------------------------------------------------|---------------------|-----|-----|---|--------|
| Look in                                                          | C Exerview                                                                                                    |                     | ×   | 800 |   |        |
| My Recent<br>Documents<br>Desitop<br>My Documents<br>My Computer | <ul> <li>transient</li> <li>mages</li> <li>Import 1 v4</li> <li>Import 2 v4</li> <li>Import 3 v5</li> <li>Import 4 v5</li> <li>Question Type</li> </ul> |                     |     |     |   |        |
| •                                                                | File name:                                                                                                    | Question Types Te   | ed. |     | * | Open   |
| My Network                                                       | Files of type:                                                                                                    | 'sei                |     |     | V | Careel |

## **Exporting files**

In ActivInspire you can export:

- Your flipcharts to PDF. For details, see Printing a flipchart.
- A flipchart page to a graphics file.
- Voting results to Microsoft Excel<sup>®</sup>.

#### Export a page to a graphics file

- 1. Right-click on a blank part of the page you want to export.
- 2. From the menu select Export Page. The 'Export Page' Dialog Box opens.
- 3. Browse to the folder where you want to save the file.
- 4. Select a file type (Bitmap, JPEG, PNG, or TIF).
- 5. Type a file name.
- 6. Click on Save.

## **Clock Tool**

| Settings      | Options                                                                                                    |
|---------------|----------------------------------------------------------------------------------------------------|
| Analog        |                                                                                                    |
| Clock numbers | <ul><li>Default = View numbers around the clock face.</li><li>Display colored blocks around the clock face.</li></ul> |
| Second hand   | <ul><li>Default = Display the second hand.</li><li>Display the hour and minute hands only.</li></ul>                  |
| Digital       |                                                                                                    |
| 24 Hour       | <ul><li>View a 24 hour clock.</li><li>Default = View a 12 hour clock.</li></ul>                                       |
| Seconds       | <ul><li>Default = Display the seconds counting.</li><li>View the hours and minutes only.</li></ul>                    |
| Show AM/PM    | <ul><li>View a 12 hour clock with AM or PM displayed.</li><li>Default = Do not show AM/PM.</li></ul>                  |
| Show date     | <ul><li>Default = Display today's date below the time.</li><li>View the time only.</li></ul>                          |

# **Design Mode**

| Settings                          | Options                                                                                                    |
|-----------------------------------|----------------------------------------------------------------------------------------------------|
| Allow locked objects to be edited | <ul> <li>Default = Remove any locking properties, to allow free movement and editing of all objects.</li> <li>Do not allow.</li> </ul>                            |
| Show hidden objects               | <ul><li>Default = Make all objects visible.</li><li>Do not show hidden objects.</li></ul>                                                                         |
| Highlight actions                 | <ul> <li>Default = Highlight actions with a red square in Design Mode.</li> <li>Do not highlight actions.</li> </ul>                                              |
| Disable Actions and Drag a Copy   | <ul> <li>Default = Switch off any actions and disable 'Drag a Copy' in Design Mode.</li> <li>Keep actions and 'Drag a Copy' enabled.</li> </ul>                   |
| Disable object restrictions       | <ul> <li>Default = Switch off any object restrictions in Design Mode, so that you can freely move objects.</li> <li>Keep object restrictions enabled.</li> </ul>  |
| Disable blocker objects           | <ul> <li>Default = Switch off the restrictors' 'Can block' settings.</li> <li>Do not disable blocker objects.</li> </ul>                                          |
| Disable grid snapping             | <ul> <li>Default = Remove any 'Snap to Grid' properties set on objects to allow free movement of objects.</li> <li>Keep any 'Snap to Grid' properties.</li> </ul> |
| Disable desktop interaction       | <ul> <li>Default = Disable Desktop Annotate and Desktop Tools.</li> <li>Do not disable desktop interaction.</li> </ul>                                            |
| Show Design Mode Tooltip Hints    | <ul><li>Default = Show tooltips.</li><li>Do not show tooltips.</li></ul>                                                                                          |

## **Effects**

| Settings                   | Options                                                                                                    |
|----------------------------|----------------------------------------------------------------------------------------------------|
| Spotlight Tool             |                                                                                                    |
| Border width               | Increase or decrease the width of the border around the spotlight area. The range is from 0 to 20 pixels.<br>Default = 15                                                                                           |
| Border color               | Color of the border around the spotlight.<br>Default = blue                                                                                                    |
| Background color           | Color of the non-spotlighted area when using the Spotlight.<br>Default = black                                                                                                    |
| Translucent border         | <ul><li>Default = Make the spotlight border translucent.</li><li>Give the spotlight border a solid color.</li></ul>                                                                                                 |
| Translucent screen         | <ul> <li>Make the spotlight screen (the darkened area that covers the Flipchart or Desktop window) translucent.</li> <li>Default = Make the spotlight screen opaque.</li> </ul>                                     |
| Right click captures image | <ul> <li>Default = Paste an image of the spotlight area on your current flipchart page, when you right click while the spotlight is activated.</li> <li>Right click does not capture the spotlight area.</li> </ul> |
| Reveal Tool                |                                                                                                    |
| Color                      | Color of the Revealer blind.<br>Default = black                                                                                                    |
| Animation Speed            | Speed with which the hidden object will be revealed when<br>you are using an ActivRemote device. The range is from 1 to<br>20 seconds.<br>Default = 15                                                              |

# **Flipchart**

| Settings                           | Options                                                                                                    |
|------------------------------------|----------------------------------------------------------------------------------------------------|
| Create desktop flipchart on launch | <ul><li>Create a desktop flipchart when you launch ActivInspire.</li><li>Default = Do not create a desktop flipchart on launch.</li></ul>                                                                                                    |
| World color                        | Background color of the flipchart window, behind the flipchart page.<br>Default = Blue                                                                                                    |
| Default page scale                 | Default page scale for when you create a new flipchart or<br>open an existing flipchart:<br>• Default = Best Fit<br>• Width Fit<br>• Height Fit<br>• 25%<br>• 50%<br>• 100%<br>• 100%<br>• 150%<br>• 200%<br>• 400%<br>• 800%<br>• Original Scale<br>You need to restart ActivInspire to activate this setting after<br>changing it. |
| Default page size                  | Default page size for when you create a new flipchart or open<br>an existing flipchart:<br>• Screen Size<br>• Default = 1024 * 768<br>• 1152 * 864<br>• 1280 * 1024<br>• Custom                                                                                                    |
| Default Page color                 | Only enabled if you set the default background to be a color.<br>Default = white                                                                                                    |
| Show flipchart summary when saving | Open a window to insert information describing the flipchart when saving.                                                                                                    |

Default = Close without showing flipchart summary.

# **Flipchart Objects**

| Settings                                               | Options                                                                                                    |
|--------------------------------------------------------|----------------------------------------------------------------------------------------------------|
| High-quality rendering                                 | Default = Improve the resolution of objects. Could make older computers run more slowly.                                                                                                    |
|                                                        | Draw objects with lower resolution. May make edges look uneven.                                                                                                    |
| High-quality rendering when annotating                 | <ul> <li>Improve the look of all line and shape edges, including freehand annotations. Could make older computers run more slowly.</li> <li>Default = Draw annotations with lower resolution.</li> </ul>                                                                         |
| Container center tolerance                             | If you are using containers with the Match Centers option,<br>you can specify how precisely the centers of objects must line<br>up to be contained. The lower the number of pixels, the<br>greater the accuracy required in lining up the centers of<br>objects.<br>Default = 10 |
| Show pickup handles when dragging objects from Library | <ul> <li>Default = Enable the Select Tool and display pickup boxes on items dragged from the Resource Library.</li> <li>Do not enable the Select Tool.</li> </ul>                                                                                                    |
| Show pickup rectangle                                  | <ul><li>Default = Display a rectangle around selected objects.</li><li>Do not show a rectangle.</li></ul>                                                                                                    |
| Add Timestamp to all new pages created                 | <ul> <li>Stamp the date and time on all new flipchart pages.</li> <li>Default = Do not add a timestamp.</li> </ul>                                                                                                    |
| Automatic annotation grouping                          | <ul><li>Group annotations together automatically as one object.</li><li>Treat annotations as individual objects.</li></ul>                                                                                                    |
| Resource Library                                       |                                                                                                    |
| Default resource library                               | Location of the resource library that is displayed in the<br>Resource Browser:<br>• Default = Shared Resources<br>• My Resources<br>• Other                                                                                                    |
| Resource items retain transparency                     | Default = Transparent objects retain their original transparency when dragged onto a flipchart page from the                                                                                                    |

|                | resource library.<br>Transparent objects do not retain their original transparency.                          |
|----------------|----------------------------------------------------------------------------------------------------|
| View Mode      | Layout of the contents of the resource library in the Resource<br>Browser:<br>• Default = List<br>• Grid     |
| Thumbnail Size | Size of the thumbnails displayed in the Resource Browser: <ul> <li>Default = Large</li> <li>Small</li> </ul> |

# Language

| Setting              | Options                                                                                                    |
|----------------------|----------------------------------------------------------------------------------------------------|
| Application language | Displays ActivInspire in your computer's default language.<br>You can choose another language from the drop-down menu,<br>if your computer supports more than one locale. |

# Learner Response System

| Settings                             | Options                                                                                                    |
|--------------------------------------|----------------------------------------------------------------------------------------------------|
| ExpressPoll                          |                                                                                                    |
| Question timeout                     | The time allowed to respond to a question. Setting a default timeout restricts the time available to vote.<br>If you do not set a default timeout, voting will continue until all users have responded, or until you click on <b>Stop Vote</b> .<br>Default = 0 |
| Apply timeout to prepared questions  | <ul><li>Apply the above timeout to prepared questions.</li><li>Default = Do not apply the timeout.</li></ul>                                                                                                    |
| Append question to current flipchart | <ul> <li>Append the question to the end of the current flipchart on a new page.</li> <li>Default = Do not append the question.</li> </ul>                                                                                                    |
| ActiVote                             |                                                                                                    |
| Allow users to modify their response | <ul> <li>Allow users to change their response during the timeout period.</li> <li>When the timeout period has ended, further responses are ignored.</li> <li>Default = Do not allow users to change their responses.</li> </ul>                                 |
| Answers                              |                                                                                                    |
| Show results after vote              | <ul><li>Default = Display results on the board after the vote has ended.</li><li>Do not display results.</li></ul>                                                                                                    |
| Automatic page advance               | <ul> <li>Turn the page automatically after receiving votes.</li> <li>Default = Do not turn the page automatically.</li> </ul>                                                                                                    |
| Anonymous mode                       | <ul> <li>Display the results of the vote anonymously.</li> <li>Default = Display the results by device or name.</li> </ul>                                                                                                    |

## **Multimedia**

| Settings                     | Options                                                                                                    |
|------------------------------|----------------------------------------------------------------------------------------------------|
| Show sound controller        | <ul> <li>Default = Show the Sound Controller when playing a sound file; overrides other dynamic settings.</li> <li>Hide the Sound Controller during play.</li> </ul> |
| Show controls for flash      | <ul> <li>Default = Show controls when Flash® files are playing.</li> <li>Overrides dynamic settings.</li> <li>Do not show controls for flash files.</li> </ul>       |
| Show frame capture button    | <ul> <li>Default = Show Frame Capture button for still images from videos and Flash files.</li> <li>Does not show Frame Capture button.</li> </ul>                   |
| Force overlay mode for flash | <ul><li>Lets you annotate over a Flash file.</li><li>Default = Does not let you annotate over a Flash file.</li></ul>                                                |

# **Online Settings**

| Settings          | Options                                                                                                |
|-------------------|----------------------------------------------------------------------------------------------------|
| Web Links         |                                                                                                    |
| Home URL          | The website that is displayed when you open your web browser from ActivInspire.                        |
| Web update        |                                                                                                    |
| URL               | The website that ActivInspire contacts when you click <b>Check for Updates</b> on the Dashboard.       |
| Proxy settings    |                                                                                                    |
| Proxy server name | Name and HTTP port number of your proxy server.                                                        |
| HTTP port number  | Default HTTP port number = 0                                                                           |
|                   | Your system administrator or service provider will supply you with these details.                      |
| Username          | The login name and password required to access your server, not to access the Online Resource Library. |
| Password          | Your system administrator or service provider will supply you with these details.                      |

### **Profile and Resources**

For details of how to access Settings, see <u>Choosing application settings</u>.

ActivInspire stores profiles, templates and other files in the default folders shown in the following table. You can copy or move the files to other folders if you wish and change the appropriate setting so that ActivInspire can access the files in their new location.

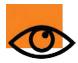

When you change the default locations in 'Profile and Resources', you are simply pointing ActivInspire to look for files in a new location. The files themselves do not move. Copy your files to the new location before you change the location in ActivInspire. For information about copying or moving files, see your operating system documentation.

| Settings                            | Default locations                                                                                                    |
|-------------------------------------|----------------------------------------------------------------------------------------------------|
| Use default profile path            | <ul> <li>Default = Access profiles at the location shown below.</li> <li>Access profiles at another location.</li> </ul>                     |
| Profile stored in                   |                                                                                                    |
| Windows                             | My Resources\My Profiles                                                                                                    |
| Мас                                 |                                                                                                    |
| Linux                               | My Resources/My Profiles                                                                                                    |
| Use default 'My Resources' path     | <ul> <li>Default = Access 'My Resources' at the location shown below.</li> <li>Access 'My Resources' at another location.</li> </ul>         |
| My resources files in               |                                                                                                    |
| Windows XP                          | Documents and Settings\username\My Documents\Activ Software\ActivInspire\My Resources                                                        |
| Windows Vista                       | Users\username\Document\ Activ Software\ActivInspire\My Resources                                                                            |
| Мас                                 | /Users/username/Documents/Activ Software/ActivInspire                                                                                        |
| Linux                               | /home/username/Documents/Activ Software/ActivInspire                                                                                         |
| Use default 'Shared Resources' path | <ul> <li>Default = Access 'Shared Resources' at the location shown below.</li> <li>Access 'Shared Resources' at another location.</li> </ul> |
| Shared resources files in           |                                                                                                    |
| Windows XP                          | Documents and Settings\All Users\Documents\Activ Software\ActivInspire                                                                       |
| Windows Vista                       | \Users\Public\Documents\ Activ Software\ActivInspire                                                                                         |

| Mac                            | /Users/shared/Promethean/Activ Software/ActivInspire                                                                                 |  |
|--------------------------------|----------------------------------------------------------------------------------------------------|--|
| Linux                          | /var/Promethean/Inspire/Shared Resources                                                                                             |  |
| Use default page template path | <ul> <li>Default = Access page templates at the location shown below.</li> <li>Access page templates at another location.</li> </ul> |  |
| Page template files in         |                                                                                                    |  |
| Windows                        | Shared Resources\Activities and templates                                                                                            |  |
| Mac                            | Shared Descurses ( Astivities and templates                                                                                          |  |
| Linux                          | Shared Resources/ Activities and templates                                                                                           |  |
| Use default question page path | Default = Access question pages at the location shown below.                                                                         |  |
|                                | Browse to access question pages at another location.                                                                                 |  |
| Question page files in         |                                                                                                    |  |
| Windows                        | Shared Resources\FlipchartPages\Activities and templates\Templates (learner response)\                                               |  |
| Мас                            | Shared Resources/FlipchartPages/Templates (learner response)/                                                                        |  |
| Linux                          | Shared Resources/FilpenaitFages/Templates (learner response)/                                                                        |  |

## **Spell Checker**

For details of how to access Settings, see <u>Choosing application settings</u>.

| Settings                          | Options                                                                                                    |
|-----------------------------------|----------------------------------------------------------------------------------------------------|
| Highlight misspelled words        | <ul> <li>Highlight misspelled words as soon as they have been added to the flipchart.</li> <li>Default = Do not highlight.</li> </ul>      |
| Ignore capitalized words          | <ul> <li>Ignore words with leading uppercase letters while spell checking.</li> <li>Default = Do not ignore.</li> </ul>                    |
| Ignore words in UPPERCASE         | <ul> <li>Ignore words in uppercase letters while spell checking.</li> <li>Default = Do not ignore.</li> </ul>                              |
| Ignore words that contain numbers | <ul> <li>Ignore words that contain numbers while spell checking.</li> <li>Default = Do not ignore.</li> </ul>                              |
| Ignore words in mixed case        | <ul> <li>Ignore words that contain both uppercase and lowercase letters while spell checking.</li> <li>Default = Do not ignore.</li> </ul> |
| Ignore internet addresses         | <ul><li>Ignore internet addresses while spell checking.</li><li>Default = Do not ignore.</li></ul>                                         |
| Report repeated words             | <ul> <li>Default = Be notified of repeated words while spell checking.</li> <li>Do not report repeated words.</li> </ul>                   |
| Edit user dictionary              | Open the user dictionary for the currently selected language (see below) in a text editor.                                                 |
| Dictionary language               | Language to be used for spell checking, select from the drop-<br>down menu.<br>Default = Your computer's operating system language.        |

# **User Input**

For details of how to access Settings, see <u>Choosing application settings</u>.

| Settings                                      | Options                                                                                                    |
|-----------------------------------------------|----------------------------------------------------------------------------------------------------|
| Keyboard                                      |                                                                                                    |
| Use keyboard supplied with operating system   | <ul> <li>Use the keyboard supplied with your operating system.</li> <li>Default = Use the Floating Keyboard supplied with ActivInspire.</li> </ul>                                                                                      |
| Use keyboard specified by user                | Allows you to select another keyboard.                                                                                                    |
| Automatically show keyboard with text objects | <ul><li>Show the floating keyboard when editing text objects.</li><li>Default = Do not show the keyboard.</li></ul>                                                                                                    |
| Automatically show keyboard when saving files | <ul> <li>Display the keyboard when saving a flipchart. This is useful when you are working at the board and want to quickly type a filename without returning to your computer.</li> <li>Default = Do not show the keyboard.</li> </ul> |
| Recognition Tools                             |                                                                                                    |
| Recognition Timeout (seconds)                 | Timeout for handwriting and shape recognition.<br>Range = 1 - 5 seconds.<br>Default = 5                                                                                                    |
| Fill recognized shapes                        | <ul> <li>Fill your shapes with color when your they are rrecognized.</li> <li>Default = Do not fill recognized shapes.</li> </ul>                                                                                                    |
| Fill mode                                     | Only enabled if 'Fill recognized shapes' is selected. Select<br>from the drop-down menu:<br>• Same as the outline<br>• Another color (see below)                                                                                        |
| Another color                                 | Only enabled if 'Another color' is selected above. Click on the box to choose a color.                                                                                                    |
| Handwriting Recognition Language              | Language to use for handwriting recognition, select from the drop-down menu.<br>Default = Your computer's operating system language.                                                                                                    |

# **Identification properties**

| Property        | Option   | Description                                                                                                    |
|-----------------|----------|----------------------------------------------------------------------------------------------------|
| Name            |          | ActivInspire allocates default names to flipchart objects, for example, Shape1, Shape2.<br>You can select and change the default name.                                                                                                    |
| Keywords        |          | One or more words that identify the object.<br>Two ways to enter keywords:<br>• Click on the Keywords box and begin typing. Separate individual keywords by a space.<br>• Click on the Keywords Editor icon [], click on Add and begin typing. Use the Keywords Editor to add, move and remove keywords.<br>• Use keywords with containers. If you set a container so that it can contain an object with a particular keyword, for example, 'animal', any object with the keyword 'animal' can be contained by that container.                                                                                                    |
| Description     |          | Only applies to pages.<br>Allows you to include instructions or comments about a specific page in the description<br>area. This can be used to describe how the page has been set up, for example, if you<br>share pages with fellow teachers and you have created some complex object properties or<br>actions.                                                                                                    |
| Question<br>Tag |          | A multi-answer question produced by the Question Wizard or ExpressPoll has three types<br>of text objects:<br>• With Question<br>• Option<br>• Label tags<br>The tag numbers let you see the answer / option pairings – this can be useful when you<br>edit and reformat the text, or move answers around.<br>If you nominated a correct answer with the Question Wizard, this information is contained<br>within the 'Label' tag. When the corresponding answer is returned by voters, it is<br>highlighted green in the results display. Nominate a new correct answer by placing it next<br>to the object with the appropriate 'Label' number.<br>You cannot generate a question and start a vote by applying tags to text entered<br>outside of the Question Wizard or ExpressPoll. |
|                 | None     | Default                                                                                                    |
|                 | Question | Allocated to your Question text.                                                                                                    |
|                 | Option 1 | Associated with text tagged Label 1 (displayed as answer A or 1).                                                                                                    |
|                 | Option 2 | Associated with text tagged Label 2 (displayed as answer B or 2).                                                                                                    |

| Option 3 | Associated with text tagged Label 3 (displayed as answer C or 3).              |
|----------|--------------------------------------------------------------------------------|
| Option 4 | Associated with text tagged Label 4 (displayed as answer D or 4).              |
| Option 5 | Associated with text tagged Label 5 (displayed as answer E or 5).              |
| Option 6 | Associated with text tagged Label 6 (displayed as answer F or 6).              |
| Label 1  | Option numbers and labels must match, for answers to be correctly interpreted. |
| Label 2  | If you move any options or labels, make a note of the change.                  |
| Label 3  |                                                                                |
| Label 4  |                                                                                |
| Label 5  |                                                                                |
| Label 6  |                                                                                |

### **Container properties**

| Property                   | Option               | Description                                                                                                    |
|----------------------------|----------------------|----------------------------------------------------------------------------------------------------|
| Can Contain                | Nothing              | Default<br>No container setting is applied.                                                                                                    |
|                            | Anything             | Any object placed on top is recognized.                                                                                                    |
|                            | Specific Object      | Choose one specific object for the container to recognize.                                                                                                    |
|                            | Keywords             | The container recognizes any resource which has the keywords you specify.                                                                                     |
| Contain<br>Object          |                      | Only enabled if 'Can Contain' is set to 'Specific Object' (see above).                                                                                        |
|                            |                      | Select the object from the 'Select Object' Dialog Box.                                                                                                    |
| Contain<br>Words           |                      | Only enabled if 'Can Contain' is set to 'Keywords' (see above).                                                                                               |
|                            |                      | Type the keywords the container can recognize.                                                                                                    |
| Contain Rule               |                      |                                                                                                    |
|                            | Centers Must Match   | The content's center must be placed on the container's center for the contents to be recognized. Useful when the 'contents' are bigger than their containers. |
|                            | Completely Contained | The contents must fit inside the container.                                                                                                    |
| Reward                     | False                | Default                                                                                                    |
| Sound                      |                      | Set to 'True' to play a sound when an object is correctly contained.                                                                                          |
| Reward<br>Sound            |                      | Only enabled if 'Reward Sound' is set to 'True' (see above).                                                                                                  |
| Location                   |                      | Opens the 'Select a sound' Dialog Box to let you browse to and select a sound file.                                                                           |
| Return if not<br>Contained | False                | Default                                                                                                    |
| Contained                  |                      | Returns the object to its original position on the flipchart page if set to 'True'.                                                                           |

### **Restrictors properties**

| Property     | Option          | Description                                              |
|--------------|-----------------|----------------------------------------------------------|
| Can Block    | False           | Default                                                  |
|              | True            | Object can block.                                        |
| Can Snap     | False           | Default                                                  |
|              | True            | Object can snap to.                                      |
| Snap Point x |                 | Point on the x axis to which the object can snap.        |
| Snap Point y |                 | Point on the y axis to which the object can snap.        |
| Snap To      | Center          | Default. Object snaps to the center.                     |
|              | Other Place     | Object snaps to another place which you can define.      |
|              | Other Object    | Object can snap to another object.                       |
|              | First Text Line | Object can snap to the first line of text.               |
|              | Specific Point  | Object can snap to a specific point.                     |
|              | Top Left        | Object can snap to the top left.                         |
|              | Тор             | Object can snap to the top.                              |
|              | Top Right       | Object can snap to the top right.                        |
|              | Left            | Object can snap to the left.                             |
|              | Right           | Object can snap to the right.                            |
|              | Bottom Left     | Object can snap to the bottom left.                      |
|              | Bottom          | Object can snap to the bottom.                           |
|              | Bottom Right    | Object can snap to the bottom right.                     |
| Can Move     | Freely          | Default. Object can move anywhere on the flipchart page. |
|              | Vertically      | Object can only move vertically.                         |
|              | Horizontally    | Object can only move horizontally.                       |

|           | Along path | Object can only move along the defined path.                                                                           |
|-----------|------------|----------------------------------------------------------------------------------------------------|
|           | No         | Object cannot move.                                                                                                    |
| Move Path |            | Only enabled if 'Can Move' is set to 'Along path' (see above).<br>Select the path from the 'Select Object' Dialog Box. |
| Can Size  | Freely     | Default                                                                                                    |
|           | None       | Object cannot be resized.                                                                                              |

#### **Menus and Popup Menus**

This section lists and briefly describes the tools and functions available in each Menu and Popup Menu in ActivInspire:

- <u>Menubar</u>
- Popup Menus
- Marquee and Sizing Handles

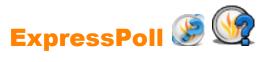

| What?                     | Ask your students a quick question and                                                                                   | display voting results instantly. |
|---------------------------|----------------------------------------------------------------------------------------------------|-----------------------------------|
| Where?                    | <ul> <li>Tools &gt; ExpressPoll</li> <li>Main Toolbox</li> <li>Desktop Tools</li> </ul>                                  |                                   |
| Shortcut?                 | F3                                                                                                    |                                   |
| How?                      | Select a question style and options from the voting 'Wonderwheel'                                                        |                                   |
| What can I customize?     | <b>Question timeout</b> Specifies the time available to respond.                                                         |                                   |
|                           | Apply timeout to prepared<br>questions                                                                                   | Toggle switch.                    |
|                           | Append question to current flipchart                                                                                     | Toggle switch.                    |
| Where can I customize it? | Settings > Learner Response System                                                                                       |                                   |
| i <sup>+</sup> More info  | Using Learner Response Systems<br>Settings > Learner Response System<br>Working with actions<br>Actions > Voting Actions |                                   |

# Important information for users of Activstudio and Activprimary

#### **Summary of differences**

ActivInspire has been streamlined to work on Windows<sup>™</sup>, Mac<sup>®</sup> and Linux<sup>™</sup> computers. Flipcharts produced with Activstudio and Activprimary 3.n should open in ActivInspire, on any of these platforms. Furthermore, ActivInspire is integrated to support devices which previously needed separate software.

However, as a result of the streamlining, some flipchart objects with previously associated actions may lose their action when you open the flipchart in ActivInspire.

If this happens, you can assign another appropriate action or delete the object.

The following sections list the differences between actions in Activstudio and Activprimary 3.n and ActivInspire:

- Not supported
- Superseded
- Supported with differences

#### Not supported

These actions do not work in ActivInspire:

| Export Page                          | Fraction Creator               | Powerpoint Convertor          | Link Library                         |
|--------------------------------------|--------------------------------|-------------------------------|--------------------------------------|
| Power Tools                          | Export to ppt                  | Export to ppt obj             | Export to doc                        |
| Export to pdf                        | Export to html                 | Export to swf                 | Export Results to Text               |
| Export Wizard                        | Activity Wizard                | Activcataloger                | Annotation Upgrader                  |
| Open My Notes and Pointers           | Open Shared Notes and Pointers | Open Other Notes and Pointers | Export to QuickTime (Mac)            |
| Export to picture slides (Mac)       | Export to Applescript (Mac)    | Activmarker                   | Clipboard Tickertape                 |
| Open My Tickertapes                  | Open Shared Tickertapes        | Open Other Tickertapes        | Resource Library Small<br>Thumbnails |
| Resource Library Large<br>Thumbnails | Page Select Small              | Page Select Medium            | Page Select Large                    |

#### Superseded

These actions do not work in ActivInspire, because they have been superseded by other actions. We recommend that you read the notes and save your flipcharts to the new .flipchart format with **File > Save as...** Then consider mapping other actions and try them out, before you use the flipcharts in the classroom. See the **Notes** column for suggestions.

Action

| Recognition Toolbox           | Choose between Handwriting Recognition 🧭 and Shape Recognition 🎴                                |
|-------------------------------|-------------------------------------------------------------------------------------------------|
| Flipchart Recorder            | Consider using the Screen Recorder                                                              |
| Update Thumbnails             | Thumbnails are automatically updated in the Browser                                             |
| Embed File Actions            | Choose between Insert Link to File and Insert Media from File                                   |
| Resource Manager              | In ActivInspire, you manage resources with the Resource Browser                                 |
| Keyword Editor                | In ActivInspire, you access the Keywords Editor from the Property Browser                       |
| Flipchart Builder             | In ActivInspire, you build flipcharts with the Page Browser and Resource Browser                |
| Launch/Quit Application (Mac) | Consider using <b>Insert Link to File</b> . You can launch an application, but you cannot quit. |

#### **Supported with differences**

These actions work, but they may behave differently in ActivInspire. We recommend that you read the notes, save your flipcharts to the new .flipchart format, then try the actions out before you use them in the classroom. See the **Notes** column for a brief description of the differences.

| Activstudio &<br>Activprimary Action              | ActivInspire Action      | Notes                                                                                                    |
|---------------------------------------------------|--------------------------|----------------------------------------------------------------------------------------------------|
| Deconstruct Text                                  | Extract Text             | New name, same functionality.                                                                                             |
| Start/Stop ActiVote                               | Start Flipchart Vote 🕑   | Enables <b>Start Flipchart Vote</b> if there is a question on the current flipchart page.                                 |
| ActiVote Results                                  | Voting Browser           | Shows voting results in the Voting Browser 🧐                                                                              |
| ActiVote Session                                  | Voting Browser           | Opens the <b>Voting Browser 2</b> and displays information about the current session.                                     |
| Various Show Clock actions                        | Clock                    | Displays the <b>Clock</b> (3) according to the settings in the 'Edit Profiles Settings' Tab.                              |
| ActiVote Question Settings                        | Question on Current Page | Launches the <b>Insert Question Wizard</b> . When you complete the wizard, the question is displayed on the current page. |
| Recorder Menu                                     | Screen Recorder          | Displays the Screen Recorder 🖼                                                                                            |
| Area Screen Recorder                              |                          | There is no Area Screen Recorder in ActivInspire.                                                                         |
| Straight Line<br>Horizontal Line<br>Vertical Line | Shape                    | Enables the <b>Shape</b> 🧭 Tool.                                                                                          |

| Square Tool<br>Circle Tool<br>Semi Arc<br>Rectangle<br>Ellipse<br>Corner Arc<br>Callout<br>Arrow<br>Point to Point |                     |                                                                                                    |
|----------------------------------------------------------------------------------------------------|---------------------|----------------------------------------------------------------------------------------------------|
| Slate Control<br>Device Register<br>ActiVote Users                                                                 | Device Registration | Starts Device Registration                                                                                                |
| Individual Resource Folder<br>Actions                                                                              | Resource Library    | Opens Shared Resources.                                                                                                   |
| Question Master                                                                                                    | Question Wizard     | Launches the <b>Insert Question Wizard</b> . When you complete the wizard, the question is displayed on the current page. |
| Cut Page                                                                                                    | Cut Page            | Cuts, copies or pastes the designated target object.                                                                      |
| Copy Annotation                                                                                                    | Сору                | If there is no designated target object, applies the action to the currently selected object. If no object                |
| Paste Annotation                                                                                                   | Paste               | is selected, applies the action to the action object itself.                                                              |
| Show Page Selector                                                                                                 | Page Browser        | Opens the Page Browser                                                                                                    |
| Edit Text                                                                                                    | Text                | Starts the Text $T$ tool.                                                                                                 |
| Set Grid (Mac)                                                                                                    | Grid Designer       | Opens the Grid Designer                                                                                                   |
| Set Page rColor (Mac)                                                                                              | Set Background      | Opens the 'Set Background' Dialog Box, where you can set a background color or image.                                     |
| Slate XR (Mac)<br>Slate IR (Mac)                                                                                   | Device Registration | Starts Device Registration                                                                                                |
| Print to pdf (Mac)                                                                                                 | Print Dialogue Box  | Opens the 'Print' Dialog Box, where you can select options to print to PDF                                                |

Back to top

In ActivInspire, all the following actions open the 'Edit Profiles' Dialog Box. See the **Notes** column for details of what to do next.

Activstudio & Activprimary Action

| Click on the 'Settings' Tab and select Learner Response Systems.                                                                               |
|----------------------------------------------------------------------------------------------------|
| Click on the 'Commands' Tab and add or remove tools to/from the Main Toolbox or Marquee Handles                                                |
| Click on the 'Layout' Tab.                                                                                                    |
| Click on the 'Layout' Tab and select the desired layout.                                                                                       |
| In ActivInspire Studio, the Resource Library opens in the Resource Browser. Click on the 'Layout' Tab and select the desired Browser behavior. |
| Click on the 'Layout' Tab. Save the layout to the default profile, or to another profile.                                                      |
| Click on the 'Settings' Tab, then click on <b>Clock Settings</b> .                                                                             |
|                                                                                                    |

Back to top

### **Appearance properties**

| Property     | Option                                | Description                                                                                                    |
|--------------|---------------------------------------|----------------------------------------------------------------------------------------------------|
| Layer        | Top<br>Middle<br>Bottom<br>Background | Default<br>Specify on which layer the object is placed.                                                                                                    |
| Depth        | not applicable                        | Read only indicator. Shows the position of the object in the stacking order. Grids and objects, if placed in front, have a higher number in the stacking order.                                                         |
| Translucency |                                       | This value can range from fully translucent (visible) to no translucency (solid).<br>Use the slider to change the translucency.                                                                                         |
| Visible      | True<br>False                         | Default<br>Set to 'False' to make the object invisible.                                                                                                    |
| Ink Type     | Pen<br>Highlighter<br>Magic Ink       | Default<br>Annotations can be one of three types:<br>• Pen annotations are solid.<br>• Highlighter annotations are partially translucent.<br>• Magic Ink annotations allow you to see through objects on the top layer. |

### **Outline properties**

| Property   | Option                                                 | Description                                                                                                    |
|------------|--------------------------------------------------------|----------------------------------------------------------------------------------------------------|
| Style      | Solid<br>None<br>Dashed<br>Dot<br>Dash-Dot<br>Dash-Dot | Outline style<br>Default                                                                                                    |
| Color      | Black                                                  | Outline color<br>Default                                                                                                    |
| Width      | 4                                                      | Outline width in pixels. Range = Finest possible, 1 - 100.<br>Default                                                                           |
| Cap Style  | Round<br>Flat<br>Square                                | Applies caps of the selected type to the beginnings and ends of annotations or lines, when 'Style' is set to one of the dashed options. Default |
| Join Style | Round<br>Mitre<br>Bevel                                | Applies to the outside corners of shape objects.<br>Default                                                                                     |

# **Fill properties**

| Property | Option                                                                                     | Description                                                                                                    |
|----------|--------------------------------------------------------------------------------------------|----------------------------------------------------------------------------------------------------|
| Style    | None                                                                                       | Default<br>Set to another option to apply the style of your<br>choice.                                                             |
|          | Solid                                                                                      | Apply a solid fill effect.                                                                                                    |
|          | Dense1<br>Dense2<br>Dense3<br>Dense4<br>Dense5<br>Dense6<br>Dense7                         | Select from matrix patterns of different densities.                                                                                |
|          | Horizontal<br>Vertical<br>Cross<br>Backward Diagonal<br>Forward Diagonal<br>Cross Diagonal | Select from a range of hatched fill patterns.                                                                                      |
|          | Gradient                                                                                   | Select to enable a two-rcolor graduated fill.                                                                                      |
| Gradient | None<br>Vertical<br>Horizontal<br>Diagonal1<br>Diagonal2<br>Radial                         | Default<br>Set to another option to apply the graduated coloring<br>of your choice.                                                |
| Color    | Black                                                                                      | Default                                                                                                    |
| Color 2  | Black                                                                                      | Set to another rcolor to apply the shading of your choice.<br>Only enabled when the fill 'Style' is set to 'Gradient' (see above). |

### **Background properties**

| Property | Option                | Description                                                            |
|----------|-----------------------|------------------------------------------------------------------------|
| rColor   | Black                 | Default<br>Set to another rcolor to change the background.             |
| Mode     | Transparent<br>Opaque | Default<br>Set to 'Opaque' to make the background rcolor appear solid. |

# **Position properties**

| Property       | Option | Description                                                                                                    |  |
|----------------|--------|----------------------------------------------------------------------------------------------------|--|
| Left           |        | Distance of object to left margin in pixels. Accurate to three decimal points.                                                                                                    |  |
| Тор            |        | Distance of object to top margin in pixels. Accurate to three decimal points.                                                                                                    |  |
| Width          |        | Width of object in pixels. Accurate to three decimal points.                                                                                                    |  |
| Height         |        | Height of object in pixels. Accurate to three decimal points.                                                                                                    |  |
| Scale Factor x | 1      | Default<br>Change the number to scale the object by the new factor along the x axis. For<br>example, set the scale factor to 2 to double the size.                                                                                                    |  |
| Scale Factor y | 1      | Default<br>Change the number to scale the object by the new factor along the y axis.                                                                                                    |  |
| Inverted       | False  | Default<br>Change to 'True' to flip the object by 180 degrees along the vertical.                                                                                                    |  |
| Angle          | 0      | Default<br>Change this to any value between 1 and 360 to pivot the object by the specified<br>number of degrees around the top right Marquee Handle.                                                                                                    |  |
| Reflected      | False  | Default<br>Change to 'True' to flip the object by 180 degrees along the horizontal                                                                                                    |  |
| Locked         | False  | Default<br>Change to 'True' to lock the object in place, so that it cannot be selected and<br>moved, except with the <b>Freely Move Object</b> Handle.<br>To unlock it again, set back to' False', or double-click the lock icon on the Object<br>Browser. |  |

## **Label properties**

| Property            | Option       | Description                                                                                                    |
|---------------------|--------------|----------------------------------------------------------------------------------------------------|
| Caption             |              | Lets you add a one-line caption to an object.                                                                                       |
| Font Name           | Arial        | Default<br>Click the drop-down box to change the font.                                                                              |
| Font Size           | 12           | Default<br>Click the up or down arrow to increase or decrease the font size, or select the<br>size digits and type in the new size. |
| Font Color          | Black        | Default<br>Click on the color box to select another font color.                                                                     |
| Outline Style       | None         | Default                                                                                                    |
|                     | Solid        | Click the drop-down arrow to select an outline style for your label.                                                                |
|                     | Dashed       |                                                                                                    |
|                     | Dot          |                                                                                                    |
|                     | Dash-Dot     |                                                                                                    |
|                     | Dash-Dot-Dot |                                                                                                    |
| Background<br>Mode  | Opaque       | Default                                                                                                    |
|                     | Transparent  | Select to make the label background transparent.                                                                                    |
| Background<br>Color |              | Click the box to select a background color.                                                                                         |
| Behavior            | Always On    | Default                                                                                                    |
|                     | Tooltip      | Select to make the label visible only when the cursor moves across the object.                                                      |

## **Rotate properties**

| Property       | Option          | Description                                                          |
|----------------|-----------------|----------------------------------------------------------------------|
| Can Rotate     | Freely          | Default                                                              |
|                |                 | Object can rotate without any restrictions                           |
|                | Clockwise       | Object can only rotate in a clockwise direction.                     |
|                | Anticlockwise   | Object can only rotate in an anticlockwise direction.                |
|                | No              | Object cannot rotate.                                                |
| Rotate Step    |                 | Object rotates a step at a time.                                     |
| Rotate About   | Center          | Default                                                              |
|                |                 | Object can only rotate around its own center.                        |
|                | Other Place     | Object can rotate around another place which you can define.         |
|                | Other Object    | Object can rotate around another object.                             |
|                | First Text Line | Object can rotate around the first line of text.                     |
|                | Specific Point  | Object can rotate around a specific point.                           |
|                | Top Left        | Object can rotate around the top left.                               |
|                | Тор             | Object can rotate around the top.                                    |
|                | Top Right       | Object can rotate around the top right.                              |
|                | Left            | Object can rotate around the left.                                   |
|                | Right           | Object can rotate around the right.                                  |
|                | Bottom Left     | Object can rotate around the bottom left.                            |
| Rotate Object  |                 | Only enabled if 'Rotate About' is set to 'Other Object' (see above). |
|                |                 | Select the object from the 'Select Object' Dialog Box.               |
| Rotate Point x |                 | Object can rotate around the x coordinate.                           |
| Rotate Point y |                 | Object can rotate around the y coordinate.                           |

### **Multimedia properties**

For details of how to change properties, see Changing object properties.

Multimedia properties are dependent on the type of file, operating system and multimedia player.

| Property                   | Option | Description                                                                     |
|----------------------------|--------|---------------------------------------------------------------------------------|
| Force Overlay              | False  | Multimedia object is not forced on top of annotations.                          |
| (swf and flv objects only) | True   | Multimedia object is forced on top of annotations.                              |
| Autoplay                   | False  | Playback starts automatically when page is displayed                            |
|                            | True   | Playback does not start automatically when page is displayed.                   |
| Loop                       | False  | Single autoplay or controlled playback of multimedia file.                      |
| True                       |        | Playback is repeated until stopped.                                             |
| Hide Controls False        |        | Controller is displayed.                                                        |
|                            | True   | Controller is hidden.                                                           |
| Force Aspect               | False  | Resizing will keep the aspect ratio.                                            |
|                            | True   | Resizing distortions are possible.                                              |
| Transparent<br>Background  | False  | When embedded objects are not set to forced overlay, they will be transparent.  |
| (swf objects only)         | True   | When embedded objects are not set to 'Force Overlay', they will be transparent. |

## **Page properties**

| Property      | Options          | Description                                                                                               |
|---------------|------------------|----------------------------------------------------------------------------------------------------|
| Width         |                  | Page width in pixels.                                                                                     |
| Height        |                  | Page height in pixels.                                                                                    |
| Frames Across |                  | Default = 0<br>Allows you divide the page into frames and specify the number of<br>horizontal frames.     |
| Frames Down   |                  | Default = 0<br>Allows you divide the page into frames and specify the number of<br>vertical frames.       |
| Background    | Fill             | Default = White                                                                                           |
|               | Image            | Allows you to use an image, Desktop Snapshot or Desktop Overlay as the background of your flipchart page. |
|               | Desktop Snapshot |                                                                                                    |
|               | Desktop Overlay  |                                                                                                    |

## **Tools properties**

| Property       | Option                   | Description                                                                                                    |
|----------------|--------------------------|----------------------------------------------------------------------------------------------------|
| Page Tools     | As before                | Default for all pages.                                                                                                    |
|                |                          | Maintains the current state of the Spotlight or Revealer when you go to<br>the selected page. For example, if the Revealer is switched on for<br>page 1 of your flipchart, it will automatically be switched on when you<br>turn to page 2, if page 2 contains the 'As before' tool state. However, if<br>the Revealer is switched off on page 1, it will also be switched off on<br>page 2. |
|                | Revealer Tool            | Switches the Devesler or Cretlight on when you go to this page                                                                                                    |
|                | Spotlight Tool           | Switches the Revealer or Spotlight on when you go to this page.                                                                                                    |
|                | Tools off                | Switches the Revealer or Spotlight off when you go to this page.                                                                                                    |
| Revealer Mode  | Full                     | Allows you to reveal the page by moving the cursor inward from any side of the page.                                                                                                    |
|                | Тор                      |                                                                                                    |
|                | Bottom                   | Allows you to reveal the page by moving the cursor inward from either                                                                                                    |
|                | Left                     | the top, bottom, left or right of the page.                                                                                                    |
|                | Right                    |                                                                                                    |
| Spotlight Mode | Circular Spotlight       | Provides a movable, sizable circular/oval or square/rectangular spotlight through a full page masking layer.                                                                                                    |
|                | Square Spotlight         |                                                                                                    |
|                | Solid Circular Spotlight | Provides a movable, sizable circular/oval or square/rectangular mask.                                                                                                    |
|                | Solid Square Spotlight   | Fronces a movable, sizable circular/oval of square/rectangular mask.                                                                                                    |

### **Revealer properties**

| Property | Option | Description                                                                                                    |
|----------|--------|----------------------------------------------------------------------------------------------------|
| Mode     | Off    | Default.<br>Switches the Revealer off.                                                                                                    |
|          | Тор    | Switches the Revealer on and lets you reveal the display from the top, bottom, left or right; or sets the Revealer to 'Full', so that you can reveal the                          |
|          | Bottom | flipchart page from any side.                                                                                                    |
|          | Left   |                                                                                                    |
|          | Right  |                                                                                                    |
|          | Full   |                                                                                                    |
| Distance | 0      | Default.                                                                                                    |
|          |        | Only enabled if 'Mode' is set to something other than 'Off'. Sets the starting distance in pixels of the Revealer from the top, bottom, left or right edge of the flipchart edge. |

# **Spotlight properties**

| Property | Options                  | Description                                                                                         |  |
|----------|--------------------------|----------------------------------------------------------------------------------------------------|--|
| Mode     | Off                      | Switches the Spotlight off.                                                                         |  |
|          | Circular Spotlight       | Hides the screen, but for a circular or square spotlight.                                           |  |
|          | Square Spotlight         |                                                                                                    |  |
|          | Solid Circular Spotlight | All the screen is visible, except for a solid circle or solid square.                               |  |
|          | Solid Square Spotlight   |                                                                                                    |  |
| Left     |                          | Aligns the Spotlight at the specified number of pixels distance from the left or to of the display. |  |
| Тор      |                          |                                                                                                    |  |
| Width    |                          | Sets the width or height of the Spotlight.                                                          |  |
| Height   |                          |                                                                                                    |  |

### **Grid properties**

| Property           | Option | Description                                                                                                    |  |
|--------------------|--------|----------------------------------------------------------------------------------------------------|--|
| Visible            | False  | Default: False<br>Hides the grid.                                                                                                    |  |
|                    | True   | Shows grid.                                                                                                    |  |
| Thumbnail<br>Scale |        | Defines the scale at which the thumbnail<br>representation of the grid will be drawn in the<br>Resource Library, when browsing for resources.                                                                                                    |  |
| Default Scale      |        | Defines a scale factor which is applied to the grid's defined start and step values. For example, if the grid has an X Step of 50 pixels and a Default Scale property of 2.0, the grid will be drawn every 100 pixels across the display.               |  |
| Scale Step         |        | Defines the amount by which the Grid Default Scale<br>will alter each time you click on the + or - buttons<br>to enlarge or reduce the grid on the page. The value<br>is added or subtracted from the Default Scale<br>depending on the button clicked. |  |
| Allow Snap         | False  | Default: False.<br>Enables or disables Snap to Grid.                                                                                                    |  |
|                    | True   |                                                                                                    |  |
| On Top             | False  | Default: False                                                                                                    |  |
|                    | True   | Places grid in front of or behind objects.                                                                                                    |  |
| Grid Designer      |        | Opens the Grid Designer.                                                                                                    |  |

#### **Marquee and Sizing Handles**

By default, the following handles are available when an object is selected:

| Marquee<br>Handle       | Studio                                  | Primary   | Description                                                                                                | i <sup>+</sup> More info                                                                                                    |
|-------------------------|-----------------------------------------|-----------|----------------------------------------------------------------------------------------------------|----------------------------------------------------------------------------------------------------|
| Freely Move<br>Object   | X                                       | <b>*</b>  | Lets you drag the object anywhere<br>on the page or into the Trashcan,<br>even if the object is locked.    | First steps with ActivInspire<br>> Adding and manipulating                                                                                                    |
| Rotate Object           | 5                                       | 2         | Lets you rotate the object.                                                                                | <u>shapes</u>                                                                                                    |
| Object Edit Menu        | T C C C C C C C C C C C C C C C C C C C |           | Opens the Object Edit Menu.                                                                                | Reference > Menus and<br>Popup Menus > Popup<br>Menus                                                                                                    |
| Translucency<br>Slider  | ۲                                       | <b>10</b> | Lets you increase or decrease the object's translucency.                                                   |                                                                                                    |
| Toggle Grouped          |                                         |           | Toggle switch. Groups selected<br>objects so that you can work on<br>them as a single object.              | A tour of ActivInspire ><br>Exploring ActivInspire<br>Studio > ActivInspire's<br>Browsers > Object Browser<br>A tour of ActivInspire ><br>Exploring ActivInspire<br>Primary > ActivInspire's<br>Browsers > Object Browser |
| Bring Forward           |                                         |           | Brings the object forwards or sends it backwards by one position                                           | More about ActivInspire ><br>Working with objects ><br>Using layers and stacking                                                                                                    |
| Send Backward           |                                         |           | within the stack.                                                                                          |                                                                                                    |
| Duplicate               | L <u>i</u>                              | ۲ı        | Duplicates or the currently selected object.                                                               | First steps with ActivInspire<br><u>&gt; Copying, pasting and</u><br><u>duplicating objects</u>                                                                                                    |
| Increase Object<br>Size | ★-                                      | *         | Increases or decreases the size of<br>the object in increments according<br>to the Scale Factor set in the |                                                                                                    |
| Decrease Object<br>Size | <b>*</b> *                              | *         | Object Browser. The default factor is 1.                                                                   |                                                                                                    |
| Edit Shape Points       |                                         |           | Activates an object's shape points<br>so that you can drag them to<br>change the shape of the object.      | First steps with ActivInspire<br>> Adding and manipulating<br>shapes                                                                                                    |

| Sizing Handle                    |            |                      |                                                      |                                                            |
|----------------------------------|------------|----------------------|------------------------------------------------------|------------------------------------------------------------|
| Size Object                      | $\bigcirc$ | $\bigcirc$           | Click and drag to extend and distort the object      | First steps with ActivInspire<br>> Adding and manipulating |
| Size Object<br>(Maintain Aspect) | $\bigcirc$ | $\overline{\otimes}$ | Click and drag to extend the object proportionately. | shapes                                                     |

For details of how to add or remove Marquee Handles, see Choosing your tools.

# Grid Designer

| What?                     | Designing your own custom, grids, or adapt grids in the Resource Library.                                                                                                    |
|---------------------------|----------------------------------------------------------------------------------------------------|
| Where?                    | Page Browser Popup Menu                                                                                                    |
| Shortcut?                 | CTRL+Shift+G (WindowsTM & LinuxTM)<br>Cmd+Shift+G (Mac <sup>®</sup> )                                                                                                    |
| How?                      | The Grid Designer gives you many options. Amongst other things, it lets you select grid colors and line styles, stack several levels of grid on top of each other, show or hide the grid, allow or disallow snap, so that objects align themselves automatically with the grid, show it on top of or behind objects, set X and Y origins and direction, as well as the size of X and Y steps. |
| Where can I customize it? | 'Grid Designer' Dialog Box                                                                                                    |
| i <sup>+</sup> More info  | More about ActivInspire > Working with objects > Creating and editing grids<br>Working with actions<br>Reference > Actions > Command Actions                                                                                                    |

# **Copying, pasting and duplicating objects**

You can save a lot of time by re-using objects.

Here we show you how to:

- <u>Copy and duplicate objects</u>
- Cut and paste objects

#### **Copy and duplicate objects**

Copying and duplicating an object sounds similar, but is not quite the same.

#### Copy and paste an object

When you copy an object, ActivInspire stores it in the Paste buffer, until you decide where you want to put it.

Here are two ways to copy an object.

With the object selected:

- From the Edit Menu, select **Copy**.
- Click on the Object Edit Menu and select Copy.

Here are three ways to paste an object.

Navigate to where you want to put the copy of the object. This can be on the same page, another page, or even another open flipchart:

- Click where you want to insert the object and from the Edit Menu select Paste.
- Right-click where you want to insert the object and from the Popup Menu select Paste.

To stack one object on top of another:

- 1. Select the other object.
- 2. Click on the Object Edit Menu and select **Paste**. The copied object is stacked on top of the selected object. Both objects are on the same layer.

#### Duplicate an object

When you duplicate an object, ActivInspire places the duplicate so that it partly overlaps the original object.

Here are three ways to duplicate an object.

With the object selected:

- Click on the **Duplicate** G I Marquee Handle.
- From the Edit Menu, select Duplicate.

In the example on the right, note that the second object overlaps the first one. Alternatively...

You can duplicate the whole page, then delete any unwanted objects from the copy:

Right-click anywhere on the page and from the Popup Menu, select **Duplicate**. ActivInspire inserts a duplicate of the current page after the current page.

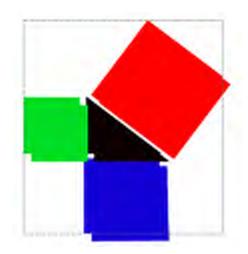

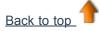

#### **Cut and paste objects**

Cutting and pasting an object means removing it and inserting it elsewhere.

Here are two ways to cut and paste an object.

With the object selected:

- From the Object Edit Menu, select Cut.
- From the File Menu, select **Cut**.

To paste the object:

- From the Object Edit Menu, select Paste.
- From the File Menu, select **Paste**.

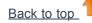

#### **Inserting pages**

Here we show you how to insert different kinds of pages into your flipchart:

- Insert a blank page
- · Insert a snapshot of your desktop

#### Insert a blank page

- 1. In the Page Browser, click on the thumbnail of the page before or after which you want to insert a blank page.
- 2. From the Insert Menu, select Page > Blank Page After Current, or Blank Page Before Current.

Or

From the Page Browser's Popup Menu, select Insert Page > Blank Page After Current, or Blank Page Before Current.

A blank page is inserted.

#### Insert a snapshot of your desktop

- 1. In the Page Browser, click on the thumbnail of the page after which you want to insert a snapshot.
- 2. From the Insert Menu, select Page > Desktop Snapshot. The 'Insert Page' Popup Box opens.

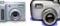

3. Click on the **Camera** A snapshot of your computer's desktop appears in a new page after the current one.

#### **Inserting resources**

You can add your own resources, use those provided with ActivInspire, or use resource packs that have been imported into the Resource Library. Use resources as the building blocks for your lessons.

Here we show you how to find a resource and add it to a flipchart. Then we show you how to add a resource to the Resource Library. Finally, we also show you how to add your own resources to the Resource Library.

#### First find the resource (ActivInspire Studio)

- 1. Click on the **Resource Browser** JEP The Shared Resources Les folder opens in the Browser. This folder contains resources to share with your colleagues. The Browser also contains buttons to open other folders:
- My Resources **A** opens your personal resources folder.
- Other Resource Folder in displays some of your frequently used folders.
- Browse to locate another folder opens a dialogue box to allow you to look for files elsewhere on your computer, or to create another folder.
- Search Resources on Promethean Planet (2) opens the Resources page of Promethean Planet in your web browser.
  - 2. In the Browser, explore the categories in Shared Resources until you find the one you are looking for, and click on it. The top half of the Browser now shows the subfolders in that category.
  - 3. Browse to and click on the folder that contains the type of resource you want to insert, for example, maths > tangrams in the Shared Annotations folder. The bottom half of the Browser shows thumbnails of the resources in this folder.
  - 4. Use the slider to see all the resources in this subfolder.

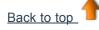

#### First find the resource (ActivInspire Primary)

1. In the Main Toolbox, click on the **Resource** 

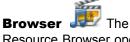

Resource Browser opens like a film strip along the bottom edge of the ActivInspire window. In the example on the right, you can see four resources. The one with the musical note icon includes a sound action.

2. Click on **Resource** 

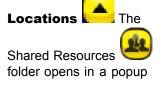

Here we briefly describe the parts of the Resource Browser in the picture above.

Resources

window This folder contains resources to share with your colleagues. The window also contains buttons to open other folders:

- Forward and Backward buttons let you scroll through the resources.
- The Tool Pod contains the following tools:
- Resource Locations

**Toggle Transparency** 

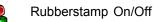

3

My Resources opens your personal resources folder.

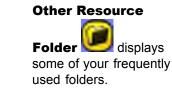

Browse to locate another folder opens a dialog box to allow you to look for files elsewhere on your computer, or to create another folder.

- Search Resources on Promethean Planet volume opens the Resources page of Promethean Planet in your web browser.
- 3. In the popup window, explore the categories in Shared Resources, until you find the one you are looking for and click on it. The pop-up window now shows the subfolders in that category.
- 4. Browse to and click on the folder that contains the type of resource you want to insert, for example, maths > tangrams in the Shared Annotations folder. The film strip shows thumbnails of the resources in this folder.
- 5. Use the **Backward** and **Forward** buttons on the film reel **L** to see all the resources in this subfolder.

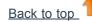

### Insert a resource into the flipchart

Here are several quick ways to insert a resource:

- Click on the thumbnail of the resource in the Browser and drag and drop it onto the flipchart page.
- Right-click on the thumbnail and select Insert Resource into Flipchart from the Popup Menu.
- Click on the Popup Menu and select Insert Resource into Flipchart.

Once you have inserted a resource, you can manipulate it like other objects to suit your needs.

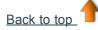

### Insert a resource into the Resource Library

You can also add your own resources to the Resource Library from a flipchart page. For example, if you want to file and reuse some images, action objects or containers.

To add a resource to an existing folder in the Resource Library:

- 1. Open the folder in the Resource Browser.
- 2. Click and drag the object into the folder in which you want to insert it, then release it. The newly-added resource now appears in the items section of the Browser. It has the default name of *'ResourceN'* where *'Resource'* identifies the type of resource, for example, Image, and *'N'* is a number.

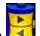

To rename the resource:

- 1. Select the resource in the Resource Browser.
- 2. Select Rename Resource File from the Popup Menu. The 'Rename Resource File' Dialog Box opens.
- 3. Enter a name and click on **OK**.

To create a new folder, then add the resource to it:

- 1. In the Resource Browser, browse to and select the folder where you want to create a new folder.
- 2. Click on the Resource Browser Folders Menu and select Create New Folder. The 'Create New Folder' Dialog Box opens.
- 3. Enter a folder name and click on **OK**.
- 4. In the Resource Browser, browse to the new folder, then drag and drop the resource as described above.

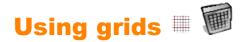

Here we introduce grids and show you how to use them:

- <u>About grids</u>
- When to use grids
- Insert a grid from the Resource Library
- Snap to grid
- Show or hide grids

## **About grids**

A grid is one of the components which can make up the background layer of a flipchart. When you apply a grid to a page, you can still change the color of the background and apply a background image to the page. Any objects, such as annotations and images, are placed on top of the grid because they exist on a different layer. However, you can move the grid so that it displays on top of all other objects.

#### When to use grids

You can use grids in a wide range of activities, here are some ideas:

Position objects accurately when designing a presentation and ensure objects are lined up in the correct place during drag and drop activities.

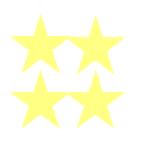

Create your own graph paper, which you can use to represent numerical data in a visual form.

Create specialized paper to represent complex mathematical functions.

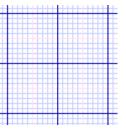

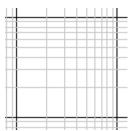

Create guidelines to assist with drawing threedimensional objects.

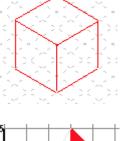

Add scale to your demonstrations, such as object transformations.

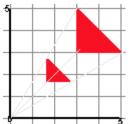

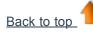

# Insert a grid from the Resource Library

The Resource Library contains a number of sample grids, which are ready for you to use.

Here we show you how to insert one of these grids into a flipchart:

1. Navigate to the page where you want to insert a grid.

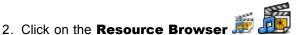

- 3. In the Shared Resources folder, click on Grids.
- 4. Select the category of your choice, for example, **Graph Paper > Green**. The thumbnails in the Browser show the available grids.
- 5. Here are three quick ways to add the grid to the page. Click on the thumbnail of your chosen grid, then:
  - Drag and drop the grid onto the page.
  - From the Popup Menu, select Insert into Flipchart.
  - Right-click on the thumbnail and select Insert into Flipchart.

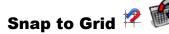

Use Snap to Grid so that items on the flipchart automatically line up with a grid on the page when you move them.

#### Make items line up with a grid

- 1. Drag a grid onto the page from the Resource Library.
- 2. Right-click on the page and select Snap to Grid.
- 3. Move or create an object, note how it lines up with the grid.

#### Switch off Snap to Grid

Snap to Grid remains active until you deselect Snap to Grid, or until you delete the grid.

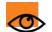

When Snap to Grid is enabled, you may find that objects continue not to snap to the grid. This may be because the Grid has not been designed to allow snapping to take place.

For details, see <u>Reference > Tools > Grid Designer</u>.

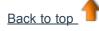

#### Show or hide grids

Grids are useful when you are constructing a flipchart, or when you want to align or measure objects precisely. You may want to show or hide a grid when you are presenting at the board. You can still use the snap to grid feature without showing the grid itself.

We assume that you have already added a grid to the page.

Here we show you two ways to show and hide grids.

#### **Property Browser**

- 1. Click on the page to select it.
- 2. Open the **Property Browser**
- 3. Scroll down to Grid. Set Visible to True to show the grid, or to False to hide it.

#### **Right-click**

- 1. Right-click on the page.
- 2. Select Hide Grid. This is a toggle switch, you can use it to show or hide the grid.

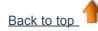

# **Creating objects**

Here we show you how to:

- <u>Create a shape</u>
- <u>Change its color</u>

#### Create a shape

- 1. Click on **Shape** C The cursor changes to give you a preview of the default shape , a straight line. The Shapes Menu opens:
  - In ActivInspire Studio, it opens vertically on the right of the ActivInspire window by default.
  - In ActivInspire Primary, it opens in a horizontal film strip along the bottom edge of the ActivInspire window. Click on the buttons on the film reel to reveal more shapes.

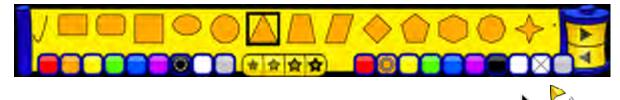

- 2. Click on another shape, for example, the triangle. Note that the cursor changes to a triangle  $\Delta$
- 3. Position the cursor where you want to start drawing the triangle, then click and drag until you are satisfied with the shape.

#### **Change its color**

Here are two ways to change the color of a shape:

#### Change the outline color

- 1. Click on Fill 🗟 🕷
- 2. Select a colour from the Color Palette.
  - In ActivInspire Studio, this is in the Main Toolbox.
  - In ActivInspire Primary, this is in a pod at the bottom of the ActivInspire window.
- 3. Position the cursor over the outline of the shape and click. The outline color changes to the one you chose.

If you click near, but not on the outline, the whole page will be filled with the color you selected. Just click on

and try again.

#### Change the fill color

New shapes are filled by default. Changing the fill color is even easier than changing the outline color:

- 1. Click on Fill 💩 🛣
- 2. Select a color from the Color Palette.

Undo ⊃

3. Position the cursor over the centre of the shape and click. The shape fills with the color you chose.

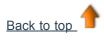

# Easy teacher tricks

ActivInspire helps you include images, color and interactivity in your lessons. Here are some ideas on how to make the most of the software:

## 1. Use color and fonts

Interactive whiteboards give you the opportunity to use many colors in your classes. It's easy to get into the habit of using only one or two fonts. Explore the full range of fonts available, but remember to choose strong colors that work well on the board, keep your layout uncluttered, so that the aims and objectives of the lesson don't get lost in the detail.

## 2. Raid the Resource Library

In the Resource Library you'll find a wide range of images, backgrounds and other resources.

### 3. Use many pages

Spread exercises over a number of pages to help you control the pace of lessons.

### 4. Re-save your flipcharts

When you teach with your flipcharts you will customize them for each class. Re-save the flipchart with a different name when you have finished teaching the lesson and distribute the flipchart to your students.

## 5. Print your flipcharts

Use the pages as handouts.

### 6. Explore the presentation tools

Take advantage of ActivInspire's presentation features to make lessons more creative and engaging. What do the Revealer 🔤

the Spotlight 🆄 the Tickertape 🥍 and Magic Ink 🌠 do?

## 7. Get your students involved

Encourage students to do presentations at the board; let them create their own pages; let them take control of tools; let them work together in Dual User mode; ask them ad-hoc questions to stimulate discussion.

## 8. Share your flipcharts

And make sure your colleagues share their flipcharts with you!

### 9. Incorporate your current resources into the flipchart

If you already use CD-ROMs, DVDs and USB storage devices, use them with your flipcharts. Use scanners to copy handouts you've already created – but remember to take advantage of ActivInspire's opportunities for interactivity.

### 10. Keep the focus on what is being learned

ActivInspire offers excellent opportunities for flexible teaching, making it look like you're being spontaneous whilst sticking strictly to the lesson plan laid down in the flipchart.

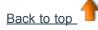

# **Popup Menus**

Popup Menus are context specific, for example, the Object Edit Menu is only available when you are working with objects.

You can display Popup Menus by clicking on this icon 回 💷, or by right-clicking on a flipchart page or object.

For full details of the tools provided in ActivInspire, see <u>Reference > Tools</u>.

Here we give you an overview of the tools and functions available in the Popup Menus in ActivInspire:

- Object Edit Menu
- Page Menu
- <u>Resource Browser Folders Menu</u>
- <u>Resource Browser Items Menu</u>

#### **Object Edit Menu**

| When you have selected an object, you can also display the Object Edit Menu from this Marquee Handle | NT<br>Non-<br>Non-<br>Non-<br>Non-<br>Taulo-<br>Taulo- |  |
|----------------------------------------------------------------------------------------------------|--------------------------------------------------------|--|
| You can access the following functions from the Object Edit Menu:                                    |                                                        |  |

| ΤοοΙ                   | Studio | Primary         | Description                                                                                           | i <sup>+</sup> More info                                                                                                    |
|------------------------|--------|-----------------|----------------------------------------------------------------------------------------------------|----------------------------------------------------------------------------------------------------|
| Property<br>Browser    |        |                 | Opens the Property Browser.                                                                           | <u>A tour of ActivInspire &gt; Exploring</u><br><u>ActivInspire Studio &gt; ActivInspire's</u><br><u>Browsers &gt; Property Browser</u><br>A tour of ActivInspire > Exploring |
|                        |        |                 |                                                                                                    | ActivInspire Primary ><br>ActivInspire's Browsers > Property<br>Browser                                                                                                    |
| Action Browser         | ٠      | $\blacklozenge$ | Opens the Action Browser.                                                                             | <u>A tour of ActivInspire &gt; Exploring</u><br><u>ActivInspire Studio &gt; ActivInspire's</u><br><u>Browsers &gt; Action Browser</u>                                         |
|                        |        |                 |                                                                                                    | <u>A tour of ActivInspire &gt; Exploring</u><br><u>ActivInspire Primary &gt;</u><br><u>ActivInspire's Browsers &gt; Action</u><br><u>Browser</u>                              |
| Edit Shape<br>Points   |        |                 | Activates an object's shape points<br>so that you can drag them to<br>change the shape of the object. | First steps with ActivInspire ><br>Adding and manipulating shapes                                                                                                    |
| Insert link to<br>file | Ì      | Ø               | Opens the Insert Link to File<br>Dialog Box.                                                          | More about ActivInspire > Working<br>with objects > Adding and<br>removing links                                                                                              |
| Cut                    | ×      | ÷               |                                                                                                    | First steps with ActivInspire ><br>Copying, pasting and duplicating<br>objects                                                                                                |
| Сору                   |        |                 |                                                                                                    | First steps with ActivInspire >                                                                                                    |

| Paste<br>Delete       |   | <ul> <li></li> <li></li> &lt;</ul> | Cuts, copies, pastes, duplicates or deletes the selected object.                                                                             | <u>Deleting stuff</u>                                                                                                    |
|-----------------------|---|----------------------------------------------------------------------------------------------------|----------------------------------------------------------------------------------------------------|----------------------------------------------------------------------------------------------------|
| Transform             |   |                                                                                                    | Displays tools for changing the position, size and alignment of the selected object.                                                         | More about ActivInspire > Working<br>with objects > Transforming<br>objects                                                                   |
| Reorder               |   |                                                                                                    | Displays tools for moving selected<br>objects to a different place in the<br>stacking order, or to another layer                             | Reference > Menus and Popup<br>Menus > Menubar > Edit                                                                                         |
| Toggle Locked         |   |                                                                                                    | Toggle switch. Locks or unlocks<br>selected object(s) so that they can<br>or cannot be moved or grouped<br>with other objects.               | A tour of ActivInspire > Exploring<br>ActivInspire Studio > ActivInspire's<br>Browsers > Object Browser<br>A tour of ActivInspire > Exploring |
| Toggle Grouped        |   |                                                                                                    | Toggle switch. Groups selected objects so that you can work on them as a single object.                                                      | ActivInspire Primary ><br>ActivInspire's Browsers > Object<br>Browser                                                                         |
| Toggle Hidden         |   | <b>X</b>                                                                                                    | Toggle switch. Shows or hides the selected object(s).                                                                                        |                                                                                                    |
| Toggle Drag a<br>Copy | - | Provide State                                                                                                    | Toggle switch. Enables or disables<br>the ability to click on an object<br>and create another copy by<br>dragging it away from the original. |                                                                                                    |

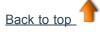

# Page Menu

This menu is available from the Page Browser and by right-clicking on a flipchart page.

| ΤοοΙ                      | Description                                                                                                  | <b>i</b> More info                                                                                 |
|---------------------------|----------------------------------------------------------------------------------------------------|----------------------------------------------------------------------------------------------------|
| Insert Page               |                                                                                                    | Reference > Menubar > Insert<br>First steps with ActivInspire > Inserting<br>pages                 |
| Blank Page Before Current | Inserts a blank page before or after the current one.                                                        |                                                                                                    |
| Blank Page After Current  |                                                                                                    |                                                                                                    |
| Desktop Snapshot          | Minimizes ActivInspire and opens the<br>'Insert Page' Popup Box with the<br>Camera set to 'Take a Snapshot'. | More about ActivInspire > Working at<br>the board > Using the Camera<br>Reference > Tools > Camera |

| More Page Templates                                               | Opens a 'User Selected' folder.<br>Has the same effect as clicking on the<br><b>Other Resource Folder</b> icon in the<br>Resource Browser. | <u>More about ActivInspire &gt; Working with</u><br><u>resources &gt; Adding resources to a</u><br><u>flipchart</u> |
|-------------------------------------------------------------------|----------------------------------------------------------------------------------------------------|----------------------------------------------------------------------------------------------------|
| Insert Question                                                   | Launches the 'Insert Question' Wizard.                                                                                                    | Using Learner Response Systems ><br>Prepared questions - Using the<br>Question Wizard                               |
| Export Page                                                       | Opens the 'Export Page' Dialog Box.                                                                                                    | More about ActivInspire > Importing and<br>exporting files                                                          |
| Set Background                                                    | Opens the 'Set Background' Dialog Box.<br>Select from:<br>• Fill<br>• Image<br>• Desktop Snapshot<br>• Desktop Overlay                     |                                                                                                    |
| Grid Designer                                                     | Opens the Grid Designer.                                                                                                    |                                                                                                    |
| Hide Grid                                                         | Hides the grid.                                                                                                    | <u>More about ActivInspire &gt; Working with</u><br><u>objects &gt; Creating and editing grids</u>                  |
| Snap to Grid                                                      | Makes moving objects snap to the grid.                                                                                                    |                                                                                                    |
| Add to Resource Library<br>Add Page<br>Add Background<br>Add Grid | Adds the selected item to the 'My<br>Resources' folder.                                                                                    | More about ActivInspire > Working with resources                                                                    |
| Cut                                                               | Cuts, copies, pastes, duplicates or deletes the current flipchart page.                                                                    |                                                                                                    |
| Сору                                                              |                                                                                                    |                                                                                                    |
| Paste                                                             |                                                                                                    |                                                                                                    |
| Duplicate                                                         |                                                                                                    |                                                                                                    |
| Delete                                                            |                                                                                                    |                                                                                                    |
|                                                                   |                                                                                                    |                                                                                                    |

Back to top

## **Resource Browser Folders Menu**

This menu is available in the Folders section of the Resource Browser.

| ΤοοΙ                    | Description                     | <b>i</b> More info                     |
|-------------------------|---------------------------------|----------------------------------------|
| Export to Resource Pack | Opens the 'Save as' Dialog Box. | More about ActivInspire > Working with |

| Import Resource Pack Here | Only available for top-level folder in 'My Resources' and 'Shared Resources'. | resources > Importing and exporting resource packs |
|---------------------------|-------------------------------------------------------------------------------|----------------------------------------------------|
| Rename Folder             | Only available for lower-level folders in 'My Resources', 'Shared Resources'  |                                                    |
| Delete Folder             | and 'User Selected' folders.                                                  |                                                    |
| Create New Folder         | Opens a dialog box to let you rename,<br>delete or create a folder.           |                                                    |

## **Resource Browser Items Menu**

This menu is available in the Resources section of the Resource Browser.

| ΤοοΙ                                      | Description                                                                                             | i More info                                                                                                    |
|-------------------------------------------|----------------------------------------------------------------------------------------------------|----------------------------------------------------------------------------------------------------|
| View Mode<br>View as list<br>View as grid | Displays resources in the folder as a list or grid.                                                     | A tour of ActivInspire > Exploring<br>ActivInspire Studio > ActivInspire's<br>Browsers > Resource Browser<br>A tour of ActivInspire > Exploring    |
| Thumbnail Size<br>Small<br>Large          | Displays small or large thumbnails of resources.                                                        | <u>ActivInspire Primary &gt;ActivInspire's</u><br><u>Browsers &gt; Resource Browser</u>                                                            |
| Insert into Flipchart                     | Inserts selected resource into the current flipchart page.                                              | First steps with ActivInspire > Inserting<br>resources<br>More about ActivInspire > Working with<br>resources > Adding resources to a<br>flipchart |
| Rename Resource File                      | Opens the 'Rename Resource File'<br>Dialog Box. Lets you enter a new<br>filename and save the resource. |                                                                                                    |
| Delete from Library                       | Deletes the selected resource from the Resource Library.                                                |                                                                                                    |

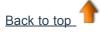